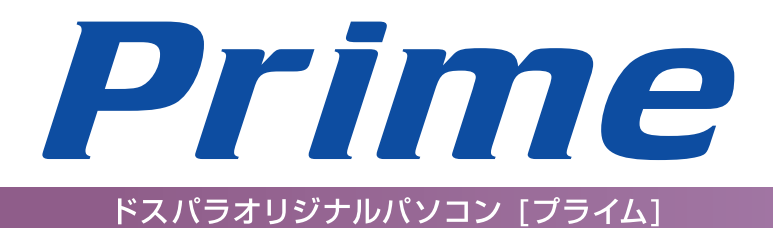

可

崩前に

2基本操作

❸インストー

49内部の作業をする場合

**匂困ったときは** 

6で 案内

# ユーザーズマニュアル

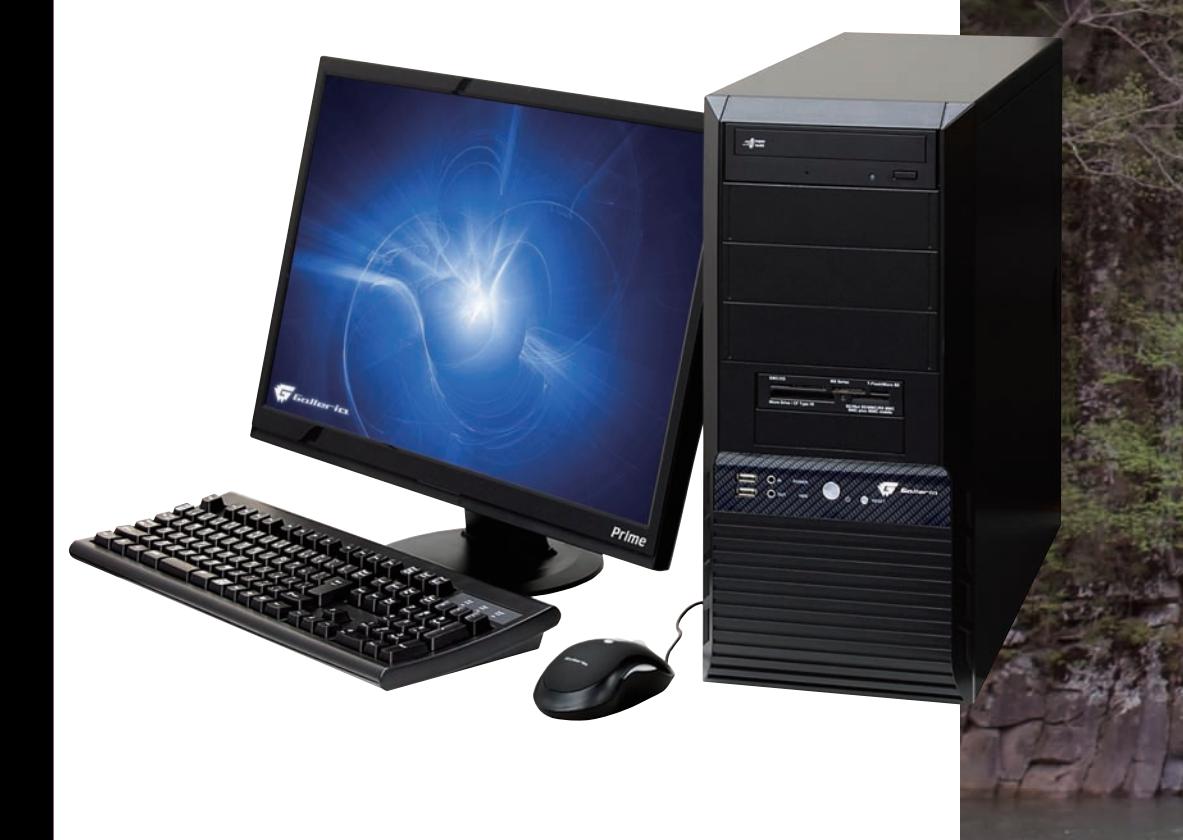

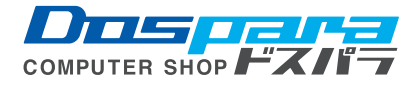

# Prime ューザーズマニュアル

お買い上げいただき、誠にありがとうございます。

本書は、弊社製パソコン「Prime」シリーズ全般に おける基本的な接続・セットアップ方法を、簡単に 分かりやすくご案内しております。 本製品をご利用になる前に必ずお読みください。 また、よくご質問を受けるトラブルの対応方法を記 載しております。 故障かなと思われたとき、ご活用ください。

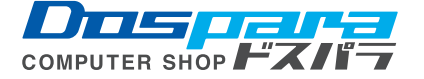

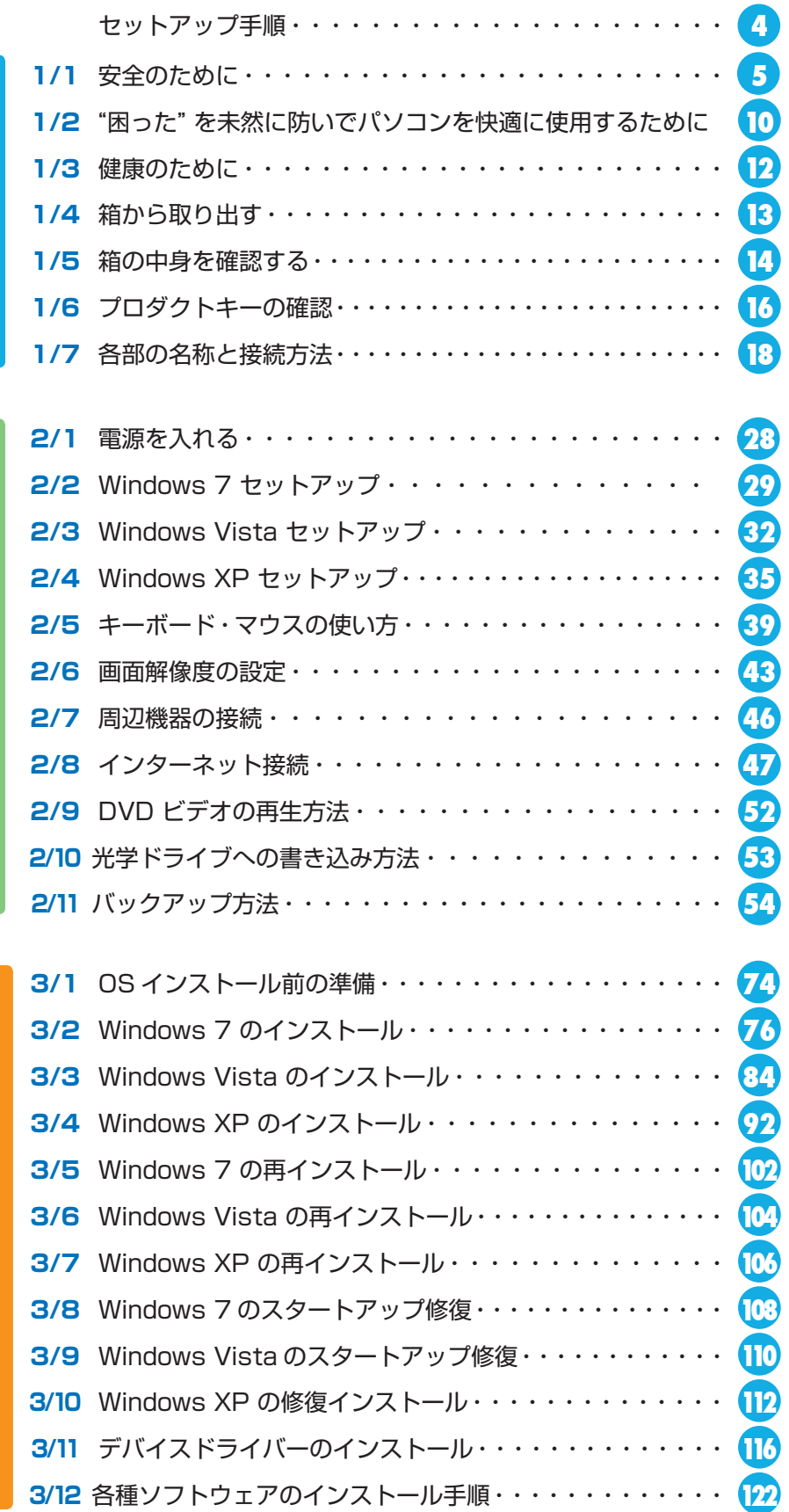

ご利用前に **このことには、このことには、このことには、このことには、このことには、このことには、このことには、このことには、このことには、このことには、このことには、このことには、このことには、このことには、このことには、このことには、このことには、このことには、このことには、このことには、このことには、このことには、このことには、このことには、このことには、このことには、このことには、このことには、このことには、このことには、このことには、この** 

目 次〈*Contents*〉

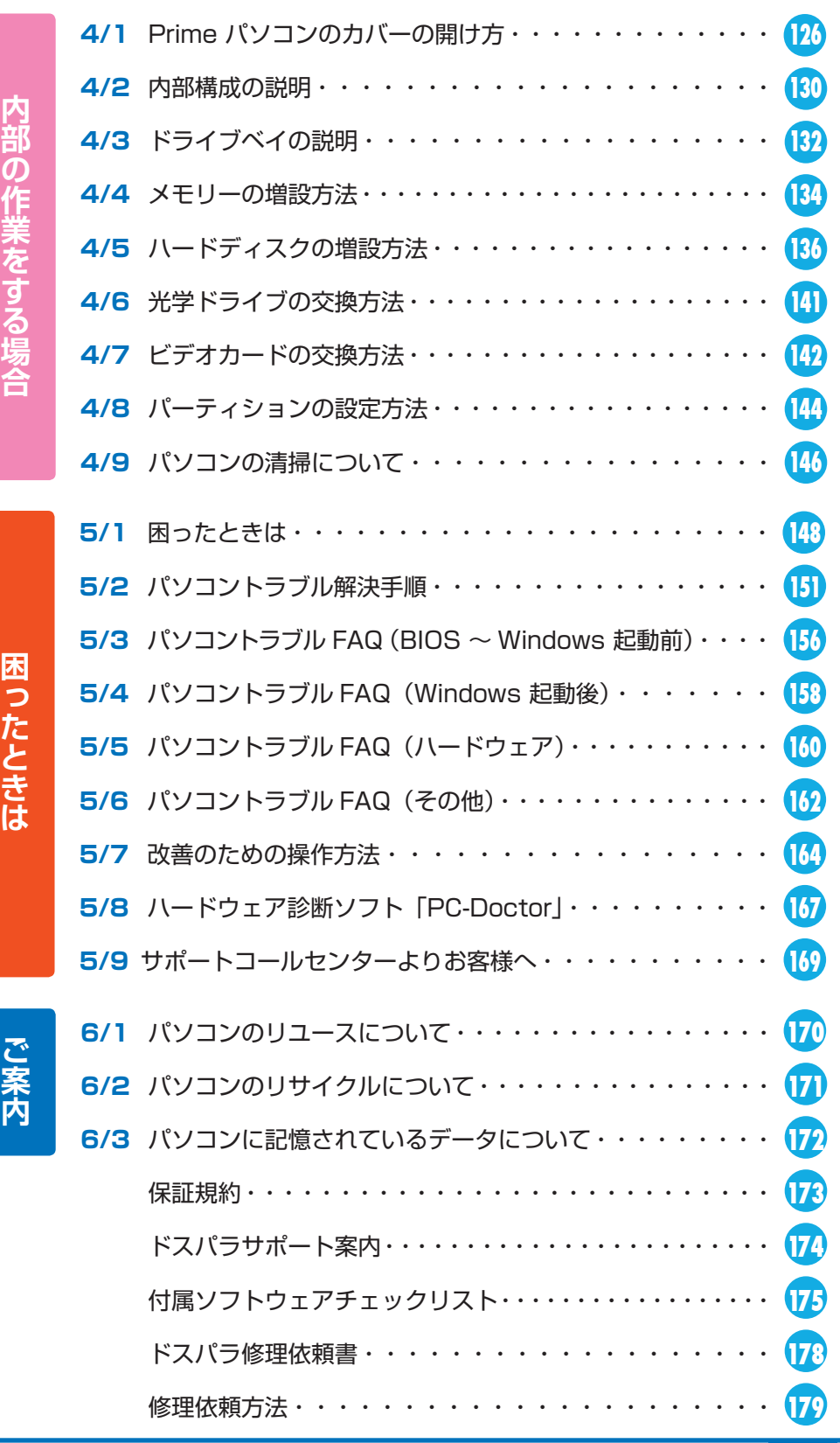

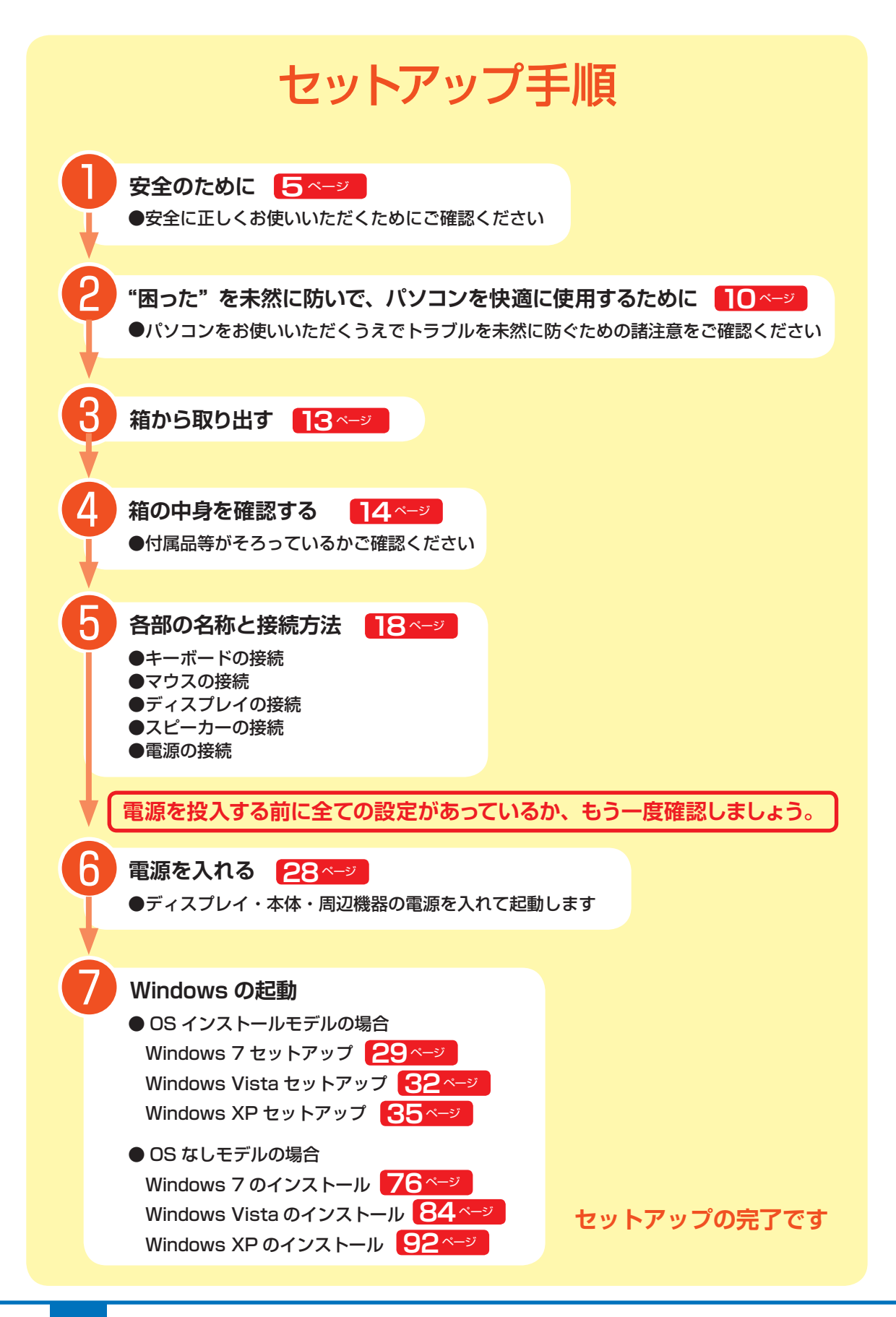

# 安全のために 11 安全

Prime パソコンは、安全にご利用いただけるよう、各規格に準拠したパーツにて製造されております。 しかし、接続や使用方法が正しくないと、火災や感電などの事故を引き起こすことがあり危険です。 事故を防ぐために、記載事項を必ずお守りください。

#### 定期的に点検する

Prime パソコンは精密機器ですので、ケース内 にホコリがたまると誤作動の原因となります。 ケースファンにホコリが付着すると冷却性能低下 によるトラブルが発生しますので、定期的に点検・ 清掃をしてください。

#### 故障した場合

パソコンを使用していて何らかの問題に気付いた ときは 148 ページ「困ったときは」を参考に解 決を試みてください。

問題が解決できない場合は、お買い上げの店舗か、 サポートコールセンターにご相談ください。

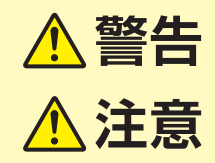

お取り扱いを誤った場合、人が死亡、または重傷を負うことが 想定されることを示します。

直ちに使用を中止し、電源を切 り電源ケーブルをコンセントか

万一、異常が起きたら

異音・異臭・煙が出たら

即、ご使用をお止めください。

お買い上げの店舗、もしくはサ ポートコールセンターに点検・

ら抜いてください。

修理をご依頼ください。

お取り扱いを誤った場合、人が傷害を負うことが想定されるか、 または物的損害の発生が想定されることを示します。

#### 安全にご利用いただくために

#### 電源ケーブルを傷つけないでください

電源ケーブルを傷つけると、火災・感電の原因となります。

■ 重い物を乗せたり、引っ張ったりしない

- 熱器具に近づけない、加熱しない
- 電源ケーブルを抜くときは、必ずプラグを持って抜く

またはサポートコールセンターまでご相談ください。

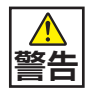

**警告**

#### 内部に水や異物を入れないでください

水や異物が入ると火災や感電の原因となります。万が一入り込んだ 場合は、すぐに電源を切り電源プラグをコンセントから抜いてください。

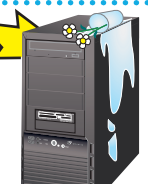

#### 改造をしないでください

その後の処置は、お買い上げの店舗

パーツの分解・改造をしないでください。火災や感電・けがの原因となります。また改造を 行った場合、保証期間内でもサポートの対象外となります。

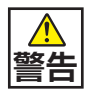

#### 「異音がする」「焼けたような匂いがする」などの場合

直ちに使用を中止し、電源を切り電源ケーブルをコンセント から抜いてください。そのまま使用されると、火災や感電の 原因となることがあります。 その後の処置は、お買い上げの店舗 またはサポートコールセンターまでご相談ください。

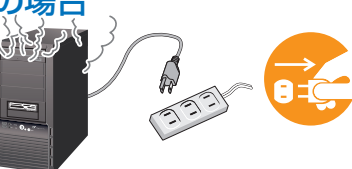

3

Ä

 $\overline{\mathbf{5}}$  $\frac{1}{\sqrt{2}}$ 

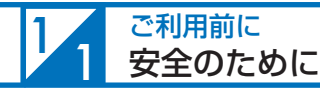

#### 設置場所と使用環境

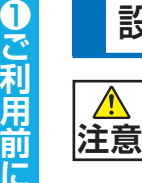

#### 設置場所と使用環境

パソコンの設置場所および使用環境について、以下の条件でご使用ください。この条件以外でパ ソコンを使用すると、火災などの事故や、パソコンが破損する、起動しなくなるなどのトラブル の原因となります。 memo

次のような場所が設置に適しています。

- ・室内
- ・温度 10℃〜 35℃
- ・湿度 20%〜 80%(結露しないこと)

極端に温度が低い室内で電源を入れるとパソコンが起動しない ことがあります。そのような場合は一度電源を切り、室内の温度を 上げて 2 時間ほど放置してから電源を入れ直してください。急激な 温度の変化で内部に結露が生じ、部品がショートして故障の原因と なるのを防ぎます。

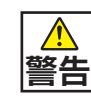

#### 不安定な場所に置かないでください

ぐらついた台の上や傾いたところなどに置くと、 製品が落ちてけがの原因となることがあります。 また、置き場所、取り付け場所の強度も十分に 確認してください。

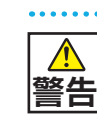

#### 湿気・油煙・ホコリの多い場所に 置かないでください

火災や感電の原因となることがあります。

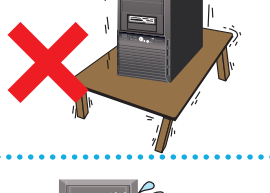

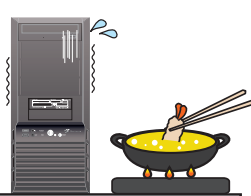

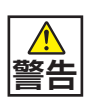

#### 幼児の手の届く場所に置かないでください

ディスクの挿入口に手を挟まれたり、ケース内の鋭利な箇所 等が、けがの原因となることがあります。

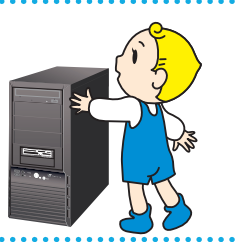

6困ったときは

 $\overline{6}$ 

#### 電源プラグを挿したまま、移動をさせないでください

ケーブルが傷つき、火災や感電の原因となることがあります。

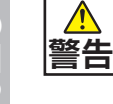

#### $\odot$  $\Box$

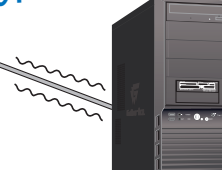

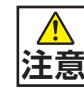

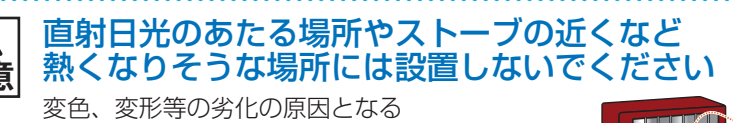

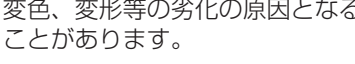

内部温度が上がり故障の原因となります。

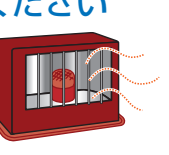

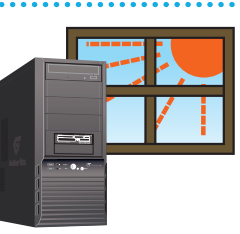

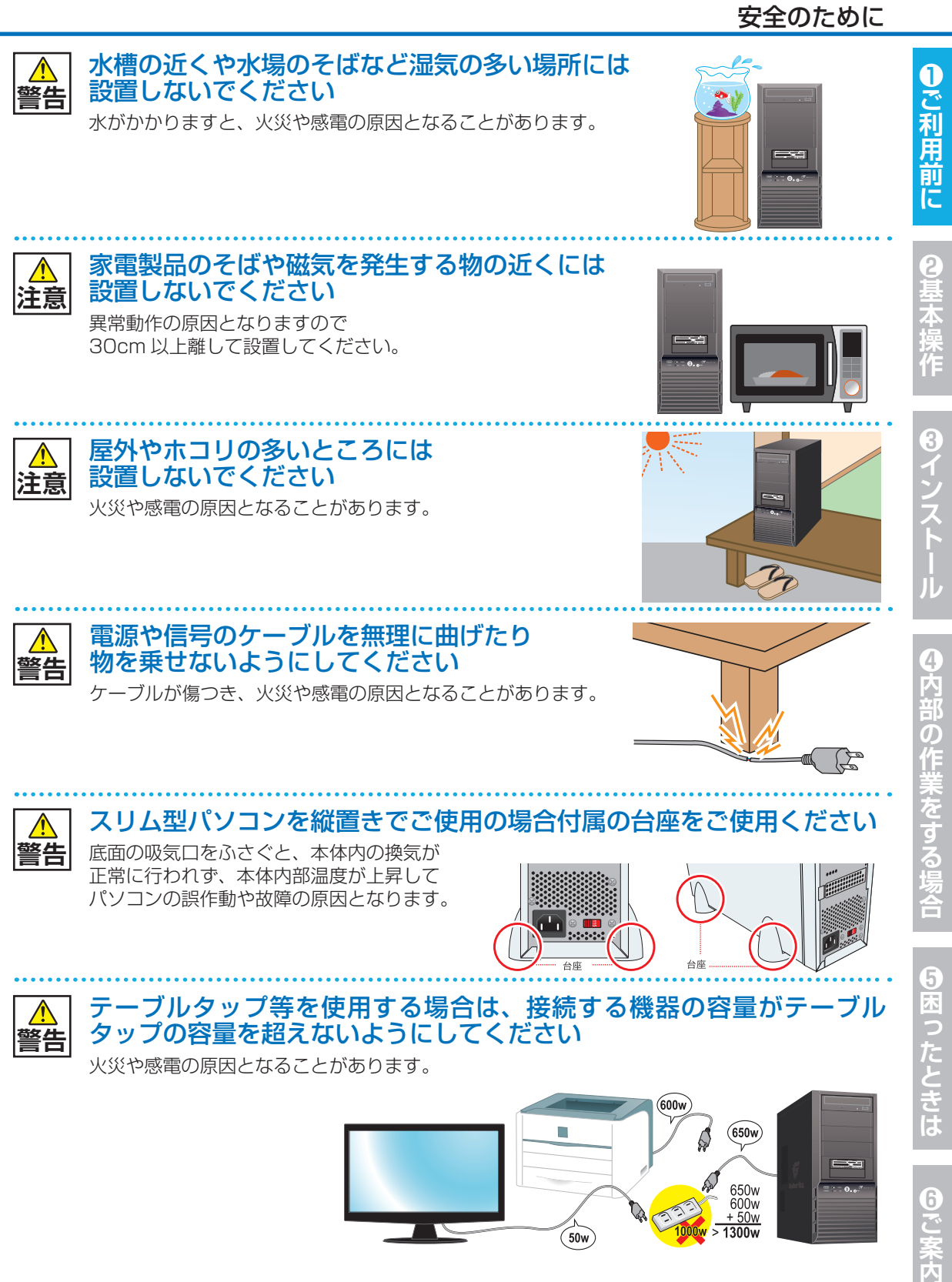

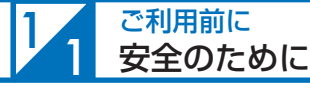

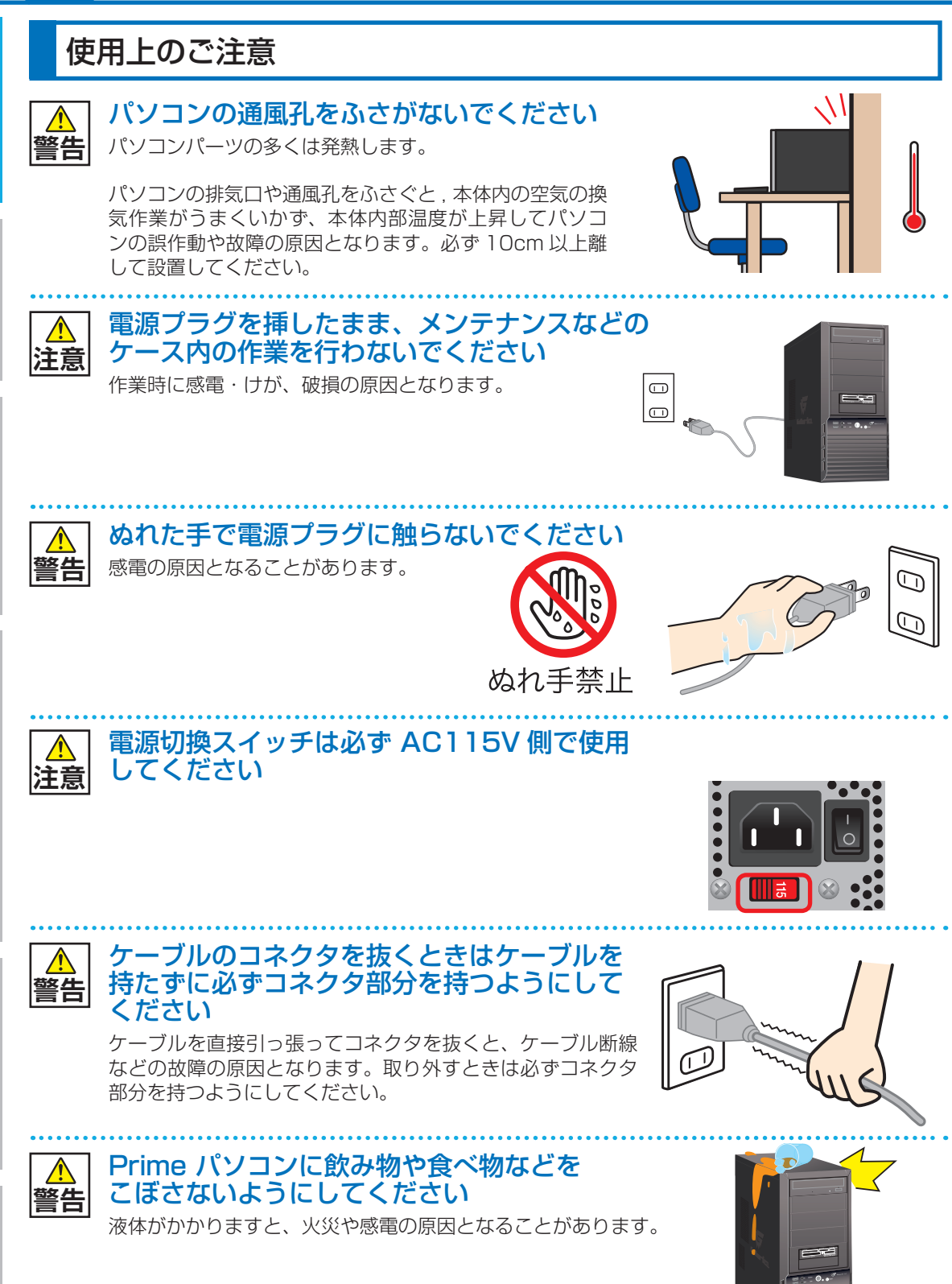

8インニ

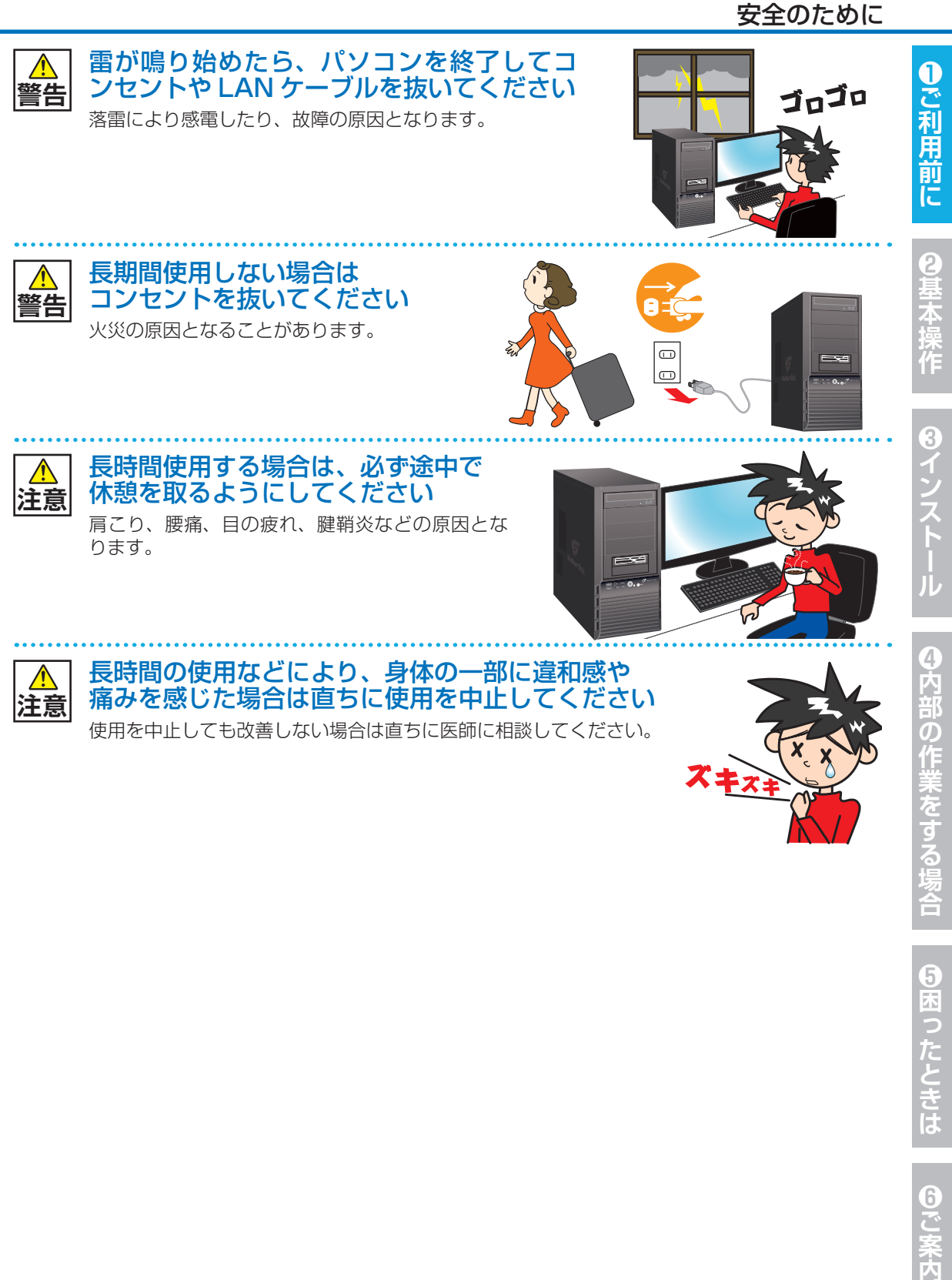

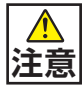

長時間の使用などにより、身体の一部に違和感や 痛みを感じた場合は直ちに使用を中止してください 使用を中止しても改善しない場合は直ちに医師に相談してください。

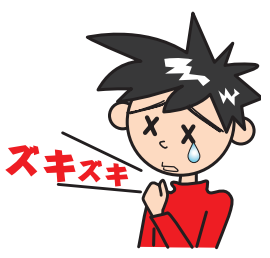

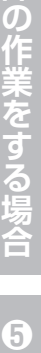

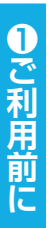

 $1/2$ 

#### "困った"を未然に防いでパソコンを快適に使用するために

#### ■ パソコンやパソコンの周辺を清潔に保つ

空気中のチリやホコリは精密機器であるパソコ ンの大敵です。パソコンやパソコン周辺を常に 清潔に保つよう心掛けましょう。

パソコンのお手入れを定期的に行うことは、パ ソコンを快適に使えるばかりか、パソコンを長 持ちさせることにもつながります。

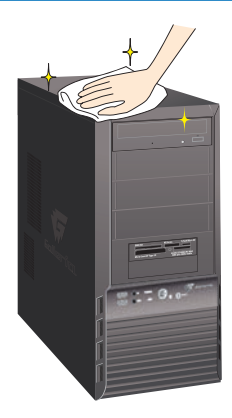

**RESET**

#### ワンポイント

ご自身でパソコンの内部を触った経験がない方は、ドスパラ全店及びサポートコールセンター で有償クリーニング致します。また、DJ メールマガジンご購読の方はお持込みいただければ Prime パソコンの内部クリーニングを無料で行います。

詳しくは下記の WEB またはサポートコールセンターにご確認ください http://www.dospara.co.jp/cln

#### 2 正しい方法で電源を切る

止むを得ない理由を除き、電源ボタンを 押して強制的にパソコンの電源を切った り、リセットボタンを押して再起動するこ とはおやめください。パソコンが故障し たり、正常に動作しないなどのトラブル を引き起こす原因となります。

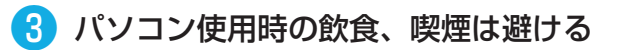

飲食しながらパソコンを使用すると、食 べ物や飲み物がかかり、パソコンを故障 させる原因となります。また、タバコの 煙や灰は精密機械であるパソコンにとっ て大敵ですのでご注意ください。

作業中はこまめにデータを保存する

「パソコンが突然フリーズ(停止)して作 成中のデータが消えてしまった」という ことがないよう、文書作成等の作業を行 う時はこまめにデータを保存しましょう。

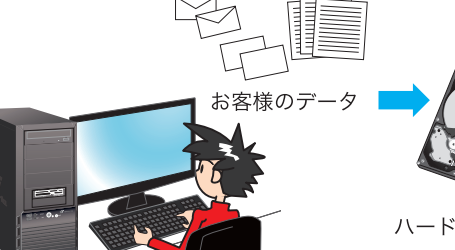

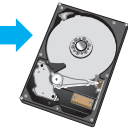

#### "困った"を未然に防いでパソコンを快適に使用するために

ガジャーソ

#### ❺ 定期的にデータのバックアップを作成する

誤った操作やウイルス感染等により、ハー ドディスク内のデータが消えてしまうこ とがあります。大事なデータは定期的に CD-R/DVD-R やフラッシュメディアなど の他の記録媒体にバックアップを作成し ておきましょう。

6 パソコンにショックを与えない

あります。

電源が入っている / いないに関わらず、 パソコンにものをぶつけるなどのショッ クを与えないよう十分ご注意ください。 肘をぶつけるなどのほんの少しのショッ クでもハードディスクが破損したり、フ リーズ (停止)状態になってしまうことが

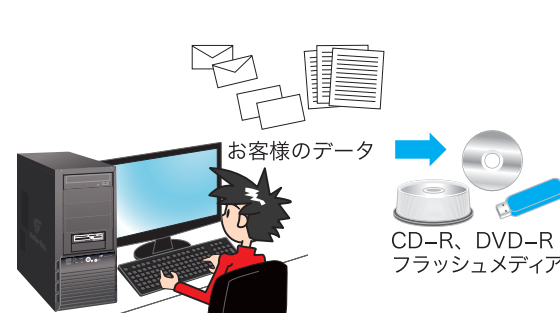

❶ご利用前に

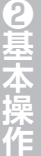

3

# **❶ご利用前に❹内部の作業をする場合❻ご案内❸インストール❷基本操作❺困ったときは** の作業をする

場合 匂困ったときは

# $6<sup>2</sup>$ ご案内

# ❼ インターネットを利用するときはウイルス対策を万全に

インターネットに接 続 すると、E メール や WEB サイトなどから、コンピューターウイ ルスに感染する危険があります。Windows Update(※)で、システムの更新を行ったり、 市販のウイルス対策用ソフトウェア等を利用す る、信頼できない WEB サイトのアクセスやダ ウンロードをしない、心当たりのない E メール (添付されているデータがある場合はそれを含 む)は開封せずに削除するなど、ウイルス対 策を積極的に行いましょう。

# ウイルス 対策ソフト Â. ゥィルスゃ スパイメール

#### ※ Windows Update について

インターネットに接続できる環境にあるときは、Windows や Internet Explorer の更新補助機能 である Windows Update を実行してください。OS の発売後に発見された不具合を解消したり、 各種ドライバを更新することができます。特に、OS 関連でリリースされているサービスパックにつ いてはインストールすることをお勧めします。Windows Update への接続方法は、スタートボタ ンをクリックして立ち上がるメニューから「Windows Update」を選択するか、同じく「スタート ボタン」→「検索」→「ファイルやフォルダ」を選択して「wupdmgr.exe」を入力して検索し、見 つかったファイルをダブルクリックしてください。

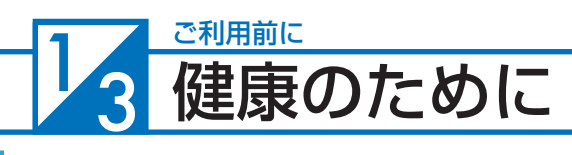

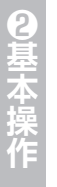

**688ったときは** 

6で案内

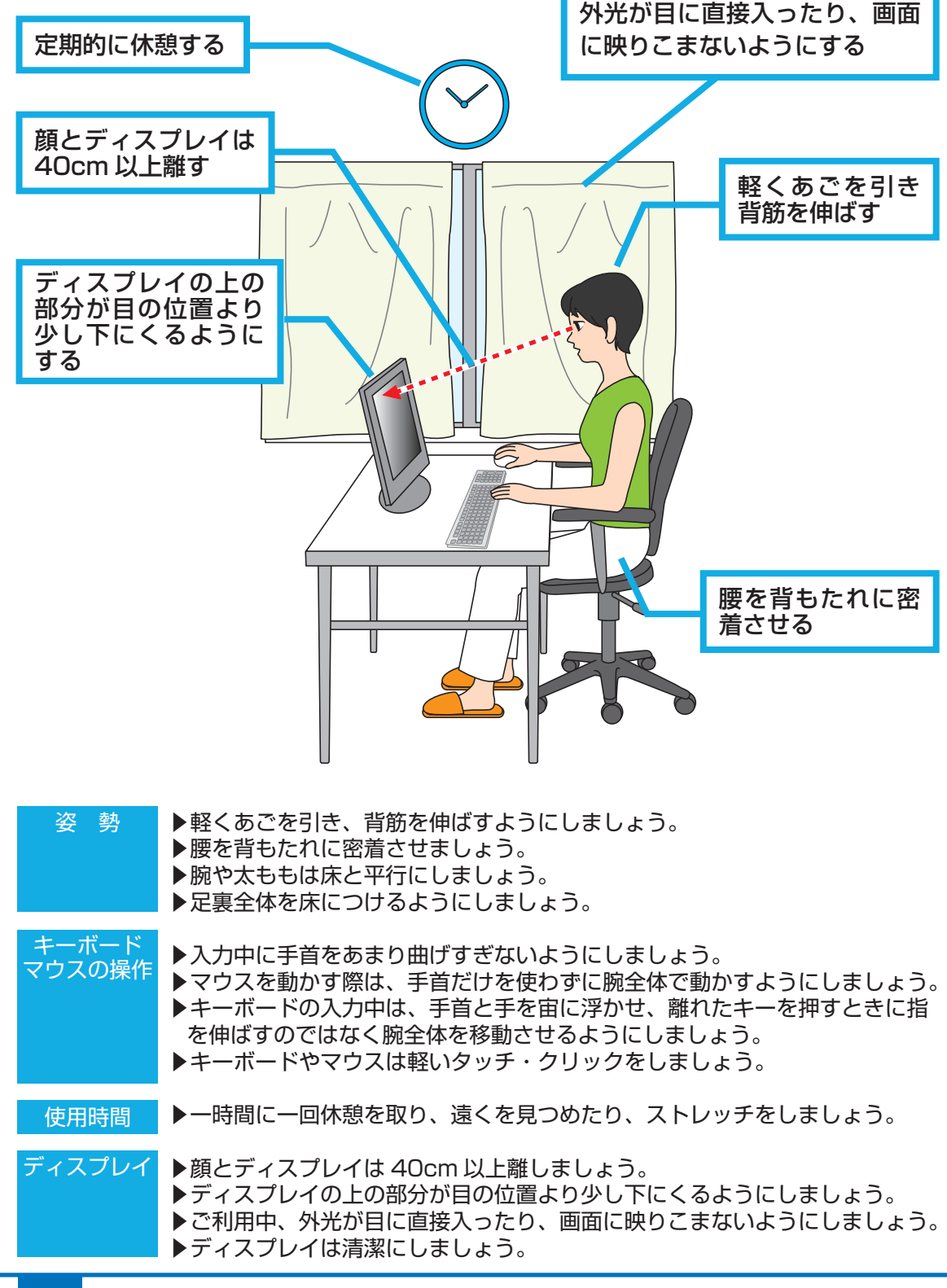

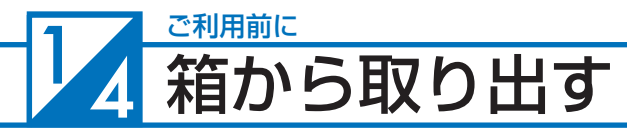

届いたパソコンを箱から取り出しましょう。

作業するときは広く安定した場所で行い、落としたりぶつけたりしないように注意し てください。

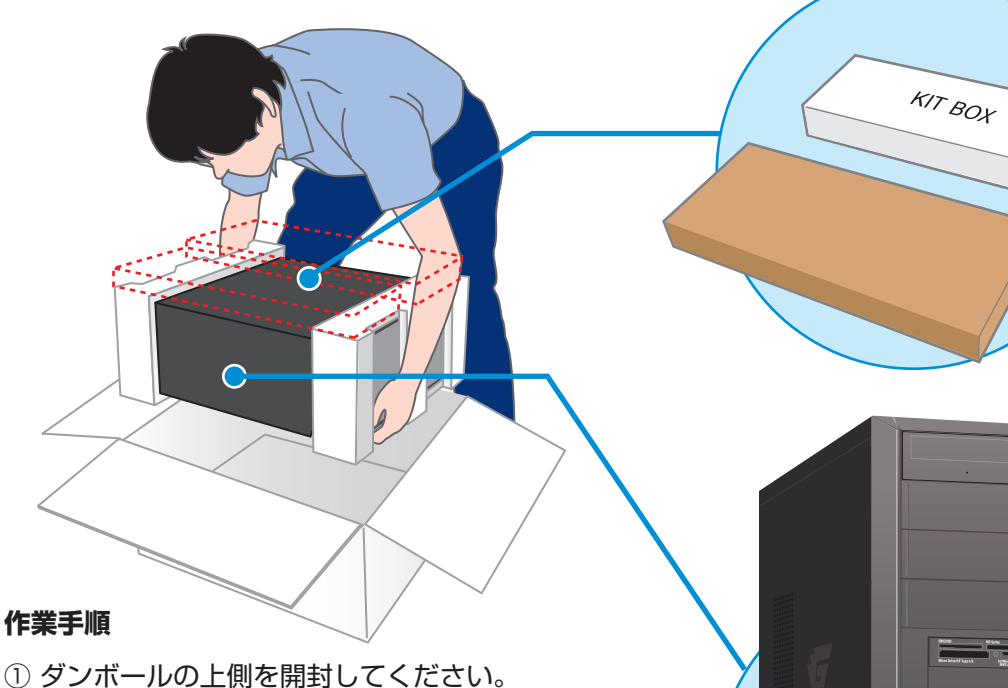

- ② 本体の上に同梱されている、KITBOX(付属品箱)
- とキーボードを取り出します。ご購入いただいたモ デルにより、KITBOX の印刷のないものや、BOX がない場合があります。
- ③ 本体を取り出す際は側面から手を入れて、中の本体 をしっかりと両手でつかんでください。
- ④ 保護袋に入っていますので、袋から出してください。

∠▲作業時に傷をつけてしまう場合がありますので、アクセサリや腕時計などは外してください。 また、ベルトのバックルで傷つけてしまう場合もありますので注意してください。 △ 取り出すときは、緩衝材を持たずに本体を手でつかんで、注意しながら取り出してください。

梱包箱と緩衝材は輸送の際にご利用いただけます。 地球環境保護のため、再利用にご協力ください。

❶ご利用前に

2<br>早太

8インストー

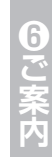

#### ご利用前に の中身を確認する  $\frac{1}{5}$

梱包を開けましたら以下のリストを参考に、付属品等がそろっているかご確認ください。 ご確認の際、万一破損していたり付属品が足りない場合は、すぐにご購入店またはサポー トコールセンターへご連絡ください。

ハードウェア類

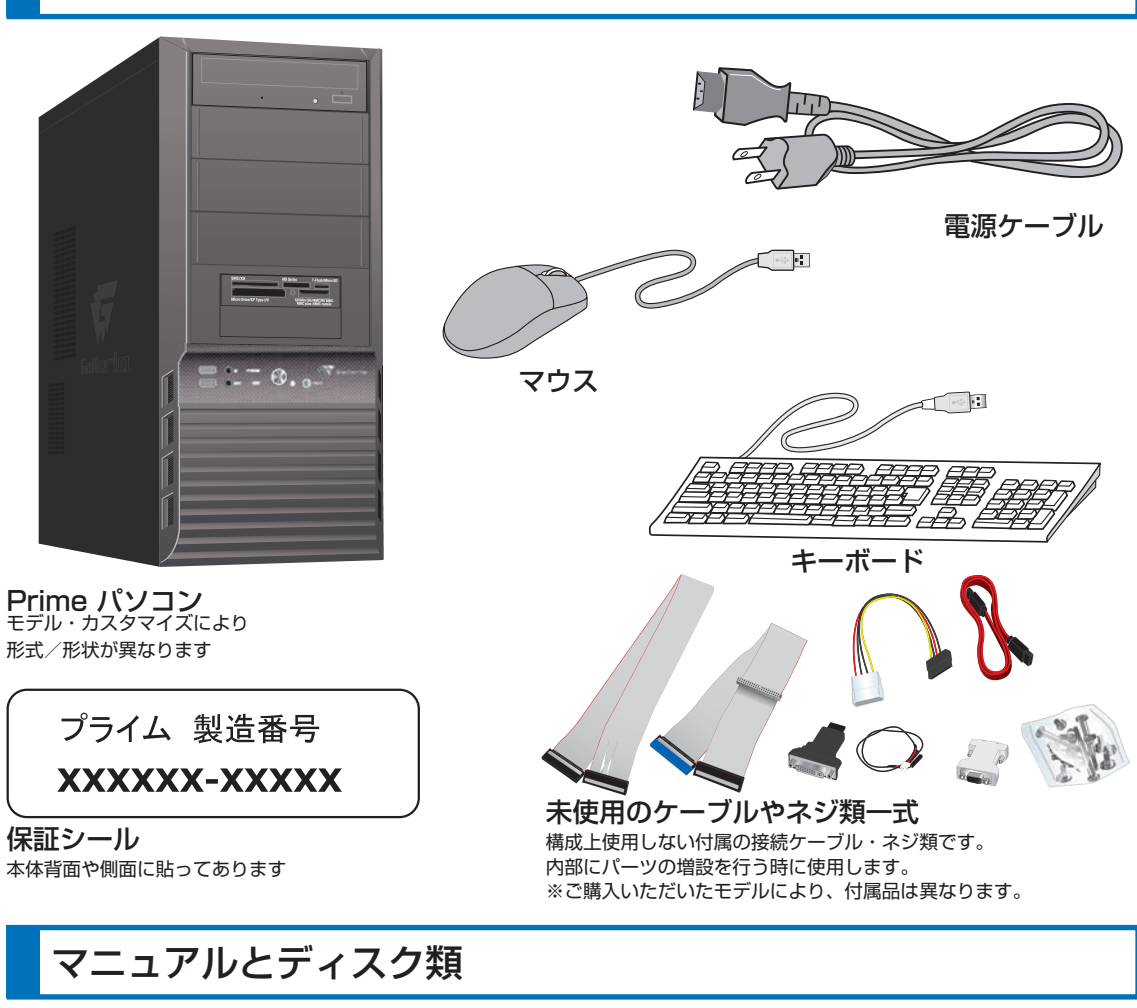

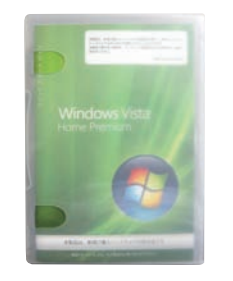

Windows パッケージ<br>(OS インストールモデルのみ)

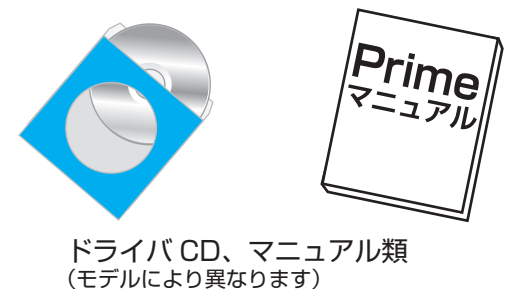

**14**

6因ったときは

6で<br>「<br><br><br><br><br><br><br><br><br><br><br><br><br><br><br><br><br><br><br><br>

#### 箱の中身を確認する

□ Prime パソコン

- □ マウス
- □ キーボード
- □ 保証書シール(サポートを受ける際に必要な製造番号が記載されています)
- □ 電源ケーブル
- □ ドライバー CD、マニュアル類 (モデルにより異なります)
- □ Windows パッケージ(OS インストールモデルのみ)
- □ COA(Certificate of Authenticity)ラベル(OS インストールモデルのみ)

※本製品に付属のソフトウェアについては 175 ページ「付属ソフトウェア」をご覧ください。

#### ネジの種類

パソコンで一般的に使われているネジは、ミリネジ、インチネジ、セルフタッピングネ ジの3種類があり、それぞれネジ山のサイズが異なります。なお場所によって使われる ネジは異なり、代用することはできません。

ミリネジ:CD/DVDドライブ、フロッピードライブ、カードリーダ インチネジ:マザーボード、ハードディスク、電源、ケースの蓋(ネジ留めする箇所) セルフタッピングネジ:ケースファン

ネジ頭部の形状は色々ありますが、ネジのネジ山部分のサイズは規格化され、統一され ています。不足の際はお近くのホームセンター等でも購入できます。 下記のサイズを参考にご購入ください。

ミリネジ:M3 × 5mm インチネジ:No6-32UNC × 6mm セルフタッピングネジ:5mm ×10mm

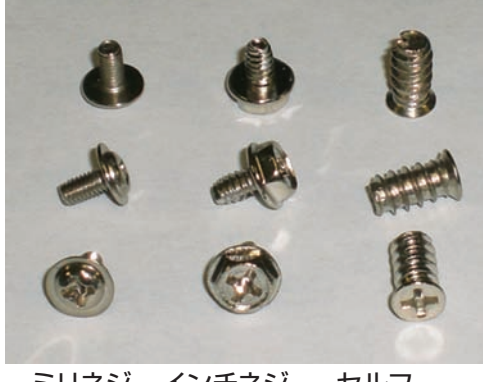

ミリネジ インチネジ セルフ タッピング ネジ

 $\overline{3}$ 

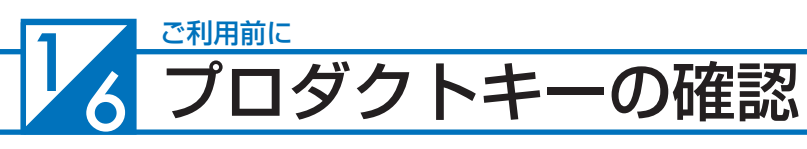

OS がインストールされたパソコンをご購入いただいた場合、パソコンに COA ラベル が貼られています。COA ラベルを確認しプロダクトキーを確認してください。 COA ラベルを確認できない場合は、14 ページ「箱の中身を確認する」を参照し、 「Windows パッケージ」に COA ラベルが貼られているか確認してください。

「OS なし」でパソコンをご購入いただいた場合は、COA ラベルは貼られておりません。

#### COA (Certificate of Authenticity) ラベルの確認

COA(Certificate of Authenticity)ラベル OS インストールモデルの場合、「プロダクトキー(Product Key)」記載の下記ラベル のどれかが、Prime パソコンに貼付されています。本ラベルは再発行できませんので 剥がさないようにお願いいたします。

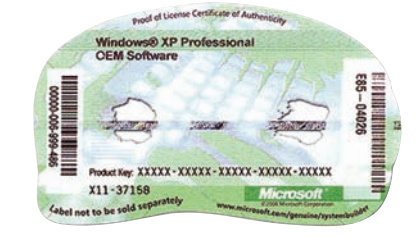

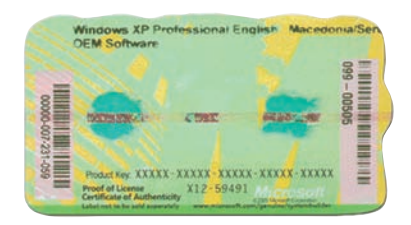

#### プロダクトキーの確認

プロダクトキー(Product Kev) は、COA ラベルに Product Key と記載されている、 "-" で区切られた 25 桁の英数字です。

プロダクトキー

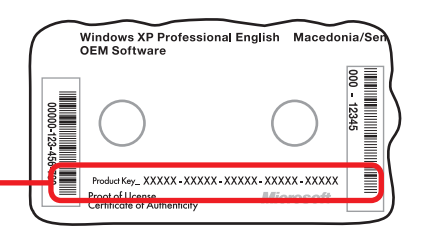

#### COA ラベルの穴について

この穴はシールが破損していたり、破けているものではありません。偽造品防止対策の ために、紙の繊維の間に金属光沢の帯が埋め込まれており、これらの穴はその帯を確 認できるようになっています。単に表面に印刷されたものではないということを判断す るための偽造品防止対策の穴ですのでご安心ください。

#### プロダクトキーの確認

#### COA ラベル貼付位置の確認

Prime パソコン (デスクトップモデルの場合)の側面に貼付してあります。 下記はそれぞれのモデルの貼付位置です。ご確認ください。

COA ラベル貼付:赤枠

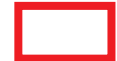

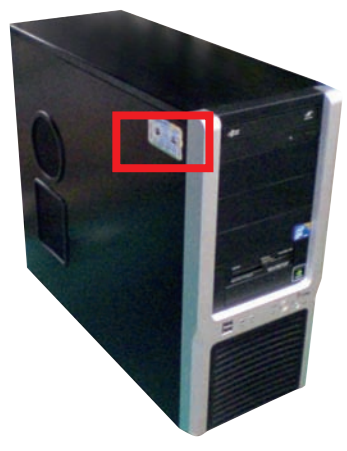

YM ミドルタワーケース CB ミドルタワーケース

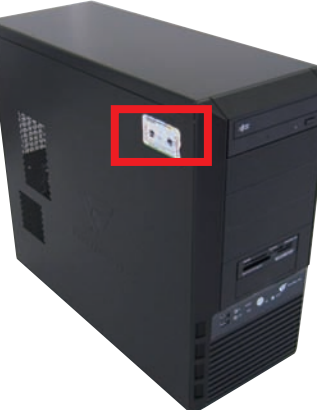

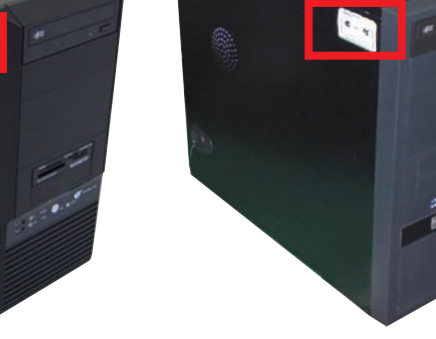

GW ミドルタワーケース

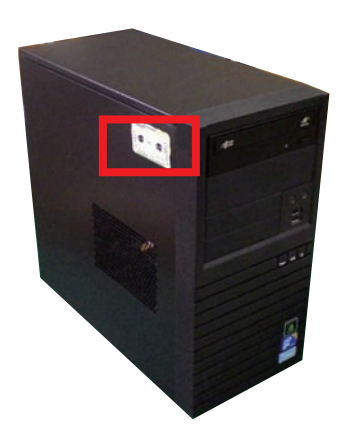

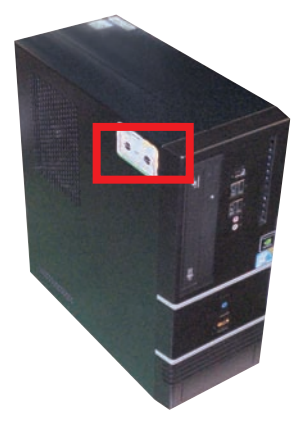

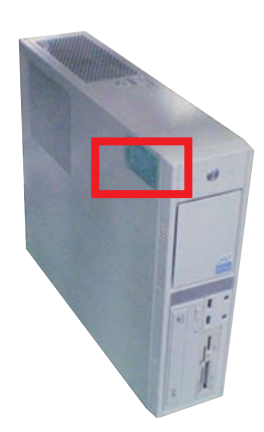

BL マイクロケース JD コンパクトケース GW スリムケース

❶ご利用前に

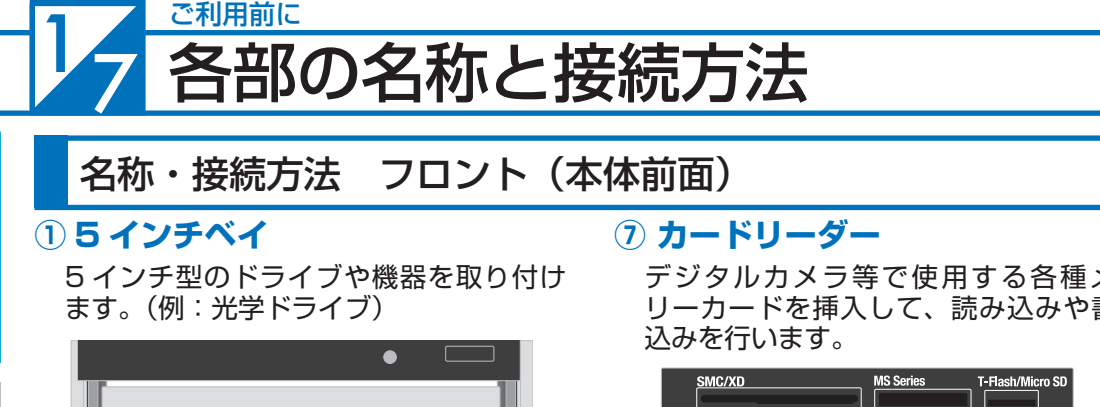

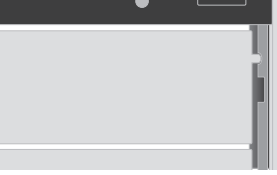

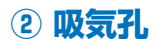

外気を取り込みま す。

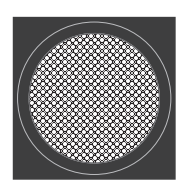

#### **③ USB 端子**

USB 対 応 機 器 を 接続します。

#### **④ フロントサウンド入出力端子**

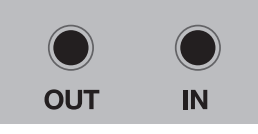

- OUT:ヘッドホン出力コネクタ スピーカーやヘッドフォンを接続し てサウンドを出力します。
	- IN:マイク入力コネクタ マイクを接続して音声を入力します。

#### **⑤ 光学ドライブ**

光学メディアの読み込みや書き込みを行 います。

#### **⑥ 光学ドライブイジェクトボタン**

ディスクトレーの開閉を行います。

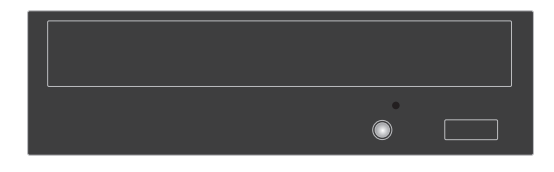

デジタルカメラ等で使用する各種メモ リーカードを挿入して、読み込みや書き

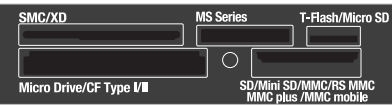

#### **⑧ 3.5 インチベイ(オープンベイ)**

3.5 インチ型のドライブや機器を取り付 けます。 (例:フロッピードライブ、カードリーダー)

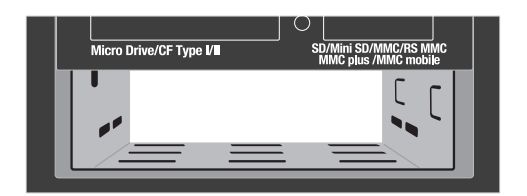

#### **⑨ 電源スイッチ**

電源のオン・オフを行います。

#### **⑩ リセットスイッチ**

強制的に再起動されて、電源投入直後と 同じ状態になります。

■ パソコン動作中にリセットスイッチを押した場 合、ハードディスクに保存されていないデータは失 われます。また、ハードディスクへのアクセス中に リセットスイッチを押すとハードディスク損傷の恐 れがあるため、操作不能などの緊急時以外は極力押 さないでください。

**⑪ パワーランプ・ハードディスクランプ** POWER:電源がオンの状態で点灯します。 HDD:ハードディスクや光学ドライブへの

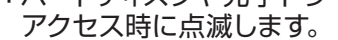

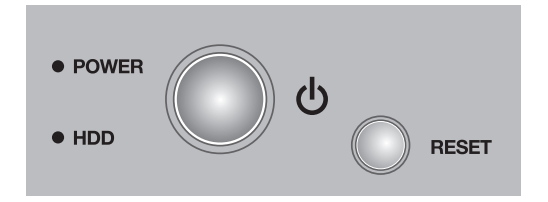

 $\mathbf 0$ 

#### 各部の名称と接続方法

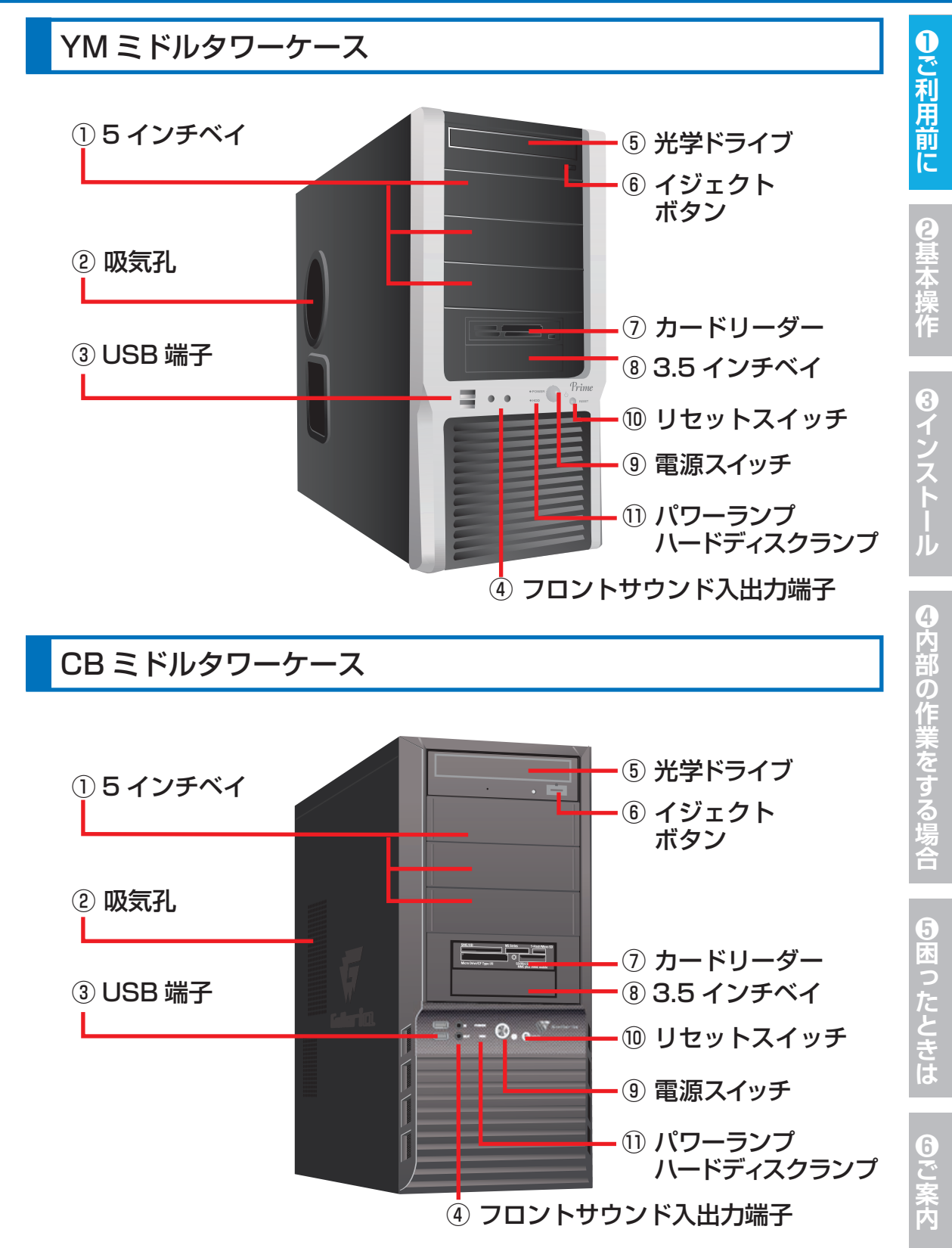

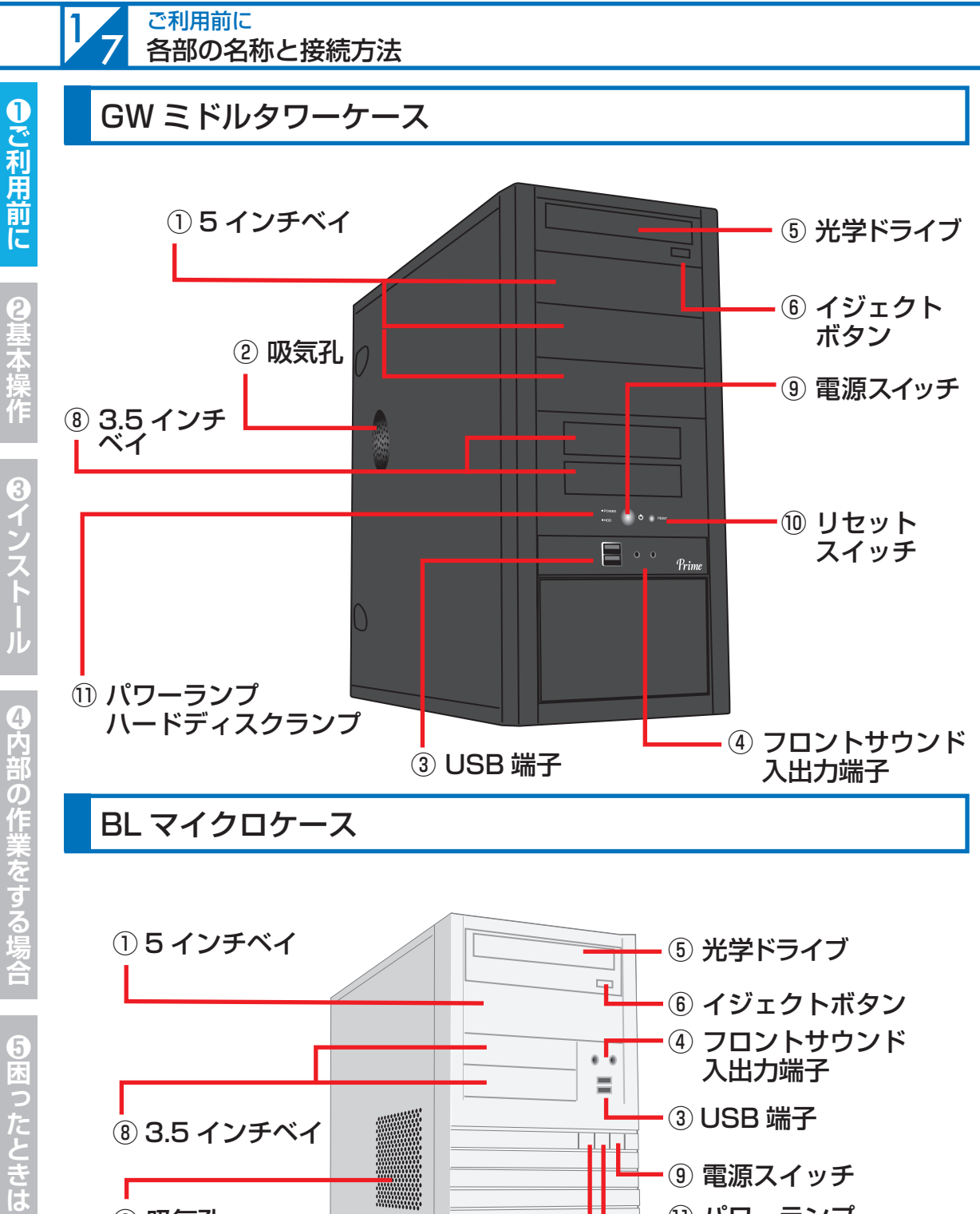

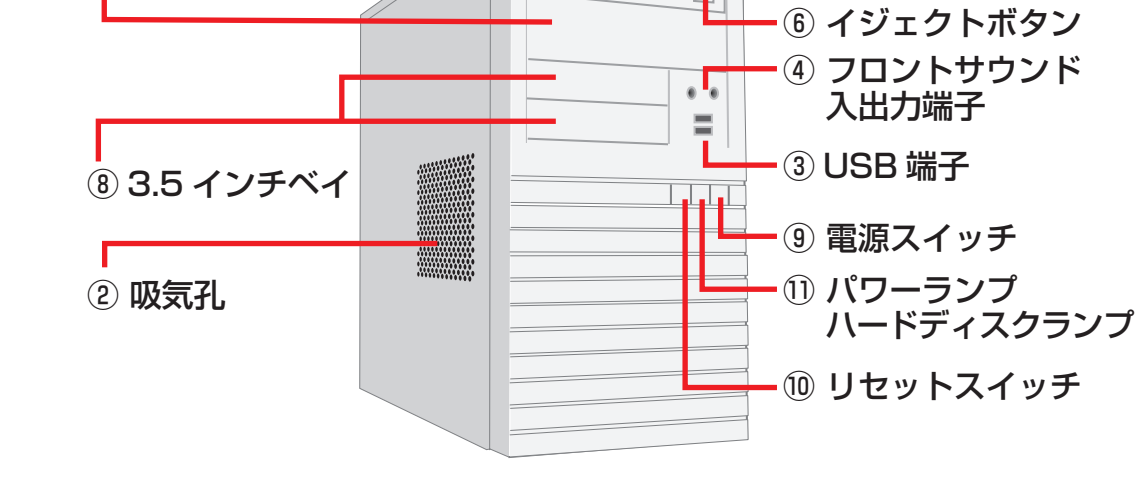

6で<br>文<br>案内

**❶ご利用前に❹内部の作業をする場合❻ご案内❸インストール❷基本操作❺困ったときは**

❶ご利用前に

#### 各部の名称と接続方法

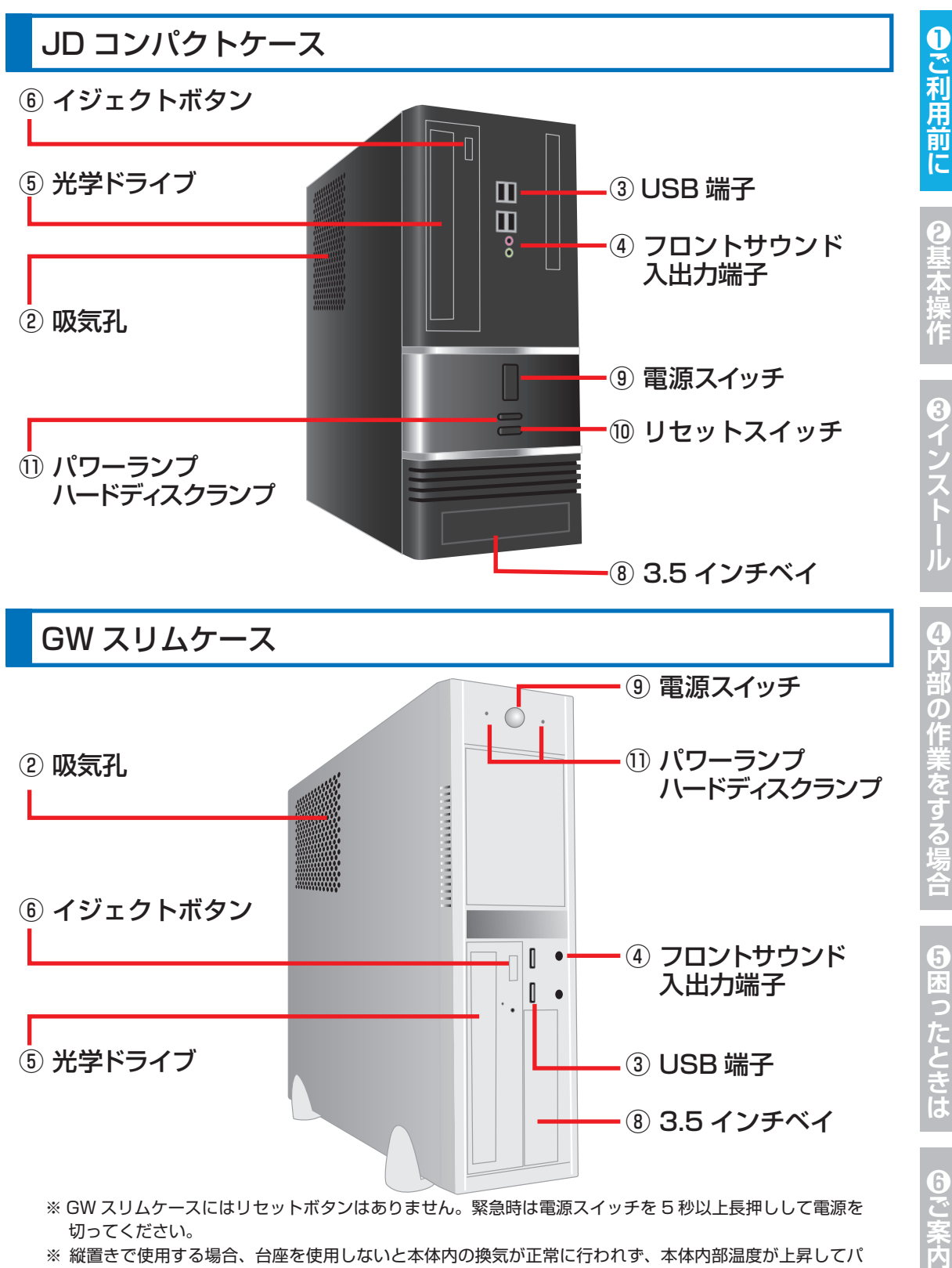

ソコンの誤作動や故障の原因となります。

#### ご利用前に 1 7 <sup>ご利用前に</sup><br>2 各部の名称と接続方法

#### パソコン背面のコネクタ等のエリア配置について

パソコンの背面にはディスプレイやキーボード・マウスなどの、周辺機器や電源ケーブルを接続します。 接続する機器の特徴でエリア分けをすると、下記の 3 つのエリアに分けることができます。なお、パソコ ンによって電源エリアが上に配置されているケース(YM ミドルタワーケースなど)と下に配置されてい るケース (JD コンパクトケースなど) があります。

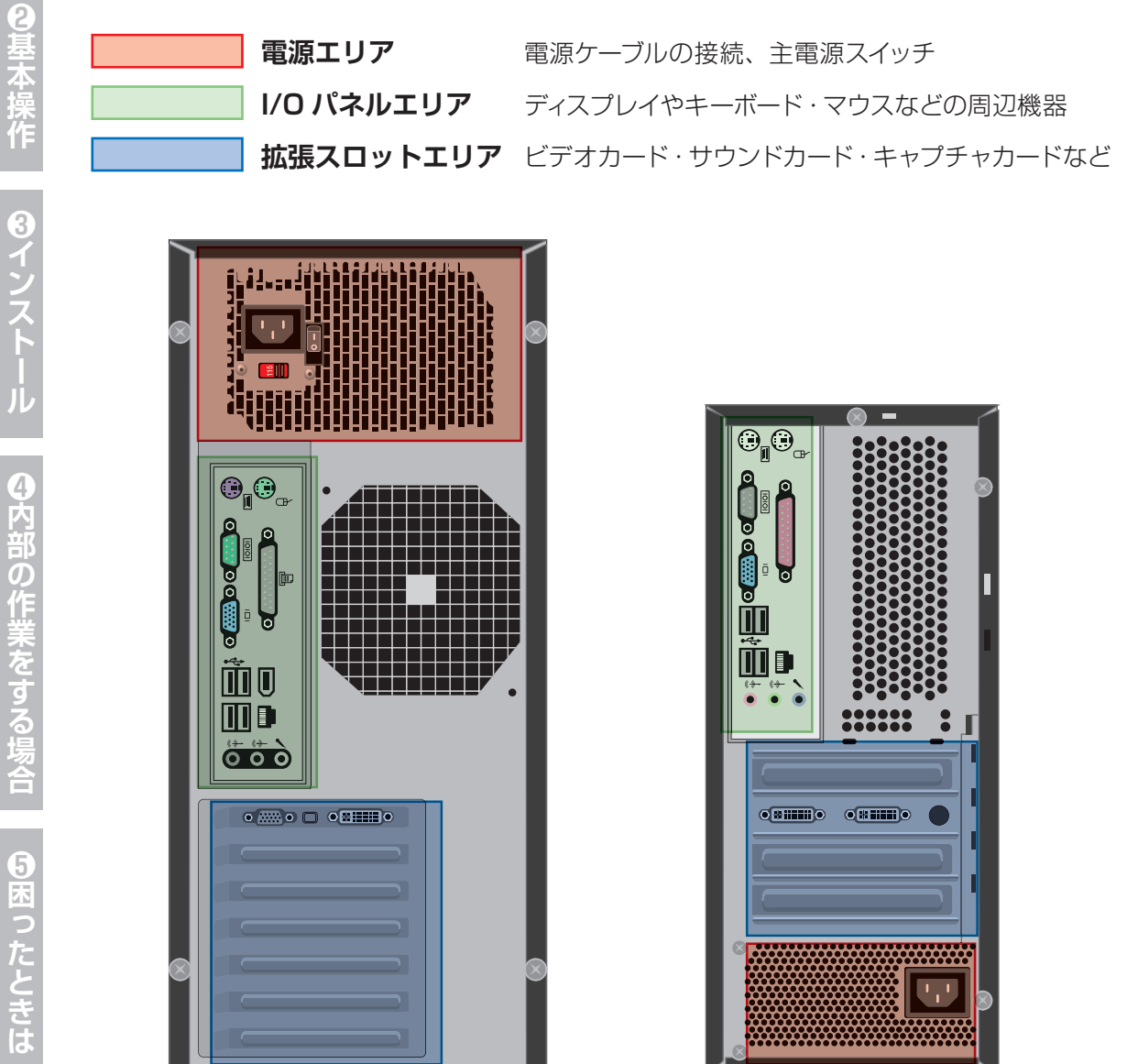

※パソコンのモデルにより、I/O パネルエリアの、ディスプレイコネクタ・USB コネクタ・LAN コネクタの配置が異なります。IEEE1394・S/PDIF・eSATA などの接続コネクタが搭載され ている製品は、接続の際に付属のマザーボードのマニュアルをご確認ください。

#### 各部の名称と接続方法

❶ご利用前に

#### 名称・接続方法(本体背面)

各コネクタと端子の接続方法を説明します。下記の順番で接続してください。 ①ディスプレイケーブルを接続する→ ②キーボード・マウス(機器)を接続する→ ③ネットワーク機器 (モデム・ルーター)を接続する→ ④スピーカーを接続する→ ⑤電源ケーブルを接続する

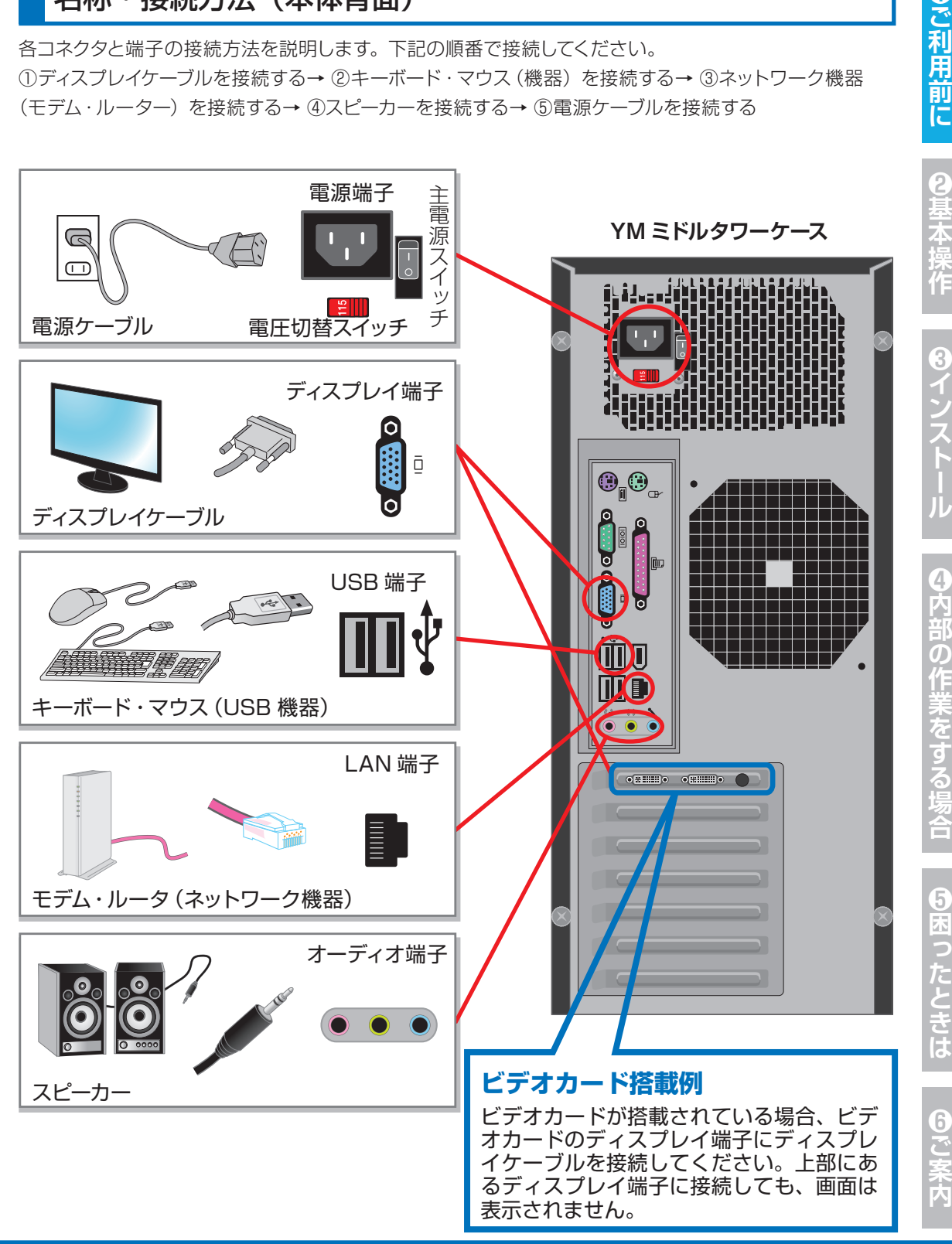

#### ご利用前に 各部の名称と接続方法

#### ディスプレイを接続する(I/O パネルエリア・拡張スロットエリア)

画面を表示するためにディスプレイを接続します。 ※コネクタには向きがありますので、注意して取り付けてください。 コネクタに付いているネジを回して固定します。

#### **■ビデオカードが搭載されている場合**

拡張スロットエリアにディスプレイ端子がありますので、下図を参照しディスプレイケーブル を接続してください。

I/O パネルエリアにあるディスプレイ端子に接続された場合、画面は表示されません。

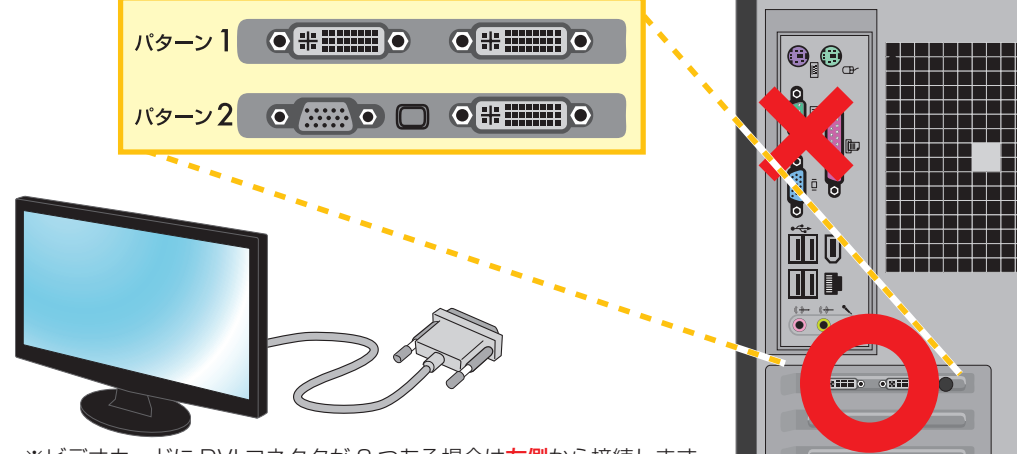

※ビデオカードに DVI コネクタが 2 つある場合は左側から接続します。

#### **■ビデオカードが搭載されていない場合**

I/O パネルエリアのディスプレイ端子にディスプレイケーブルを接続します。

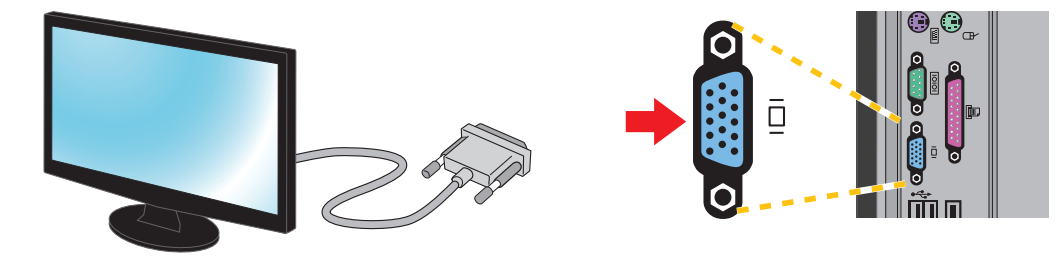

#### △ ディスプレイとパソコンのケーブル配線について

パソコン 1 台にディスプレイを 1 台だけ接続する場合はケーブルを 1 本だけ使用します。ディスプレイによっ てはディスプレイケーブルが 2 本以上同梱されている場合がありますが、どちらか 1 本を接続してください。 複数のケーブルで接続できるディスプレイであってもパソコン 1 台にディスプレイケーブルが 2 本以上接続さ れた場合、正常に表示されませんのでご注意ください。

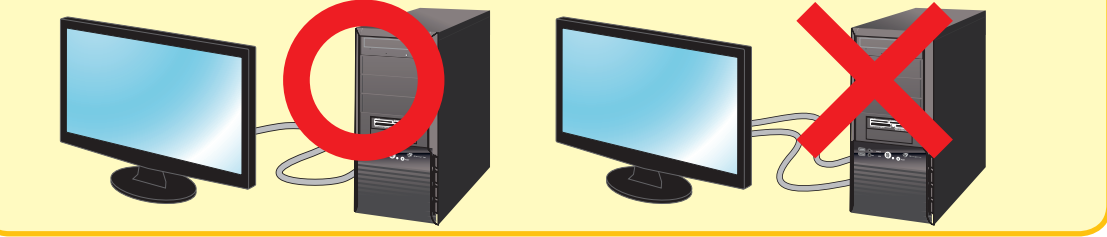

 $\overline{6}$ 

こ案内

#### 各部の名称と接続方法

#### **■ディスプレイとパソコンの接続方式**

主に D-Sub15 ピン (アナログ)と DVI (デジタル)の2種類があります。通常はこちら の 2 種類の接続方式のどちらかをご利用ください。

その他の接続方式として HDMI、Display Port、S 端子といった接続方式がありますが、 ディスプレイとの組み合わせにより、正常に表示されない場合がありますのでご注意くだ さい。

なお接続方式は、本体の構成によって異なります。

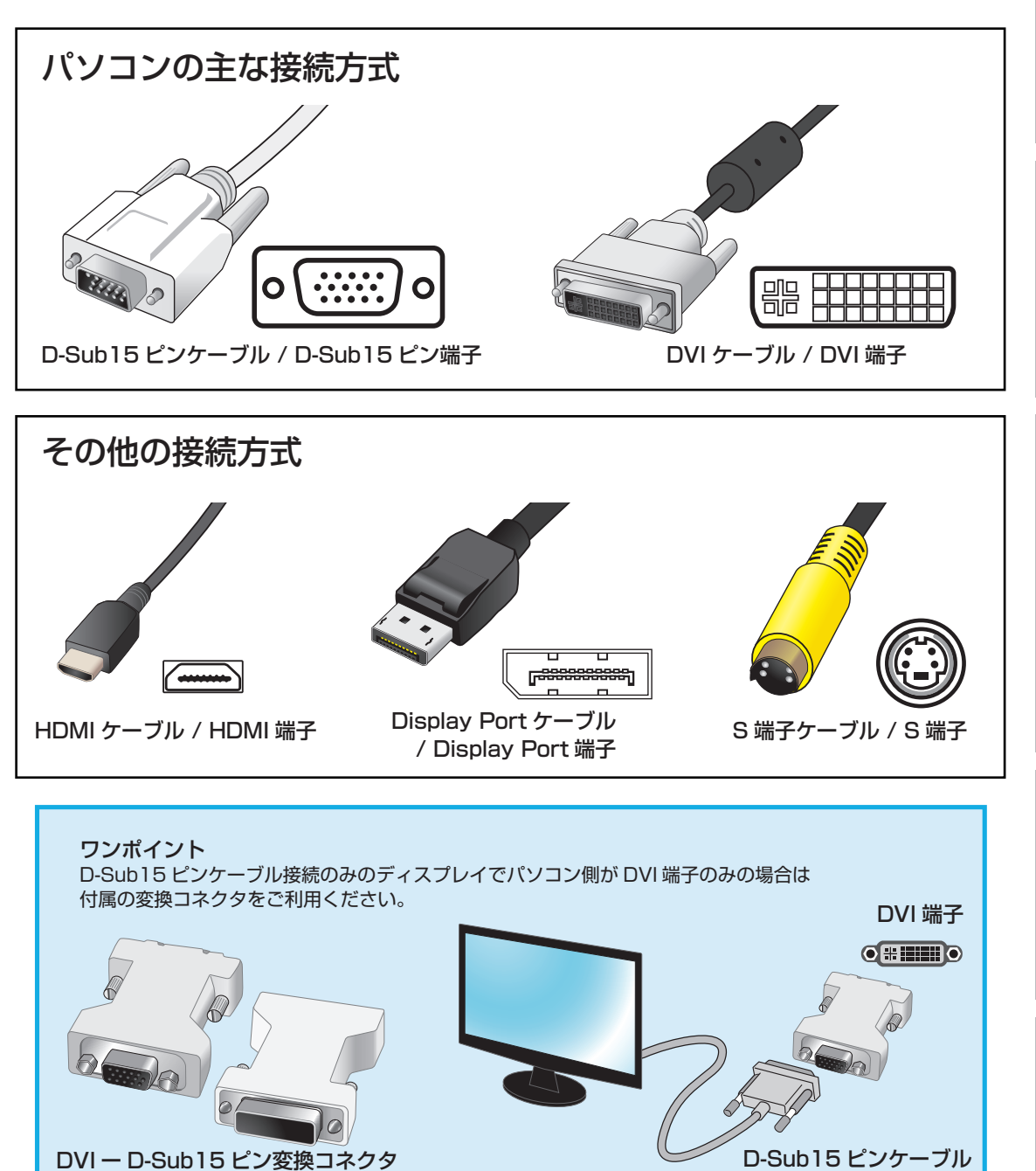

3

❶ご利用前に

#### ご利用前に 1 7 <sup>ご利用前に</sup><br>2 7 各部の名称と接続方法

キーボード・マウス(USB 機器)を接続する (I/O パネルエリア )

パソコンを操作するためにキーボード・マウスを接続します。

**■ キーボード・マウスの USB ケーブルを USB 端子へ接続します。**

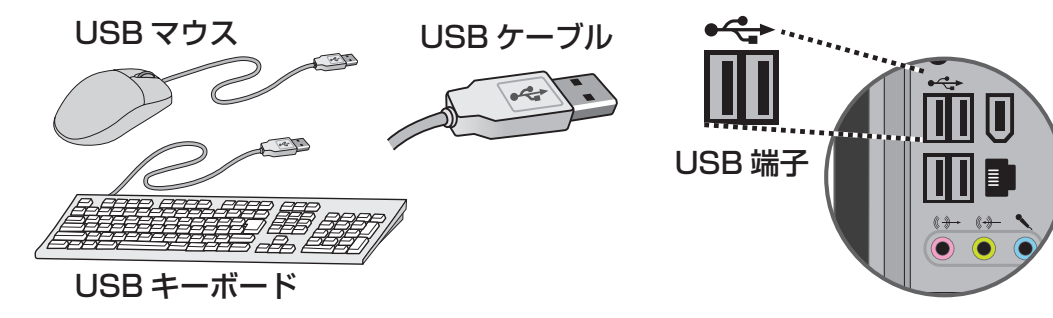

付属の USB キーボード・マウスとは端子の形状が異なる PS/2 キーボード・マウス (別売) をご 利用になる場合は、下記の PS/2 キーボード端子および PS/2 マウス端子へ接続してください。 パソコンの仕様により PS/2 端子が無い機種もございます。 ご購入のパソコンに端子が搭載されているかご確認ください。

PS /2 マウス PS /2 マウスケーブル PS /2 マウス端子 .<br>Œ PS /2 キーボード PS /2 キーボードケーブル PS /2 キーボード端子

ネットワークへ接続する (I/O パネルエリア )

インターネットに接続するためにネットワーク機器を接続します。

#### **■ LAN ケーブルを LAN 端子に接続する。**

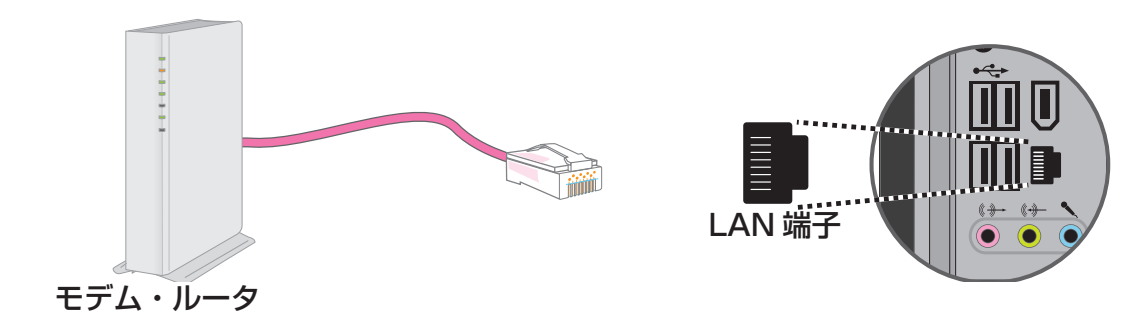

 $\overline{6}$ 

#### 各部の名称と接続方法

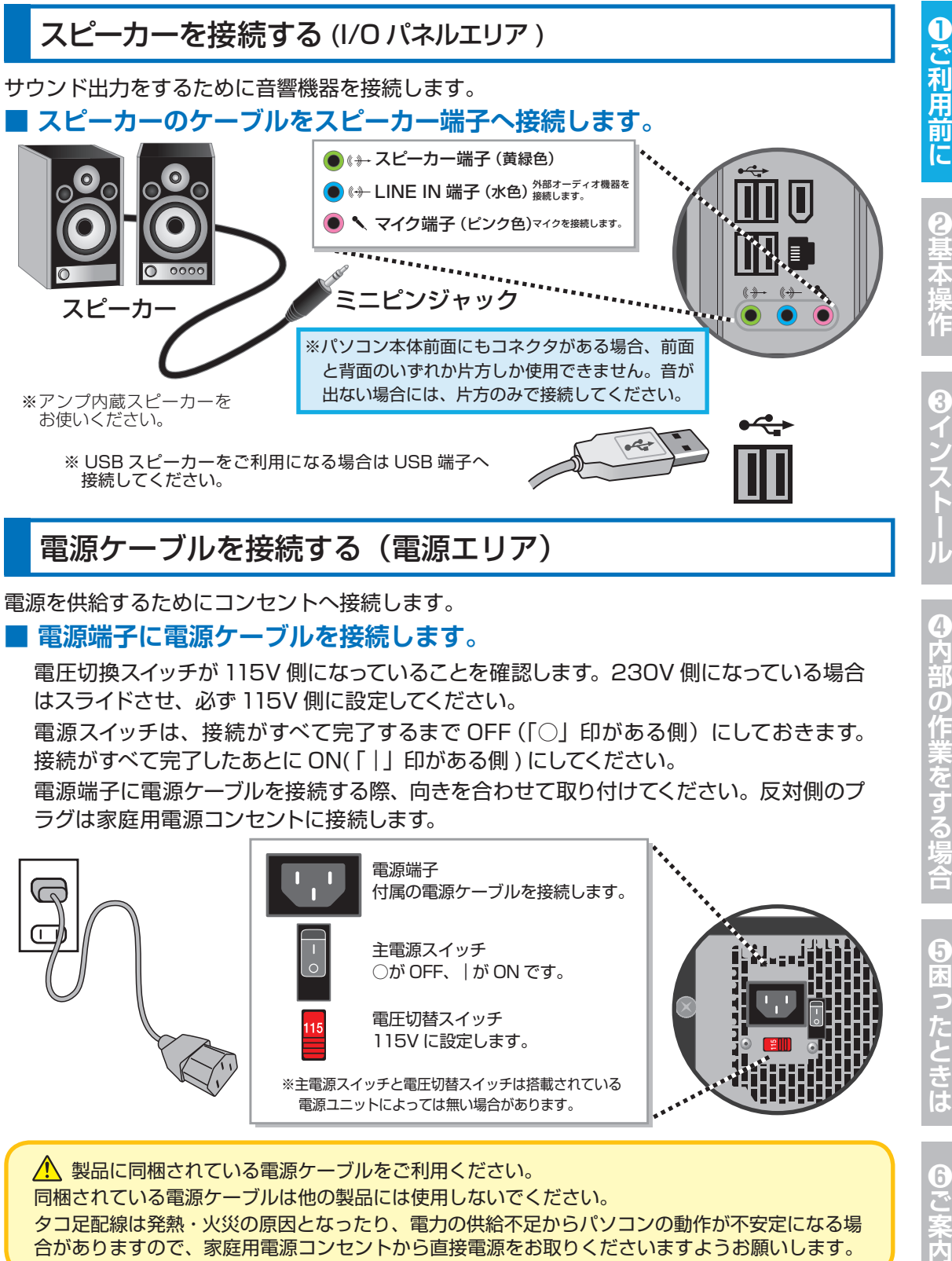

#### 電源ケーブルを接続する(電源エリア)

#### 電源を供給するためにコンセントへ接続します。

#### **■ 電源端子に電源ケーブルを接続します。**

電圧切換スイッチが 115V 側になっていることを確認します。230V 側になっている場合 はスライドさせ、必ず 115V 側に設定してください。

雷源スイッチは、接続がすべて完了するまで OFF(「○」印がある側)にしておきます。 接続がすべて完了したあとに ON(「|」印がある側 ) にしてください。

電源端子に電源ケーブルを接続する際、向きを合わせて取り付けてください。反対側のプ ラグは家庭用電源コンセントに接続します。

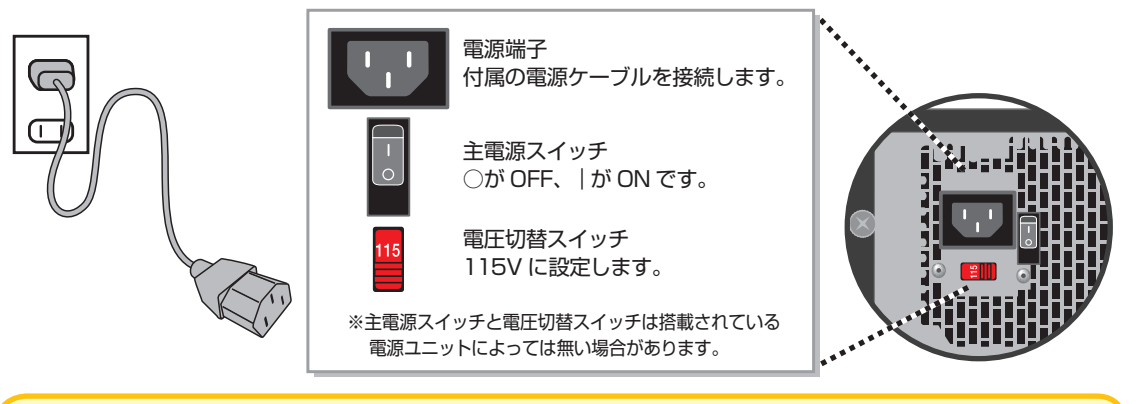

∠い 製品に同梱されている電源ケーブルをご利用ください。 同梱されている電源ケーブルは他の製品には使用しないでください。 タコ足配線は発熱・火災の原因となったり、電力の供給不足からパソコンの動作が不安定になる場 合がありますので、家庭用電源コンセントから直接電源をお取りくださいますようお願いします。

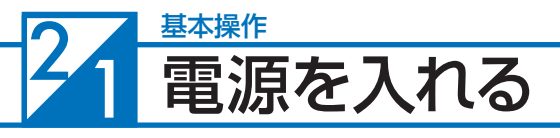

電源を入れます

パソコンの電源の入れ方は、次のとおりです。

❶ ディスプレイやスピーカーなどの

2基本

 $\ddot{\mathbf{e}}$ 

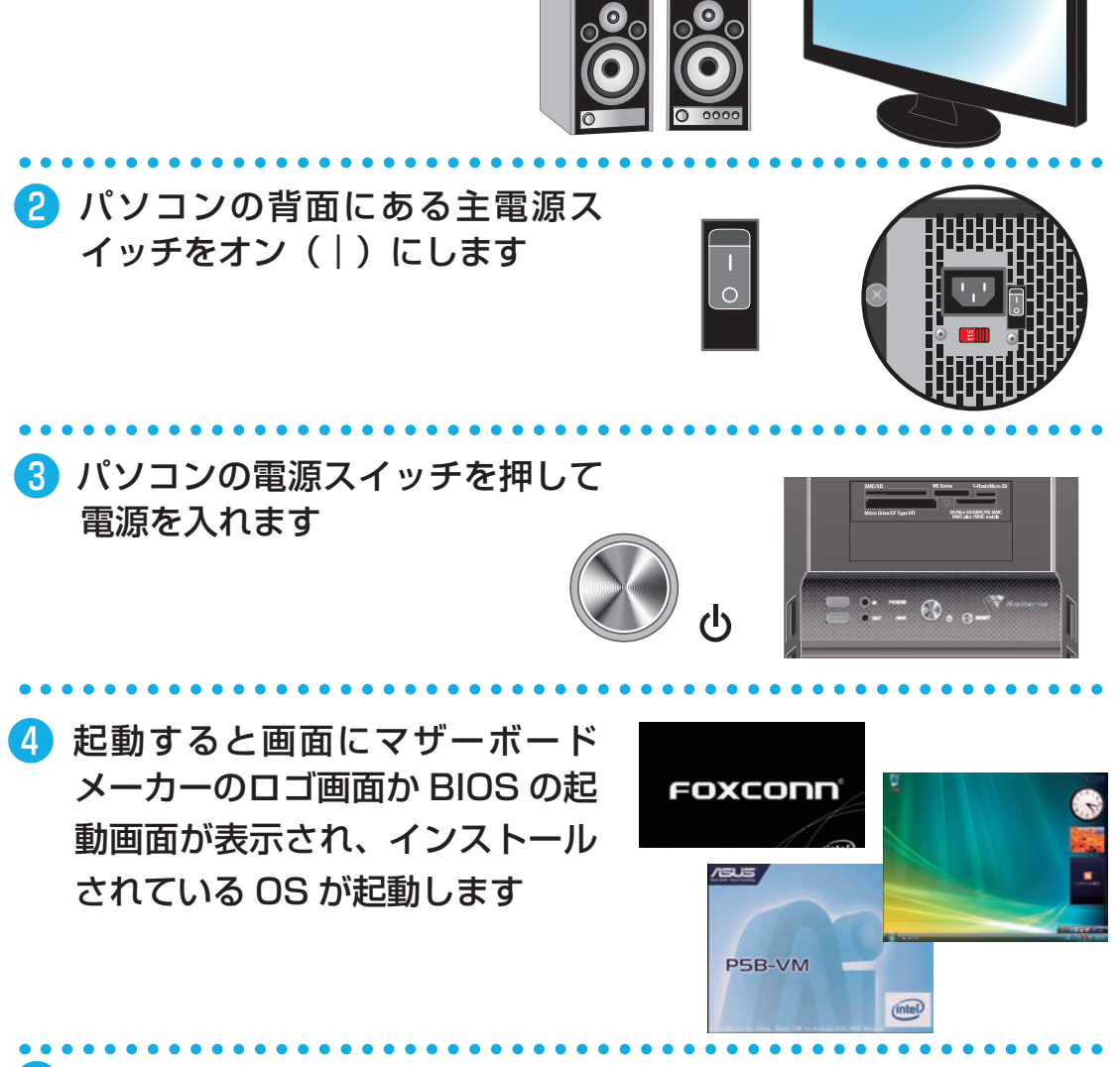

❺ 初めてご利用する際は OS のセットアップ、または OS のインストー ルを行う必要があります

ご購入のモデルに合わせて、下記手順に沿って作業を行います。 ■ OS 付属モデルをご購入の方 Windows 7 セットアップ:29 ページへ ■ OS なしモデルをご購入の方 OS インストール前の準備:74 ページへ Windows Vista セットアップ:32 ページへ Windows XP セットアップ:35 ページへ

# <u>22</u> Windows 7 セットアップ

#### **Windows 7** セットアップ

初めて起動した際には、ご利用環境の設定(セットアップ)を行う必要があります。 下記手順に沿ってセットアップを行い、パソコンを使用できる状態にしましょう。 セットアップには10 分程度かかりますが、最後まで電源を切らずに設定を進めましょう。

❶ 「言語の設定」が表示されます

「国または地域」「時刻と通貨の形式」「キーボー ドレイアウト」の設定をします。通常は設定を 変更する必要はありません。

設定が完了したら [ 次へ ] をクリックします。

● 「新しいアカウントのユーザー名と、コンピューターをネットワーク 上で識別するためのコンピューター名を  $0 + r + 2r$ 入力してください。」が表示されます **Mindows** 7 Ultimate 新しい<mark>アカウントのユーザー名と、コンピューターをネットワーク上で開発するためのコン</mark><br>ドゥーター名手入力してくきまし 例を参考にユーザー名とコンピューター名を入 ユーザー名を入力してください (例: John)(U) 力し [次へ] をクリックします。 ビューター名を入力してください(I): **DIE LE PE VIE** ※ユーザー名、コンピューター名には日本語も 使用できます。

● 「ユーザーアカウントのパスワードを設定します」が表示されます

パスワードを入力します。パスワードの入力は 間違えないように同じ文字列を2回入力します。

次に、パスワードのヒントを入力します。パスワー ドを忘れた際に、表示されるヒントを入力しま す。その後「次へ」をクリックします。

※パスワードは未入力でも先に進めます(後か ら設定することが可能です)。

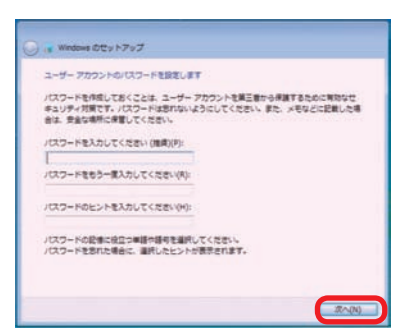

Copyright @ 2009 Mic

イのセットアップ

南京たは地域(C): 日本 時刻と連鎖の形式(T): 日本語 (日本) レイアウト(K): Microsoft IME

**Mindows** 7 Ultimate

**DIE ET FAIR** Copyright @ 2009 Mic

ı

3

**茉を** 

す<br>る

E-8400

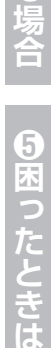

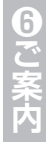

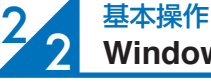

#### **Windows 7** セットアップ

Τ こ利用前 F

#### ❹ 「Windows のプロダクトキーを入力してください」が表示されます

プロダクトキーを入力して[次へ]をクリックし ます。

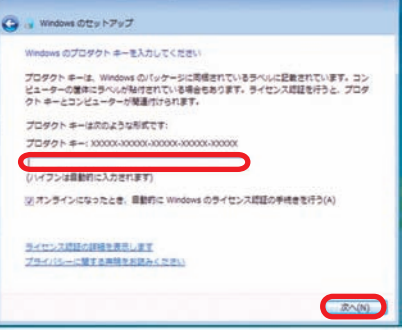

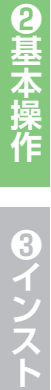

● Windows 7インストールモデルでは本体に貼 り付けてあるシールに 25 桁の英数字で記載 されています。(貼付位置は17ページ「COA ラベル貼付場所の確認」をご覧ください)

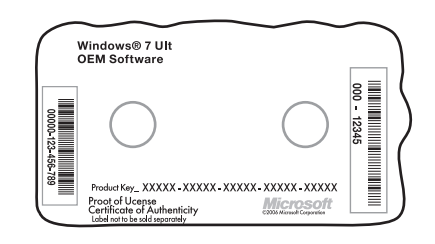

# ❺ 「ライセンス条項」が表示されます

「マイクロソフト ソフトウェア ライセンス条項」 「マイクロソフトの使用条件」を確認し、「ライ センス条項に同意します」のチェックボックス をクリックしてチェックを入れます。

チェックを入れたら [ 次へ ] をクリックします。

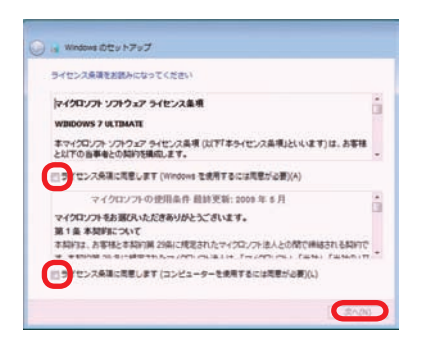

❻「コンピューターの保護と Windows の機能の向上が自動的に行われ

るように設定してください」が表示 されます

「推奨設定を使用します」をクリックします。 ※推奨設定以外でも先に進むことはできます。 それぞれの内容は画面の[それぞれのオプ ションについての詳細情報を表示します]をク リックし、確認してください。

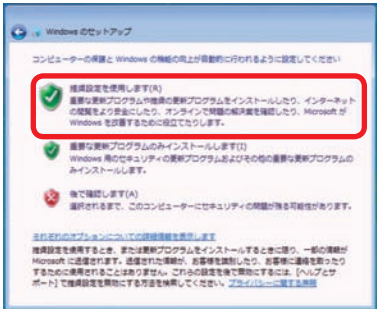

❹内部の作業をする

#### **Windows 7** セットアップ

#### ❼ 「日付と時刻の設定を確認します」が表示されます

「タイムゾーン」「日付」「時刻」を確認します。 設定が異なっている場合には、修正した後[次へ] をクリックします。

# AVI. United (UTC+09:00) 大陆、礼精、集团 ne er er  $rac{1}{35}$

#### ❽ これで Windows 7 のインストールは完了しました

「デスクトップの準備をしています」が表示され ます。

そのままの状態でしばらくお待ちください。

Windows 7 のデスクトップ画面が表示された らセットアップ完了です。

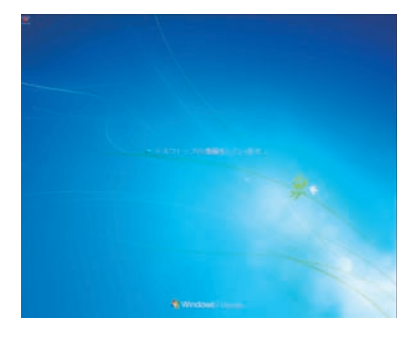

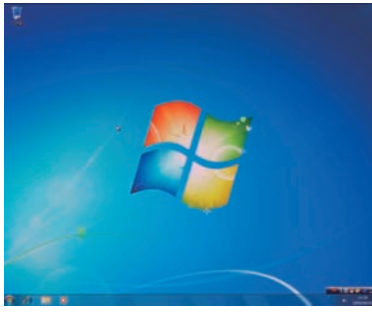

# ❾ ライセンス認証(プロダクトアクティベーション)

Windows 7 インストール完了後、必ず 30 日以内にライセンス認証(プロダクトアクティ ベーション)を行ってください。詳しい認証方法は、 83 ページ「プロダクトアクティベーショ ンの方法」をご参照ください。

#### **プロダクトアクティベーションとは?**

●「Microsoft® Office」「Windows® XP」「Windows Vista®」「Windows® 7」 などに不正利用を防ぐ目的で導入されているライセンス認証技術です。

● Windows 7インストール後 30日以内にライセンス認証 (プロダクトアクティベー ション)を行わないと Windows 7 が使えなくなります。

**❶ご利用前に❹内部の作業をする場合❻ご案内❸インストール❷基本操作❺困ったときは**

6因ったときは

 $6<sup>2</sup>$ 

3

ご利用

#### 2<sub>3</sub> **Windows Vista** セットアップ 基本操作

#### **Windows Vista** セットアップ

初めて起動した際には、ご利用環境の設定(セットアップ)を行う必要があります。 下記手順に沿ってセットアップを行い、パソコンを使用できる状態にしましょう。 セットアップには10 分程度かかりますが、最後まで電源を切らずに設定を進めましょう。

#### ❶「言語の設定」が表示されます

「国または地域」「時刻と通貨の形式」「キーボー ドレイアウト」の設定をします。通常は設定を 変更する必要はありません。

設定が完了したら [ 次へ ] をクリックします。

#### ●「ライセンス認証のため、プロダクトキーを入力してください」が表 示されます ws Otty トアップ Ca fit we

プロダクトキーを入力します。 入力したら [ 次へ ] をクリックします。

● Windows Vista インストールモデルでは本体に 貼り付けてあるシールに 25 桁の英数字で記載 されています。(貼付位置は17 ページ「COA ラ ベル貼付場所の確認」をご覧ください)

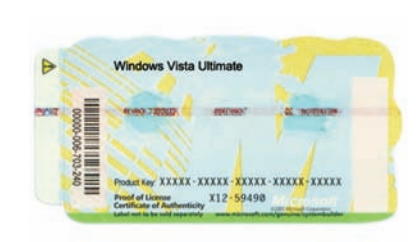

Otvh7v7

**MENSION** BR 日本語(日本)

YHUZIBEANA TORAN E-BIBLICERIN

CHON-+-37-n-BCOABROTT **BULLER BRIDGE** タクトキーリングフンは自動的に入力されます(P)

シス式はの回転を表示します プライバシーに関する事業を実施みください

●対上達はの形式

O

Windows Vista: Home Premium

Copyright @ 2006 N

プロダクト キー ステッカーは、Windows インストール ディスク ケースの悪乱、Windows マ<br>ニュアルの悪乱、またはご使用のコンピュータに結けされています。プロダクト キーは後で入<br>りを使用します。<br>世体員します。

**EL IRADE** 

 $#844(4)$ 

 $\overline{6}$ 

#### **Windows Vista** セットアップ

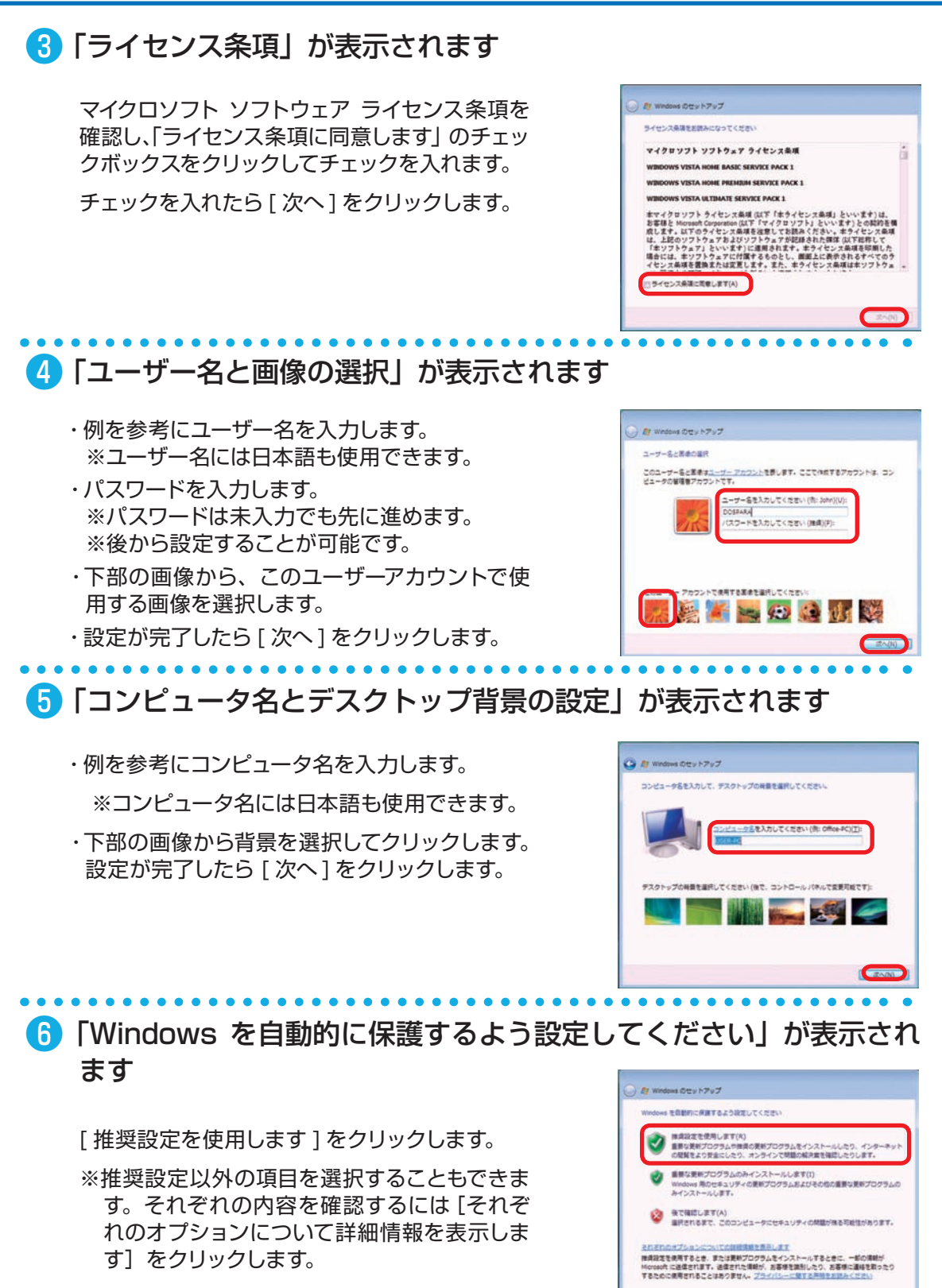

**❶ご利用前に❹内部の作業をする場合❻ご案内❸インストール❷基本操作❺困ったときは**

4<br>内<br>部

の作業をする

Ã

 $\overline{\mathbf{5}}$  $\breve{\mathbb{R}}$ 

**ったときは** 

 $6\,$ 

こ案内

ı

ご利用前

**❷基本操作** 

 $\left[3\right]$ 

#### $2/3$ 基本操作 **Windows Vista** セットアップ

◎基本操

8インフ

#### ❼ 「時刻と日付の設定の確認」が表示されます

「タイムゾーン」「日付」「時刻」を確認します。 設定が異なっている場合には、修正した後 [ 次 へ ] をクリックします。

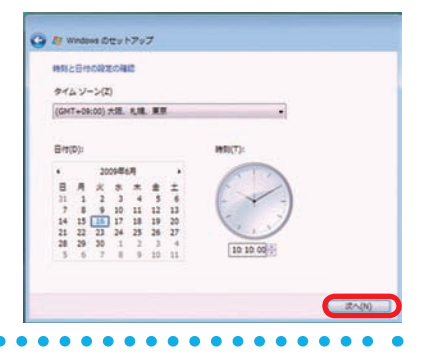

#### ❽ 「ありがとうございます」が表示されます

[ 開始 ] をクリックします。

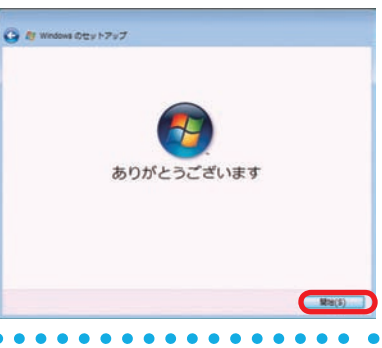

### ❾ 「コンピュータのパフォーマンスを確認しています」が表示されます

パフォーマンスの調査に 5 分程度かかり ますので、そのままの状態でしばらくお 待ちください。 Windows Vista のデスクトップ画面が 表示されたらセットアップ完了です。

※この画面でスタートボタンが表示されない場合 は、ディスプレイとパソコンのケーブル配線を誤っ ている可能性があります。24 ページ「ディスプ レイを接続する」をご参照ください。

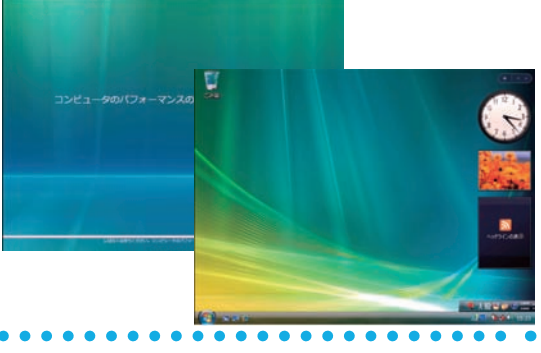

#### ❿ ライセンス認証(プロダクトアクティベーション)

Windows Vista インストール完了後、必ず 30 日以内にライセンス認証(プロダクトア クティベーション)を行ってください。詳しい認証方法は、 91 ページ「プロダクトアクティ ベーションの方法」をご参照ください。

#### **プロダクトアクティベーションとは?**

- ●「Microsoft® Office」「Windows® XP」「Windows Vista®」「Windows® 7」 などに不正利用を防ぐ目的で導入されているライセンス認証技術です。
- Windows Vista インストール後 30 日以内にライセンス認証 (プロダクトアクティ ベーション)を行わないと Windows Vista が使えなくなります。

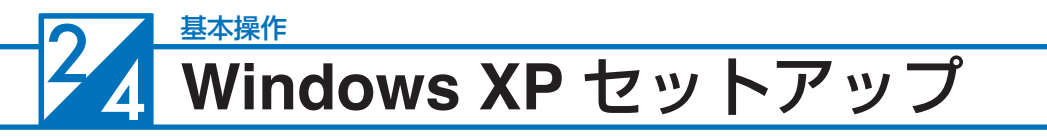

#### **Windows XP** セットアップ

初めて起動した際には、ご利用環境の設定(セットアップ)をしていただく必要があります。 下記手順に沿ってセットアップを行い、パソコンを使用できる状態にしましょう。 セットアップには10 分程度かかりますが、最後まで電源を切らずに設定を進めましょう。

❶ 「Microsoft Windows へようこそ」が表示されます

右下の [ 次へ ] をクリックします。

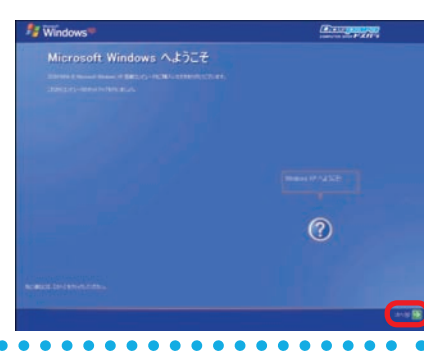

#### ● 「使用許諾契約」が表示されます

マイクロソフト ソフトウェア使用許諾契約を確 認し、[同意します]のチェックボックスをクリッ クしてチェックを入れます。

チェックを入れたら [ 次へ ] をクリックします。

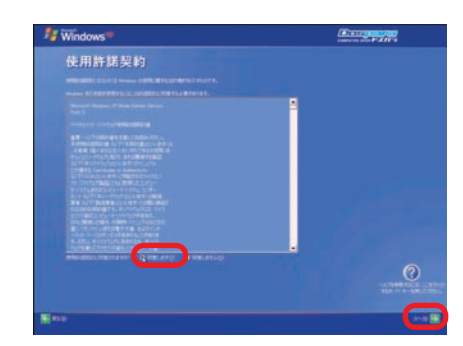

❹内部の作業をする

場合

❶ご利用前に

9基本操作

8<br>イ
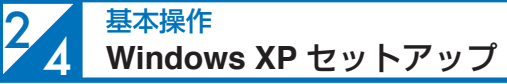

## ❸ 「プロダクトキーを入力してください」が表示されます

プロダクトキーを入力します。 入力したら [ 次へ ] をクリックします。

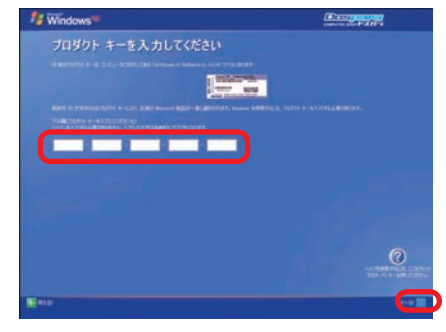

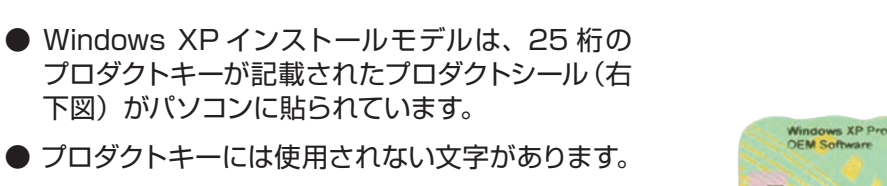

使用されない数字 [ **1、5、0** ] 使用されない文字 [ **A、E、I、L、N、O、S、U、Z** ]

プロダクトキー入力画面では、使用されない文字 は入力ができない設定になっています。

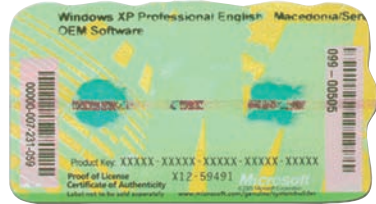

## ■ 「コンピュータを保護してください」が表示されます

「自動更新を有効にし、コンピュータの保護に 役立てます ] をクリックして選択します。 選択したら [ 次へ ] をクリックします。

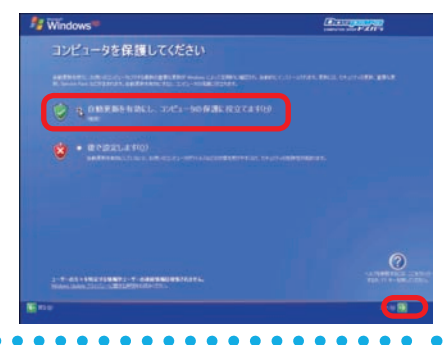

## ❺ 「コンピュータに名前を付けてください」が表示されます

「このコンピュータの名前」欄に、15 文字以内 の英数字でコンピュータの名前を入力します。 例)DOSPARA-PC、PC01など コンピュータの説明を入力します。 ※ コンピュータの説明は省略が可能です。 ※ 後から設定することが可能です。 入力したら [ 次へ ] をクリックします。

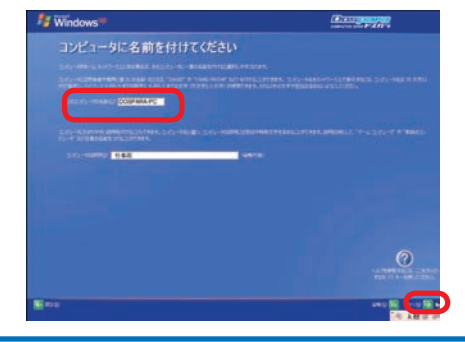

### **Windows XP** セットアップ

## ❻ ネットワーク接続の確認画面が表示されます

■ ネットワーク接続されている場合

「このコンピュータを直接インターネットに接続 しますか?ネットワーク経由で接続しますか?」 が表示されます。

ご利用のインターネット環境を選択して、[ 次へ ] をクリックします。後でネットワーク接続をセッ トアップする場合は [ 省略 ] をクリックします。

■ ネットワーク接続されていない場合 「インターネット接続が選択されませんで した」が表示されます。 [次へ] をクリックします。

## ❼「Windows のライセンス認証の手続きを行う準備はできましたか?」 が表示されます

■ ネットワーク接続されている場合

「はい、今すぐインターネット経由でライセンス 認証の手続きを行います 1 を選択してください。

■ ネットワーク接続されていない場合

「いいえ、後で数日おきに通知してください1を 選択してください。

選択したら [ 次へ ] をクリックします。

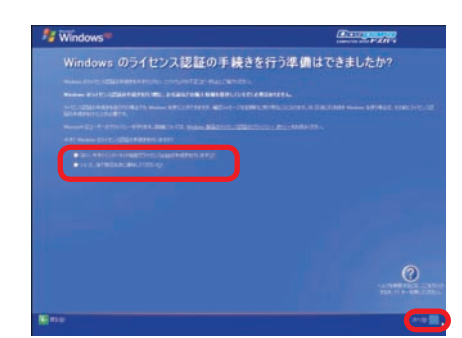

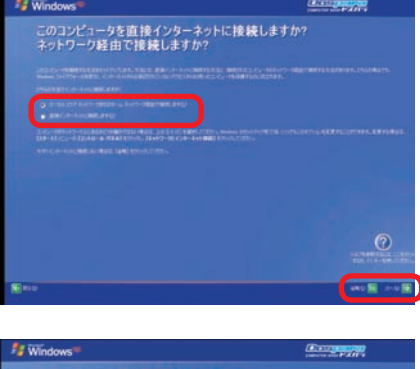

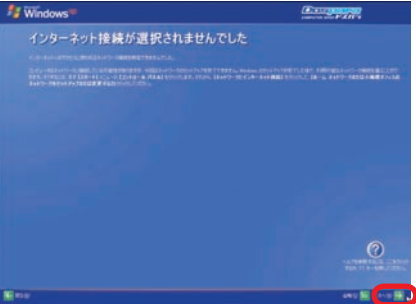

 $\overline{3}$ 

❹内部の作業をする

塲合

6困ったときは

 $6\,$ 

ı

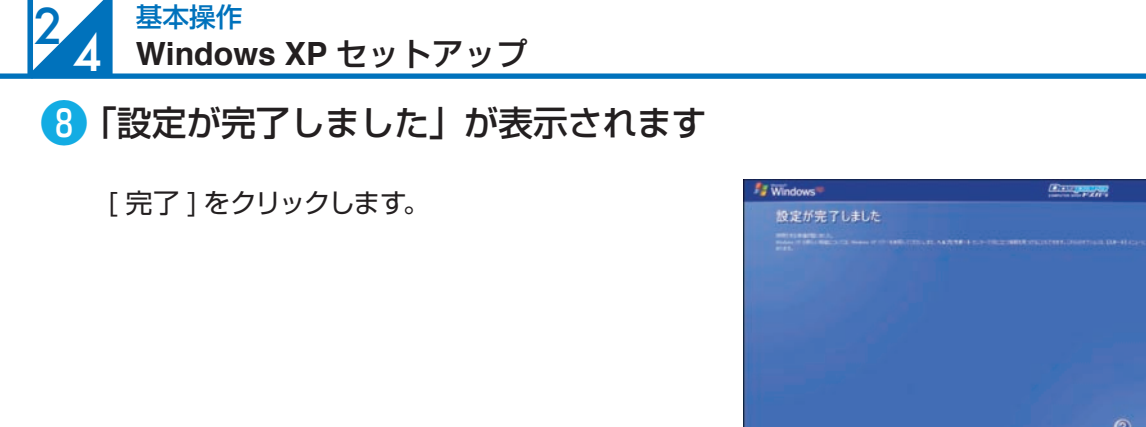

## ● デスクトップ画面が表示されます

Windows XP のデスクトップ画面が表示され たらセットアップ完了です。

※この画面でスタートボタンが表示されない場 合は、ディスプレイとパソコンのケーブル配 線を誤っている可能性があります。24 ペー ジ「ディスプレイを接続する」をご参照くだ さい。

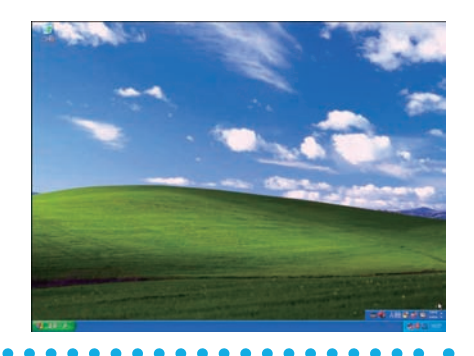

### ❿ ライセンス認証(プロダクトアクティベーション)

Windows XP インストール完了後、必ず 30 日以内にライセンス認証(プロダクトアクティ ベーション)を行ってください。詳しい認証方法は、 101 ページ「プロダクトアクティベー ションの方法」をご参照ください。

#### **プロダクトアクティベーションとは?**

●「Microsoft® Office」「Windows® XP」「Windows Vista®」「Windows® 7」 などに不正利用を防ぐ目的で導入されているライセンス認証技術です。

● Windows XP インストール後 30 日以内にライセンス認証 (プロダクトアクティ ベーション)を行わないと Windows XP が使えなくなります。

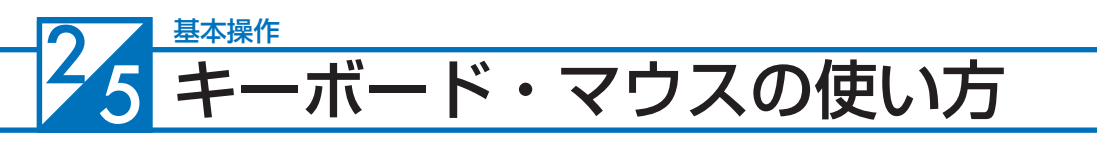

## マウスの使い方

ホイール付きマウスの説明を行います。

マウスの接続方法は 26 ページ 「キーボード・マウス(USB) を接続する (I/O パネルエリア )」 をご参照ください。 ホイール

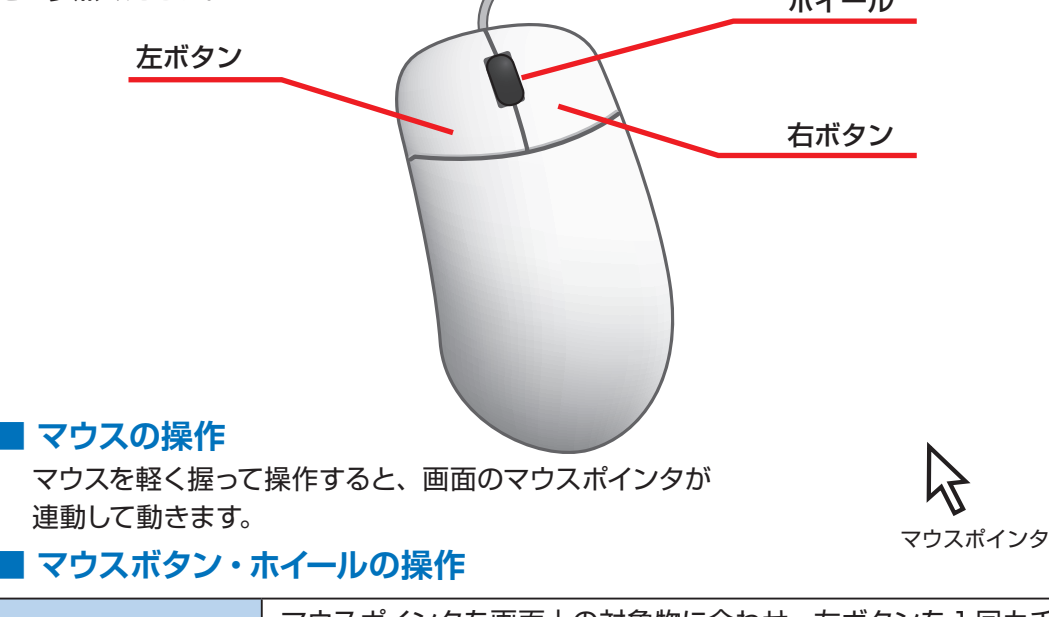

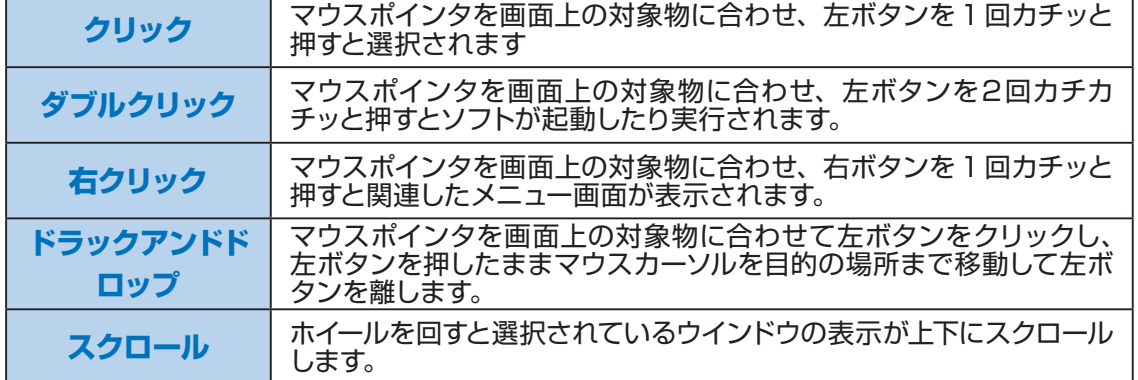

### **■ マウスの設定変更**

マウスのプロパティを開きます。

- ・Windows 7 / Windows Vista
	- [ スタートメニュー ] → [ コントロールパネル ] → [ ハードウェアとサウンド ] → [ マウス ] → [ マウスのプロパティ]
- ・Windows XP

[ スタートメニュー ] → [ コントロールパネル ] → [ プリンタとその他のハードウェア ] → [ マ ウス ] → [ マウスのプロパティ]

上のボタンタブからクリックの反応速度、ポインタオプションタブからポインタの移動速度を使いやす さに合わせて調節してください。調節が終わったら下の [OK] ボタンを押して設定します。

6因ったときは

6で 案内

ı

ご利用前に

2)<br>基本

3

#### $2, 5$ 基本操作 キーボード・マウスの使い方

## キーボードの使い方

日本語対応 109 日本語キーボードの説明をします。キーボードの接続方法は 26 ページ「キー ボード・マウス(USB) を接続する (I/O パネルエリア )」をご参照ください。

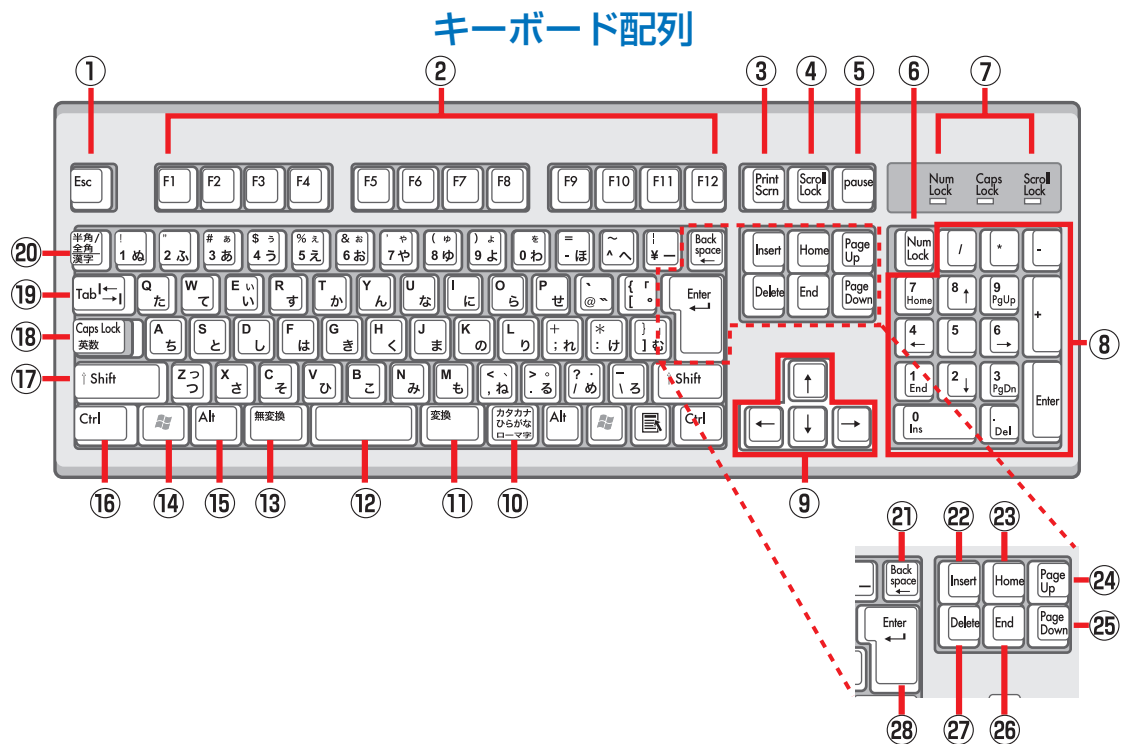

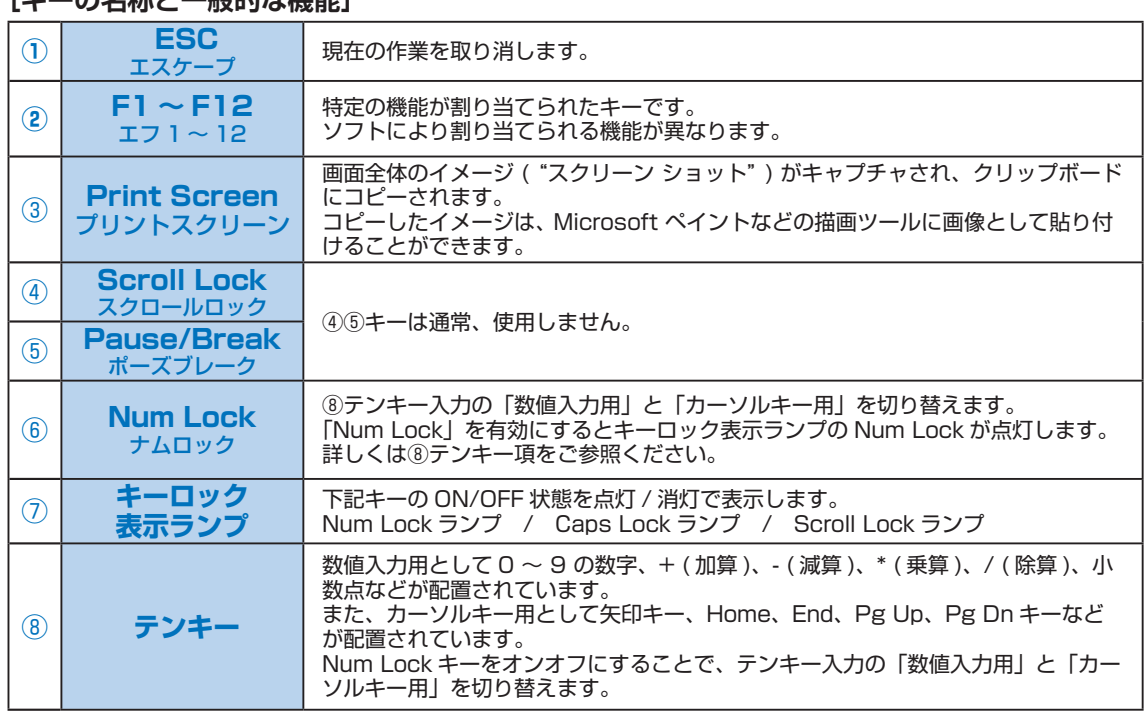

### **- の夕称と一般的な線能]**

キーボード・マウスの使い方

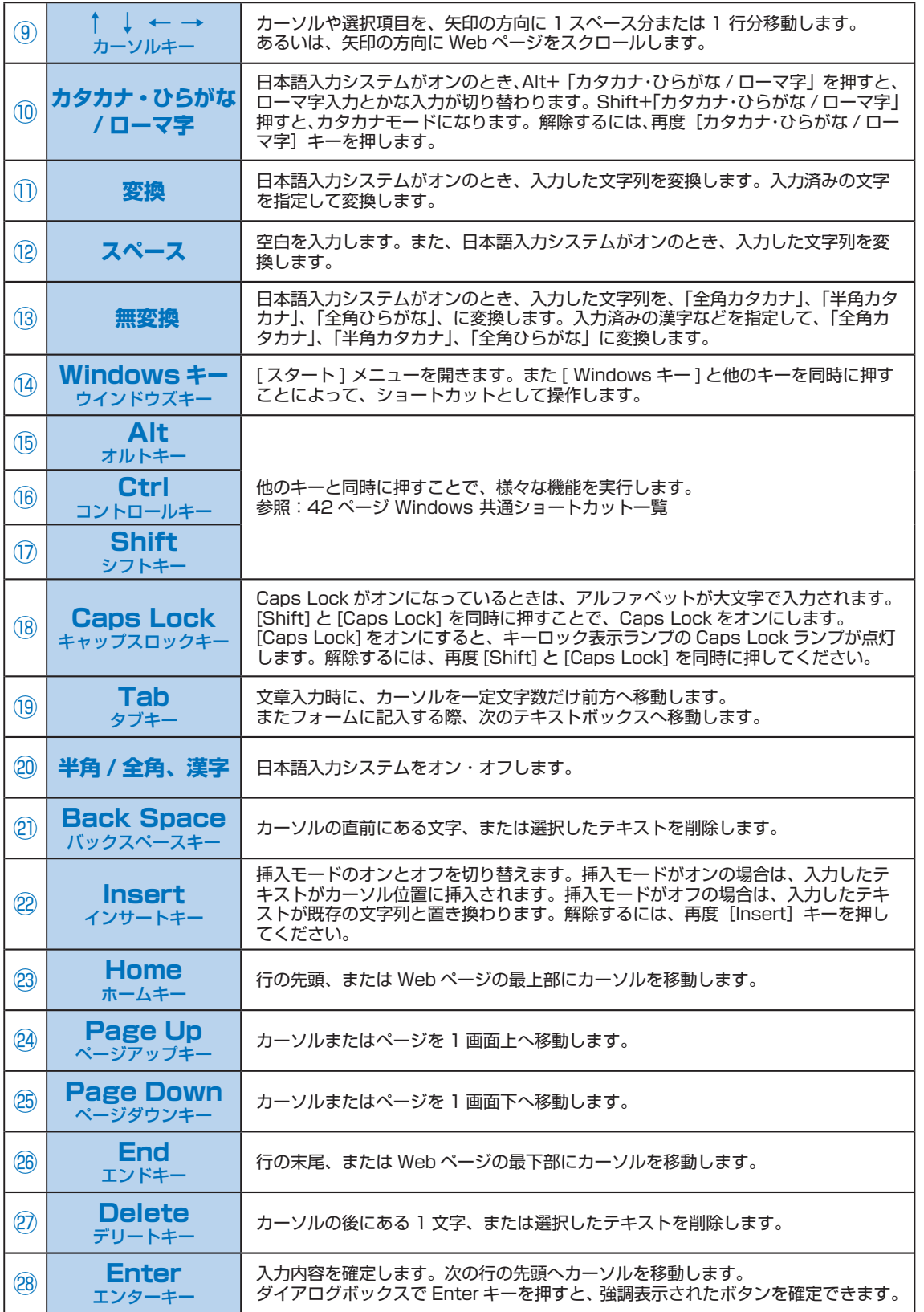

622案内

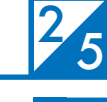

## Windows 共通ショートカット一覧

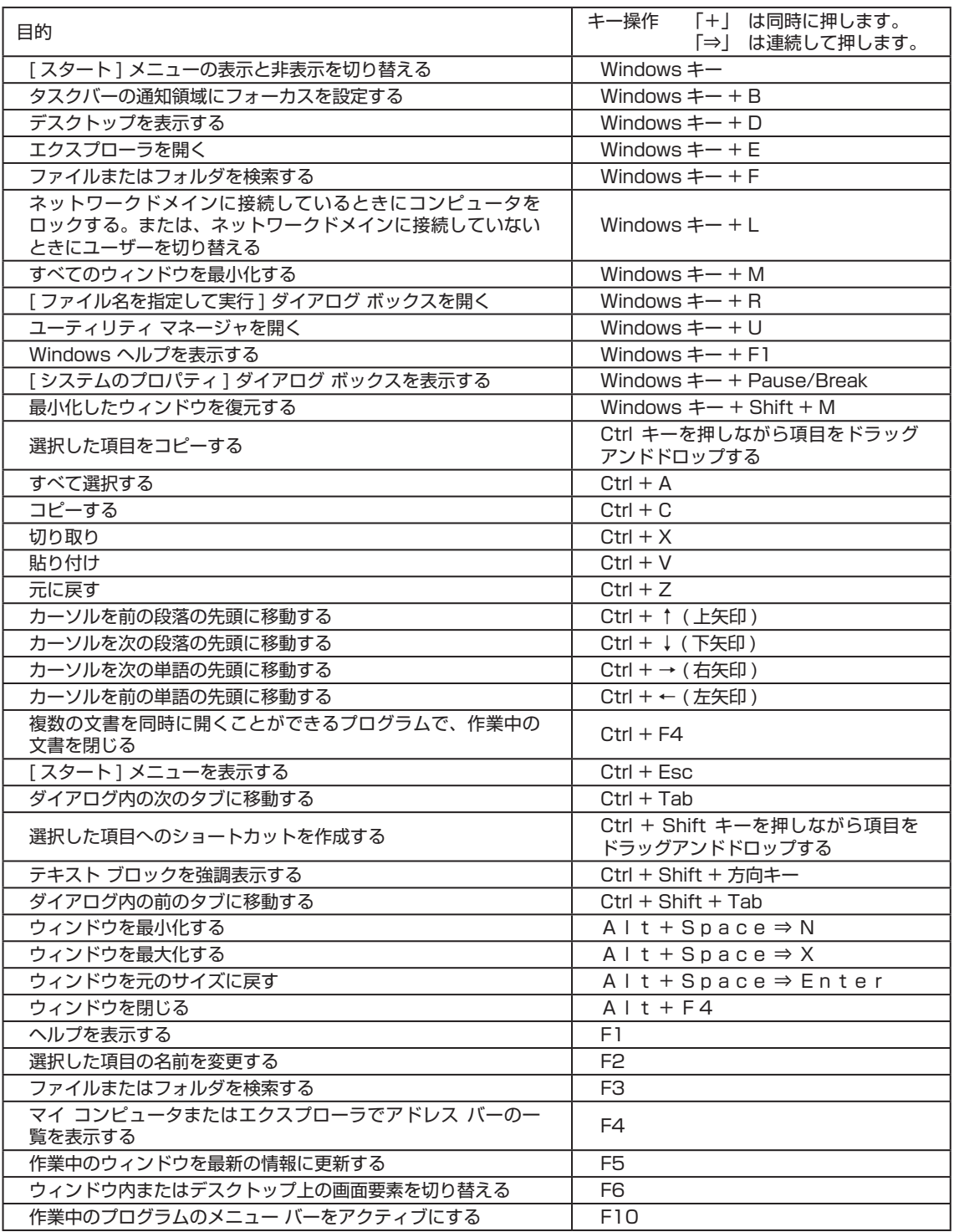

注意:一部のアプリケーションにおいて使用できない場合があります。

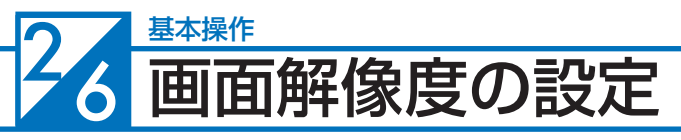

接続したディスプレイや、使いやすさに合わせて画面解像度を設定しましょう。

Windows 7 での画面解像度設定

❶「コントロールパネル」を選択

[ スタートメニュー ] → [ コントロールパネル ] →デスクトップのカスタマイズ内の [ 画面解像 度の調整 ] を選択し「ディスプレイ表示の変更」 表示します。

## ❷ ディスプレイ表示の変更

[解像度 ] プルダウンメニューを開きつまみを 上下に動かして変更します。変更が終わったら [OK] をクリックしてください。

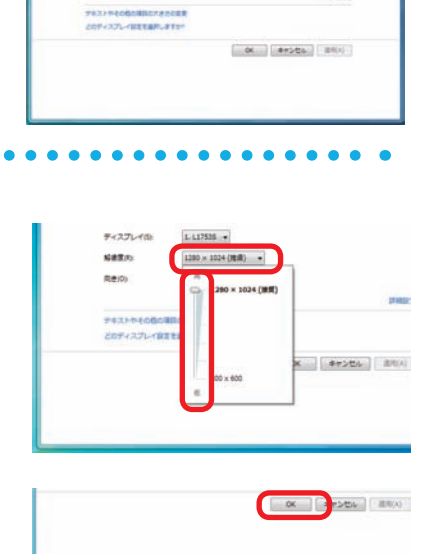

**SERVICING** 

 $\overline{\mathbb{O}^1}$ 

 $L$ 12915  $\rightarrow$  $1281 + 123 + 2881$   $max<sub>1</sub>$ 

## ❸「ディスプレイ設定」が表示されます

「このディスプレイ設定をそのままにしますか?」 と質問が表示されますので、[変更を維持する] をクリックしてください。

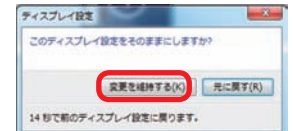

### 基本操作<br>画面解像度の設定 6

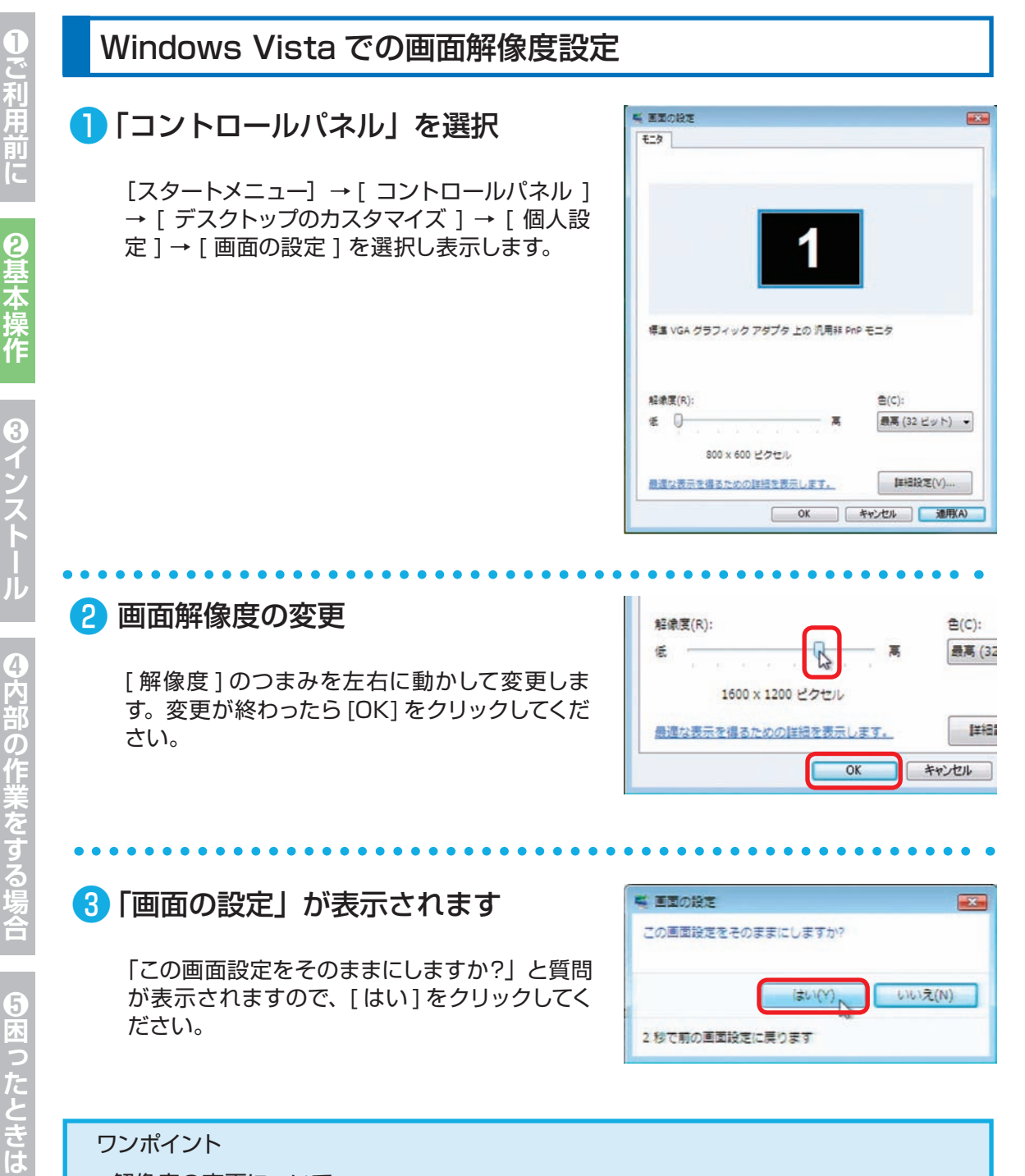

#### ワンポイント

- ・解像度の変更について 解像度は上げると表示できる領域が広くなりますが、文字は小さくなります。 反対に、解像度を下げると表示できる領域が小さくなりますが、文字は大きくなります。
- ・ディスプレイの最大解像度よりも大きく設定してしまい、画面が表示されなくなってし まった場合パソコンの操作をせずに15 秒程度待ってください。元の設定に戻り画面が 表示されますので、再度設定しましょう。

 $\overline{6}$ 

**❶ご利用前に❹内部の作業をする場合❻ご案内❸インストール❷基本操作❺困ったときは**

### 画面解像度の設定

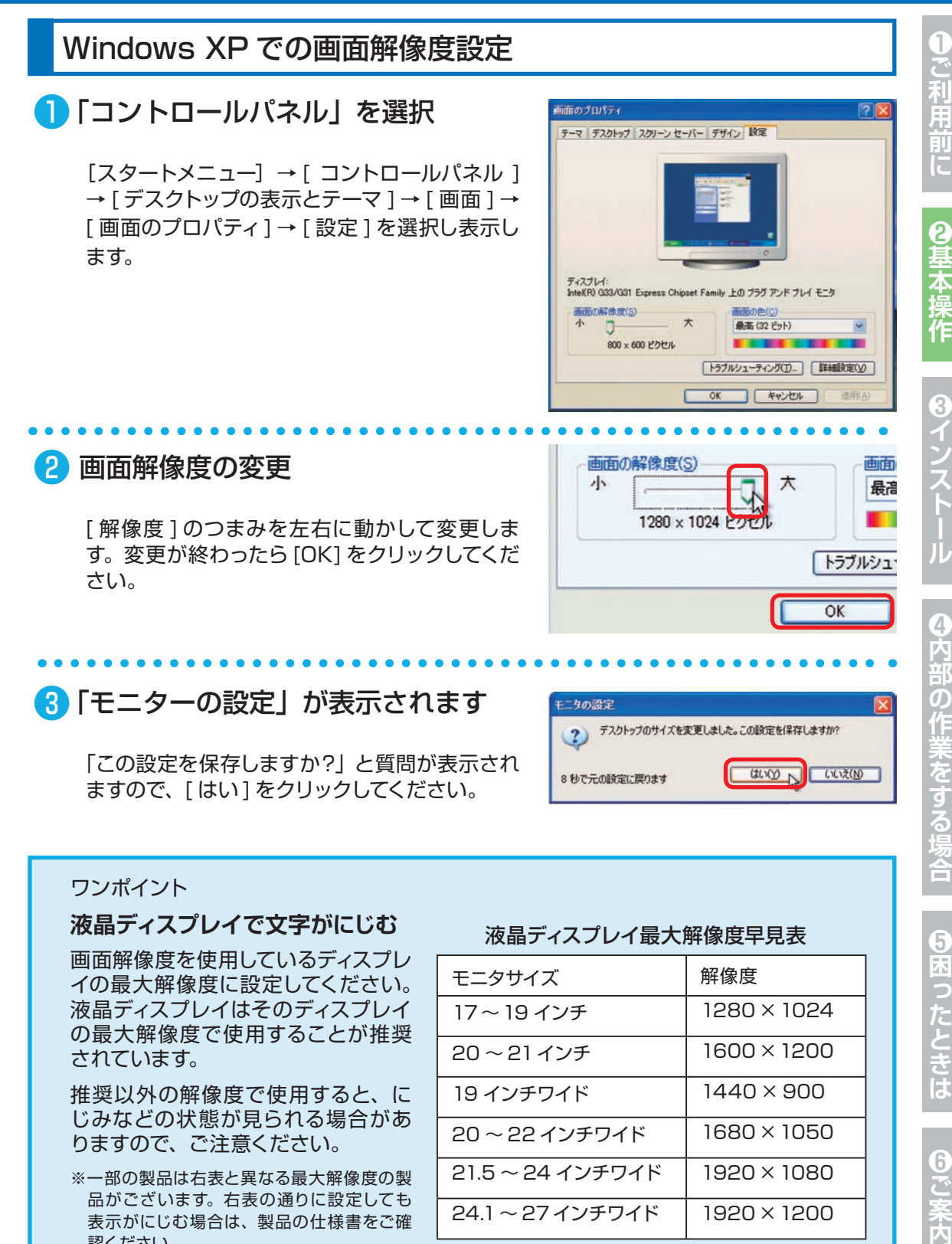

#### ワンポイント

#### **液晶ディスプレイで文字がにじむ**

画面解像度を使用しているディスプレ イの最大解像度に設定してください。 液晶ディスプレイはそのディスプレイ の最大解像度で使用することが推奨 されています。

推奨以外の解像度で使用すると、に じみなどの状態が見られる場合があ りますので、ご注意ください。

※一部の製品は右表と異なる最大解像度の製 品がございます。右表の通りに設定しても 表示がにじむ場合は、製品の仕様書をご確 認ください。

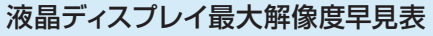

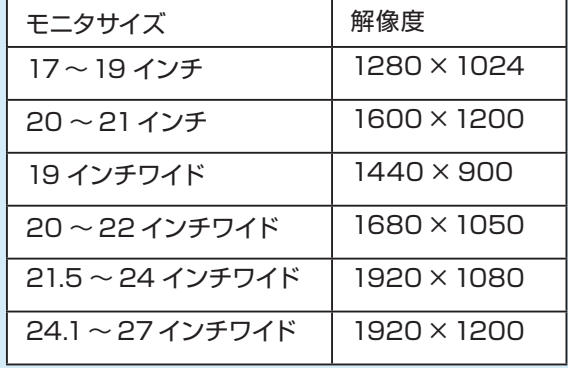

匂困ったときは  $6$ 

場合

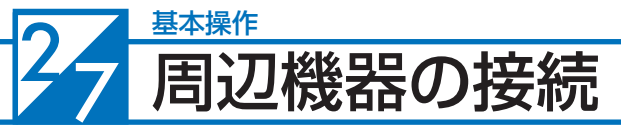

各周辺機器の接続は、接続機器の取扱説明書を確認し作業手順に沿ってください。 取り付け作業の一例としてプリンターの接続方法を記載いたします。

△ 参考例であり、ご使用のプリンターにより作業内容が変化します。

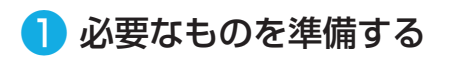

●プリンター

- ●ドライバー CD
- ●接続ケーブル (USB ケーブル)

※製品に添付されているドライバー CD がご使用の OS に対応しているかご確認ください。 ※ドライバー CD がない場合は、インターネットにて製造メーカーのホームページからドラ イバーをダウンロードすることもできます。

П

## ❷ ドライバーのインストール

ドライバー CD をドライブに入れ、「SETUP. EXE」の実行または、自動再生から起動するメ ニューの操作に沿ってドライバーをインストール してください。

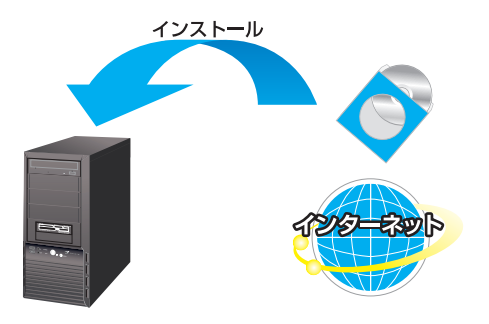

### ❸ プリンターの接続

プリンターを接続すると、デバイスが検出され 接続及びドライバーのインストールが行われま す。

画面の手順に沿ってインストールしてください。

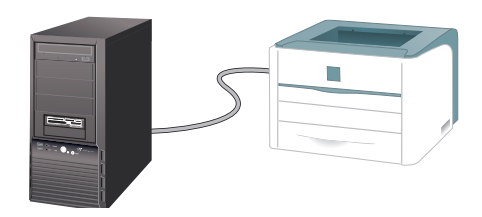

### ワンポイント

周辺機器によっては、ドライバーのインストール前にパソコンへ接続すると正しく動作し ないものがあります。周辺機器を接続する際は付属されている取扱説明書をよく読み、正 しい手順でドライバーをインストールします。

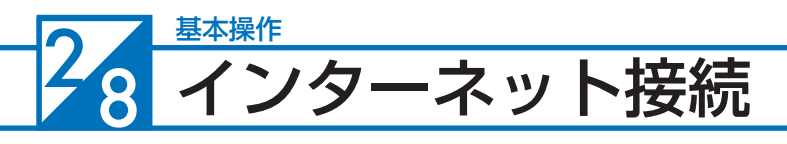

### インターネットとは

インターネットとは世界中のコンピューター同士を接続した巨大なネットワークです。 インターネット上にはニュースや商品情報、サービス情報や様々な知識などの、あらゆる情報 が公開されています。こうした情報はキーワードから検索することができるため、日常生活か ら専門分野まで幅広い知識を活用することができます。その他にメールをしたり、ショッピン グをしたり、銀行振込や証券取引などを自宅に居ながら行うこともできます。

また情報を見るだけでなく、掲示板やチャットでコミュニケーションをしたり、ウェブページ やブログ(インターネットで公開する日記)を作ることで、自分から情報を発信することもで きます。インターネットをうまく活用して、楽しいパソコンライフを送りましょう!

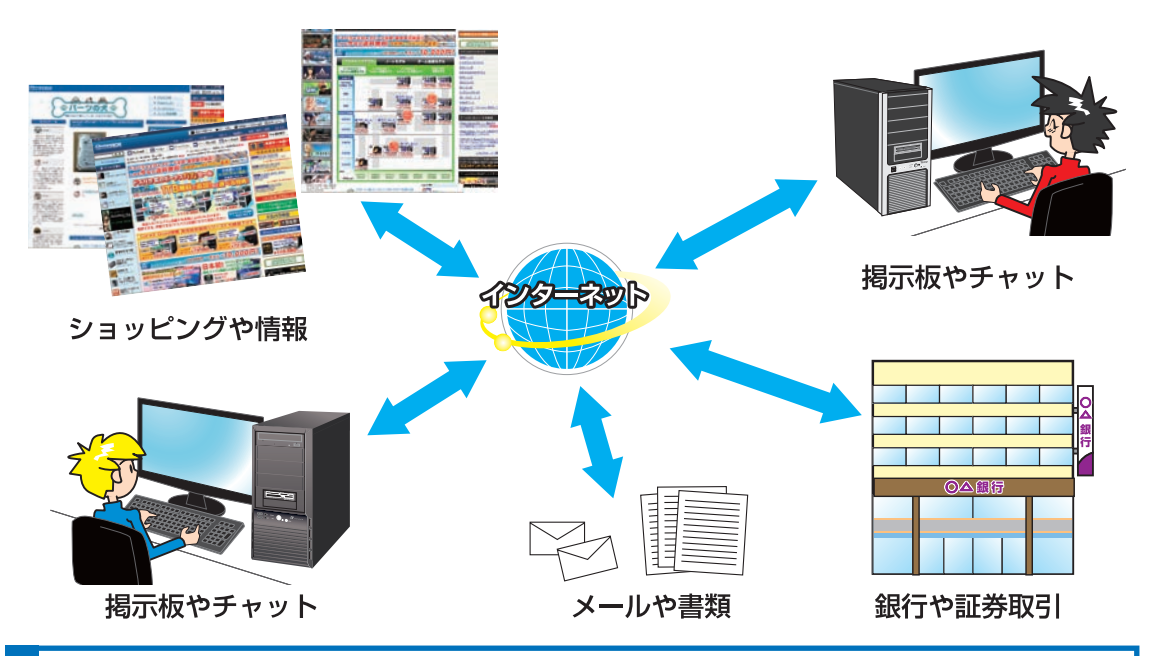

## インターネットの種類

インターネットには様々な接続方法がありますので、ご利用環境に合わせて接続方法をご選択 ください。

なお初めてインターネット接続される場合には回線工事が必要になりますが、建物によっては 回線工事を行えない場合があります。事前に住宅管理会社などに確認をしましょう。

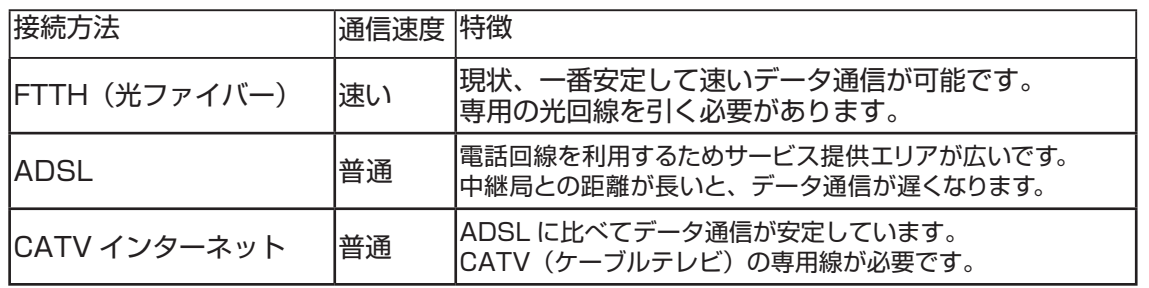

**❶ご利用前に❹内部の作業をする場合❻ご案内❸インストール❷基本操作❺困ったときは**

の作業をする場合

**匂困ったときは** 

 $6\,$ 

ı

ご利用前に

9基本操作

 $\left[3\right]$ 

## プロバイダーと契約

インターネットに接続するには、プロバイダーと契約を行いインターネット回線を開通させる 必要があります。目的やご利用環境に合わせてプロバイダーと接続方法を選択しましょう。 接続方法や通信速度、料金等はプロバイダーによって異なります。詳しい内容は各プロバイダー に直接お問い合わせください。

**6**<br>1

の作業をする

Ē

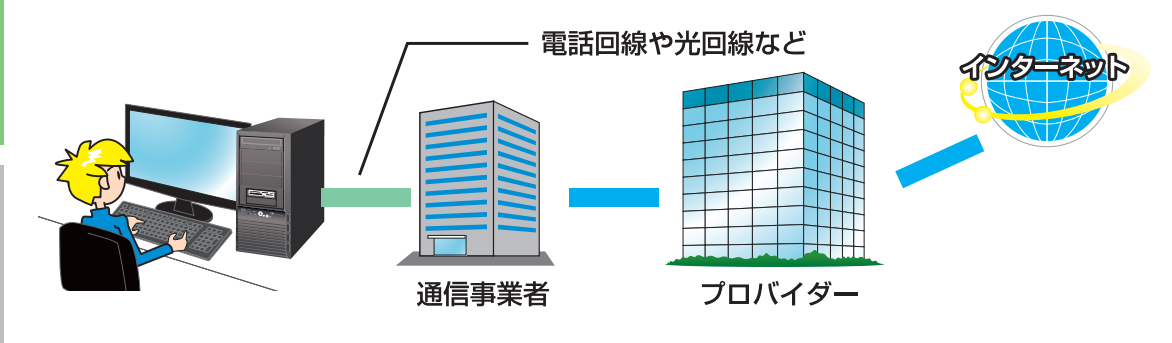

## インターネットに接続する

プロバイダーと契約すると、インターネットへの接続に必要な ID やパスワード、メールアド レスなどの設定情報と、接続手順が記載された説明書がプロバイダーより提供されます。 プロバイダーの説明書を参考に接続設定をしてください。

#### 例:ADSL 接続

(下記の接続例は一例であり、ご契約業者により接続方法が違う場合があります)

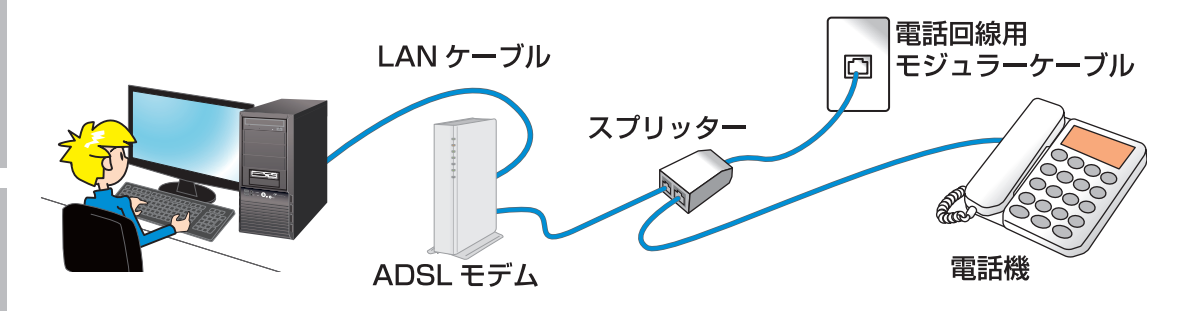

**6困ったときは** 

### インターネット接続

## インターネットを使う上での注意

インターネットは便利な反面、コンピューターウイルスやスパイウェア、不正な接続によりパ ソコンが被害を受けたり、個人情報を盗まれてしまう場合があります。

これらに対してはセキュリティ対策を行って、自らを守る必要があります。Windows セキュ リティセンターやセキュリティソフトなどを設定し、対策をしましょう。

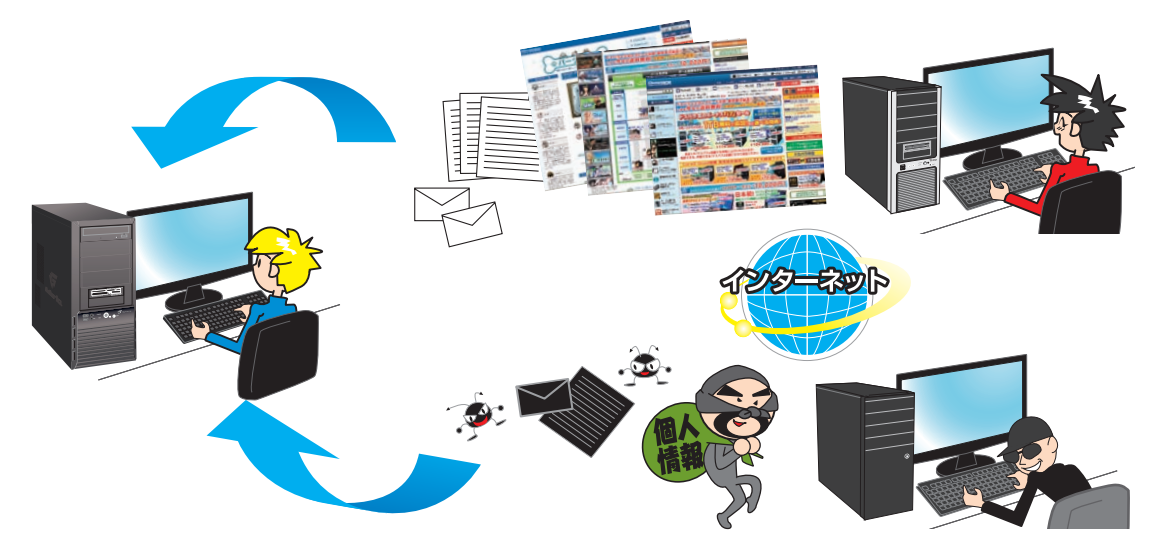

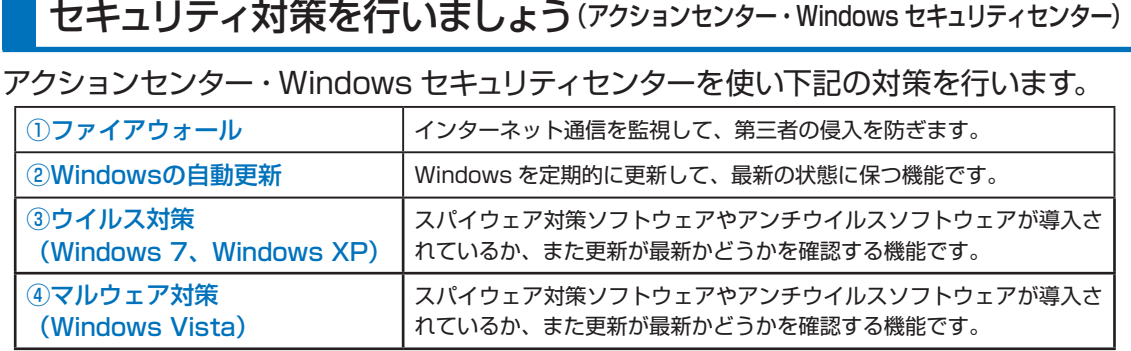

アクションセンター・Windows セキュリティセンターを開き、状態を確認します。

### ● Windows 7 の場合

「アクションセンター」を開き、状態を確認します。 [ スタート ] → [ コントロールパネル ] → [ システ ムとセキュリティ] → [ アクションセンター ] を選 択して表示します。各項目がすべて有効になって いれば問題ありません。有効になっていない場合 は、右の写真で示される①・②・③をクリックし て設定を行い有効にしてください。

右の写真は無効状態のものです。

## **Windows Vista の場合**

「Windows セキュリティセンター」を開き、状態 を確認します。

[ スタート ] → [ コントロールパネル ] → [ セキュ リティ] → [ セキュリティセンター ] を選択して表 示します。各項目がすべて有効になっていれば問 題ありません。有効になっていない場合は、右の 写真で示される①・②・④をクリックして設定を 行い有効にしてください。

右の写真は無効状態のものです。

### **Windows XP の場合**

「Windows セキュリティセンター」を開き、状態 を確認します。

[ スタート ] → [ コントロールパネル ] → [ セキュ リティ] → [ セキュリティセンター ] を選択して表 示します。各項目がすべて有効になっていれば問 題ありません。有効になっていない場合は、右の 写真で示される①・②・③をクリックして設定を 行い有効にしてください。

右の写真は無効状態のものです。

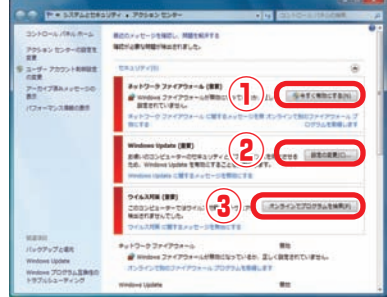

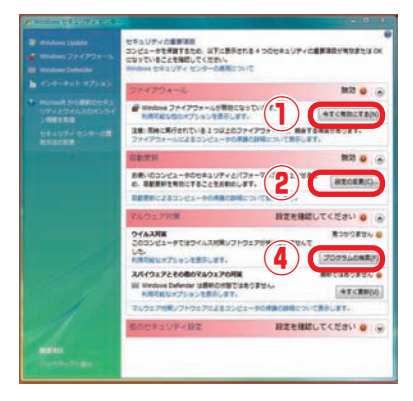

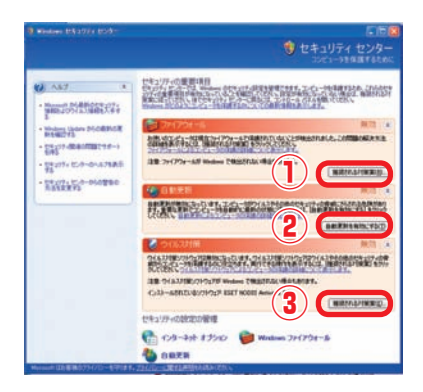

**50**

### インターネット接続

Windows 7、 Windows Vista、 Windws XP ともに基本的な操作法は変わりません が、この項では Windows Vista でのセキュリティセンターにて説明します。

## ① ファイアウォール

P.50 の写真上①をクリックし「Windows ファ イアウォールの設定」を表示します。 [有効(推奨)]を選択して [OK] をクリックして ください。

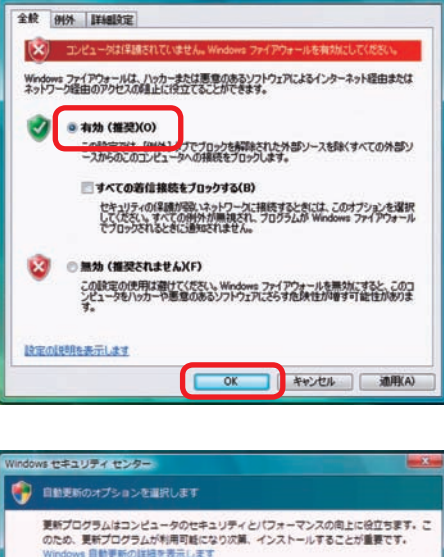

Windows ファイアウォールの設定

## ② Windows の自動更新

P.50 の写真上②をクリックし「自動更新のオプ ションを選択します」を表示します。 「自動的に更新プログラムをインストールします (推奨)]を選択して [OK] をクリックしてくださ い。

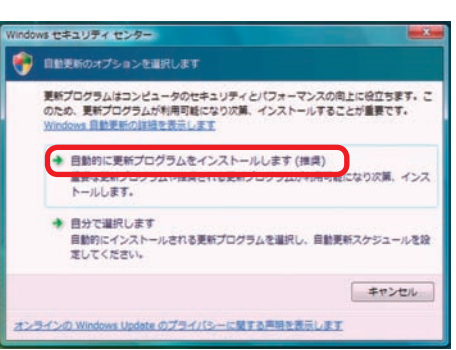

## ③・④ ウイルス対策・マルウェア対策

Windows 7、Windows Vista、Windows XP ともに、コンピューターウイルスの対策 ソフトは標準では用意されていません。ウイルス感染を防ぐために、セキュリティソフトウェ ア(アンチウイルスソフトウェア)を導入し、対策をしましょう。

セキュリティソフトウェアは無料のフリーウェアと販売されているものがあり、ソフトウェ アによって機能が異なります。各種ソフトウェアを比較して、お客様のご利用形態に合った ものを導入して対策を行いましょう。

#### ワンポイント

Microsoft でも、無料ウイルス対策ソフト「Microsoft Security Essentials」が提供 されています。下記のホームページをご覧ください。

http://www.microsoft.com/security\_essentials/?mkt=ja-jp

T

ご利用前

Ē

2基

### 29 基本操作 コビデオの再生方法

パソコンで映画やアニメなどの DVD ビデオを見ることができます。 例として DVD ビデオ再生ソフトの「Power DVD」の操作方法を説明します。

## DVD ビデオの再生

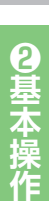

光学ドライブに DVD メディアを入 れます

- 2 Power DVD が起動し再生が始まり ます
	- ・「自動再生」が表示された場合

[DVD-Videoタイトル再生-Power DVD使用] をクリックしてください。再生が始まります。

### ・何も表示されない場合

「スタート」→[コンピュータ]をクリックしてく ださい。DVDドライブで右クリックをして、メ ニューを開きます。 メニューから[Play with Power DVD] をク

リックしてください。再生が始まります。

ワンポイント リージョンコードとは DVD-Video の再生可能な地 域を限定するコードのことです。ドライブとメディア のリージョンコードが一致しないと再生できない仕 組みです。日本国内の店頭で販売されているソフト はリージョンコード 2(日本・ヨーロッパ・南アフリカ) に指定されていますので、間違えないようにご注意 ください。設定を変更することもできますが、回数 に制限がありますので、変更は行わないでください。

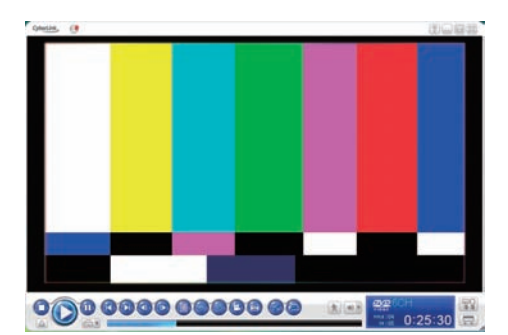

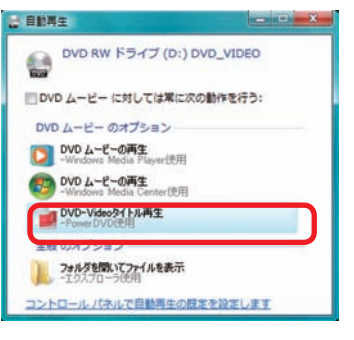

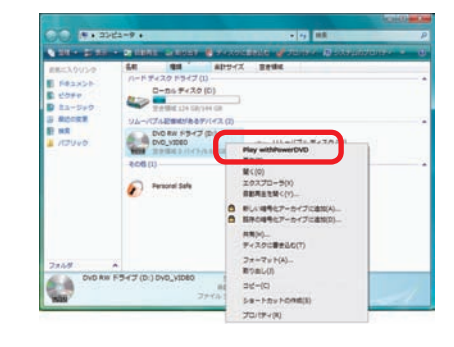

### 操作ボタンの説明 停止 再生 一時停止 コマ戻し コマ送り 設定 **PRE** 6CH  $\circ$   $\circ$   $\circ$   $\circ$   $\circ$  $72$  $\left( \mathbf{u}\right)$ 大中  $0:25:30$

ディスクの取出し 前のチャプタ 次のチャプタ カウンター

### 光学ドライブへの書き込み方法  $2<sup>4</sup>$  光兰 10

パソコンのデータ保存や音楽・映像メディアを作成することができます。

### データの書き込み

この項目では、データ書き込みソフト(Power2Go)を使用した、CD-R メディアへのデータ の書き込み方法を説明します。 Power2Go

■ ライティングソフト (Power2Go) の起動

・[すべてのプログラム]→[Cyberlink DVD Suite]→[Pow er2Go] → [Power2Go] をクリックします。

・「ディスクユーティリティ」が表示されます。[データディス ク(メディアと書類ボタン)]をクリックします。下に表示 された[CD]をクリックします。

書き込むデータの選択

「Power2Go」が表示されます。

- ・使用する空の CD-R メディアを光学ドライブに入れます。
- ・書き込むデータを下段のウィンドウへドラックアンドドロッ プしてください。
- ・書き込むデータの選択が終ったら、[書き込み] をクリック してください。

## ■3 書き込み設定

「設定/情報」が表示されます。

- ・コピー枚数 :作成する枚数を設定します。
- ・設定完了後に [書き込み] をクリックしてください。

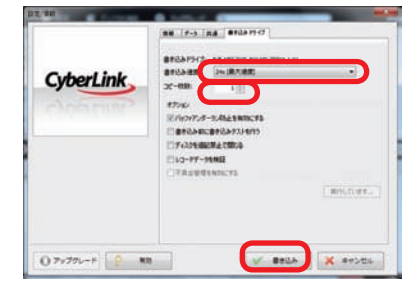

## 4 書き込み開始

書き込みが開始されますと、書き込みのプロセス状態が表 示されます。

・「作業が終了しました」画面が表示されたら書き込み完了 です。[OK]をクリックして終了します。

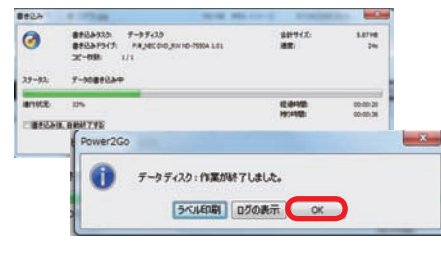

ノ<mark>人</mark> 購入時の構成により、今回説明した Power2Go(ライティングソフト)以外のソフトが添付されている 場合もあります。それぞれの詳しい操作方法は、ソフトに付随するヘルプをご覧ください

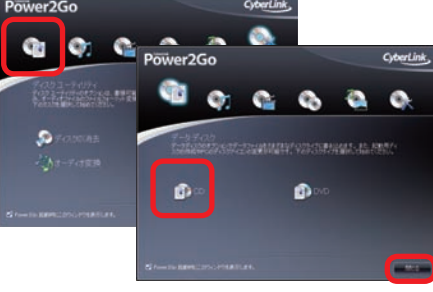

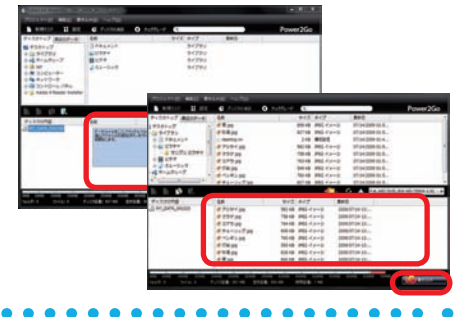

2点

 $\overline{3}$ 

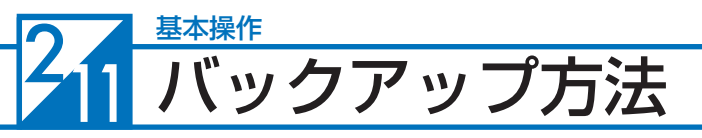

万一の故障に備えて、日頃からデータ(お客様が作られた画像やファイルなど)をバック アップ(保存)しましょう。ハードウェア的な故障に限らず、Windows が起動しない等の ソフトウェア的なトラブルでも、データ消失の可能性があります。

Windows 7 でのバックアップ方法 (Windows Complete PCバックアップ)

Windows Complete PCバックアップは、OSドライブ全体や任意のドライブをバック アップすることができます。

### ■ 「バックアップと復元」を起動します

[ スタートメニュー ] → [ コントロールパネル ] → [システムとセキュリティ]→[バックアップの作 成] をクリックします。

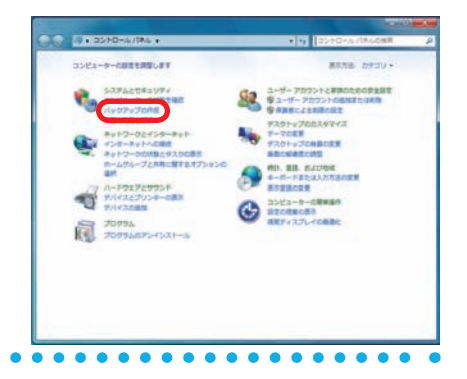

## ■ 「バックアップと復元」が表示されます

「バックアップと復元」の左上にある [ システム イメージの作成 ] をクリックします。

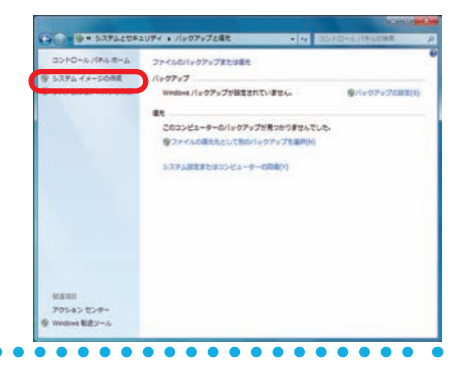

### ➌「バックアップをどこに保存しますか?」が表示されます

バックアップしたデータの保存場所を選択しま す。

ワンポイント バックアップしたデータを C ドライブと同じハー ドディスクに保存した場合、ハードディスクの不具 合発生時に復元できない場合があります。 バックアップしたデータは、他のハードディスクや メディアに保存してください。

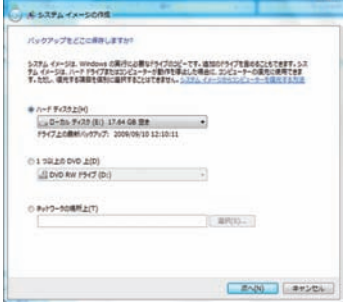

8インニ

**6困ったときは** 

### ▲ 「バックアップの設定を確認します」が表示されます

設定を確認し問題が無ければ[バックアップの 開始] をクリックします。

ワンポイント バックアップするドライブに「システムで予約済 み(システム)」が表示されます。このドライブ は Windows7 のシステム用のドライブで、コン ピューターでは確認できないドライブです。

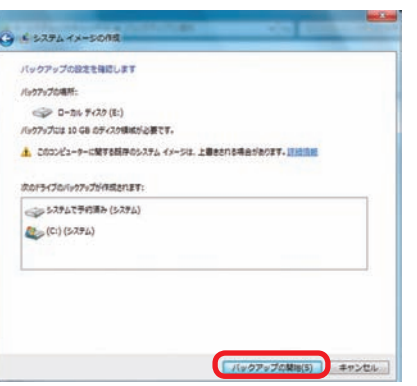

「バックアップを保存しています…」が表示さ れバックアップが開始されます。

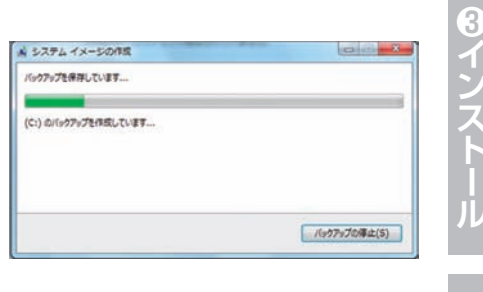

➎「システム修復ディスクを作成しますか?」が表示されます

[いいえ] をクリックします。

「➌バックアップをどこに保存しますか?」でバッ クアップデータを「ネットワークの場所上」に指 定した場合は [ はい ] をクリックして修復ディス クを作成してください。

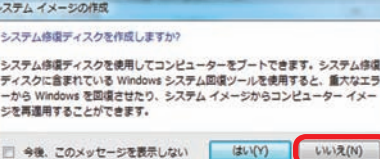

➏ 「バックアップは正常に完了しました。」が表示されます

[閉じる] をクリックします。 これでシステムのバックアップは完了です。 バックアップメディアやストレージを大切に保管 してください。

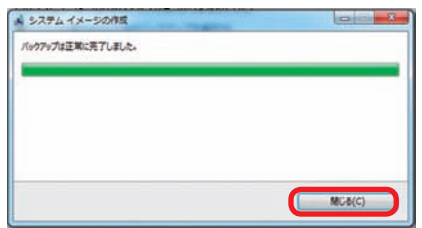

ご利用前

Ē

9基本

6で<br>桑内

#### 2 基本操作 バックアップ方法

◎基本操作

8インストー

4内部の作業をする

### Windows 7 での復元方法 (Windows Complete PCバックアップ)

### ● 「システムの回復オプション」を起動します

「システムの回復オプション」を起動するには 3 つの方法があります。状況にあった方法を選択 してください。

#### **・詳細ブートオプションから起動**

電源を入れた際に[F8 キー]を連打します。 BIOS 画面のあとに「詳細ブート オプション」 が表示されます。[コンピューターの修復]を選 択してください。

#### **・Windows 7 インストールディスクから起動**

ご利用される言語、時刻、キーボードの入力方 法、キーボードの種類を指定して、[次へ]をク リックしてください。

[コンピューターを修復する] をクリックします。

#### **・システム修復ディスクから起動**

- a. システム修復ディスクを入れた状態で電源を 入れるかパソコンを再起動します。
- b. パソコンが起動するまでに画面には様々な文 字や数字が表示されますが、しばらく待つと 画面左下に 「Boot from CD」という表示が 出ます。
- c.数秒で「Boot from CD」の 1行下に、「Press any key to boot from CD or DVD」(CD か DVD から起動するには、いずれかのキー を押してください)と表示されますので、 Enter キーを押します。

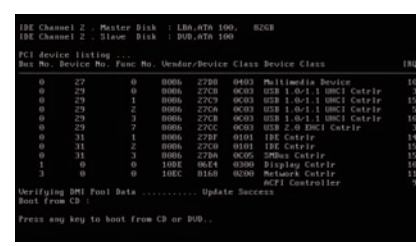

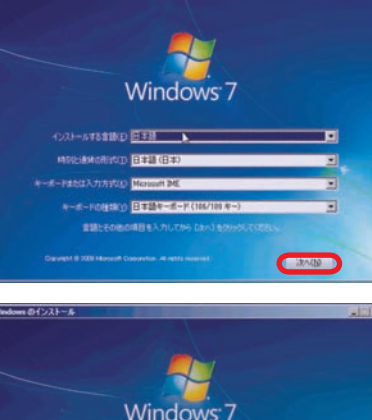

トアップの問題の修復、診断の実行,システムの復元のためのシステ<br>ツールの一覧を表示します。

詳細オプションの選択: Windows 7<br>(方向キーを使って項目を選択してください。)

キットワーク<br>コマンド プロンプト

) 構成 (詳細)<br>ービス確元モード の自動的な再起動を無効にする<br>の強制を無効にする

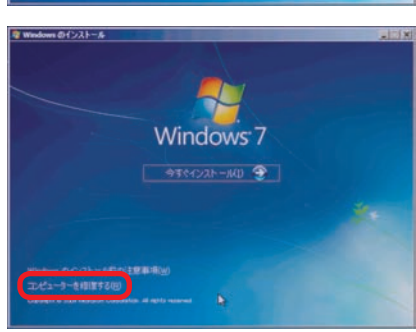

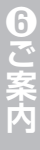

**6因ったときは** 

## ➋ 「システムの回復オプション」が表示されます

「以前に作成したシステムイメージを使用して、 コンピューターを復元します。」を選択して[次 へ]をクリックします。

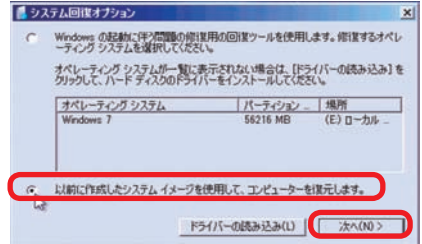

システム イメージ パックアップの選択

### ➌ 「システムイメージバックアップの選択」が表示されます

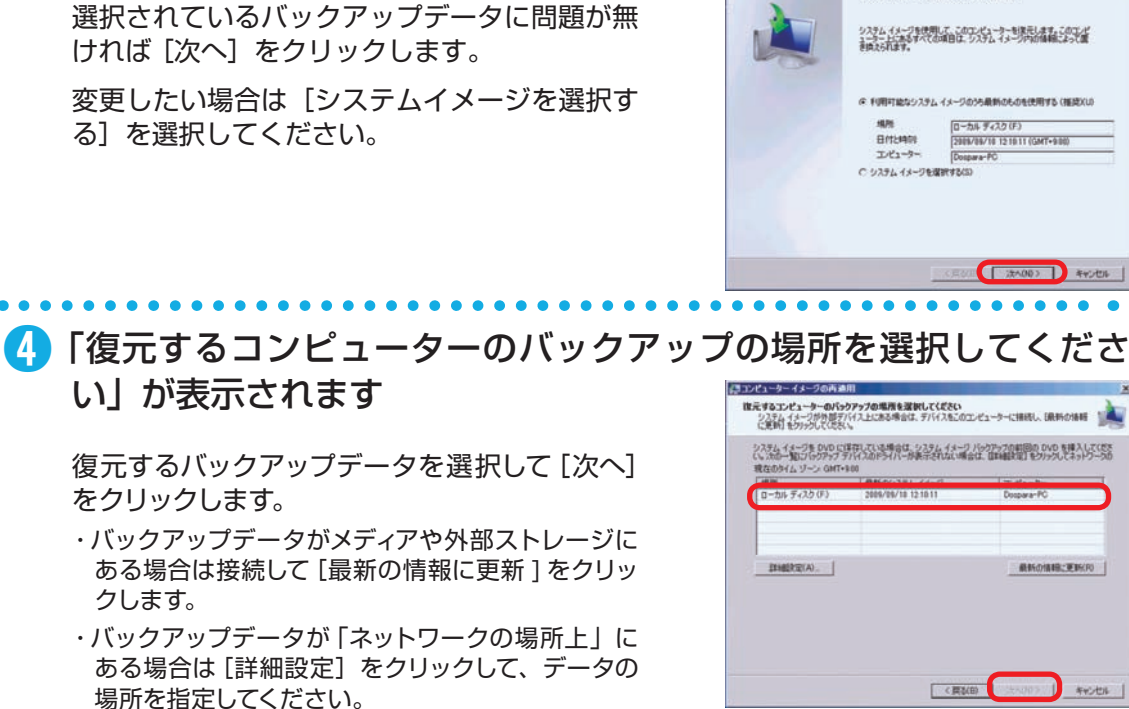

■ 「復元するシステム イメージの日数を選択してください」が表示さ れます

最新の日時を選択して[次へ]をクリックします。

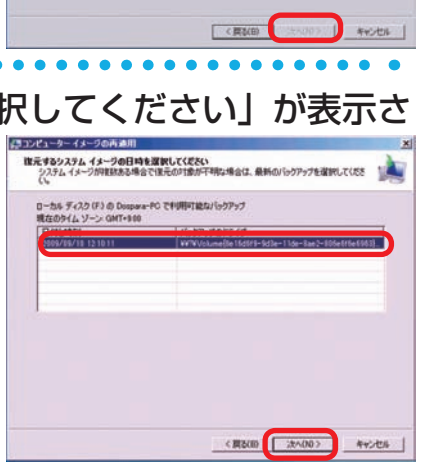

**❶ご利用前に❹内部の作業をする場合❻ご案内❸インストール❷基本操作❺困ったときは**

❹内部の作業をする

場合

 $\overline{\mathbf{5}}$ 

 $\frac{1}{\sqrt{2}}$ 

つたときは

6

ご案内

ご利用

 $\overline{L}$ 

2基本操作

8インストー

### 基本操作 バックアップ方法

## ➏ 「他の復元方法を選択してください」が表示されます

[次へ] をクリックします。

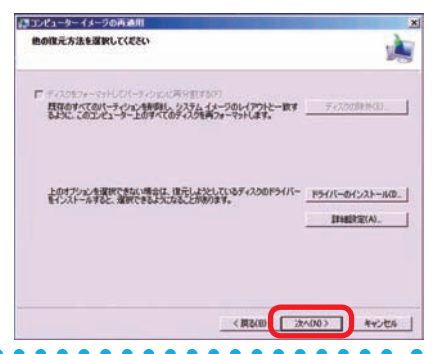

### ➐ 「コンピューターは、以下のシステムイメージから復元されます」が 表示されます

選択したバックアップデータに問題が無ければ [完了] をクリックします。

警告メッセージが表示されますので「はい〕を クリックします。

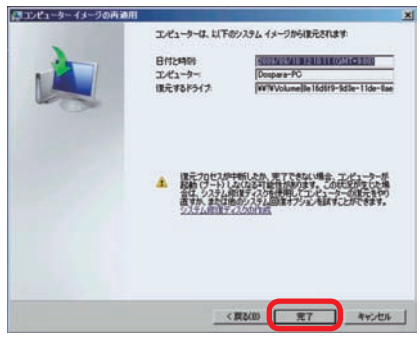

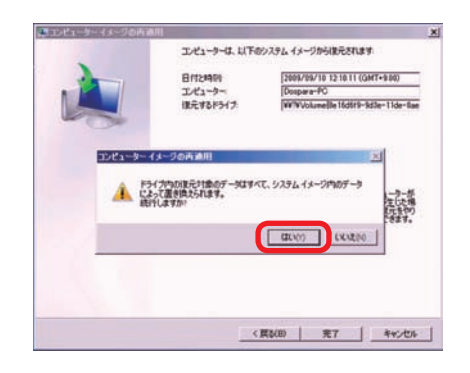

## ➑「コンピューターをシステムイメージから復元しています。これには 数分から数時間かかります。」が表示されます

復元が開始されました。復元完了しましたらパ ソコンが再起動を行います。

再起動後、バックアップ対象が復元されていれ ば完了です。

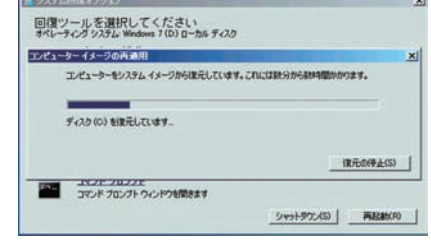

### Windows転送ツールを使用したバックアップ方法

この項目では Windows 7、Windows Vista、Windows XP で Windows 転送ツー ルを使用して、Windows メール (Outlook Express) やマイドキュメントなど特定の 設定とフォルダのみをバックアップ対象としています。それ以外でお客様が必要とされ る設定やデータについては、別途バックアップをお願いいたします。

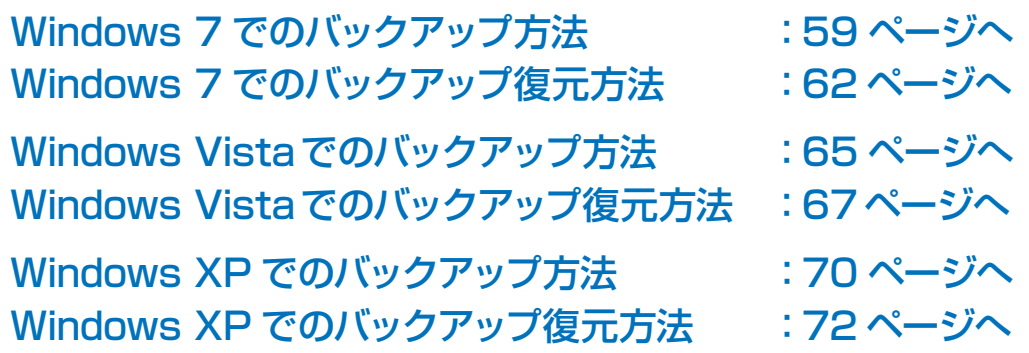

Windows 7 でのバックアップ方法

➊ 「バックアップの復元」を起動します

[ スタートメニュー ] →[コントロールパネル]→ [システムとセキュリティ]→[バックアップの作 成]をクリックします。

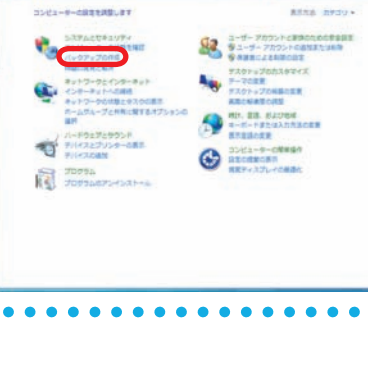

 $(0 + 35 + 0 + 47 + 4)$ 

「バックアップの復元」の左下にある[Windows 転送ツール] をクリックします。

➋ 「バックアップの復元」が表示されます

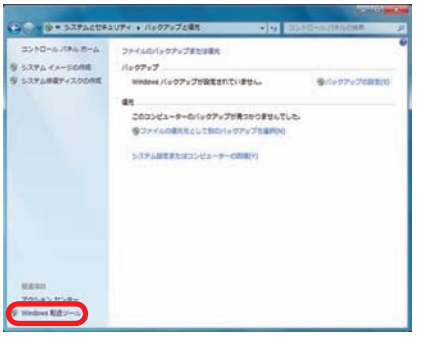

ご利用前に

ı

**8インストー** 

場合

**匂困ったときは** 

 $6$ 

### 基本操作 バックアップ方法

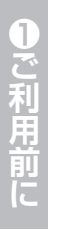

## ➌ 「Windows 転送ツールへようこそ」が表示されます

[次へ] をクリックします。

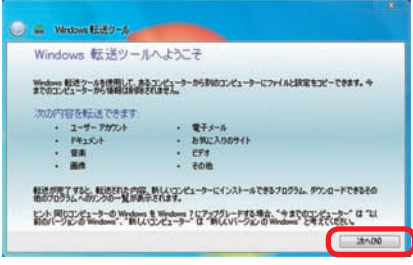

**Contrator** 

項目を新しいコンピューターに転送する方法を選択してください。 つ 転送ツール ケーブル<br>エンピューター間でファイルを転送するための、転送ワール ケーブルを持っています。 ■ ネットワーク<br>ネットワーク接続を使って、コンピューターからコンピューターにファイルを転送します。 外付けハード ディスクまたは USB フラッシュ ドライブ<br>軽きツールファ(ルト作成します。このエピューターをWedown 「にアップグレード」<br>ただ、Wedown 転送ツールを使う場合は、提供してだたい。

## ■ 「項目を新しいコンピューターに転送する方法を選択してください。」 が表示されます

[外付けハードディスクまたは、USB フラッシュ ドライブ]を選択します。

# ➎ 「現在使用しているコンピューター」が表示されます

[これは今までのコンピューターです]を選択し ます。

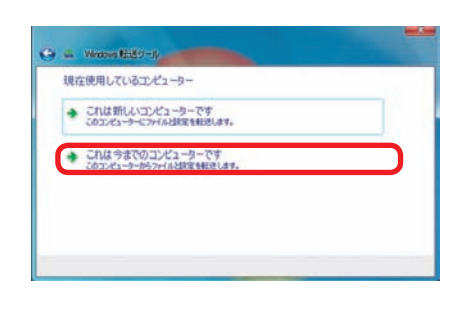

➏ 「このコンピューターから転送する内容を選択します」が表示されま す

転送する項目にチェックを付け「次へ」をクリッ クします。

「カスタマイズ」をクリックすると、個別に項目 を選択できます。

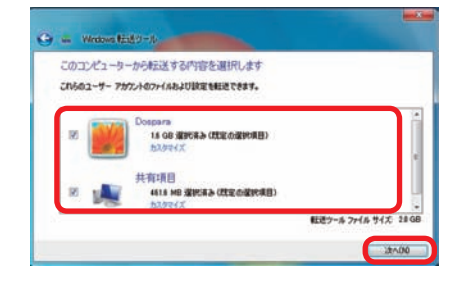

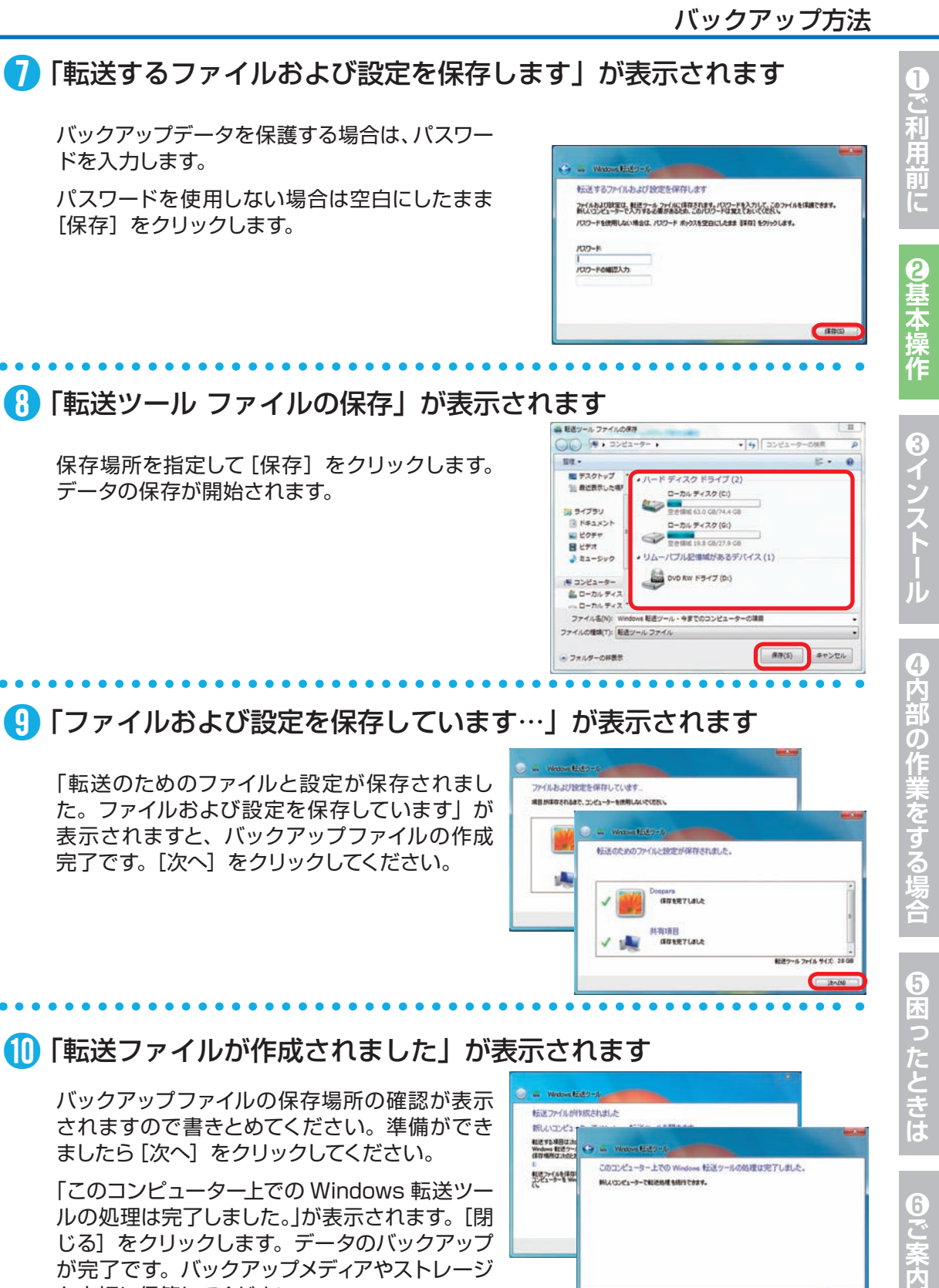

ルの処理は完了しました。」が表示されます。[閉 じる]をクリックします。データのバックアップ が完了です。バックアップメディアやストレージ を大切に保管してください。

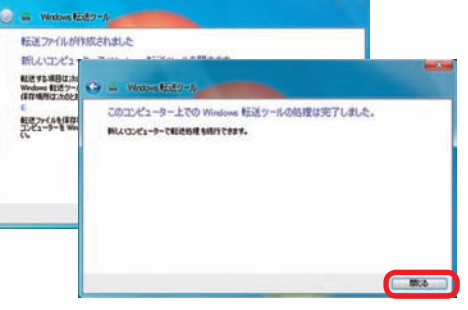

ご こ<br>宋<br>内

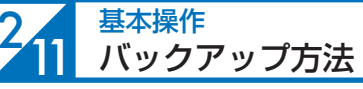

2基本操作

8インスト

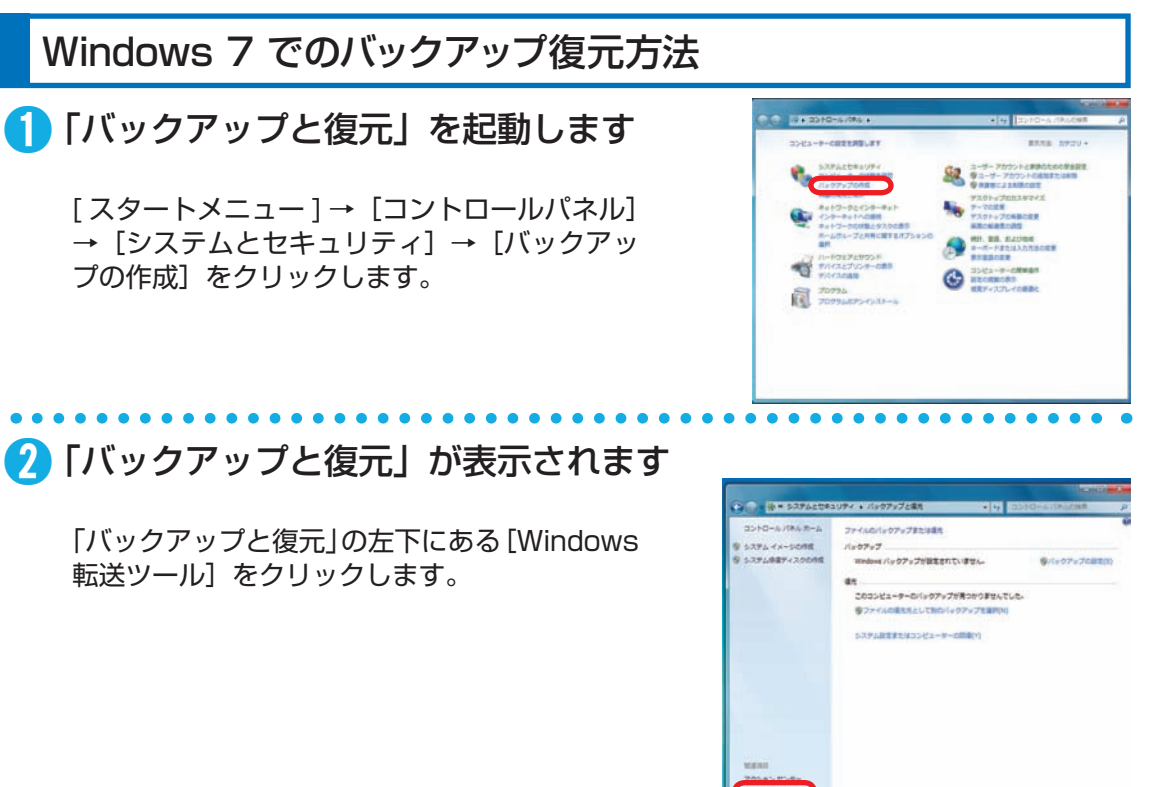

## ➌ 「Windows 転送ツールへようこそ」が表示されます

[次へ] をクリックします。

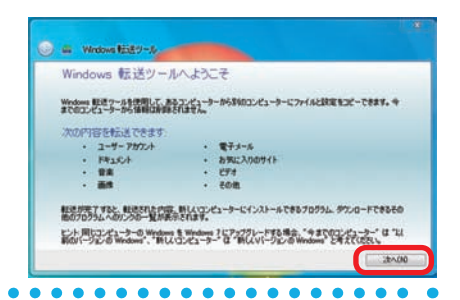

▲ 「項目を新しいコンピューターに転送する方法を選択してください。」 が表示されます

[外付けハードディスクまたは、USB フラッシュ ドライブ]を選択します。

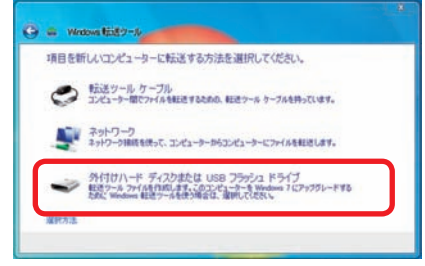

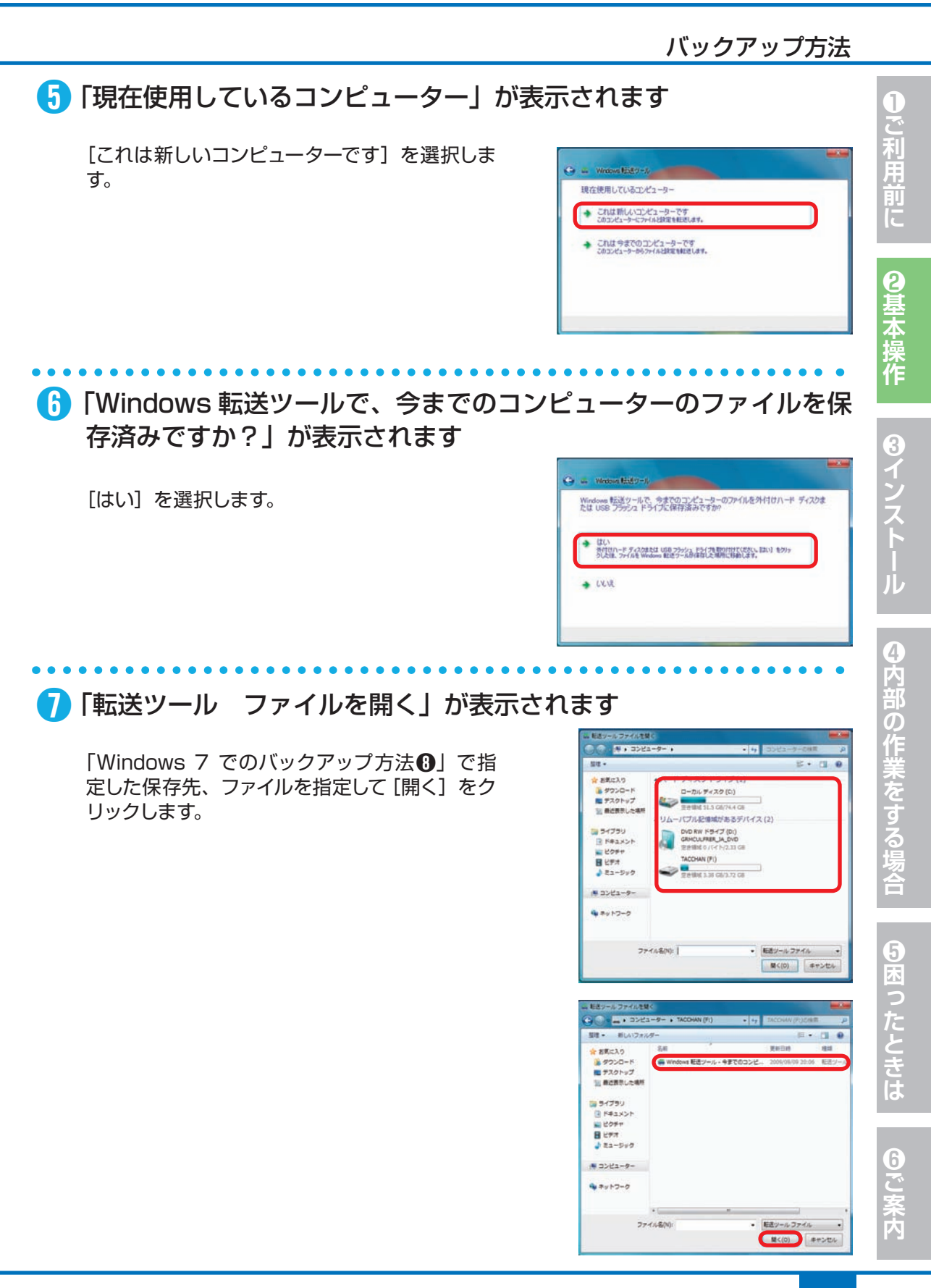

### 基本操作 <mark>2</sup>11</mark> バックアップ方法

## ➑ 「このコンピューターに転送する内容を選択します」が表示されます

転送する項目にチェックを付け[転送]をクリッ クします。

「カスタマイズ」をクリックすると、個別に項目 を選択できます。

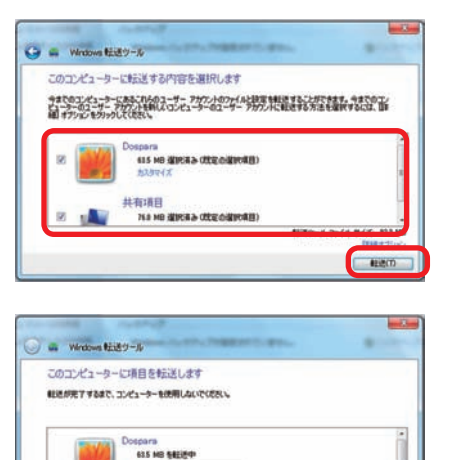

転送ウールファイルサイズ: 123 MB

共有項目 76.0 MB 542254

## ❾ 「転送が完了しました」が表示されます

[閉じる] をクリックします。

再起動を求められますので [はい] をクリックし て再起動を行います。

再起動後バックアップ対象が復元されていれば 完了です。

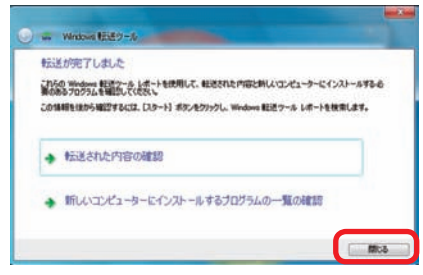

■ ❸インストー

こ利用前

2基本

3

# Windows Vista でのバックアップ方法

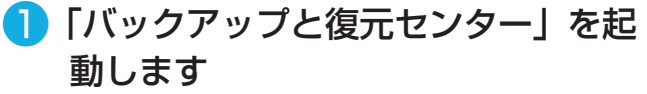

[ スタートメニュー ] → [ コントロールパネル ] → [ システムとメンテナンス ] → [ バックアップ と復元センター1をクリックします。

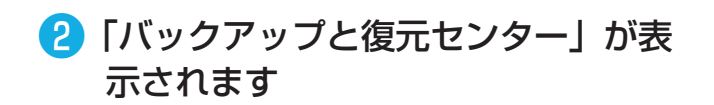

「バックアップと復元センター」の左下にある [Windows 転送ツール] をクリックします。

# ●● 「現在使用しているコンピュータはどれですか?」が表示されます

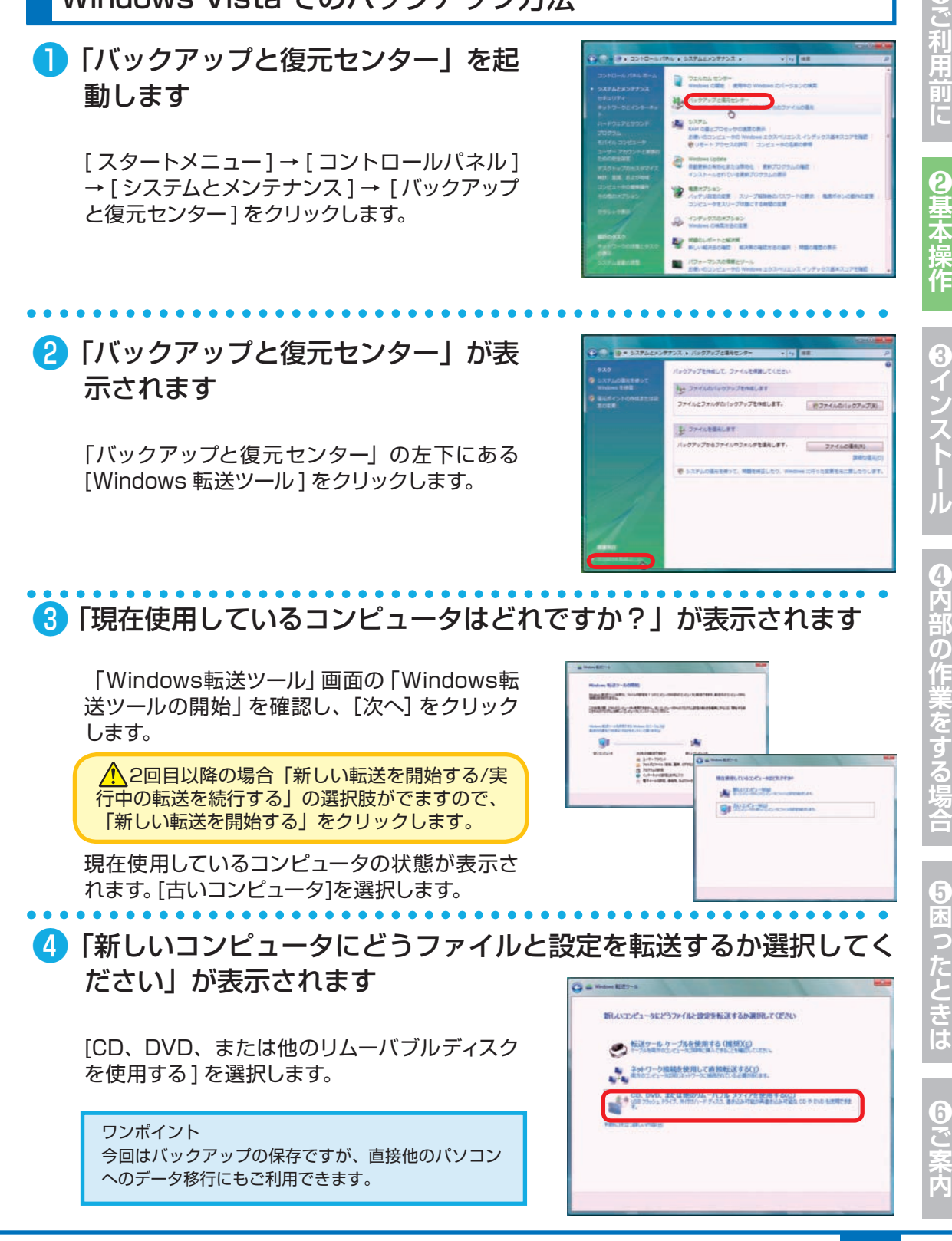

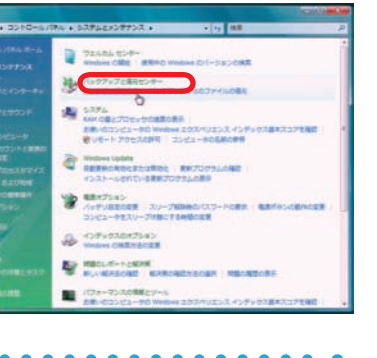

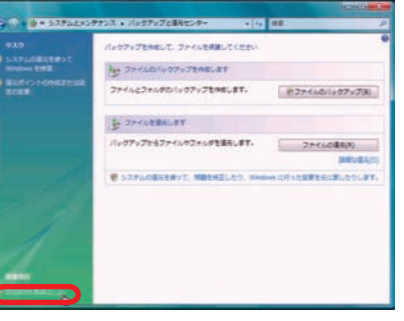

#### $2_{11}$ 基本操作 バックアップ方法

### ❺ 「ファイルとプログラムをどう転送するかを選択してください。」が 表示されます

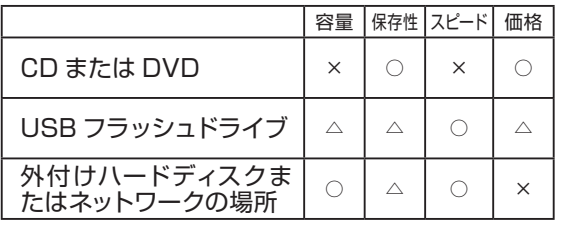

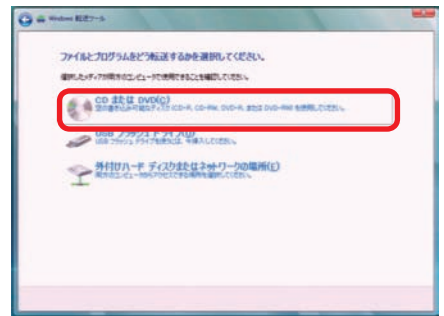

今回は [ CD または DVD ] をクリックします。

メディアを挿入して、使用するドライブを確認後

バックアップデータにパスワードを設定される 際は、「パスワードの作成 / 確認 ] で指定してく

に [ 次へ ] をクリックします。

ださい。

### ❻ バックアップディスクの挿入を求める画面が表示されます

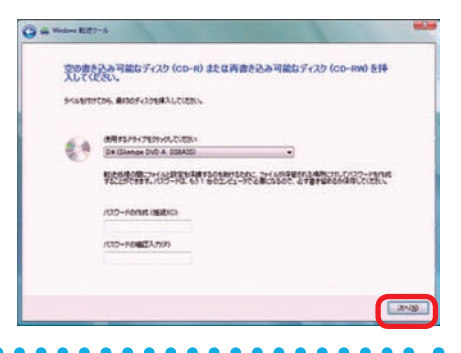

## ❼ 「新しいコンピュータに何を転送しますか?」が表示されます

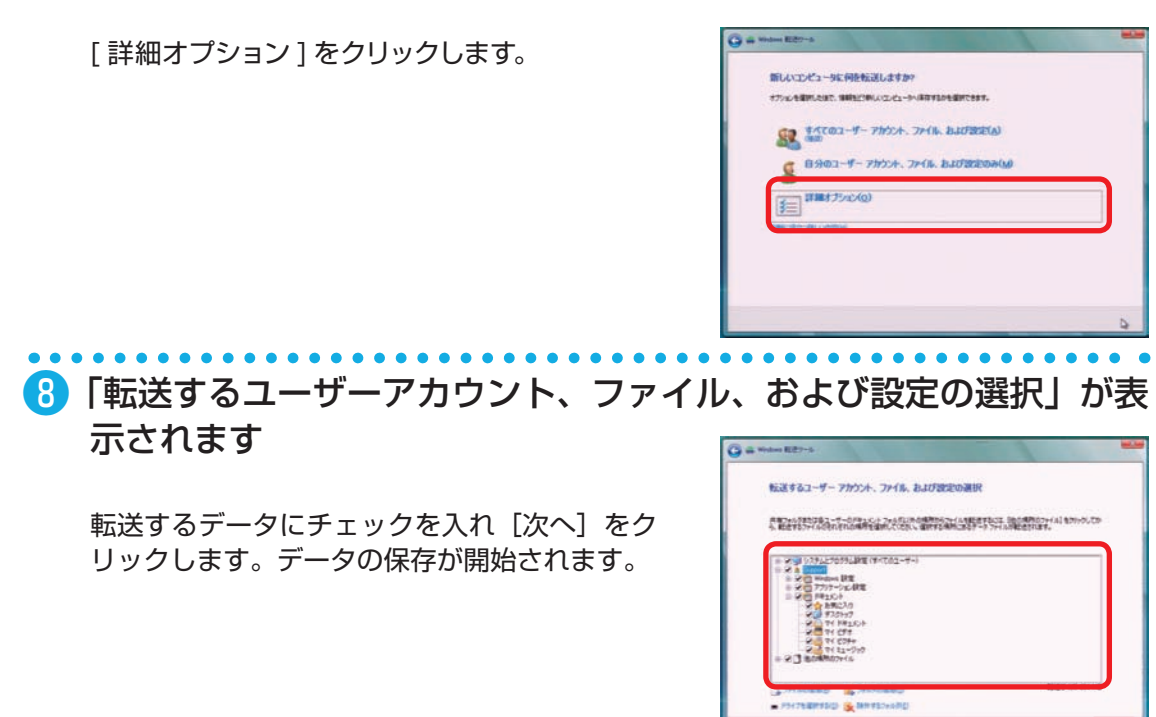

 $\overline{6}$ 

### ❾ 「新しいコンピュータにファイルと設定を転送する準備ができまし た」が表示されます

[閉じる]をクリックします。データのバックアッ プが完了です。

バックアップメディアやストレージを大切に保管 してください。

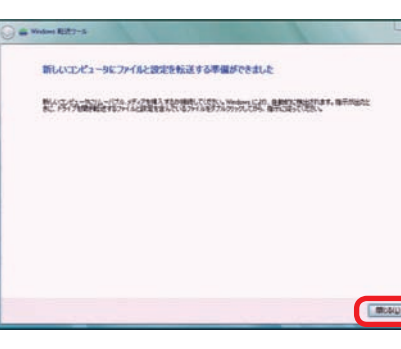

## Windows Vista でのバックアップ復元方法

■ 「バックアップと復元センター」を起 動します

[ スタートメニュー ] → [ コントロールパネル ] → [ システムとメンテナンス ] → [ バックアップ の作成 ] をクリックします。

■ 「バックアップと復元センター」が表 示されます

> 「バックアップと復元センター」の左下にある [Windows 転送ツール] をクリックします。

### ❸ 現在使用しているコンピュータの状 態が表示されます

「Windows 転送ツール」画面の「Windows 転 送ツールの開始| を確認し、[次へ] をクリック します。

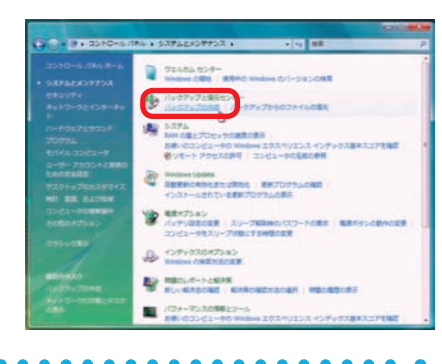

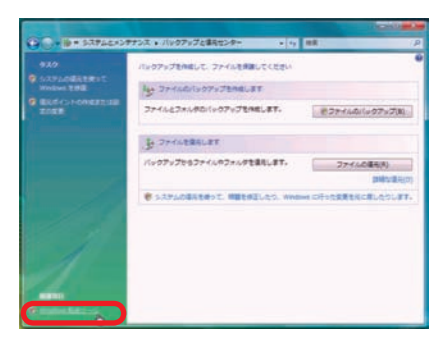

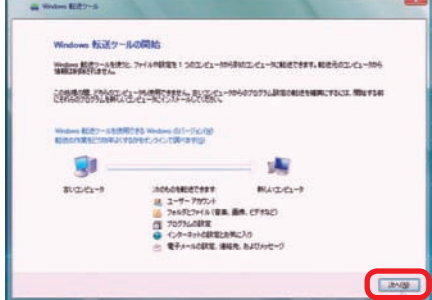

8<br>イ

❹内部の作業をする

Ã

匂困ったときは

 $6$ 

こ案内

#### 211 基本操作 バックアップ方法

■ ❷基本操作 ■ ❸インストール

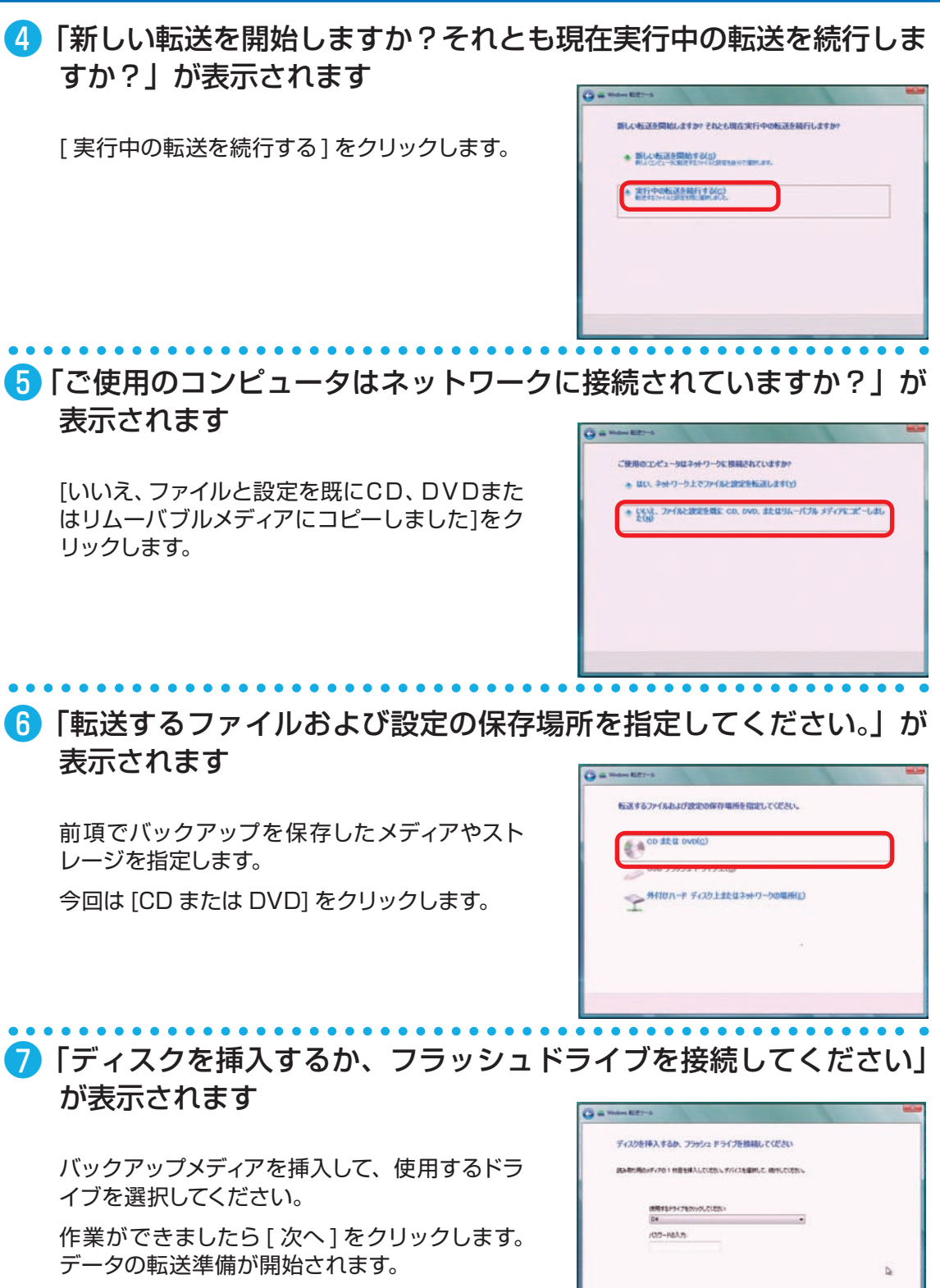

Eaves

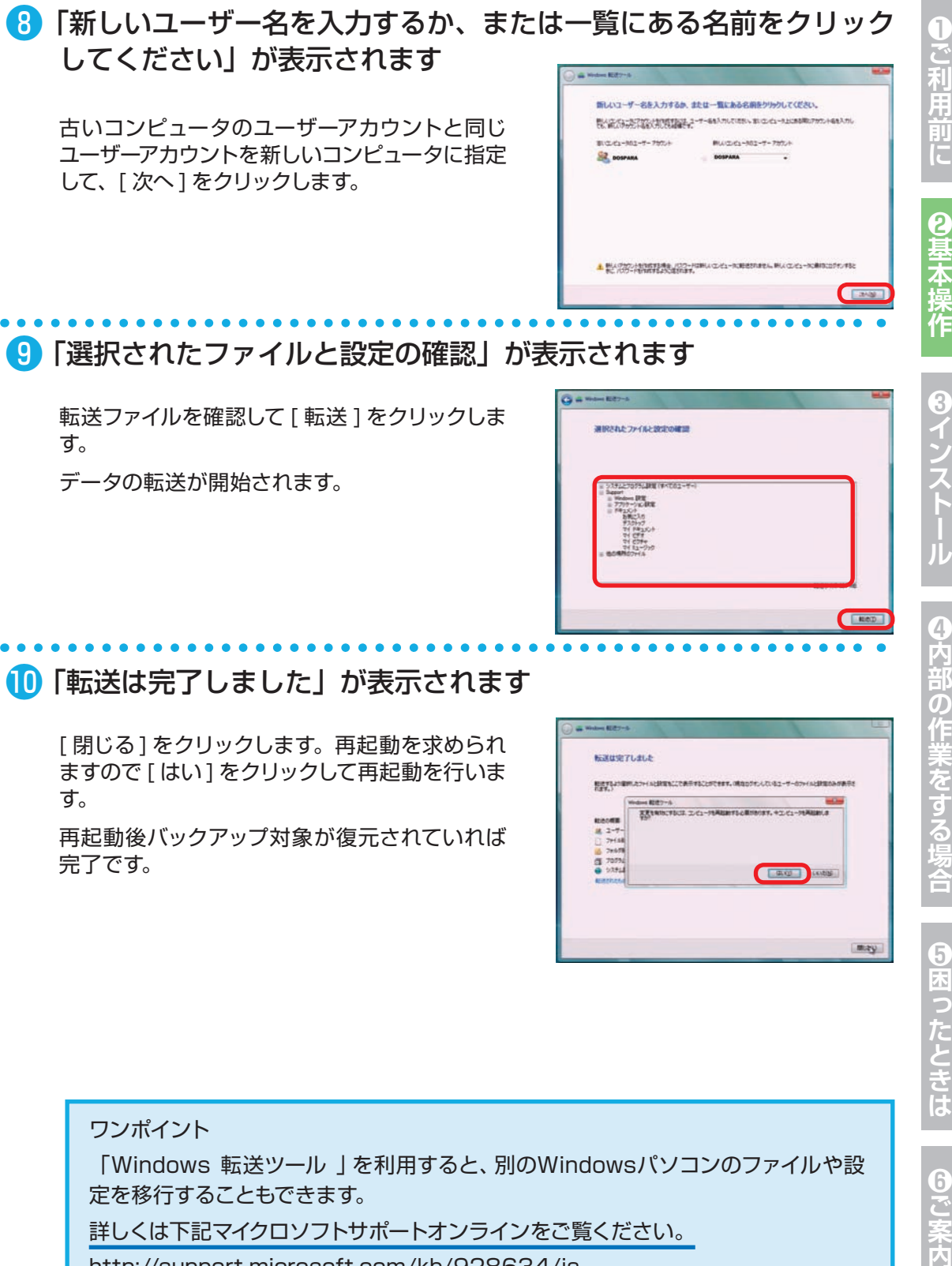

転送ファイルを確認して [ 転送 ] をクリックしま す。

データの転送が開始されます。

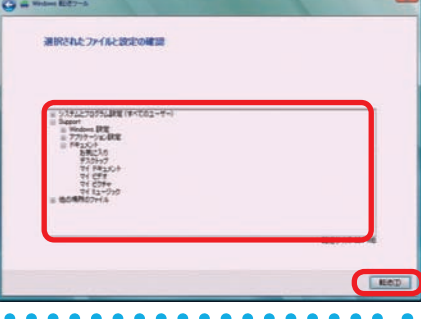

## ❿ 「転送は完了しました」が表示されます

[閉じる] をクリックします。再起動を求められ ますので [ はい ] をクリックして再起動を行いま す。

再起動後バックアップ対象が復元されていれば 完了です。

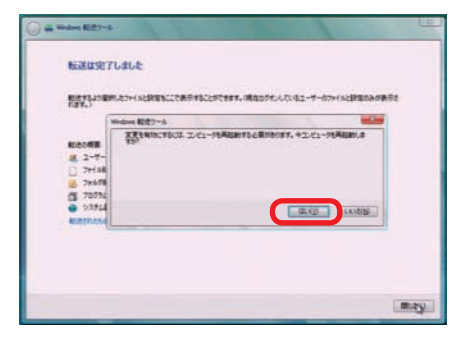

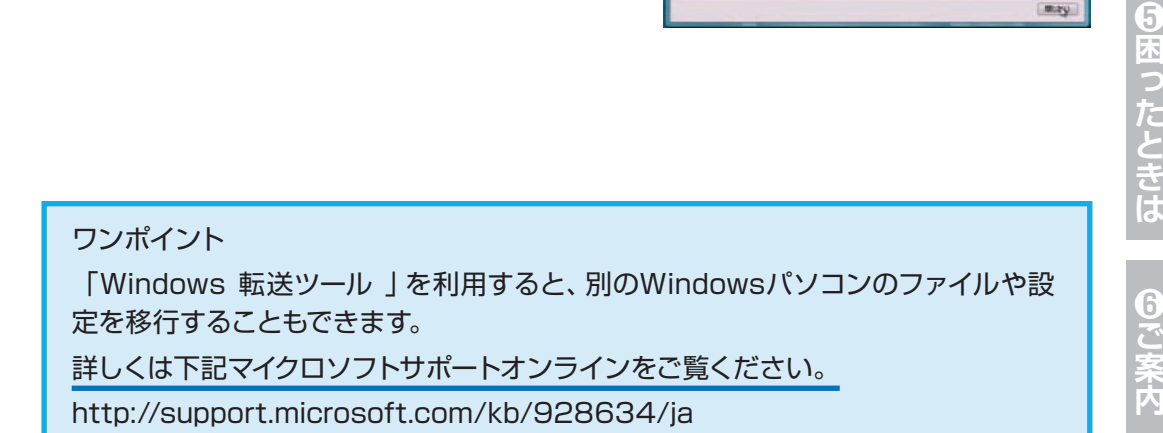

T

Ē

8<br>1

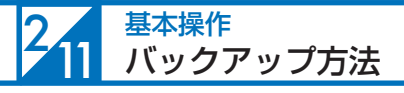

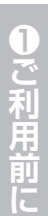

### Windows XP でのバックアップ方法

### ■ ファイルの設定と転送ウィザードを起動します

[ スタートメニュー ] → [ すべてのプログラム ] → [ アクセサリ ] → [ システムツール ] → [ ファ イルと設定の転送ウィザード1を選択し、「ファ イルと設定の転送ウィザードの開始 ] 画面が表 示されたら [ 次へ ] をクリックします。

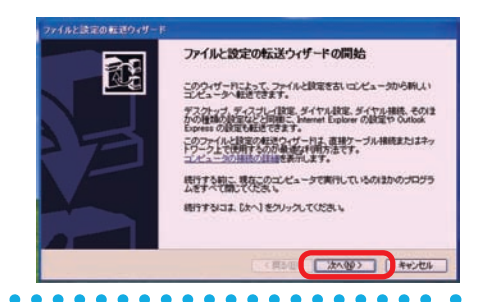

Œ

>イルと読宝の転送りょけ これはどちらのコンピュータですか?

> これは、新しいゴンビュータですか、それとも古いゴンビュータですか! ○転送先の新しいコンピュータ(M)<br>このコンピュータニファイルと設定を転送します。 CORAL PROPRIATION SERIOUS

注意 古いゴンピュータでは、カのオペレーティング システムのいずれかが実行されていちのまで<br>かめります。<br>Wodows 16、 Wodows 98、Wodows 985E、Wedows ME、Wedows NT 4.0、Wedows 2000<br>および Wedows 29 G2-bit)

■ 〈異説 ■ 法へ役〉

**EDIT (CONSIDER)** AVOIDS

### ● 「これはどちらのコンピュータですか?」が表示されます

[ 転送元の古いコンピュータ ] を選択し、[ 次へ ] をクリックします。

## ■ 「転送方法を選択してください」が表示されます

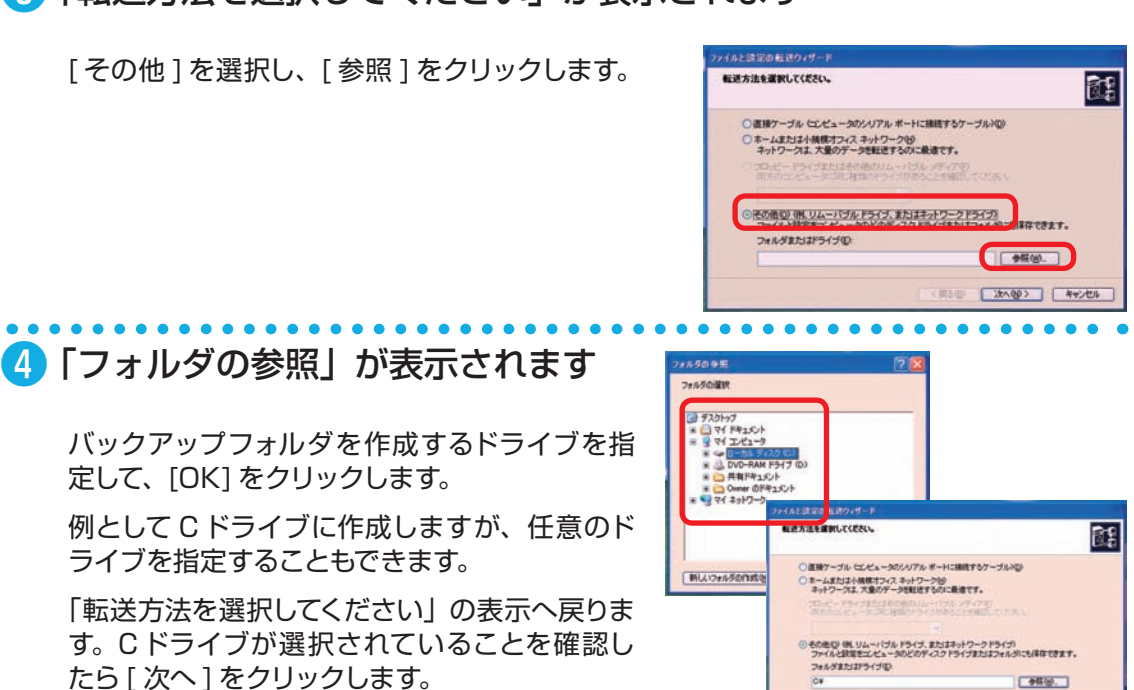

 $\overline{6}$ 

### ❺ 「何を転送しますか?」が表示されます

「「次へ ] をクリックしてからファイルと設定の カスタム一覧を選択する」にチェックを入れて [次へ] をクリックします。

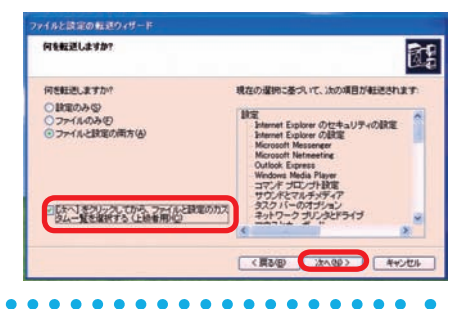

### ■ 「カスタムファイルと設定を選択してください。」が表示されます

「ファイルの種類」以下のバックアップ不要な ファイルは [ 削除 ] をクリックしてください。(図 は削除済み。)

それ以外の残りの項目がバックアップされる対 象なので、何がバックアップされるのか良く確 認しておきましょう。

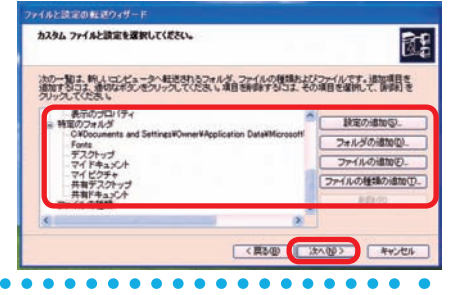

### ❼ 「ファイルと設定の収集フェーズを処理しています…」が表示されます

[完了 ] をクリックしてバックアップ完了です。

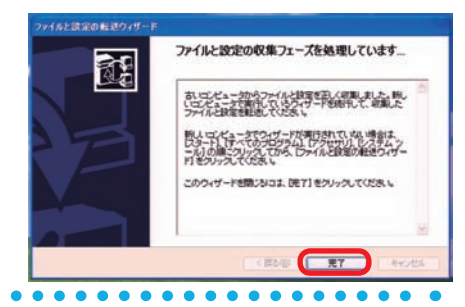

### ■ バックアップデータの保存

Cドライブに作成されたバックアップフォル ダ「USMT2.UNC」を開くと、「IMG00001」 と「status」ファイルが 確認できます。IMG ファイルの容量に見合ったバックアップメディア (CD-R/DVD-R/ 外付け HDD など)を用意し て「USMT2.UNC」フォルダ内のファイルを全 て保存してください。

(IMG フ ァ イ ル は 1 フ ァ イ ル 2.0GB ま で で、2.0GB を 超 え る ご と に IMG00002、 IMG00003 と増えていきます。)

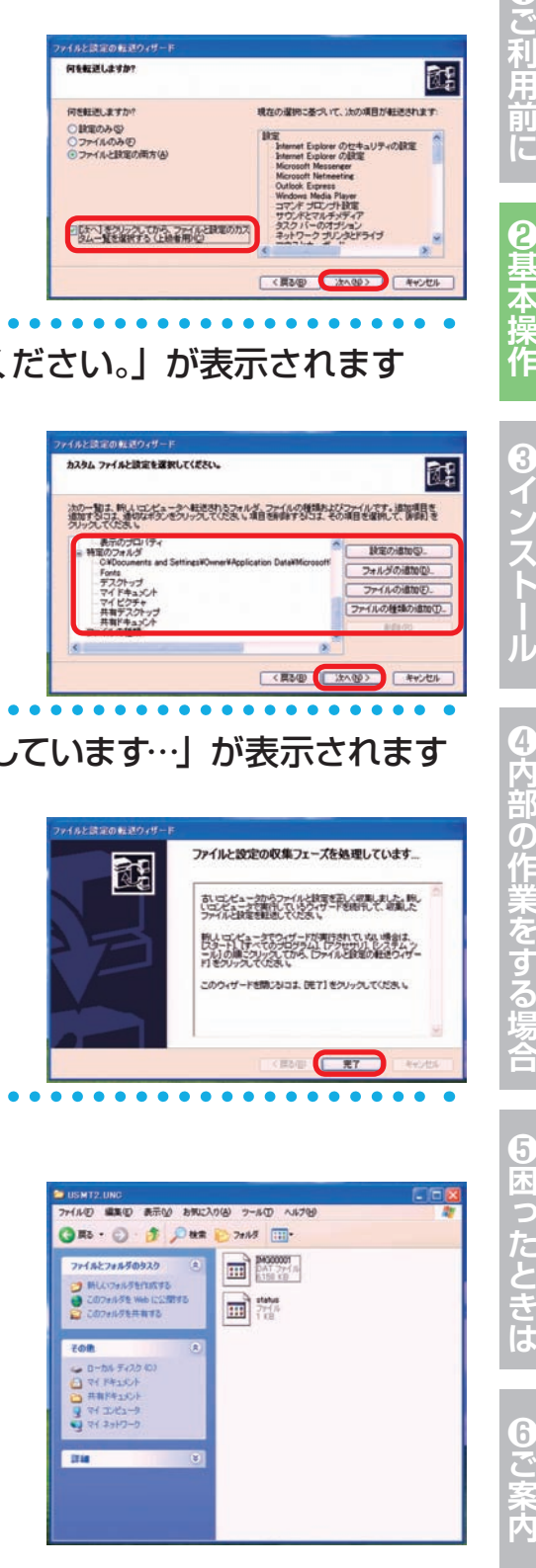

ご利用

ĩÏ

Ē

**71**
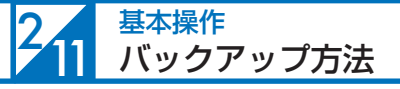

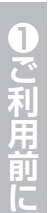

#### Windows XP でのバックアップ復元方法

#### ■ バックアップファイルを準備します

まず、Cドライブに「USMT2.UNC」フォルダ を手動で作成し、そこに前項のバックアップで 保存したファイル全てをコピーします。

「USMT2.UNC」フォルダを作成するドライブ は任意です。

分かりやすい場所を指定してください。

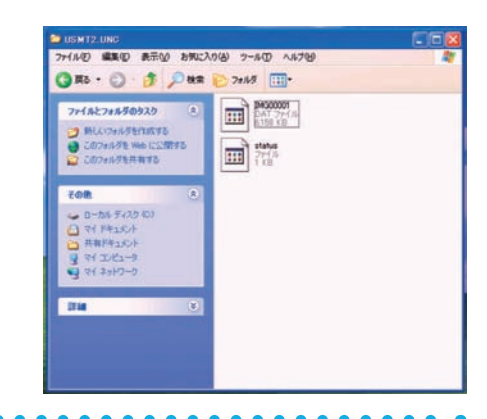

#### ● 「ファイルの設定と転送ウィザード」を起動します

[ スタート ] → [ すべてのプログラム ] → [ アク セサリ ] → [ システムツール ] → [ ファイルと設 定の転送ウィザード1を選択し、「ファイルと設 定の転送ウィザードの開始 ] 画面が表示された ら [ 次へ ] をクリックします。

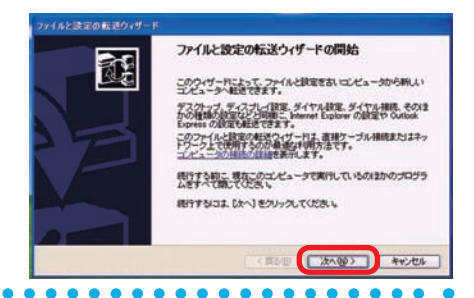

#### ■ 「これはどちらのコンピュータですか?」が表示されます

「転送先の新しいコンピュータ1を選択し、「次 へ ] をクリックします。

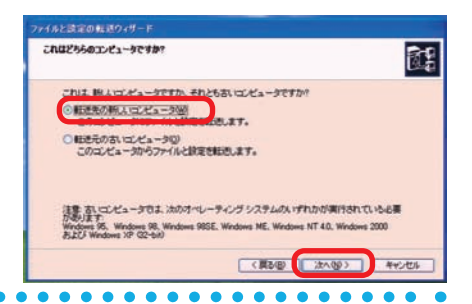

#### ■ 「Windows XP CD がありますか?」が表示されます

「ウィザードディスクは必要ありません。既に、 古いコンピュータからファイルと設定を収集し ました ] を選択して、[ 次へ ] をクリックしてく ださい。

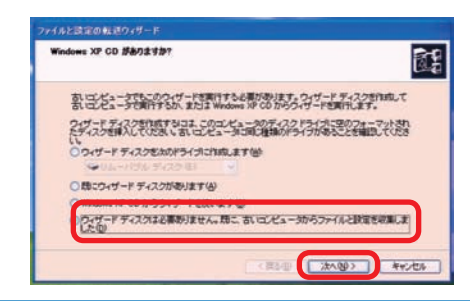

バックアップ方法

#### ❺ 「ファイルと設定はどこにありますか?」が表示されます

[ その他 ] を選択し、[ 参照 ] をクリックしてバッ クアップフォルダ「USMT2.UNC」を作成した ドライブを指定します。

[次へ]をクリックすると復元が開始されます。

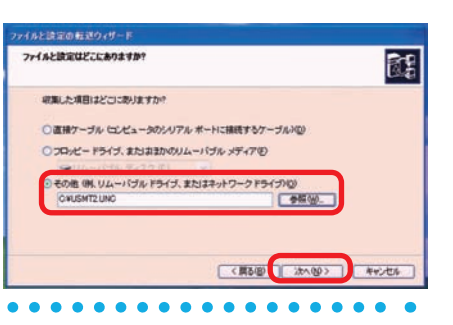

#### ❻ 「ファイルと設定の転送ウィザードの完了」が表示されます

[ 完了 ] をクリックすると、ログオフを要求され るので [ はい ] をクリックしてログオフします。 ログインし直してバックアップ対象が復元され

ていれば完了です。

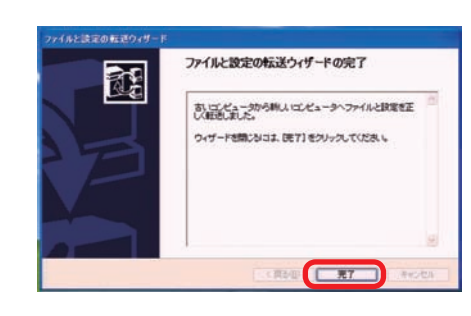

ı

ご利用前に

2基本操作

8インスト

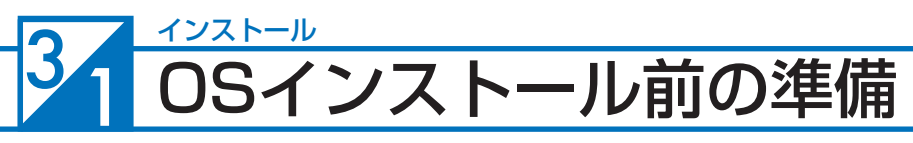

ご購入時に OS(オぺレーティングシステム)を選択されていないパソコンには、OS はイ ンストールされていません。BIOS POST 画面が表示されたあとそのまま時間がたちます と「Reboot and Select proper Boot device or Insert Boot Media in selected Boot device and press a key...」というメッセージが表示されますが、これはハードディスクド ライブに OSがインストールされていないためです。お客様で準備されているOSをインストー ルすることでパソコンが使用できる状態になります。

#### OS インストール前の準備

● プロダクトキーの確認

- OS インストールモデルでは、本体に貼り付けてあるシールに 25 桁の英数字で記載 されています。
- 別途 DSP 版の OS をご用意されている場合、プロダクトキーはパッケージの裏面、 又は包装フィルムに貼られているシールに 25 桁の英数字で記載されています。
- 製品版は CD ケースに貼られているシールに 25 桁の英数字で記載されています。
- プロダクトキーシールは再発行できませんので大切に保管してください。

#### ● 外付ハードディスクやプリンター、WEB カメラなどの周辺機器は外 して OS インストールしてください

マウス、キーボード以外の USB 機器やその他の周辺機器を接続したままインストールす ると時間がかかる場合や、インストールに失敗するなどのトラブルの原因となる場合があ ります。事故防止のため、USB 機器やその他の周辺機器を取り外す時は必ず本体の電源 を切ってから行ってください。

#### ■ 外付ハードディスクやプリンター、WEB カメラなどの周辺機器の設 定は、OS インストール後に行います

OS インストール後に各種周辺機器を接続して設定を行います。 また、ご使用の Windows に対応しているか確認しドライバーソフトが必要な場合には、 あらかじめご用意ください。

各種 OS への対応状況については、各製品のメーカーにお問い合わせください。

参考 製品により、Windows 標準のドライバーソフトで動作する場合もあります。

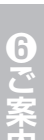

#### ■ ディスプレイ・キーボード・マウスが本体に接続されているか確認 してください

(接続確認は18 ページ「各部の名称と接続方法」をご覧ください)

2基本

#### OSインストール前の準備

#### ❺ パソコンの BIOS の設定を DVD/CD-ROM から起動できるように しておく必要があります

弊社で販売しているパソコンは、標準設定で DVD/CD-ROM から起動できるようになっ ています。

#### インストールの前準備が整ったら

インストールの前準備が整いましたら、今回実行するインストール作業を確認 し、指定ページをご参照ください。

■ OS がインストールされていない方は Windows 7 のインストール :76ページへ Windows Vista のインストール :84ページへ Windows XP のインストール :92ページへ

OS インストールを行いパソコンを使用できる状態にします。 また、お客様にてインストール作業が難しい場合には、弊社にて有償にて OS インストールの作業 代行を承っております。詳しくは裏表紙のサポート料金表をご覧ください。

#### ■ ご購入時の状態に戻したい方は

Windows 7 の再インストール :102 ページへ Windows Vista の再インストール : 104 ページへ Windows XP の再インストール :106 ページへ

再インストールを行うことによって、以前にインストールされているプログラム、データ ファイル、 およびパソコンの設定等は削除され初期のインストール状態に戻ります。 (ハードディスク内にあるデータは全て削除されます。必要なデータは、事前にバックアップを取っ てからインストールを行ってください)

■ ご使用の OS が うまく動かなくなった方は Windows 7 のスタートアップ修復 :108 ページへ Windows Vista のスタートアップ修復 :110 ページへ Windows XP の修復インストール :112ページへ

修復インストールを実行することによって、インストールされたプログラム、データファイル、お よびパソコンの設定を保存したまま、OS を正常に起動できるようになります。

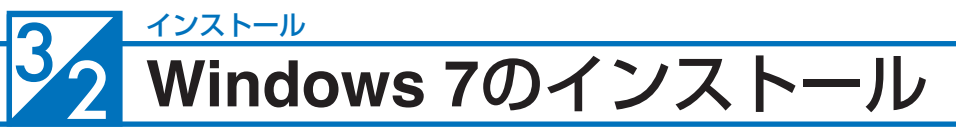

#### ❶ Windows 7 インストールメディアを入れた状態で電源を入れるか パソコンを再起動します

無事にインストールメディアから起動できると、 「Windows is loading files...」が表示され、 下にステータスバーが表示されます。もし起動 できなかった場合はインストールメディアを入れ たまま再起動します。

※ Prime パソコンの構成によっては上記の方 法で自動 CD ブート(起動 ) ができない場 合があります。起動できない場合は、手動 で CD ブートを行います。

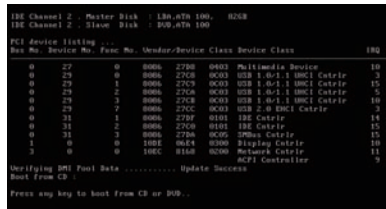

- a. インストールメディアを入れた状態で電源を入れるかパソコンを再起動します。
- b. パソコンが起動するまでに画面には様々な文字や数字が表示されますが、しば らく待つと画面左下に「 Boot from CD」という表示が出ます。
- c. 数秒で「Boot from CD」の 1 行下に、「Press any key to boot from CD or DVD」(CD か DVD から起動するには、いずれかのキーを押してください) と表示されますので、Enter キーを押します。

#### ❷ しばらくすると「Windows のインストール」が表示されます

言語、時刻、キーボードの入力方法などを指定 して[次へ]をクリックします。

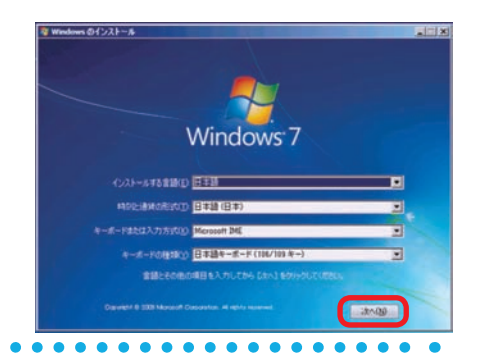

#### ■ Windows 7 ロゴが表示されます

[今すぐインストール]をクリックします。

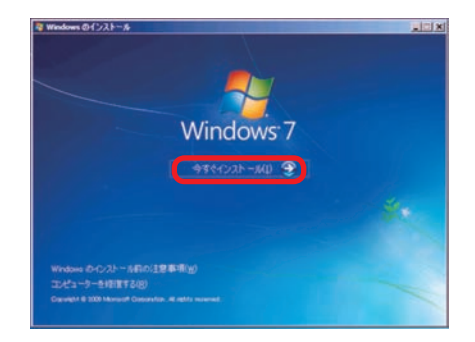

**6困ったときは** 

 $\overline{6}$ 

#### **Windows 7**のインストール

#### 4 「開始しています」が表示されます

しばらくすると、画面が変わります。

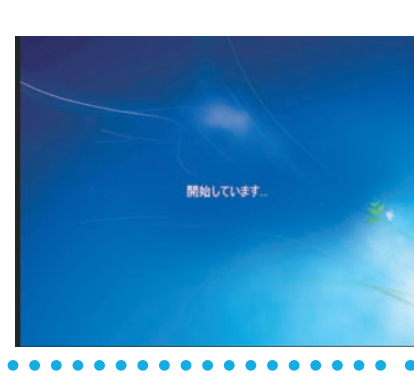

ライヤンス条項をお読みください。

事長のロッ **C. RECEVAL** 

マイクロソフトソフトウェア ライセンス条項 WINDOWS 7 ULTIMATE

#### ❺ 「マイクロソフト ソフトウェア ライセンス条項」が表示されます

マイクロソフト ソフトウェア ライセンス条項を 確認し、[同意します]のチェックボックスをク リックしてチェックを入れます。 チェックを入れたら [次へ] をクリックします。

#### ❻ 「インストールの種類」が表示されます

[新規インストール(カスタム)]を選択します。

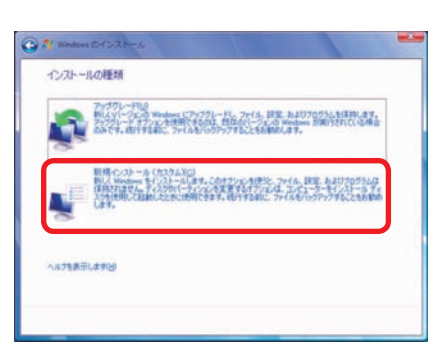

9ご利用前

Ε

2<br>基本

❸インストー

₹

#### インストール **Windows 7**のインストール

❼ 「Windows のインストール場所を選択してください。」が表示され ます

**❼ -1 ドライブ全体を1 つのパーティションと してインストールする場合**

> Windows をインストールするドライブ の未割り当て領域を選択して[次へ]を クリックします。

#### **❼ -2 複数のパーティションに分割してインス トールする場合**

[ドライブオプション(詳細)]をクリッ クすると、[削除] [フォーマット] [新規] [拡張] が表示されます。

■ パーティションの削除やフォーマットを行う と既存のデータは消去されますのでご注意く ださい。

[新規]をクリックすると「サイズ」が表示され ます。

パーティションのサイズを指定して[適用]をク リックします。

パ ー テ ィ シ ョ ン の 削 除 は、103 ペ ー ジ 「Windows 7 の再インストール②」をご参照く ださい。

分割したパーティションが表示されます。更に 分割する場合は、未割り当て領域を選択し [ 新 規1をクリックして、上記の作業を繰り返します。

パーティション分割が完了したら、Windows をインストールするパーティションを選択して [次へ] をクリックします。

「システムで予約済み(100MB)」のパー ティションが作られる場合がありますが、 Windows7 のシステムで必要な領域です。

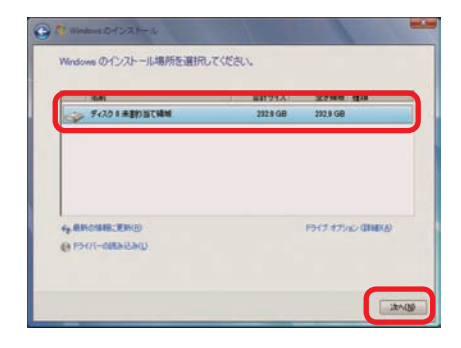

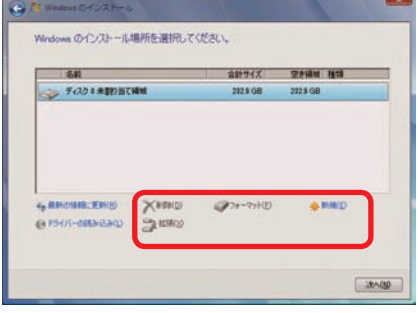

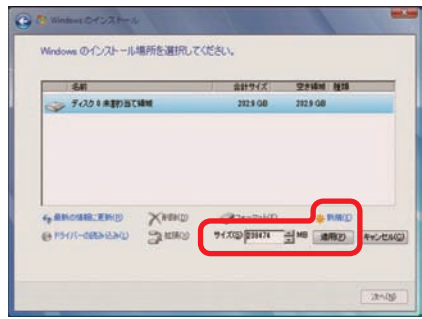

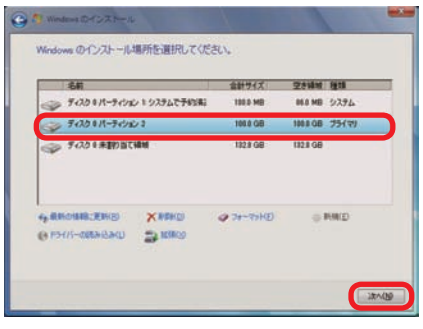

#### **Windows 7**のインストール

ws のインストール中

===== ノバール中<br>原料プログラムのインストール中<br>インストールの最終地域の開行中

る事な情報はすべて集まりました。インストール中にエンピューターは新聞再起 dom 2r16032-9 (80)

#### ■ 「Windows のインストール中…」が表示されます

インストール用ファイルをハードディスクにコ ピーします。

ファイルの展開、機能のインストール、更新プ ログラムのインストールと始まりしばらくする と、「コンピューターを再起動した後、セットアッ プを続行します」と表示され、再起動が開始さ れます。

再起動時は DVD-ROM から起動せず、ハード ディスクから起動してください。

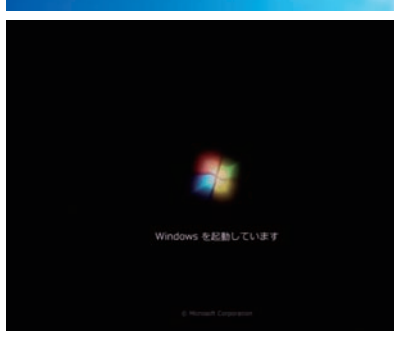

を再起動した後

セットアップを続行し

●「新しいアカウントのユーザー名と、コンピューターをネットワーク 上で識別するためのコンピューター名を入力してください。」が表 示されます

例を参考にユーザー名とコンピューター名を入 力し [次へ] をクリックします。

※ユーザー名、コンピューター名には日本語も 使用できます。

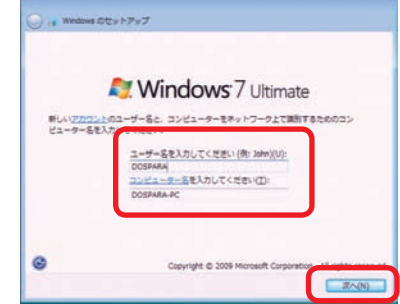

**❶ご利用前に❹内部の作業をする場合❻ご案内❸インストール❷基本操作❺困ったときは**

**iの作業をする場合** 

6因ったときは

6で<br>家内

ı

ご利用前

Ē

2<br>基本

❸インストー

#### **3 2 イ<sup>ンストール</sup><br>Windows 7のインストール** インストール

#### ❿ 「ユーザーアカウントのパスワードを設定します」が表示されます

パスワードを入力します。パスワードの入力は 間違えないように同じ文字列を2回入力します。

次に、パスワードのヒントを入力します。パス ワードを忘れた際に、表示されるヒントを入力 します。その後 [ 次へ ] をクリックします。

※パスワードは未入力でも先に進めます(後か ら設定することが可能です)。

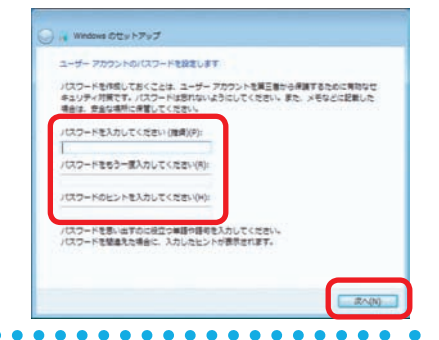

#### ⓫ 「Windows のプロダクトキーを入力してください」が表示されます

プロダクトキーを入力して [次へ] をクリックし ます。

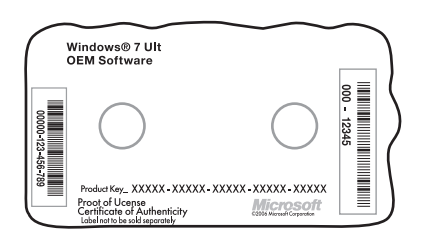

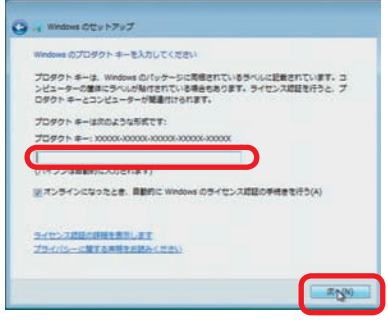

- 別途 DSP 版の OS をご用意されている場合はパッケージの裏面又は、包装フィルム に貼られているシールに 25 桁の英数字で記載されています。
- OS インストールモデルでは本体に貼り付けてあるシールに 25 桁の英数字で記載さ れています。(貼付位置は17 ページ「COA ラベル貼付場所の確認」をご覧ください)

#### ⓬ 「コンピューターの保護と Windows の機能の向上が自動的に行われ るように設定してください」が表示されます

[ 推奨設定を使用します ] をクリックします。

※推奨設定以外でも先に進むことはできます。 それぞれの内容は画面の [ それぞれのオプ ションについて詳細情報を表示します1をク リックし、確認してください。

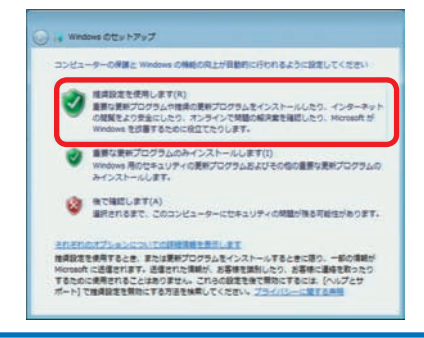

 $\overline{6}$ 

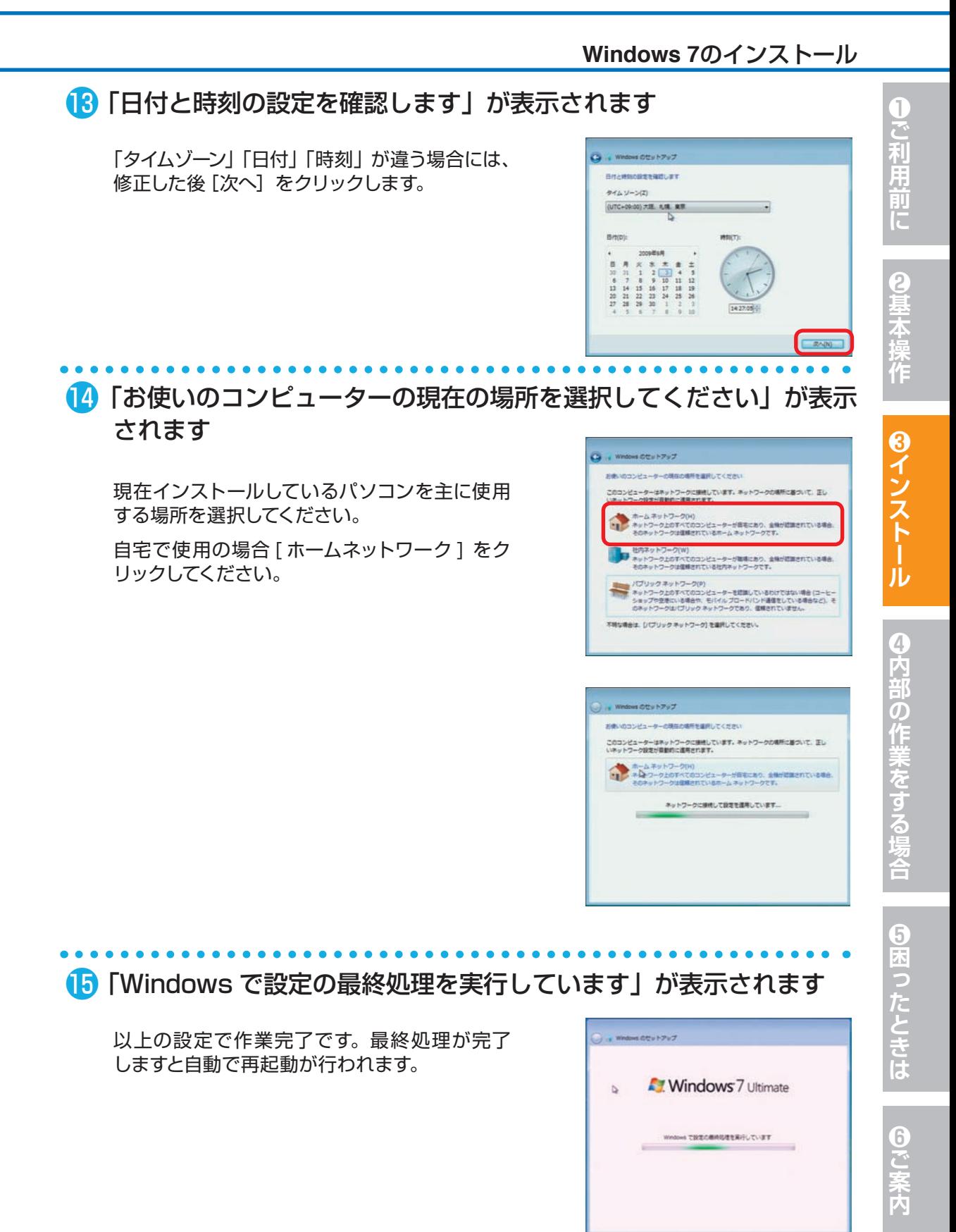

#### **3 2 Windows 7のインストール**

#### ⓰ これで Windows 7 のインストールは完了しました

必ず 30 日以内に「スタートメニュー」→「コン ピュータ」→ツールバーの「システムのプロパ ティ」を起動して、[ 自動ライセンス認証が始ま るまで\*\*日です。今すぐ行う場合にはここをク リックしてください ] をクリックし、ライセンス 認証(プロダクトアクティベーション)を行って ください。

※ 30 日を経過すると Windows 7 にログイン できなくなります。ライセンス認証を行うとロ グインができるようになります。

2 回目以降の起動時に、パスワード入力画面 が表示されます。❿にて入力したパスワード を入力し、Enter を押してください。

※パスワード未入力の場合は表示されません。

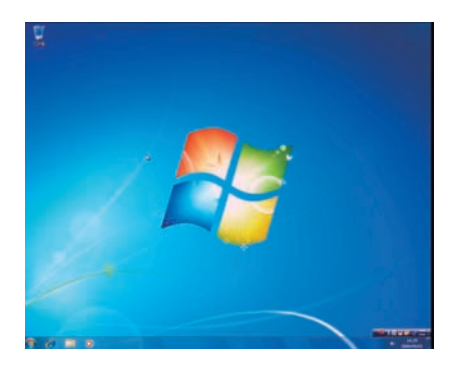

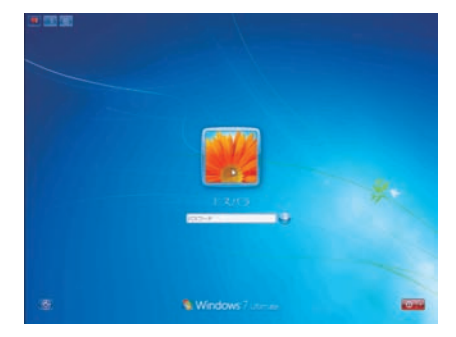

#### プロダクトアクティベーションとは?

- ●「Microsoft® Office」「Windows® XP」「Windows Vista®」「Windows ® 7」 などに不正利用を防ぐ目的で導入されているライセンス認証技術です。
- Windows インストール後 30 日以内にライセンス認証 (プロダクトアクティベーショ ン)を行わないと機能制限モードに切り替わります。
- ライセンス認証後でも 「120 日以内に 10 種類の識別パーツ (CPU、メモリー、ハー ドディスク、ビデオカード、CD-ROMドライブ、LAN カード、SCSI カードなど) が大幅に変更された場合」は再度ライセンス認証が必要になります。

#### **Windows 7**のインストール

こ利用前

Ē

#### Windows 7 プロダクトアクティベーションの方法

#### **● インターネットに接続できる場合はインターネット経由で認証手続きを行います。**

- ▼ Windows 7 を起動し、インターネットに接続 できる状態で画面左下 [ スタートメニュー ] → [ コントロールパネル ] → [ システムとセキュ リティ1→ [システム]を起動して、下の段の [Windows のライセンス認証を XX 日以内に 行ってください。今すぐ行う場合にはここをク リックしてください。] をクリックします。
- ▼「Windows のライセンス認証」の画面が表示さ れますので、[Windows のライセンス認証の手 続きを今すぐオンラインで行います ] をクリッ クします。
- ▼ 以降は画面の手順に沿って認証手続きを進めて ください。

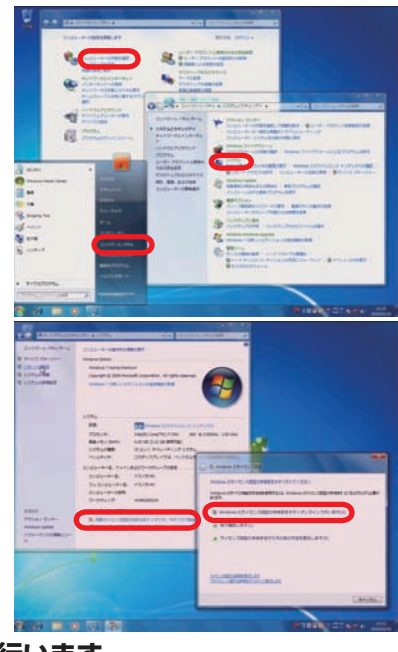

#### **● インターネットに接続できない場合は電話で認証手続きを行います。**

- ▼ 「Windows のライセンス認証」の画面までは上 記と同じ手順で進めた後、「ライセンス認証の 手続きを行うその他の方法を表示します1をク リックします。
- ▼ [自動電話システムでライセンス認証をします ] をクリックします。
- ▼ 「最も近い場所をクリックしてください」で [ 日 本] を選択し「次へ]をクリックします。(「日本] は一覧の下部の方にあります)
- ▼ 表示されている電話番号に電話をします。
- ▼「 インストール ID」を確認して進めます。
- ▼ ライセンス認証専用窓口から受け取った「確認 ID」を入力して [ 次へ ] をクリックします。
- ▼ 以降は画面の手順に沿って認証手続きを進めて ください。

詳しくはマイクロソフトのホームページをご覧ください。

http://windows.microsoft.com/ja-JP/windows7/Activate-Windows-on-thiscomputer

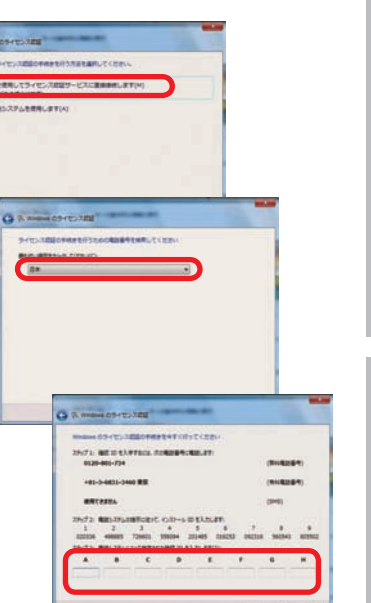

## **❶ご利用前に❹内部の作業をする場合❻ご案内❸インストール❷基本操作❺困ったときは**  $6\phantom{.}6$ こ案内

の作業をする

塲合

 $\overline{\mathbf{5}}$ k.

#### 33 **Windows Vista**のインストール インストール

## 2基本

8インストール

#### ❶ Windows Vista インストールメディアを入れた状態で電源を入れる かパソコンを再起動します

無事にインストールメディアから起動できると、 「Windows is loading files...」が表示され、 下にステータスバーが表示されます。もし起動 できなかった場合はインストールメディアを入れ たまま再起動します。

※ Prime パソコンの構成によっては上記の方法で 自動 CD ブート(起動 ) ができない場合があり ます。起動できない場合は、手動で CD ブート を行います。

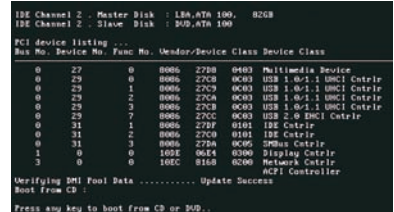

- a. インストールメディアを入れた状態で電源を入れるかパソコンを再起動します。
- b. パソコンが起動するまでに画面には様々な文字や数字が表示されますが、しばらく待つ と画面左下に 「Boot from CD」という表示が出ます。
- c. 数秒で「Boot from CD」の 1 行下に、「Press any key to boot from CD or DVD」 (CD か DVD から起動するには、いずれかのキーを押してください)と表示されますので、 Enter キーを押します。

#### ❷ しばらくすると「Windows のインストール」が表示されます

言語、時刻、キーボードの入力方法などを指定 して [ 次へ] をクリックします。

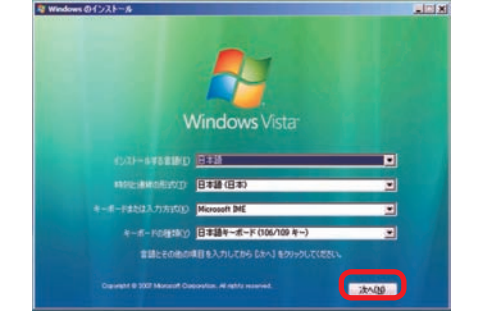

#### ● Windows Vista ロゴが表示されます

[今すぐインストール]をクリックします。

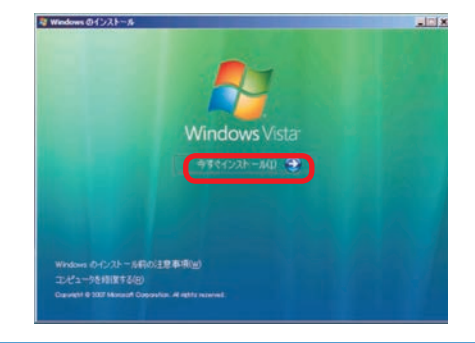

6因ったときは

#### **Windows Vista**のインストール

#### ■ 「プロダクトキー」入力画面が表示されます

プロダクトキーを入力して [ 次へ ] をク リックします。

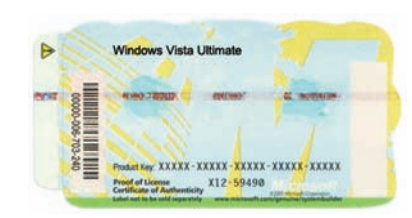

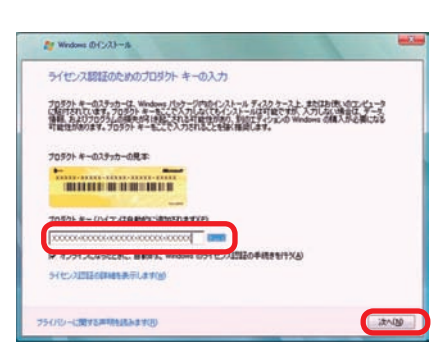

- ●別途 DSP 版の OS をご用意されている場合はパッケージの裏面又は、包装フィルム に貼られているシールに 25 桁の英数字で記載されています。
- OS インストールモデルでは本体に貼り付けてあるシールに 25 桁の英数字で記載さ れています。(貼付位置は17 ページ「COA ラベル貼付場所の確認」をご覧ください)

#### ❺ 「マイクロソフト ソフトウェア ライセンス条項」が表示されます

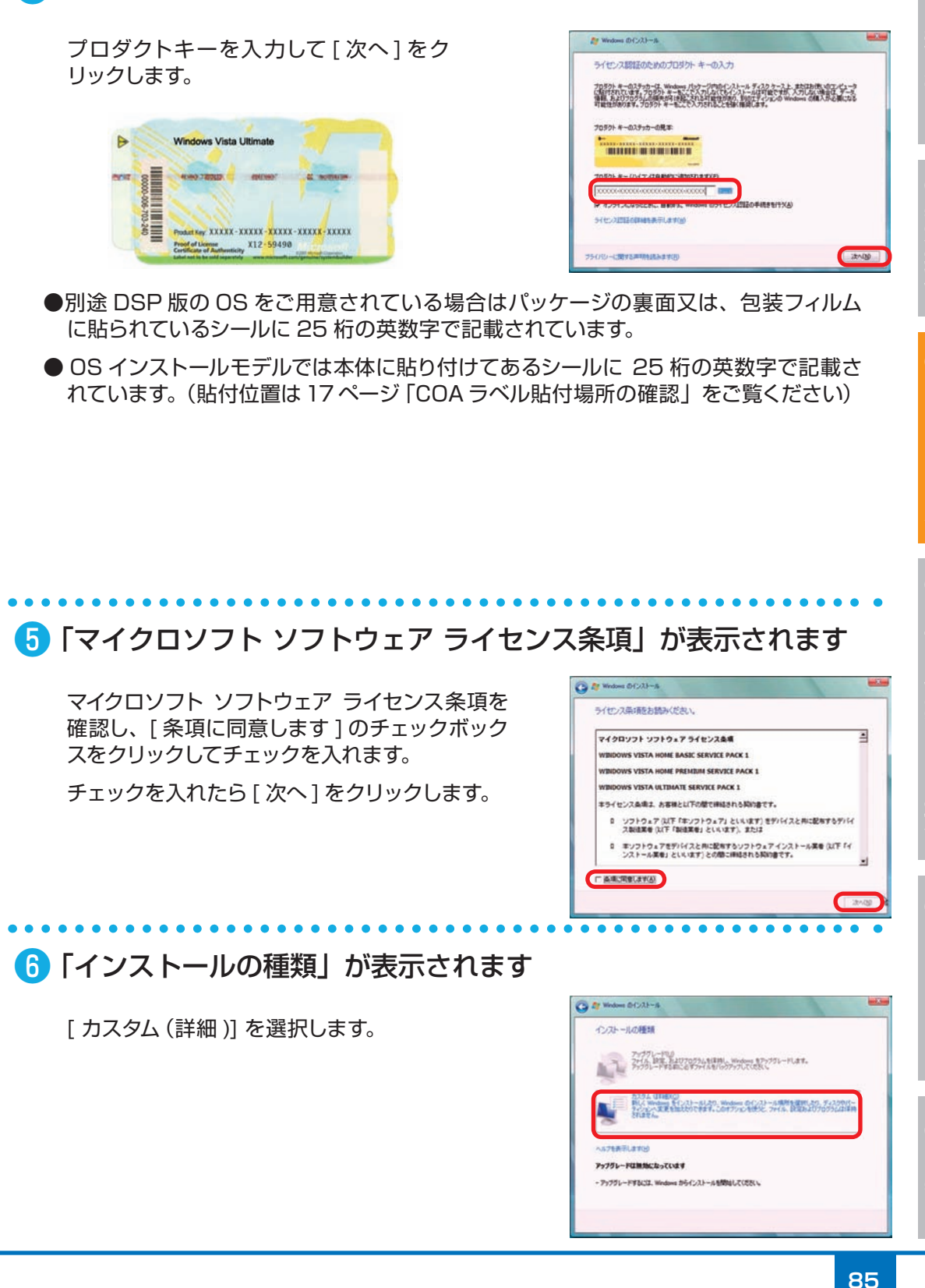

ı

6因ったときは

#### インストール

**Windows Vista**のインストール

❼ 「Windows のインストール場所を選択してください。」が表示され ます

**❼ -1 ドライブ全体を1 つのパーティションと してインストールする場合**

> Windows をインストールするドライブ の未割り当て領域を選択して「次へ」を クリックします。

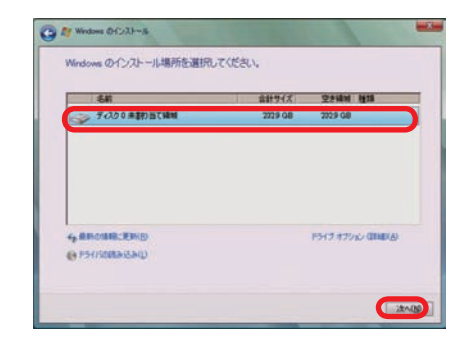

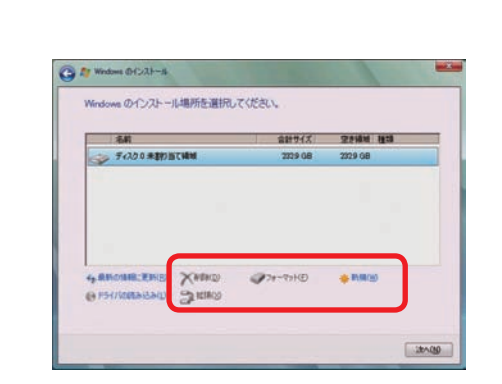

**❼ -2 複数のパーティションに分割してインス トールする場合**

> [ドライブオプション(詳細)]をクリッ クすると、[削除][フォーマット][新規] [拡張] が表示されます。

♪ パーティションの削除やフォーマットを行う と既存のデータは消去されますのでご注意く ださい。

[新規] をクリックすると「サイズ」が表示され ます。

パーティションのサイズを指定して[適用]をク リックします。

パ ー テ ィ シ ョ ン の 削 除 は、105 ペ ー ジ 「Windows Vista の再インストール②」をご 参照ください。

分割したパーティションが表示されます。更に 分割する場合は、未割り当て領域を選択し [ 新 規 ] をクリックして、上記の作業を繰り返します。

パーティション分割が完了したら、Windows をインストールするパーティションを選択して [次へ] をクリックします。

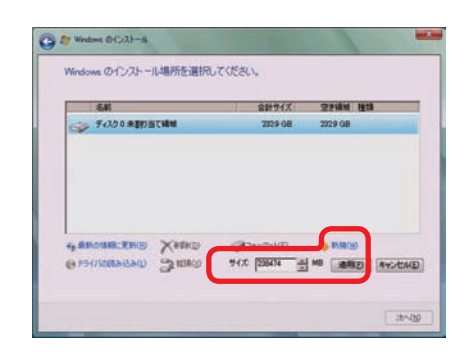

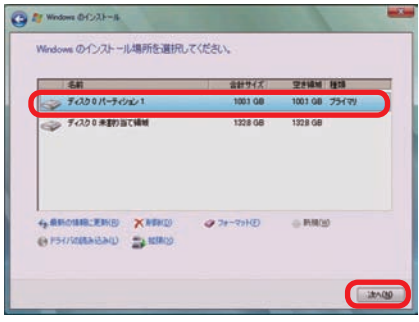

Τ こ利用前に

#### **Windows Vista**のインストール

#### ❽ 「Windows のインストール」が表示されます

インストール用ファイルをハードディスクにコ ピーします。

ファイルの展開、機能のインストール、更新プ ログラムのインストールと始まりしばらくする と、[Windows を再起動する必要があります。] と表示されます。

しばらくお待ちいただくか、「今すぐ再起動する1 をクリックします。

再起動時は DVD-ROM から起動せず、ハード ディスクから起動してください。

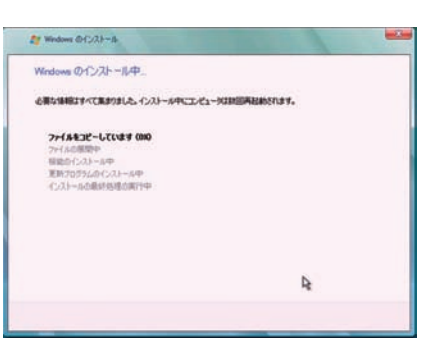

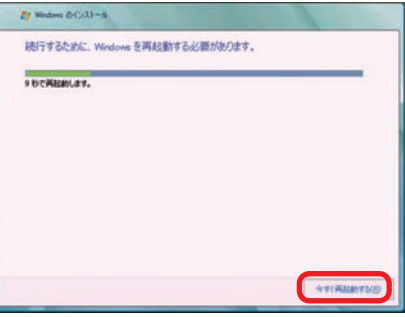

#### ❾ Windows Vista がハードディスクから起動します

スタートアップ画面が表示され、しばらくすると インストール画面に切り替わり、右図の状態が 続きます。

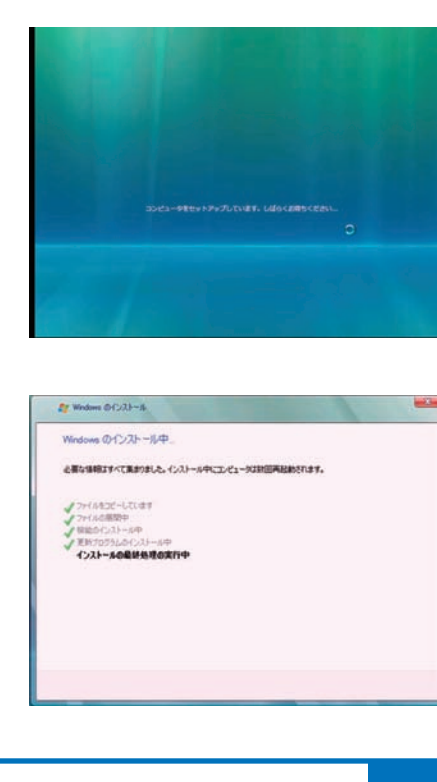

**❶ご利用前に❹内部の作業をする場合❻ご案内❸インストール❺困ったときは**

❹内部の作業をする

場合

**❺困ったときは** 

60%安内

T

ご利用前

Ē

2基本

❸インストー

#### インストール **Windows Vista** のインストール

#### ■■「ユーザー名と画像の選択」が表示されます

- ・例を参考にユーザー名を入力します。 ※ユーザー名には日本語も使用できます。
- ・パスワードを入力します。 ※パスワードは未入力でも先に進めます(後か ら設定することが可能です)。
- ・下部の画像から、このユーザーアカウントで使 用する画像を選択します。
- ・設定が完了したら [ 次へ ] をクリックします。

#### ⓫ 「コンピュータ名とデスクトップ背景の設定」が表示されます

・例を参考にコンピュータ名を入力します。 ※コンピュータ名には日本語も使用できます。 ・下部の画像から背景を選択してクリックします。 設定が完了したら [ 次へ ] をクリックします。

#### ⓬ 「Windows を自動的に保護するよう設定してください」が表示され ます

[ 推奨設定を使用します ] をクリックします。 ※推奨設定以外の項目を選択することもできま す。それぞれの内容を確認するには[それぞ れのオプションについて詳細情報を表示しま す]をクリックします。

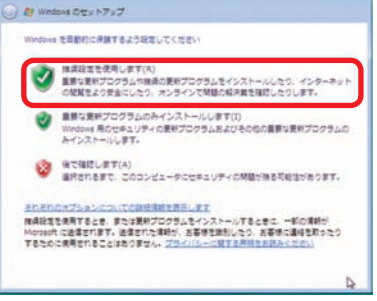

**TURUCI EARNE** ー<br>ビジューザーをと言うす<u>に出</u>せ<br>ビュータの留語をアカフレップ

**Co.** At Washington U.S. 1977

SH ST. """AUTETATI

てくささい 作品

TORTAXANGA .T.C.N.R **KNOCK** 

コンピュータをを入力して、テスクトップの場面を開発してくださ

の言葉入力してください(の) D

TOMBRER TONEL OUT コントニール (エリア空間)

#### ● 「時刻と日付の設定の確認」が表示されます

「タイムゾーン」「日付」「時刻」を確認します。 設定が異なっている場合には、それぞれを修正 します。

設定が完了したら [ 次へ ] をクリックします。

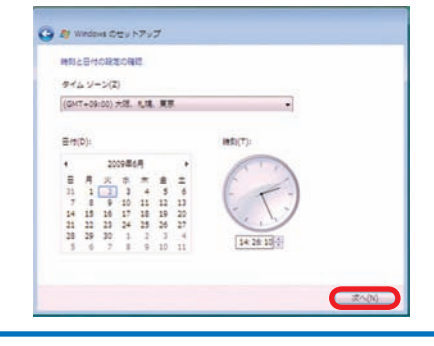

3 3

6困ったときは

 $\overline{6}$ 

#### **Windows Vista** のインストール

コンピュータがネットワークに接続されていることが休めされました。最新的にこの場所に正<br>しいネットワーク社交が連発されます。

、公共の場所(P)<br>意思、コーヒー ショップ、その役の公共の<br>に接続している場合に選択します。役のコン<br>されます。 .<br>Mais. SHORMEARLT (20)

家庭(H)<br>家庭や写様の場所にいる場合に選択します。最分のコンピュータは保食可能で、<br>-

ncw)<br>hの同様の場所にいる場合に選択します。最分のコンピュータは保安可能で、信のコ<br>Cユータやデバイスを参照できます。

**HOMES** お楽しのコンピュータの開催の専用を提供してください

#### ■ 「お使いのコンピュータの現在の場所を選択してください」が表示さ れます **G** to write

現在インストールしているパソコンを主に使用 する場所を選択してください。自宅で使用の場 合 [ 家庭 ] をクリックしてください。

※ネットワークケーブルが接続されていない場 合は表示されません。

#### ■ 「ありがとうございます」が表示されます

[ 開始 ] をクリックします。

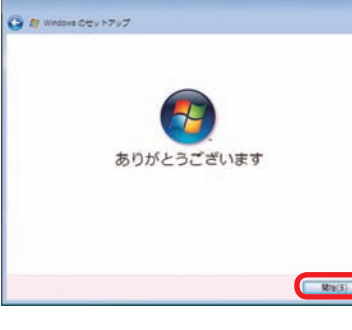

次に「コンピュータのパフォーマンスを確認して います」が表示され、パフォーマンスを調べ始 めます。

コンピュータのパフォーマンスの確認中

しばらくするとパスワード入力画面が表示され ます。❿にて入力したパスワードを再入力し、 Enter を押してください。

※パスワード未入力の場合は表示されません。

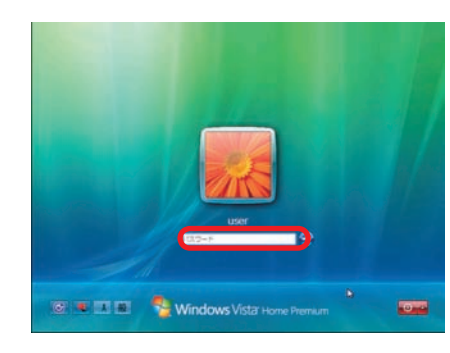

6困った

6で<br>桑内

#### インストール **Windows Vista** のインストール

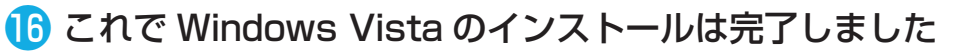

必ず 30 日以内に [ スタートメニュー ] → [ ウェ ルカムセンター ] → [ 詳細を表示します ] を起 動して、[ ライセンス認証を XX 日以内に行って ください。今すぐ行う場合にはここをクリックし てください。] をクリックし、ライセンス認証(プ ロダクトアクティベーション)を行ってください。

※ 30 日を経過すると Windows Vista にログイ ンできなくなります。ライセンス認証を行うとロ グインができるようになります。

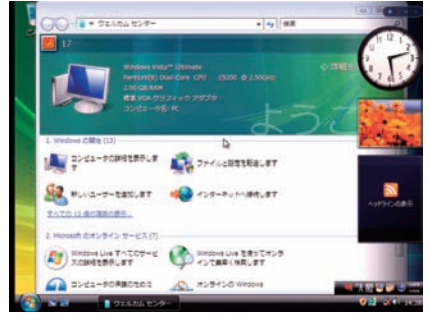

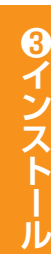

# **❶ご利用前に❹内部の作業をする場合❻ご案内❸インストール❷基本操作❺困ったときは** ❹内部の作業をする場合

プロダクトアクティベーションとは?

- ●「Microsoft® Office」「Windows® XPI「Windows Vista®」「Windows® 7」 などに不正利用を防ぐ目的で導入されているライセンス認証技術です。
- Windows インストール後 30 日以内にライセンス認証(プロダクトアクティベーショ ン)を行わないと機能制限モードに切り替わります。
- ライセンス認証後でも 「120 日以内に 10 種類の識別パーツ (CPU、メモリー、ハー ドディスク、ビデオカード、CD-ROMドライブ、LAN カード、SCSI カードなど) が大幅に変更された場合」は再度ライセンス認証が必要になります。

◎基本操作

#### **Windows Vista** のインストール

#### Windows Vista プロダクトアクティベーションの方法

#### **● インターネットに接続できる場合はインターネット経由で認証手続きを行います。**

- ▼ Windows Vista を起動し、インターネット に接続できる状態で画面左下 [ スタート ] → [ ウェルカムセンター1→ [ 詳細を表示します ] を起動して、下の段の [ ライセンス認証を XX 日以内に行ってください。今すぐ行う場合には ここをクリックしてください。] をクリックし ます。
- ▼「Windows のライセンス認証」の画面が表示さ れますので、[Windows のライセンス認証の手 続きを今すぐオンラインで行います ] をクリッ クします。
- ▼ 以降は画面の手順に沿って認証手続きを進めて ください。

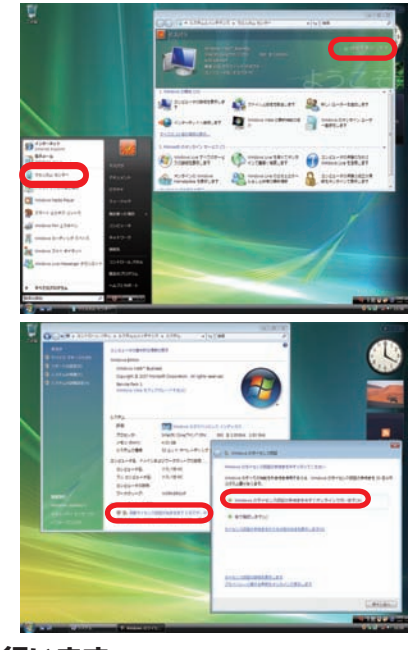

#### **● インターネットに接続できない場合は電話で認証手続きを行います。**

- ▼ 「Windows のライセンス認証」の画面までは上 記と同じ手順で進めた後、「ライセンス認証の 手続きを行うその他の方法を表示します1をク リックします。
- ▼ [自動電話システムでライセンス認証をします] をクリックします。
- ▼ 「最も近い場所をクリックしてください」で「日 本] を選択し[ 次へ]をクリックします。([日本] は一覧の下部の方にあります)
- ▼ 表示されている電話番号に電話をします。
- ▼「 インストール ID」を確認して進めます。
- ▼ ライセンス認証専用窓口から受け取った「確認 ID」を入力して [ 次へ ] をクリックします。
- ▼ 以降は画面の手順に沿って認証手続きを進めて ください。

詳しくはマイクロソフトのホームページをご覧ください。

http://windows.microsoft.com/ja-JP/windows-vista/Activate-Windows-onthis-computer

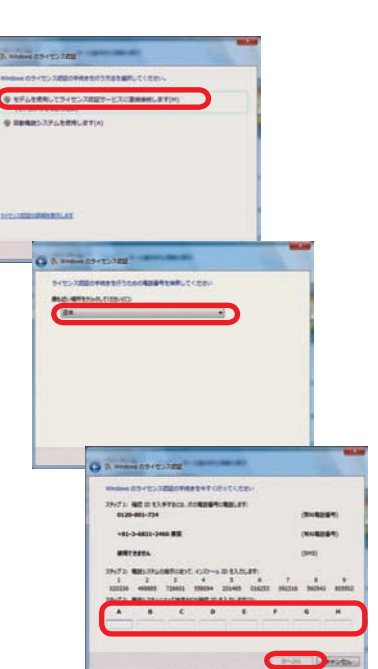

**❶ご利用前に❹内部の作業をする場合❻ご案内❸インストール❷基本操作❺困ったときは** ①内部 の作業をする

60<br>イン

ご利用

Ã

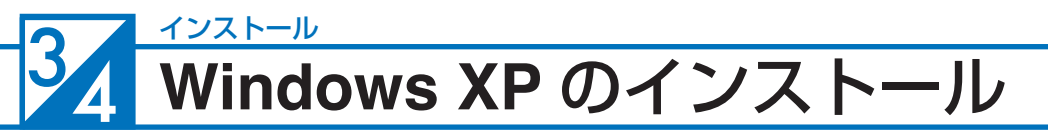

## ◎基本操作

8インストール

■ Windows XP インストールメディアを入れた状態で雷源を入れる か、パソコンを再起動します

無事にインストールメディアから起動できる と、「Windows is loading files...」が表示され、 下にステータスバーが表示されます。もし起動 できなかった場合はインストールメディアを入 れたまま再起動します。

※ Prime パソコンの構成によっては上記の方法 で自動 CD ブート(起動 ) ができない場合があ ります。起動できない場合は、手動で CD ブー トを行います。

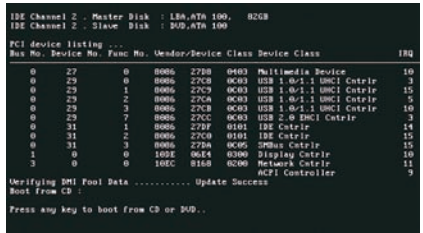

- a. インストールメディアを入れた状態で電源を入れるかパソコンを再起動します。
- b. パソコンが起動するまでに画面には様々な文字や数字が表示されますが、しばらく待つ と画面左下に 「Boot from CD」という表示が出ます。
- c. 数秒で「Boot from CD」の 1 行下に、「Press any key to boot from CD or DVD」 (CD か DVD から起動するには、いずれかのキーを押してください)と表示されますので、 Enter キーを押します。

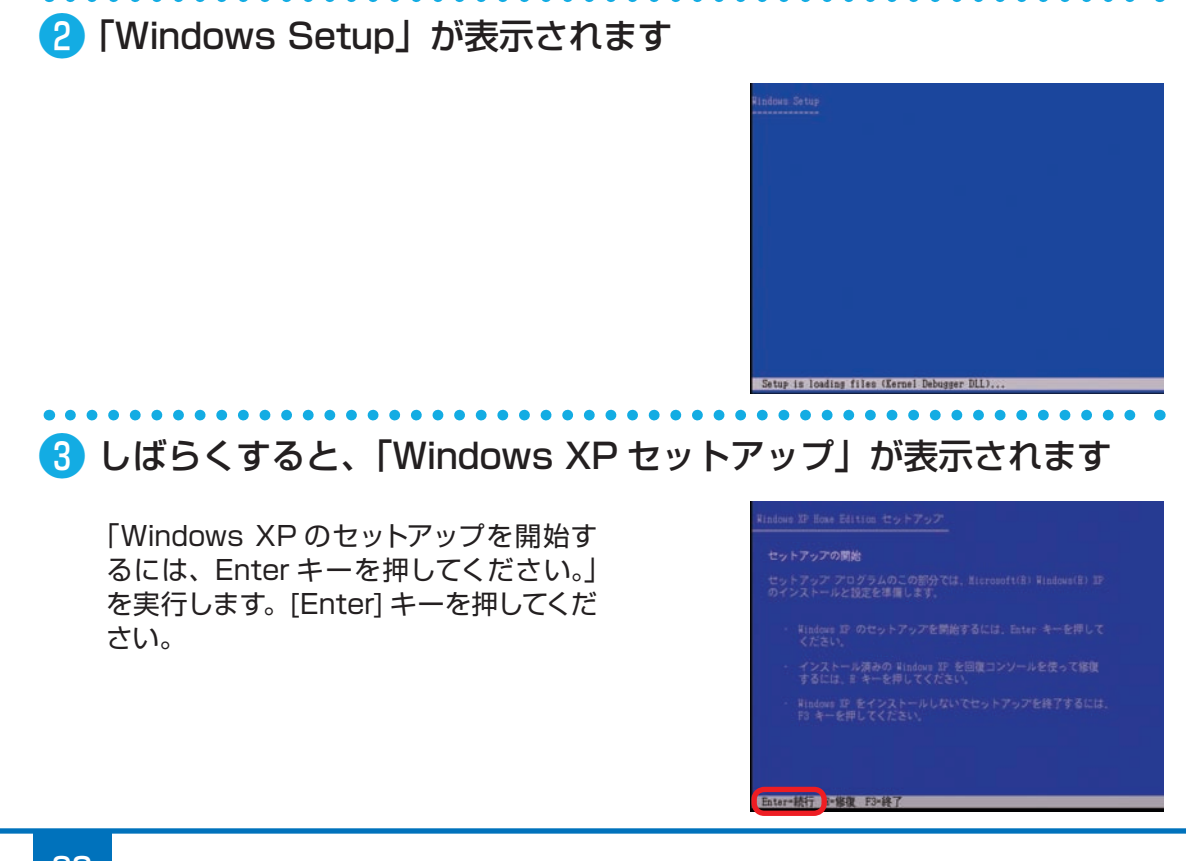

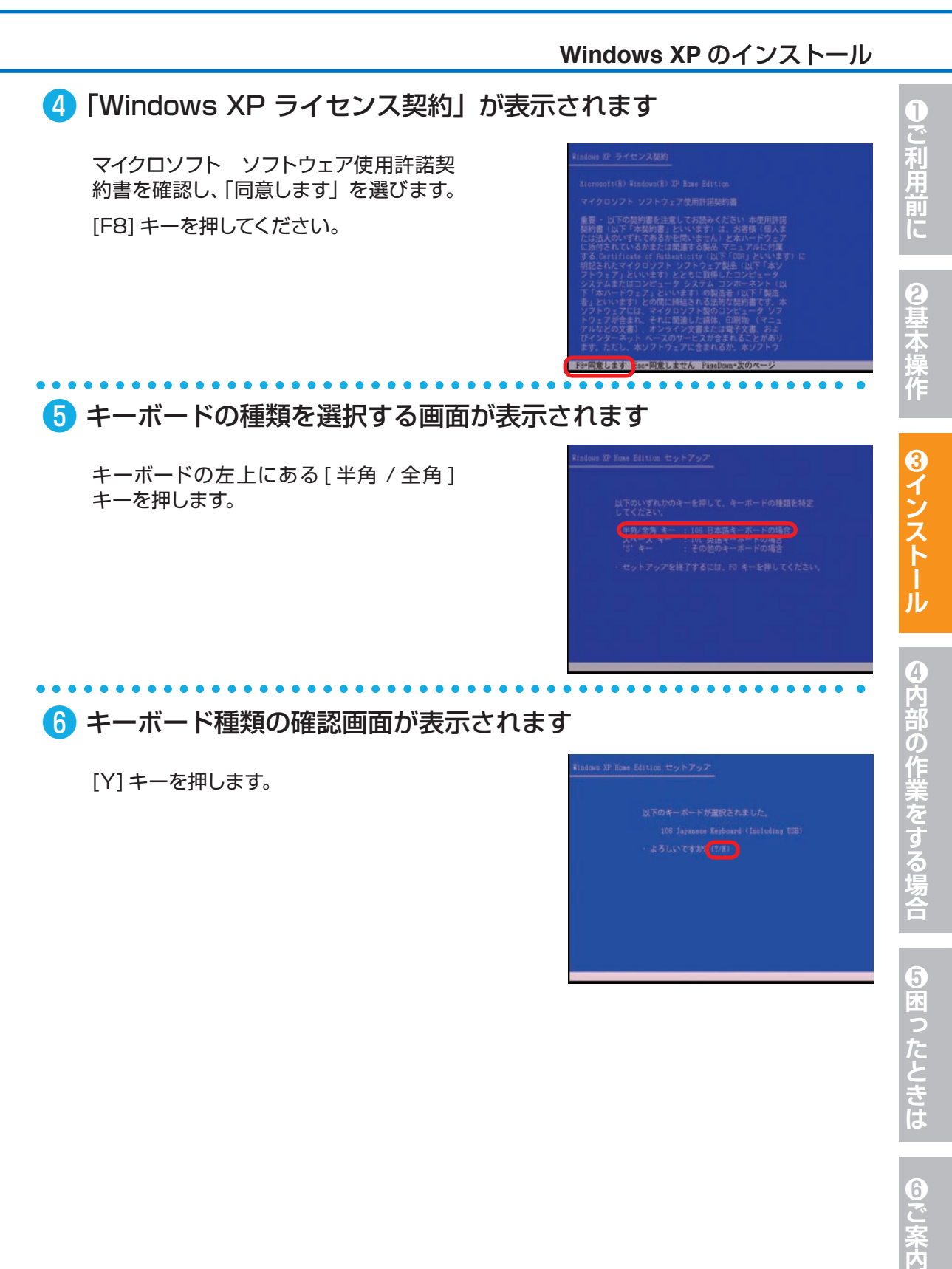

#### ❻ キーボード種類の確認画面が表示されます

[Y] キーを押します。

### 106 Javanese Key d (Including USB

#### インストール **Windows XP** のインストール

#### ❼ 既存のパーティションと未使用領域が表示されます

❼ -1:ドライブ全体を1つのパーティションとし てインストールする場合

インストールするドライブの未使用領域を選択 して [Enter] キーを押します。

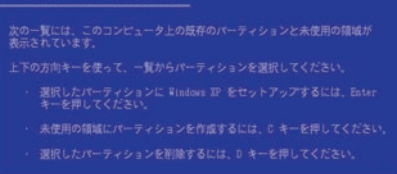

**■Enter#インストール NCPバーティションの作成事** 

大使用の補助

■ -2: 複数のパーティションへ分割してインス トールする場合

未使用領域を選択して [C] キーを押します。

パーティションのサイズ設定画面が表示されま すので、分割するパーティションを指定して、 [Enter] キーを押します。

分 割した パー ティション が 表 示 さ れ ま す。 続けて分割を行う場合は未使用領域を選択して [C] キーを押して、上記の作業を繰り返してくだ さい。インストールを行うには、パーティション を選択して [Enter] キーを押します。

#### 78529 MB ディスク 0 Id 0 (バス 0 stags 上) DEBB に<br>新しいパーティションを作成します。

ーティションの最大サ<br>ーティションの最大サ

Enter=作成 Ecc=取り消し

- 
- ティションを作成するには、D キーを押してくださ
- 

#### ワンポイント

パーティション分割の際には、下記の計算に沿ってサイズを指定してください。

サイズ GB =サイズ×1024+1=\*\*\*\* MB

例:200GB=200 ×1024+1= 204801MB

上記の計算はパソコン内部では10 進法ではなく 2 進法で計算されているために起 こる現象です。

 $\bf{3}$ 

2基本

#### **Windows XP** のインストール

#### ■ フォーマットを選択する画面が表示されます

[NTFS ファイルシステムを使用してパーティ ションをフォーマット1を選択して [Enter] キー を押します。

※選択肢にある「クイック(クイックフォーマッ ト)」は、必要最低限の消去作業のみを行う ので短い時間で完了します。完全な消去を行 いたい場合は、「クイック」を行わないでくだ さい。

パーティションを 32GB 以下に設定している場 合、上記の選択肢とは別に、「FAT ファイルシ ステムを使用してパーティションをフォーマット」 の選択肢が増えます。通常は [NTFS] を選択し てください。

選択されたパーティションはフ

#### (おうなんなクリアスクル (水のコンソコン)

#### Enterprison are U.S.C.

Enter Mit Berg WUM D

選択されたパーティションはフォーマット

上下の方向キーを使って

小型クルラバス、川内バニングメモジング

#### NTFS ファイルシステムとは?

- セキュリティー機能に優れたファイルシステムです。
- Windows 98 · Windows Me は NTFS に対応していないため、読み書きはでき ません。

#### FAT ファイルシステムとは?

- Windows 98 · Windows Me などで使用していた形式のファイルシステムです。
- 2GB 以上を1つのパーティションで扱う場合は FAT32 となります。
- **FAT32 の 1 パーティション最大容量は 32GB です。**
- **FAT32 の 1 ファイル最大容量は 4GB です。**

#### ● フォーマットが開始されフォーマット状況が表示されます

ハードディスクの容量が多いほど、フォーマット には時間がかかります。

フォーマットは数分から数時間かかる場合もあ ります。

## 30726HB(30725HB 安告)

**95**

T

6困ったときは

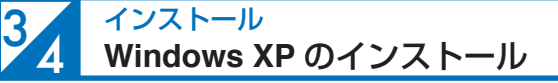

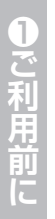

21 本操作

#### ❿ フォーマットが終わると、Windows XP インストール用ファイルを ハードディスクにコピーします

しばらくすると「ここまでのセットアップは正常 に終了しました。」・・・「コンピュータを15 秒後 に再起動します…」と表示されるので [Enter] キーを押します。

再起動時はインストールメディアから起動せず、 ハードディスクから起動してください。

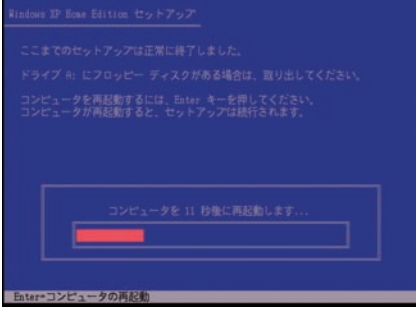

#### ⓫ Windows XP がハードディスクから起動されて起動画面が表示され ます

右の画面が表示され、しばらくこの状態 が続きます。

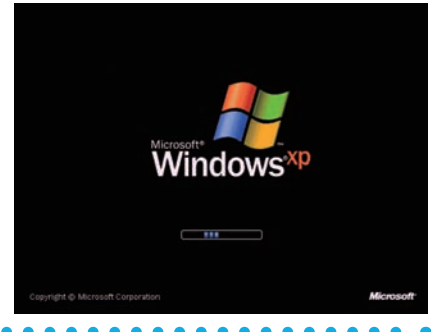

#### ■ 「地域と言語のオプション」画面が表示されます

[次へ]をクリックします。

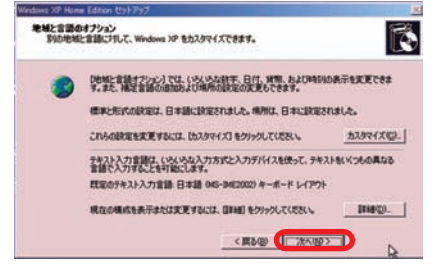

#### ⓭ 「ソフトウエアの個人用設定」画面が表示されます 「名前」「組織」の入力を求められるので、 ソフトウェアの個人用設定<br>- 与えられたユーザー情報を使って Wedows XP ソフトウェアをカスタマイズします。 B 任意の文字を入力して、「次へ1をクリッ SHEATSHINKAAADUCER яŽ daton **MIRS** (C)

■■ 「プロダクトキー」画面が表示されます

クします。

プロダクトキーを入力して [ 次へ ] をク リックします。

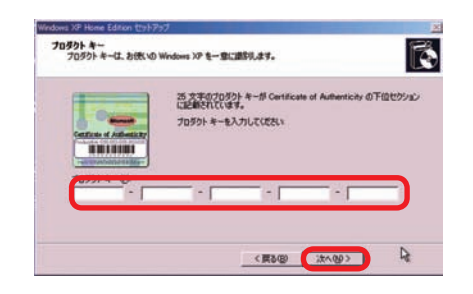

<Rage (ange)

● Windows XP インストールモデルは、25 桁の プロダクトキーが記載されたプロダクトシール(右 下図)がパソコンに貼られています。

● プロダクトキーには使用されない文字があります。

使用されない数字 [ **1、5、0** ] 使用されない文字 [ **A、E、I、L、N、O、S、U、Z** ]

プロダクトキー入力画面では、使用されない文字 は入力ができない設定になっています。

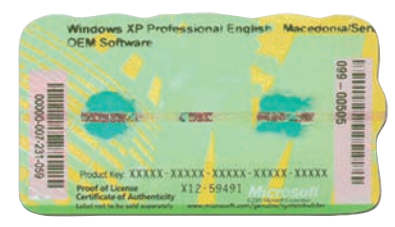

⓯ 「コンピュータ名は何ですか?」画面が表示されます

「コンピュータ名」に任意の文字を入力し て、[ 次へ ] をクリックします。「コンピュー タ名」には15 文字以内の英数字を入力 します。他のパソコンとネットワーク接続 した時はこの名前がネットワーク上で表 示されます。

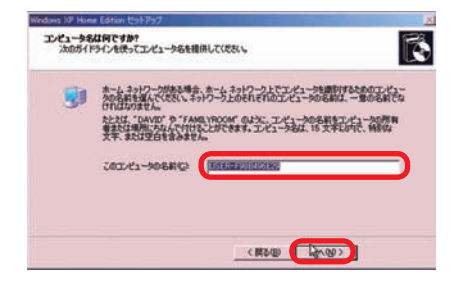

#### **Windows XP** のインストール

ı

❸インストール

❹内部の作業をする場合

**❺困ったときは** 

 $6\phantom{.}6$ 

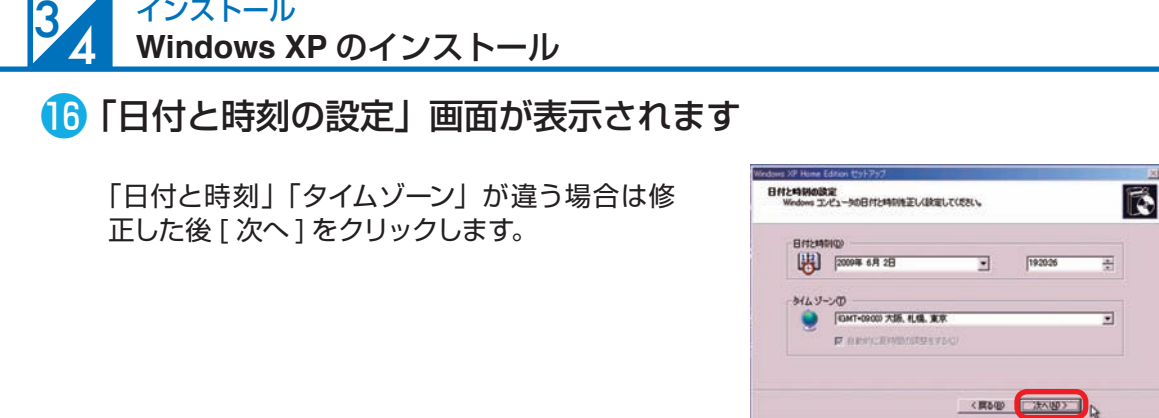

#### ⓱ Windows XP が LAN 機能検出に成功した場合は、「ネットワーク の設定」画面が表示されます

「標準設定」になっているのを確認して、[ 次へ ] をクリックします。

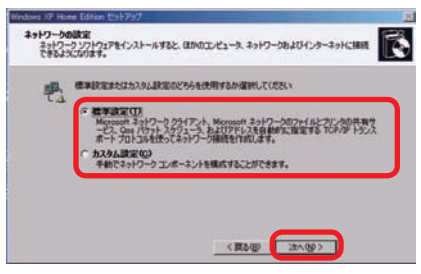

#### ■■ インストール画面が表示され、しばらくこの状態が続いた後、再起 動されます

再起動時は一旦インストールメディアを抜き、 ハードディスクから起動してください。

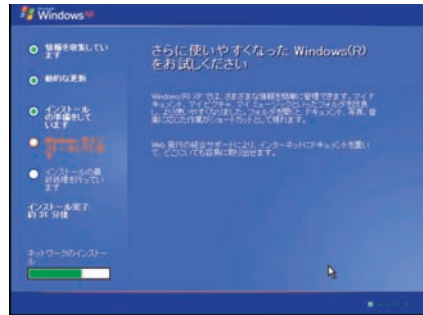

#### ⓳ Windows XP 起動画面が表示されます

「Microsoft Windows へようこそ」画面が表 示されますので、「次へ1をクリックします。

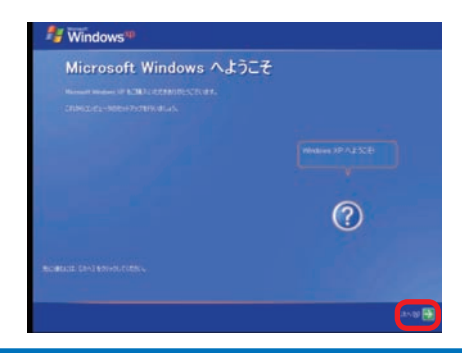

#### **Windows XP** のインストール

■ネットワーク接続されている場合

「このコンピュータを直接インターネットに接 続しますか?ネットワーク経由で接続します か?」が表示されます。

ご利用のインターネット環境を選択して、[ 次 へ1をクリックします。後でネットワーク接続 をセットアップする場合は [ 省略 ] をクリック します。

■ネットワーク接続されていない場合 「インターネット接続が選択されません でした」が表示されます。 [次へ]をクリックします。

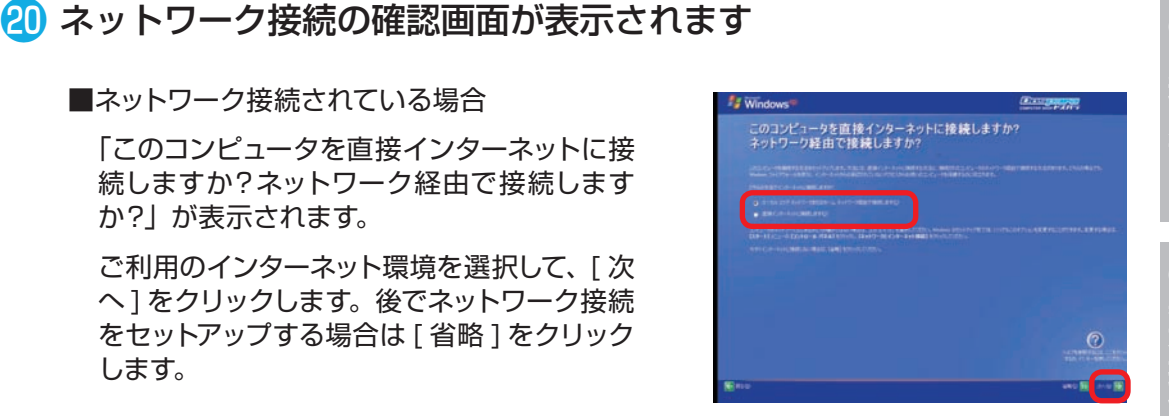

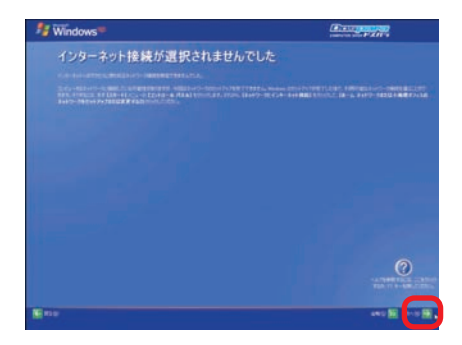

#### 2 「Windowsのライセンス認証の手続きを行う準備はできましたか?」 が表示されます

■ネットワーク接続されている場合

「はい、今すぐインターネット経由でライセン ス認証の手続きを行います ] を選択してくだ さい。

■ネットワーク接続されていない場合

「いいえ、後で数日おきに通知してください1 を選択してください。

選択したら [ 次へ ] をクリックします。

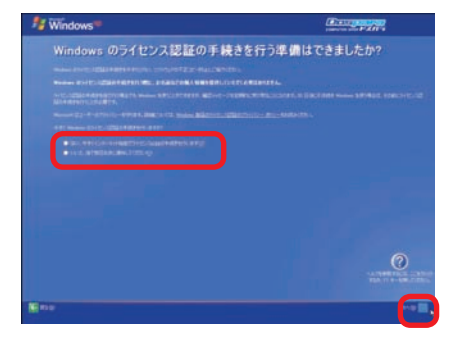

**❹内部の作業をする場合❻ご案内❸インストール❺困ったときは** 6本った

①内部

**「の作業をする** 

Ã

تہ

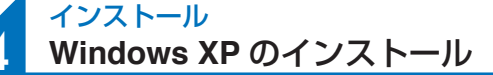

8インストール

34

#### 22「このコンピュータを使うユーザーを指定してください」画面が表示 されます

使用するユーザー名を最低でも1 人分入力し、 [ 次へ ] をクリックします。 ®で入力した名前と 同じである必要はありません。

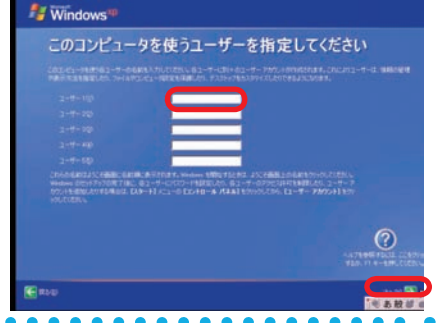

#### <mark>②</mark> これで Windows XP のインストールは無事完了しました

必ず 30日以内に「スタートメニュー」の 「Windows のライセンス認証」を起動して、ラ イセンス認証(プロダクトアクティベーション) を行ってください。

※ 30 日を経過すると Windows XP にログイ ンできなくなります。ライセンス認証を行う とログインができるようになります。

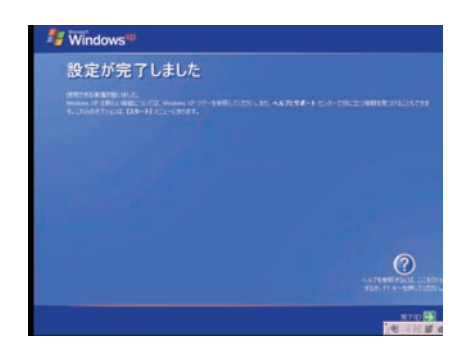

#### プロダクトアクティベーションとは?

- [Microsoft® Office] [Windows® XP] [Windows Vista®] [Windows® 7] などに不正利用を防ぐ目的で導入されているライセンス認証技術です。
- Windows XP インストール後 30 日以内にライセンス認証(プロダクトアクティベー ション)を行わないと Windows XP にログインできなくなります。
- ライセンス認証後でも「120 日以内に10 種類の識別パーツ(CPU、メモリー、ハー ドディスク、 ビデオカード、 光学ドライブ、 LAN カード、 SCSI カードなど) が大幅 に変更された場合」は再度ライセンス認証が必要になります。

#### **Windows XP** のインストール

ı

こ利用前

Ē

❸インストー

4<br>内<br>部

の作業をする

場合

#### Windows XP プロダクトアクティベーションの方法

#### **● インターネットに接続できる場合はインターネット経由で認証手続きを行います。**

- ▼ Windows XP が初期設定終了後、通常に起動 している状態で画面左下 [ スタート ] → [ すべ てのプログラム ] を選択後 [Windows XP のラ イセンス認証 ] をクリックします。
- ▼「Windows のライセンス認証」の画面が表示さ れますので、[ はい、今すぐインターネット経 由でライセンス認証の手続きを行います ] を選 択し、[ 次へ ] をクリックします。
- ▼ 以降は画面の手順に沿って認証手続きを進めて ください。

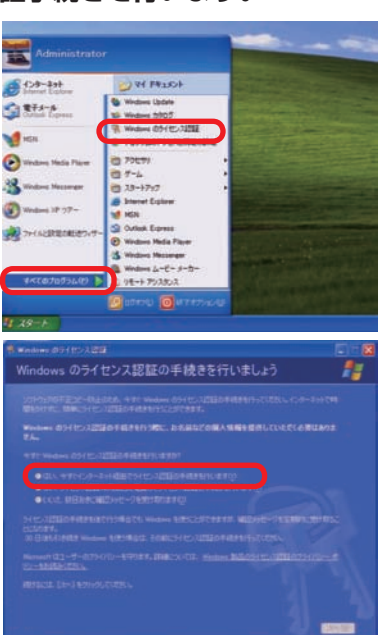

#### **● インターネットに接続できない場合は電話で認証手続きを行います。**

- ▼ 「Windows のライセンス認証」の画面までは上 記と同じ手順で進めた後、「はい、ライセンス 認証専用窓口に電話してライセンス認証の手続 きを行います ] を選択し、[ 次へ ] をクリック します。
- ▼ 「最も近い場所をクリックしてください」で「日 本] を選択し[ 次へ]をクリックします。([日本] は一覧の下部の方にあります)
- ▼ 表示されている電話番号にお電話していただき ます。
- ▼「 インストール ID」を確認して進めます。
- ▼ ライセンス認証専用窓口から受け取った「確認 ID」を入力して [ 次へ ] をクリックします。
- ▼ 以降は画面の手順に沿って認証手続きを進めて ください。

詳しくはマイクロソフトのホームページをご覧ください。 http://support.microsoft.com/kb/880506/ja

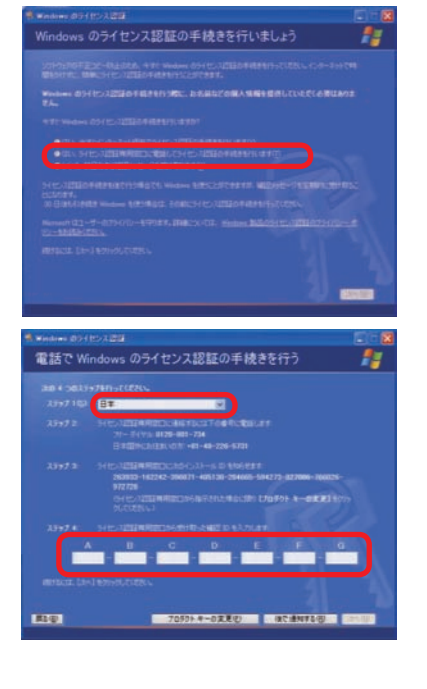

#### 35 インストール **Windows 7** の再インストール

#### ご購入時の状態に戻したい方は

#### **作業前の注意事項**

再インストールを行う場合、ハードディスク内のデータは消えてしまいます。ハードディス クに必要なデータがある場合はあらかじめバックアップを行ってください。バックアップ 作業は、54 ページ「バックアップ方法」をご参照ください。

#### ● Windows フのインストールメディアを挿入します

インストールメディアを光学ドライブに挿入 し、パソコンを再起動します。

インストールメディアからパソコンを起動しま す。

「Press any key to boot from CD or DVD」 というメッセージが表示された場合は、キー ボードの任意のキーを押します。( キーの指定 は特にありません。)

「Windows のインストール」が表示されます。

画面の手順に沿って「インストール場所を選択 してください」が表示されるところまで作業を 進めてください。

詳しくは、76 ページ「Windows 7 のインス トール①~⑦」をご参照ください。

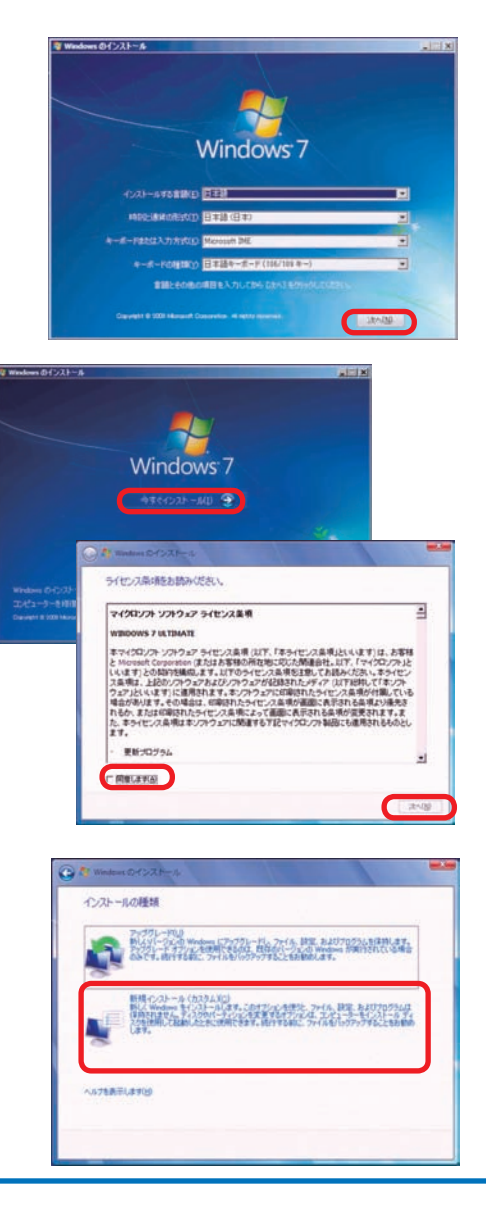

❶ご利用前に

6で案内

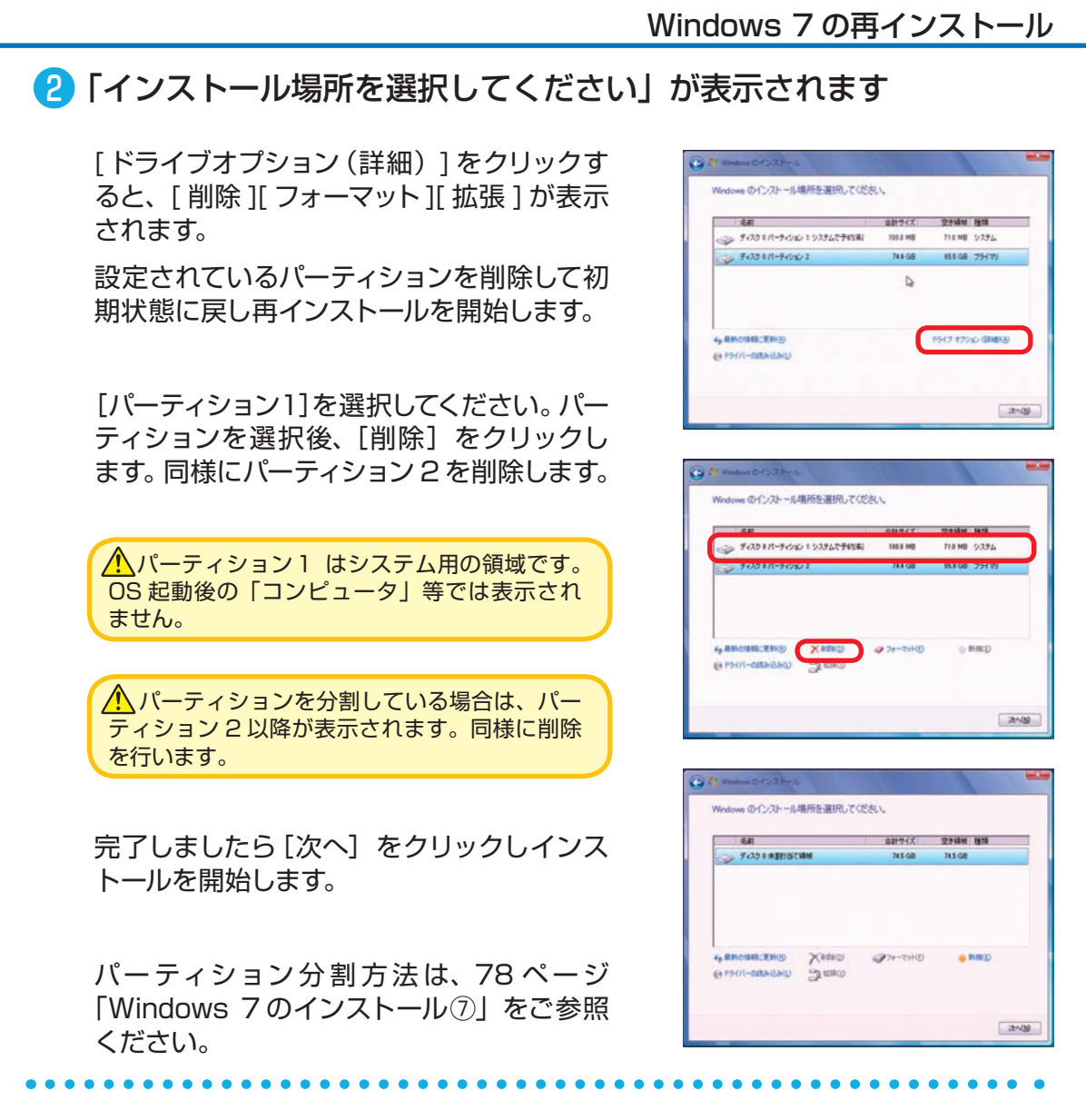

#### 8 以降のインストール作業

以降 の イン ス ト ー ル 作 業 は、79 ペ ー ジ 「Windows 7 のインストール⑧」以降をご参照 ください。

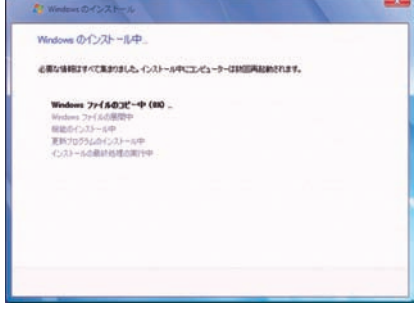

**❶ご利用前に❹内部の作業をする場合❻ご案内❸インストール❷基本操作❺困ったときは**

4<br>内<br>部

の作業をする場合

6因ったときは

6

こ案内

ı

ご利用前に

2<br>基本

❸インストー

JU

#### インストール **Windows Vista**の再インストール 36

#### ご購入時の状態に戻したい方は

#### **作業前の注意事項**

再インストールを行う場合、ハードディスク内のデータは消えてしまいます。ハードディス クに必要なデータがある場合はあらかじめバックアップを行ってください。バックアップ 作業は、54 ページ「バックアップ方法」をご参照ください。

#### ● Windows Vista のインストールメディアを挿入します

インストールメディアを光学ドライブに挿入 し、パソコンを再起動します。

インストールメディアからパソコンを起動しま す。

「Press any key to boot from CD or DVD」 というメッセージが表示された場合は、キー ボードの任意のキーを押します。( キーの指定 は特にありません。)

「Windows のインストール」が表示されます。

画面の手順に沿って「インストール場所を選択 してください」が表示されるところまで作業を 進めてください。

詳しくは、84 ページ「Windows Vista のイ ンストール①~⑦」をご参照ください。

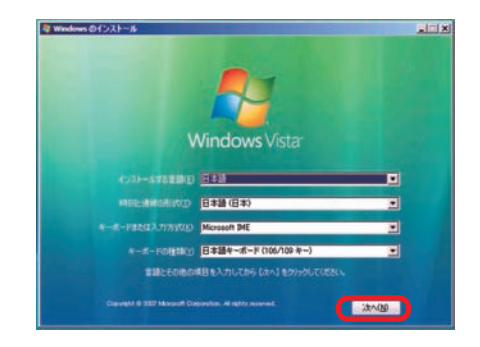

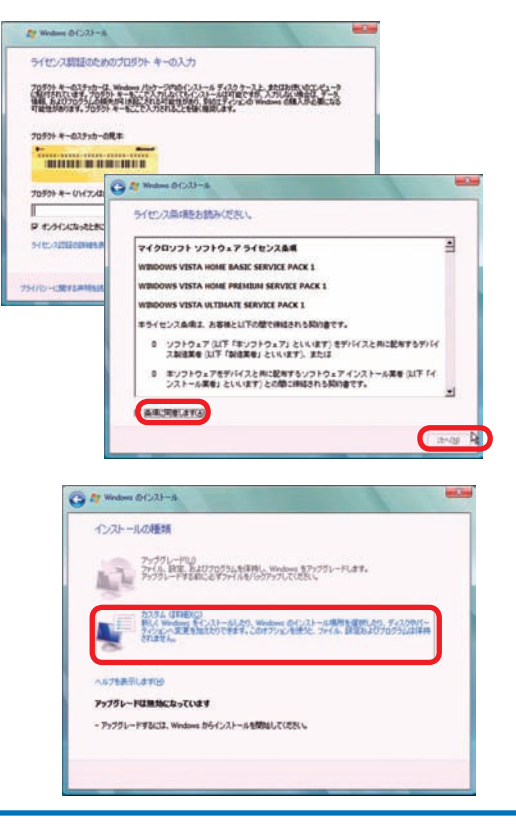

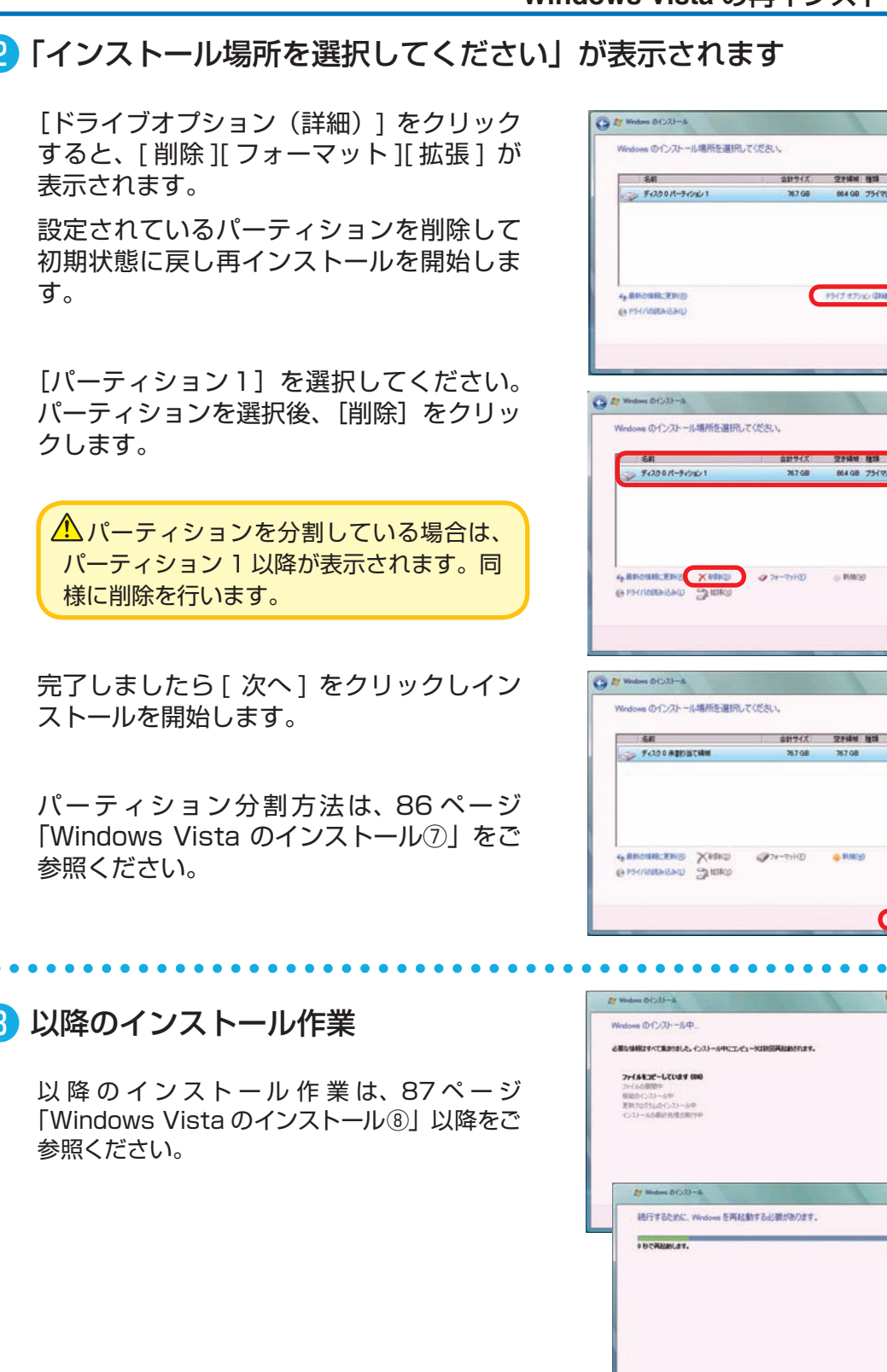

#### **Windows Vista** の再インストール

#### ●「インストール場所を選択してください」が表示されます

#### 8 以降のインストール作業

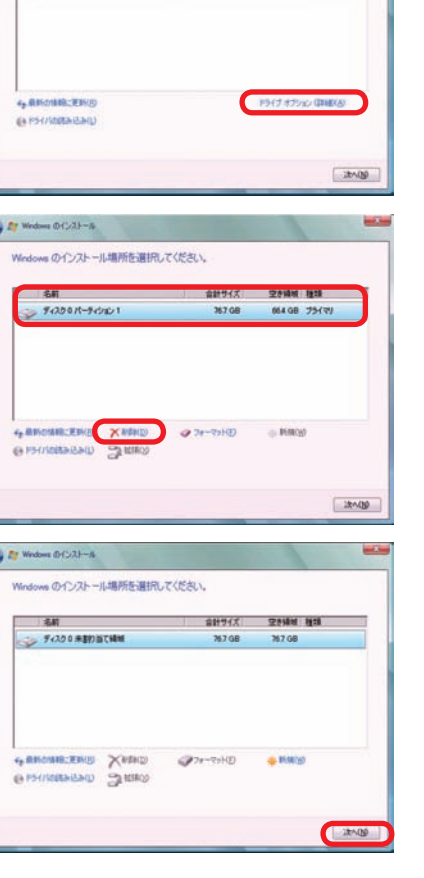

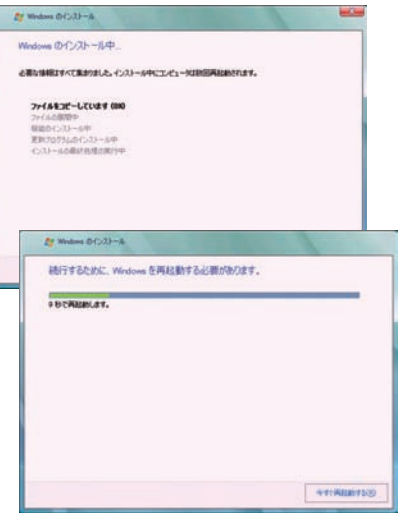

**❶ご利用前に❹内部の作業をする場合❻ご案内❸インストール❷基本操作❺困ったときは**

4<br>内<br>部

の作業をする

場合

6因ったときは

 $6\,$ 

こ案内

ı

ご利用前

Ē

2<br>基本

❸インストール

054 GB 754 VV

#### $\frac{3}{7}$ インストール **Windows XP** の再インストール

#### ご購入時の状態に戻したい方は

#### **作業前の注意事項**

再インストールを行う場合、ハードディスク内のデータは消えてしまいます。ハードディス クに必要なデータがある場合はあらかじめバックアップを行ってください。バックアップ 作業は、54 ページ「バックアップ方法」をご参照ください。

#### ● Windows XP インストールメディアを挿入します

インストールメディアを光学ドライブに挿入 し、パソコンを再起動します。インストールメ ディアからパソコンを起動します。

「Press any key to boot from CD or DVD」 というメッセージが表示された場合は、キー ボードの任意のキーを押します。( キーの指定 は特にありません。)「Windows のインストー ル」が表示されます。

「Windows Setup」が表示されます。

再インストールの場合は、インストールされて いる Windows が表示されますので、[ESC] キーを押し作業を進めます。

画面の手順に沿って「現在のパーティション状 態」が表示されるところまで作業を進めてくだ さい。

詳しくは 92 ページ「Windows XP のインス トール①~⑥」をご参照ください。

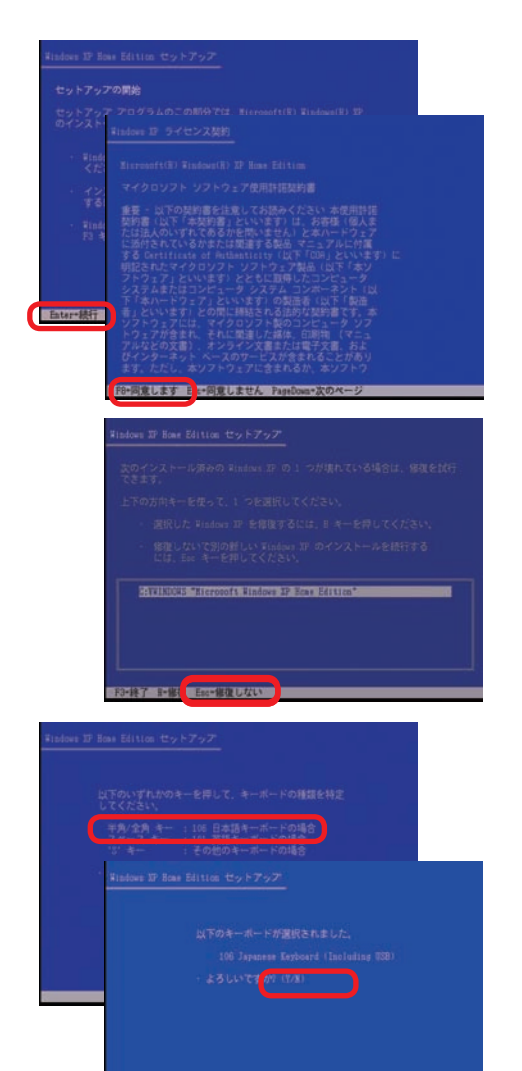

#### **Windows XP** の再インストール

#### 2 現在のパーティション状態が表示されます

既存 OS を完全に削除してインストールするた め、インストールされている既存のパーティショ ン(ドライブ)を選択して [D]キーを押しパーティ ションの削除を開始します。

選択したパーティショ<br>スーム曲(ランジャ)

#### Enter インストール (DXCLアスカーンの削り) ESDS

#### ❸ パーティション削除の確認が表示されます

システムパーティション削除のため、作業確認 が要求されますのでそれぞれ [ Enter ] 及び [L] キーを押しパーティションの削除を実行しま す。

-ステム パーティションには、診断アログラムまたはハードウェア構成<br>「ラム、オペレーティング システム (Rindows IP など) 起動用アログラ<br>:たはほかの製造元提供のアログラムが格納されている可能性があります

以外はンステム パーティションを削除しない Cくだ<br>ィションを削除すると、Rindows XP のインストール<br>- ディスクからコンピュータを起動できなくなります

このパーティションを削除するには、Ester キーを押してください<br>パーティションが削除される前に、再度確認が表示されます。

ENGELSED ENDRUM

**CENTRE DRUGL** 

-<br>78529 MB ディスク 0 Id 0 (パス 0 atapi 上)<br>次のパーティションを削除します。 78521MH 77426MB 空き

このパーティションを削除するには、L キーを押してください<br>警告: このパーティション内のデータはすべて失われます。

#### 4 以降のインストール作業

以降のインストール作業は、94ページ 「Windows XP のインストール⑦」以降をご参 照ください。

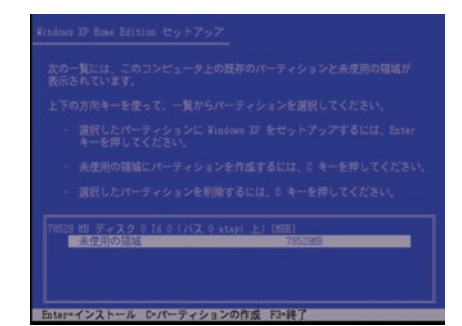

#### ı ご利用前に

 $6\phantom{.}6$
#### 38 インストール **Windows 7** のスタートアップ修復

スタートアップ修復は、システム ファイルが見つからなかったり破損しているなど、特定の問 題を修正できる Windows 7 の回復ツールです。

こうした問題があると、Windows は正しく起動しない可能性があります。スタートアップ修 復を実行すると、パソコンの問題がスキャンされ、パソコンが正常に起動できるように問題の 解消が試行されます。

#### **ワンポイント**

ハードディスク内のデータは作業中に何らかの原因により消えてしまう場合があります。 必要なデータがある場合はあらかじめバックアップを取りましょう。バックアップ作業は 54 ページ「バックアップ方法」をご参照ください。

### ■ インストールメディアからの起動

インストールメディアを光学ドライブに挿入し、 パソコンを再起動します。

インストールメディアからパソコンを起動しま す。「Press any key to boot from CD」 とい うメッセージが表示された場合は、キーボード の任意のキーを押します。( キーの指定は特に ありません。)

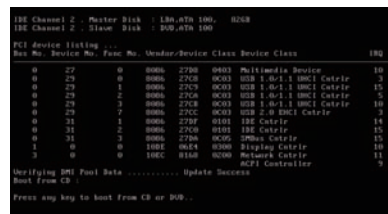

### ❷ Windows のインストールが表示されます

ご利用される言語、時刻、キーボードの入力方 法、キーボードの種類を指定して「次へ]をク リックします。

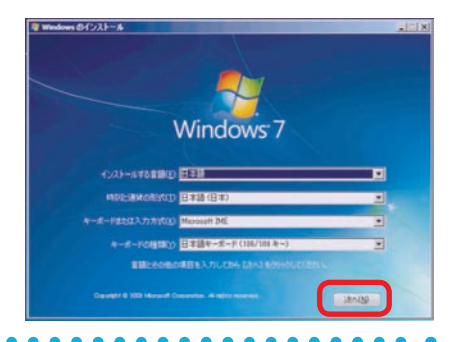

### ■ 「コンピューターを修復する」を選択します

[コンピューターを修復する] をクリックします。

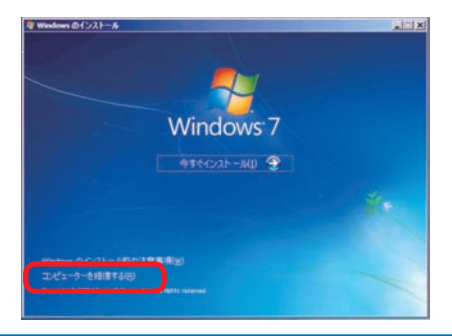

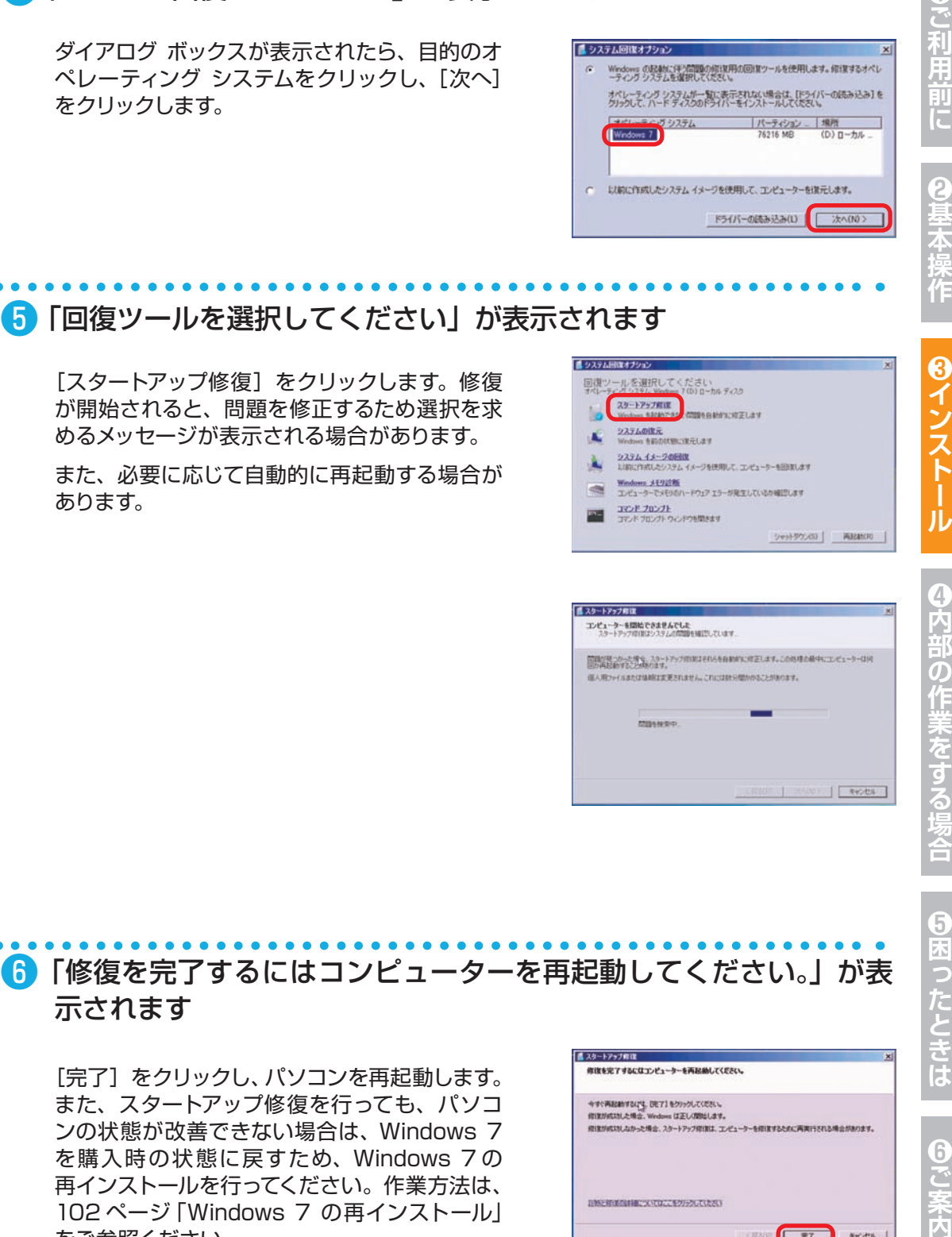

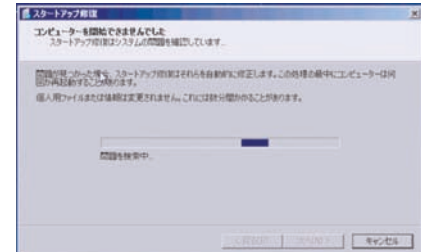

6因ったときは

6 こ<br>案<br>不

■ 「修復を完了するにはコンピューターを再起動してください。」が表 示されます

[完了] をクリックし、パソコンを再起動します。 また、スタートアップ修復を行っても、パソコ ンの状態が改善できない場合は、 Windows 7 を購入時の状態に戻すため、Windows 7 の 再インストールを行ってください。作業方法は、 102 ページ「Windows 7 の再インストール」 をご参照ください。

■ フタートアップ数は 修復を完了するにはコンピューターを再記録してください。 **すぐ再起動するにす。 DET1 をクリックしてください。 BLC INTROVERS** ndows (ZEL/MIGLAV. <br>※注かばけしなかった場合、スタートアップ収束は、エンビューターを使用するために再演行きれる場合があります。 日新と和式の料面についてはここをクリックしていただい **CESS E RT - NY/CA |** 

# **Windows 7** のスタートアップ修復

### ■「システム回復のオプション」が表示されます

ダイアログ ボックスが表示されたら、目的のオ ペレーティング システムをクリックし、[次へ] をクリックします。

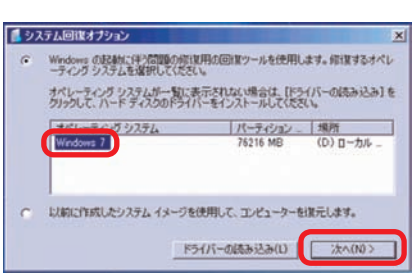

#### インストール

39 **Windows Vista**のスタートアップ修復

スタートアップ修復は、システム ファイルが見つからなかったり破損しているなど、特定の問 題を修正できる Windows Vista の回復ツールです。

こうした問題があると、Windows は正しく起動しない可能性があります。スタートアップ修 復を実行すると、パソコンの問題がスキャンされ、パソコンが正常に起動できるように問題の 解消が試行されます。

#### **ワンポイント**

ハードディスク内のデータは作業中に何らかの原因により消えてしまう場合があります。 必要なデータがある場合はあらかじめバックアップを取りましょう。バックアップ作業は 54 ページ「バックアップ方法」をご参照ください。

### ● インストールメディアからの起動

インストールメディアを光学ドライブに挿入し、 パソコンを再起動します。

インストールメディアからパソコンを起動しま す。「Press any key to boot from CD」 とい うメッセージが表示された場合は、キーボード の任意のキーを押します。( キーの指定は特に ありません。)

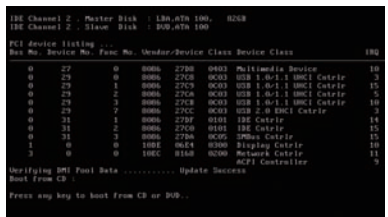

### ❷ Windows のインストールが表示されます

ご利用される言語、時刻、キーボードの入力方 法、キーボードの種類を指定して[ 次へ]をクリッ クします。

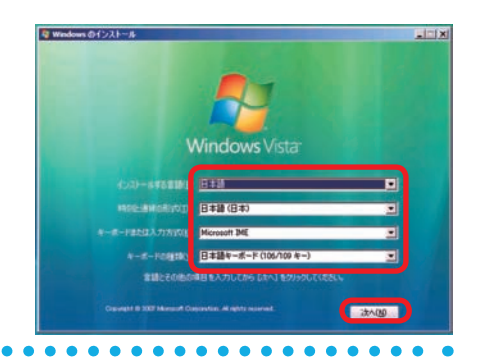

### ■ 「コンピュータを修復する」を選択します

[ コンピュータを修復する ] をクリックします。

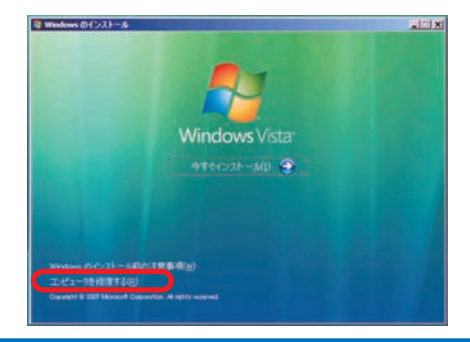

### **Windows Vista** のスタートアップ修復

■システム回復オプション

■ システム回復オプション

纵

主

 $\frac{1}{2}$ 

回復ツールを選択してください<br>#ペレーチングシステム Merosoft Windows Vista (0) ローカルディスク AU-1227-110

Windows Complete PG III元<br>パックアップ イメージからサーバーまたはパーソナル コンピュータ全体を検定します

シャットタウン(S) 再起動(R)

Windows メモリ診断ウール<br>エンビュータでメモリのハードウェア エラーが発生しているか確認します

Vedera Estatunitzaren

コマンド プロンプト<br>コマンド プロンプト ウィンドウを開きます

## ■「システム回復のオプション」が表示されます

ダイアログ ボックスが表示されたら、目的のオ ペレーティング システムをクリックし、[ 次へ ] をクリックします。

# ❺ 「回復ツールを選択してください」が表示されます

「スタートアップ修復]をクリックします。

修復が開始されると、問題を修正するため選択 を求めるメッセージが表示される場合がありま す。

また、必要に応じて自動的に再起動する場合が あります。

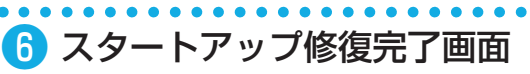

[完了] をクリックし、パソコンを再起動します。

また、スタートアップ修復を行っても、パソコ ンの状態が改善できない場合は、 Windows Vista を購入時の状態に戻すため、Windows Vista の再インストールを行ってください。

作業方法は、104 ページ「Windows Vista の 再インストール」をご参照ください。

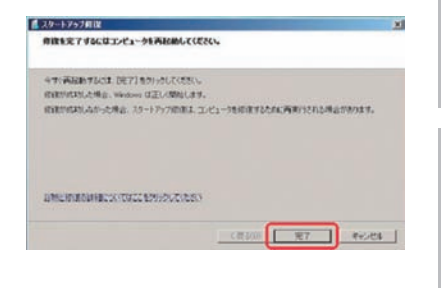

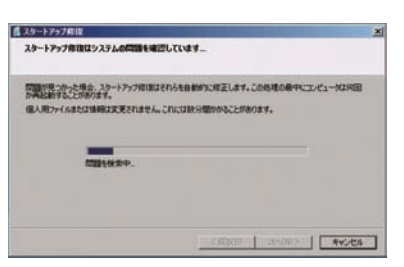

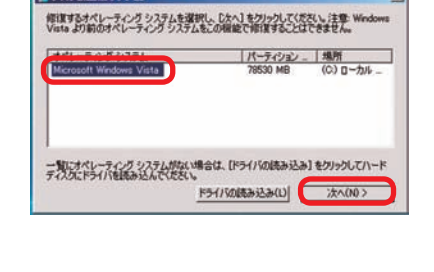

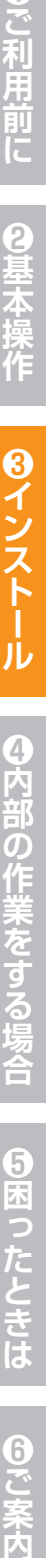

4<br>内<br>部

の作業をする

場合

6因ったときは

 $\overline{6}$ 

ı

ご利用

打

Г

2<br>基本

# 310 **Windows XP** の修復インストール インストール

Windows XP の修復インストールはコンピューターの設定を保存したまま、元の構成に戻す ことができます。ここでは修復インストールを実行する方法を説明します。 Windows XP を修復インストールするには下記の方法があります。 まず、方法 1 を実行してください。方法 2 は、方法 1 に失敗した場合に実行してください。

**方法 1 : Windows XP を起動した状態で修復インストールする。 方法 2 : Windows XP インストールメディアで起動して修復インストールする。**

### **方法 1** Windows XP を起動した状態で修復インストールする

#### ■ Windows XP インストールメディアを挿入します

パソコンを起動します。Windows が起動した ら光学ドライブに インストールメディアを挿入 します。

# ● 「実行する操作の選択 | メニューが表示されます

[ 実行する操作の選択 ] メニューの [Windows XP をインストールする ] をクリックし、Windows XP セットアップ ウィザードを開始します。

#### ワンポイント

ハードディスク内のデータは作業中に何らかの原因 により消えてしまう場合があります。必要なデータ がある場合はあらかじめバックアップを取りましょ う。バックアップ作業は、54 ページ「バックアッ プ方法」をご参照ください。

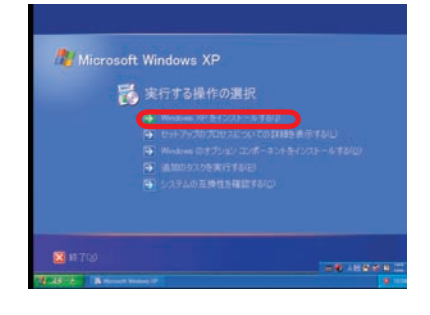

#### ◆補足

[ 実行する操作の選択 ] メニューが表示されない場合は、次の手順を実行します。

- a. Windows XP CD-ROM の内容を表示します。[ スタート ] ボタンをクリックし、[ マイ コン ピュータ ] をクリックします。次に、[CD-ROM ドライブ ] をダブルクリックします。
- b. [ 実行する操作の選択 ] メニューを表示します。 SETUP.EXE ファイルをダブルクリックし、 手順 3 に進みます。

#### **Windows XP** の修復インストール

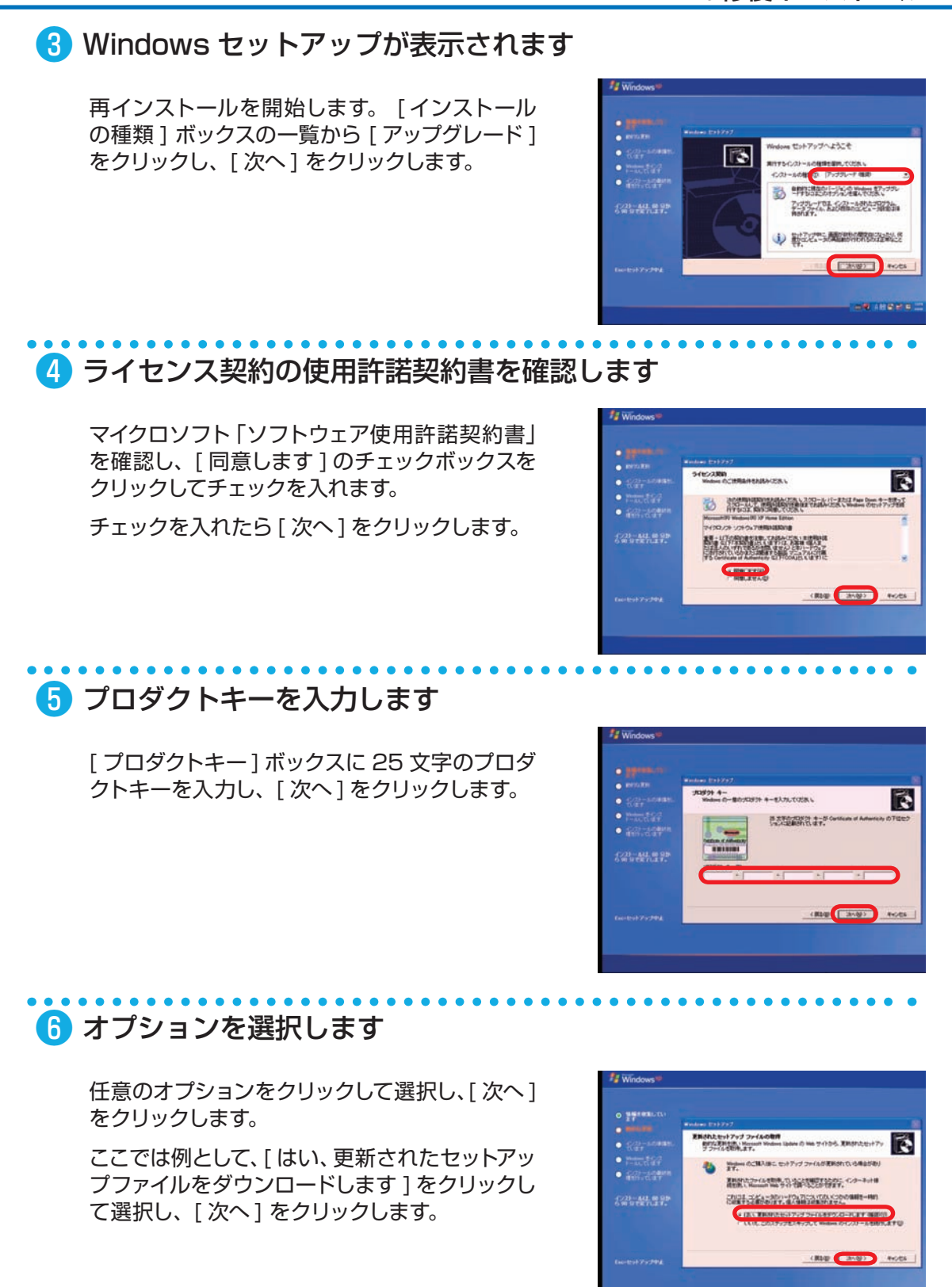

**❶ご利用前に❹内部の作業をする場合❻ご案内❸インストール❷基本操作❺困ったときは**

❹内部の作業をする

場合

**❺困ったときは** 

 $6$ 

ı

ご利用前

Ē

2<br>早本

❸インストー

### インストール

**Windows XP** の修復インストール

#### ❼ 画面の手順に沿って再インストールを完了します

#### ◆補足

3

この方法を実行できた場合は、修復インストールが正常にできているか確認して ください。修復インストールを行うと、Windows XP が既定の状態に戻るため、 Windows Update を実行して最新の状態にすることをお勧めします。

この方法で Windows XP を修復インストールできない場合は、方法 2 を実行してく ださい。

**方法 2** Windows XP インストールメディアで起動して修復インストールする

### ● Windows XP インストールメディアを挿入します

インストールメディアを光学ドライブに挿入し、 パソコンを再起動します。

インストールメディアからパソコンを起動しま す。「Press any key to boot from CD」 とい うメッセージが表示された場合は、キーボード の任意のキーを押します。 ( キーの指定は特にありません。)

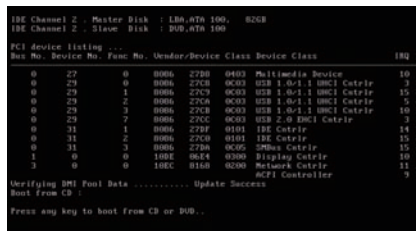

### ■ セットアップ開始画面が表示されます

セットアップを開始します。

セットアップ画面が表示されたら、[Enter] キー を押します。

行 B-装配 F3-将了

#### セットアップの開始

セットアップ プログラムのこの部)<br>のインストールと設定を準備します

- 
- 
- 

# ❸ Windows XP ライセンス契約画面が表示されます

マイクロソフト「ソフトウェア使用許諾契約書」 を確認し、[ 同意します ] を選びます。 [F8] キーを押してください。

6因ったときは

- 
- 
- 
- 
- 

SURFEITS AND MAINTAIN PR

ご利用前に

#### **Windows XP** の修復インストール

### ■ Windows XP をインストールするパーティションを選択します

方向キーを使用して、Windows XP をインス トールするパーティションを選択します。次に、 [R] キーを押します。

### ❺ 画面の手順に沿って Windows XP 修復インストールを続行します

インストールの完了後、修復された Windows XP が起動します。

起動完了後、 修復インストールが正常にできているか確認してください。 修復インストールを行うと、Windows XP が既定の状態に戻るため、Windows Update を実行して最新の状態することをお勧めします。

また、修復インストール作業を実行いただいても、パソコンの状態が改善できなかっ た場合は、 Windows XP の再インストールを行ってください。 作業方法は、106 ページ「Windows XP の再インストール」をご参照ください。

#### ワンポイント

修復インストールを行うとエラーが発生する場合下記をご確認ください。

Windows XP Service Pack 2 (以 下 SP2) をインストールしたパソコン で SP2 が適用されていない Windows XP CD や Windows XP SP1 CD を 使って修復インストールを行うと、図の エラーが表示されて修復セットアップを 行うことができません。

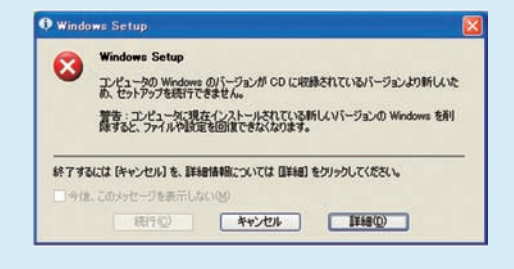

解決方法はマイクロソフトのサポートオンラインをご覧ください。

http://support.microsoft.com/kb/884642/ja

**❶ご利用前に❹内部の作業をする場合❻ご案内❸インストール❷基本操作❺困ったときは**

の作業をする

6因ったときは

6

❸インストール

T

こ利用前

#### 3<sub>11</sub> インストール デバイスドライバーのインストール

本項では Prime パソコンに付属しているデバイスドライバー CD からのインストール例を記 載しております。

ご購入のモデルやカスタマイズ内容により表示が異なりますが、基本的に同様手順にてインス トールを行いますので、ご参照ください。

各デバイスドライバーは下記の順番でインストールを行います。

- ① マザーボードのドライバー チップセットドライバー(Intel の場合「Intel INF Update」) ビデオドライバー(ビデオカード非搭載モデルの場合) サウンドドライバー LAN ドライバー
- ② ビデオカードのドライバー(ビデオカード搭載モデルの場合) ビデオドライバー
- ③ その他のドライバー (購入時にサウンドカードの追加など、カスタマイズを指定された場合のみ)

#### **再起動時の注意**

- ・必ずドライバーをインストールするごとに再起動を行ってください。 再起動の要求が出ないものも有りますが、手動で再起動を行ってください。
- ・ドライバー CD を光学ドライブにセットした状態で起動すると、Windows が起動でき ない場合があります。起動できなかった場合は、ドライバー CD を光学ドライブから取 り出した状態で起動してください。

#### ワンポイント

下記の例を参考に必要なドライバー CD を確認してください。 (付属するドライバー CD は、ご購入いただいた機種により異なります)

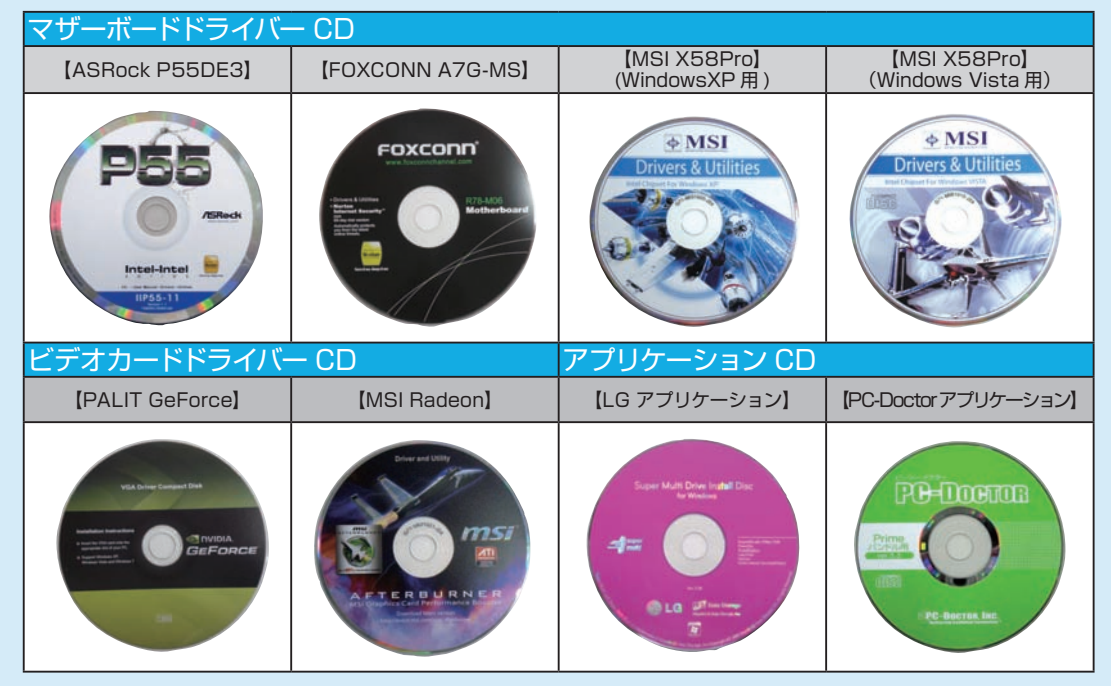

6<br>こ案内

#### 【MSI X58 Pro 等】MSI 社製マザーボード のドライバーインストール例 ı **❶ご利用前に❹内部の作業をする場合❻ご案内❸インストール❷基本操作❺困ったときは** ご<br>利 ❶ インストールメニューが表示されます 電話  $\bullet$  MSI マザーボードドライバー CD を光学ドライブにセットします。 CD が自動再生され、ドライバーのインストールメニューが 表示されます。 下記の手順に沿ってそれぞれのドライバーをインストールし ます。 ❷ Intel チップセットドライバーのインストール [Intel INF Update]をクリックします。 **8インストー**  ↓ セットアップ プログラムヘようこそ 「次へ」をクリックすると、製品使用許諾契約書が表示され 200517-2702344.3.45-92 ますので良くお読みのうえ、[はい] をクリックします。  $2.841008.70$ the Maria and the Maria Co. ↓ 「次へ」をクリックするとドライバーのインストールを開始し ます。 To sample 2rd AP, 2224 Miles Co. **Ram GIVO DICORDO**  ↓ ---------------------<br>Intel(R) Chipset Dev<br>Froduction Version ドライバーのインストールが完了したら「はい、コンピュー タを今すぐ再起動します。」を選択、[ 完了 ] をクリックして、 enton de パソコンを再起動させます。 の<br><u>作</u> <mark>3</mark> Sound ドライバーのインストール 業をする [Realtek HD Audio Driver]をクリックします。 U. ↓ 「次へ」をクリックして、ドライバーのインストールを開始し ます。 ↓ Ã ドライバーのインストールが完了したら「はい、コンピュー タを今すぐ再起動します。」を選択、[完了]をクリックして、 パソコンを再起動させます。  $\overline{\mathbf{5}}$  $\frac{1}{\sqrt{2}}$ つたときは 4 LAN ドライバーのインストール [Realtek PCI Network Driver]をクリックします。 L. ↓ [次へ] をクリックして先へ進み、[インストール] をクリッ クしてドライバーのインストールを開始します。

U.

デバイスドライバーのインストール

 ↓ ドライバーのインストールが完了したら「はい、コンピュー タを今すぐ再起動します。」を選択、[ 完了 ] をクリックして、 パソコンを再起動させます。

6

内

#### 3 インストール デバイスドライバーのインストール

2基本壜

## 【P55DE3 等】ASRock 社製マザーボードのドライバーインストール例

### ■ インストールメニューが表示されます

マザーボードドライバー CD を光学ドライブにセットします。 CD が自動再生され、ドライバーのインストールメニューが 表示されます。

下記の手順に沿ってそれぞれのドライバーをインストールし ます。

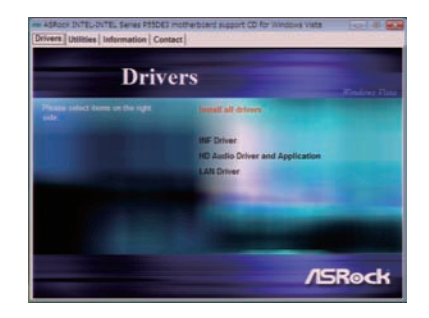

### ❷ Intel チップセットドライバーのインストール

[INF Driver] をクリックします。

[次へ]をクリックすると、製品使用許諾契約書が表示され ますので良くお読みのうえ、[はい]をクリックします。

[次へ]をクリックして、ドライバーのインストールを開始し ます。

↓

↓

↓

ドライバーのインストールが完了したら「はい、コンピュー タを今すぐ再起動します。」を選択、[ 完了 ] をクリックして、 パソコンを再起動させます。

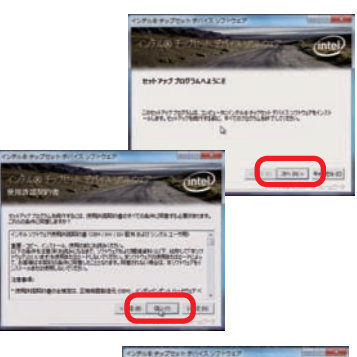

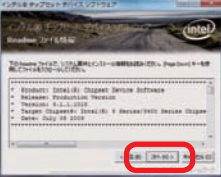

### ❸ Sound ドライバーのインストール

[HD Audio Driver and Application]をクリックしま す。

↓

[次へ]をクリックして、ドライバーのインストールを開 始します。

↓

[はい、今すぐコンピュータを再起動します。]を選択、[ 完了1をクリックして再起動させます。

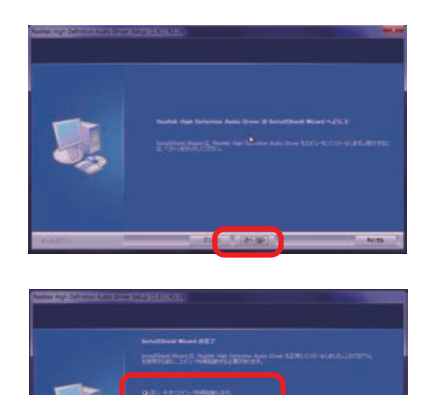

### デバイスドライバーのインストール

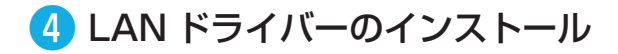

[LAN Driver] をクリックします。

↓

[次へ] をクリックして先に進み [インストール] をクリッ クしてドライバーのインストールを開始します。

↓

ドライバーのインストールが完了しましたら[完了 ] をク リックして、ウィンドウを閉じてください。

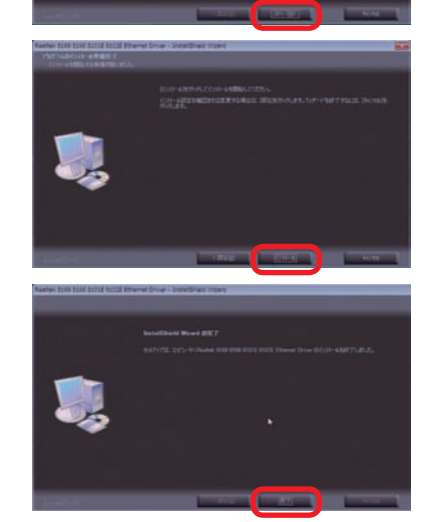

### ❺ ドライバーの自動インストール

ASRock 社製マザーボードドライバー CD には、必要なドラ イバーのインストールとパソコンの再起動を自動で行う機能 が用意されている場合があります。ドライバーのインストー ルを一括で済ませたい場合はこちらを利用してください。

[Install all drivers]をクリックします。

↓

 $\perp$ 

「During installation, your system may reboot and continue installing remaining item(S)」が表示されま すので [OK] をクリックして、ドライバーのインストールお よびパソコンの再起動を開始します。

「Driver install completed」が表示されますので[OK] をクリックしてドライバーのインストールは完了です。

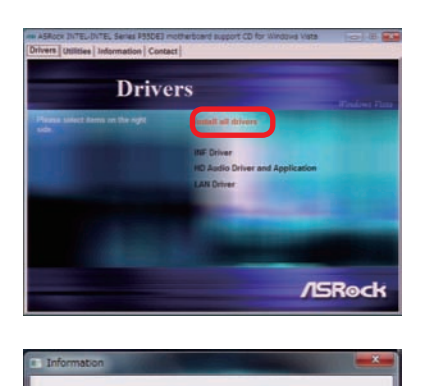

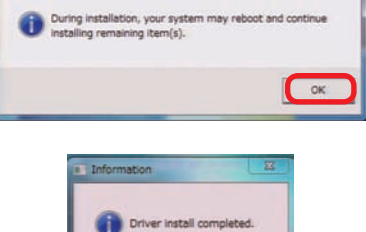

T

ご利用

Г

 $6<sup>2</sup>$ 

#### 3 インストール デバイスドライバーのインストール

2基本操作

**8インストール** 

## 【A7GM-S 等】FOXCONN 社製のドライバーインストール例

### ■ インストールメニューが表示されます

マザーボードのドライバー CD を光学ドライブにセットしま す。CD が自動再生され、ドライバーのインストールメニュー が表示されます。

下記の手順に沿ってそれぞれのドライバーをインストールし ます。

# ❷ AMD チップセットドライバのインストール

[AMD Chipset Driver] をクリックします。

#### ↓

Catalyst のセットアップが開始されます。

[Earthsim] のチェックを外し、[Next] をクリックしてイン ストールを開始します。

#### ↓

インストール先フォルダの設定は変更せずに、[Install]を クリックします。

#### ↓

「インストールマネージャを表示する言語の選択」が表示さ れます。[ 日本語 (Japanese)] を選択して [ 次へ ] をクリッ クします。

#### ↓

↓

↓

「実行する操作」から [ インストール ] をクリックします。 ↓

「インストーラへようこそ」が表示されます。 [ カスタム ] を選択、[ 次へ ] をクリックします。 ↓

インストールのカスタマイズが表示されます。

[Free Games Offer, Deskt…][Free Games Offer,STEAM] のチェックを外し [ 次へ ] をクリックします。

エンドユーザーライセンス契約書が表示されます。 内容をお読みのうえ [ 受け付ける ] をクリックします。

#### インストールが開始され、インストールが完了すると「終了」 が表示されます。[ 終了 ] をクリックしてパソコンを再起動 させます。

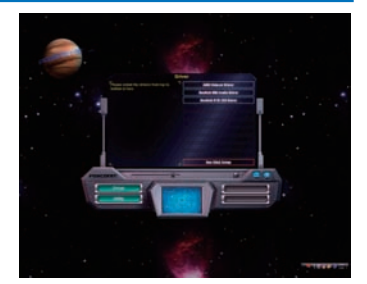

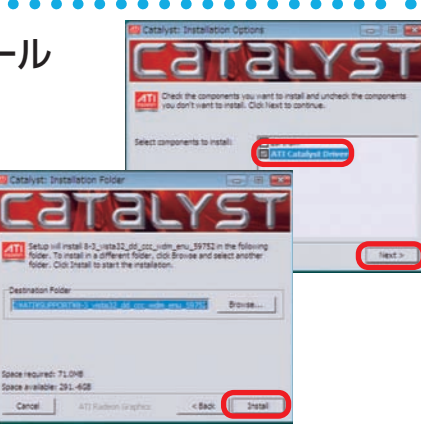

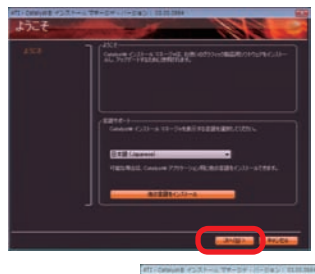

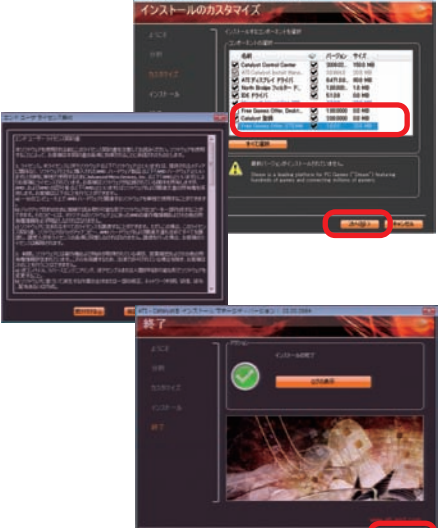

### デバイスドライバーのインストール

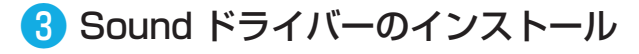

[Realtek HD Audio Driver] をクリックします。

 ↓ [次へ]をクリックして、ドライバーのインストールを開始し ます。

↓

「はい、今すぐコンピュータを再起動します。]を選択、「完了 ] をクリックして再起動させます。

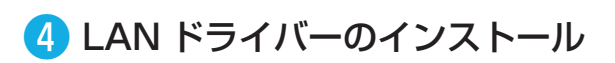

[Realtek 811X LAN Driver] をクリックします。 ↓ [次へ]をクリックして先に進み [インストール] をクリック してドライバーのインストールを開始します。 ↓ ドライバーのインストールが完了しましたら[完了 ] をクリッ

クして、ウィンドウを閉じてください。

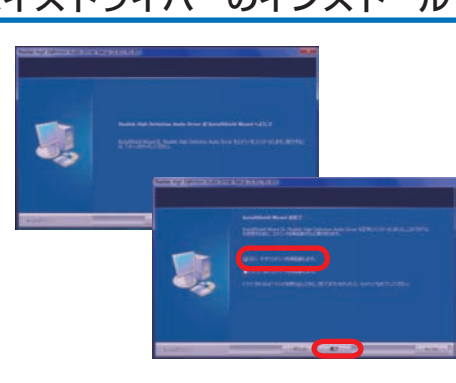

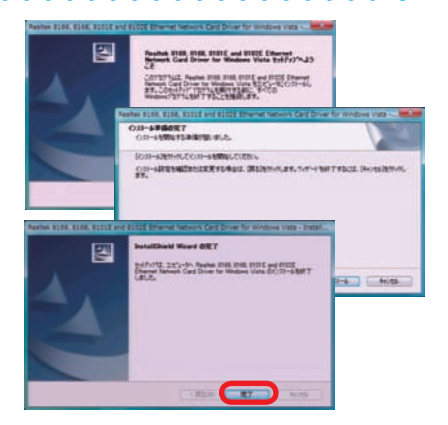

### 【nVIDIA GeForce 等】ビデオカードのドライバーインストール例

一例として PALIT 社のインストールを紹介します。 ビデオカードのドライバー CD を光学ドライブにセットします。 CD が自動再生され、ドライバーのインストールメニューが表 示されます。

 ↓ [Install Drivers]をクリックします。 ↓ インストールの手順に沿って作業を進めてください。 ↓

インストール完了後、ソフトの手順に沿って OS を再起動

#### **ワンポイント**

ビデオカードのドライバーを選択する際は、下記の3点について 確認しましょう。

- ・Windows の種類(XP、Vista、7)
- ・Windows のシステムの種類(32bit 又は 64bit)
- ・ビデオカードのグラフィックスプロセッサシリーズ
- 例: GeForce400 シリーズ: GeForceGTX480 ~ GTX460 GeForce9 シリーズ:GeForce9800GX2 ~ 9400GT RadeonHD5000 シリーズ:RadeonHD5970 ~ HD5450

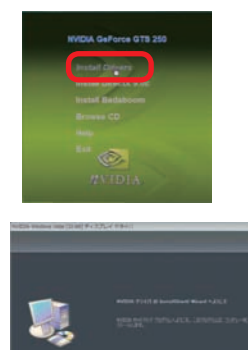

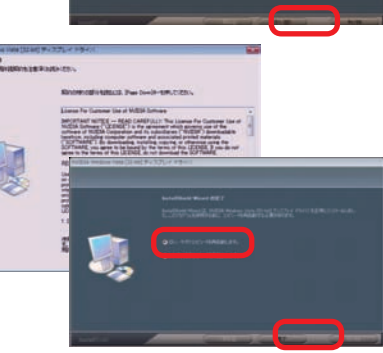

8インストー

こ<br>利

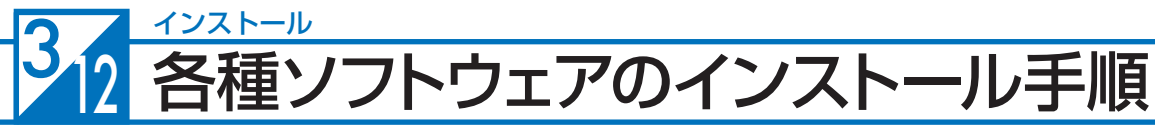

付属する代表的なソフトウェアのインストール手順について説明します。

### DVD 再生ソフト及び CD・DVD ライティングソフトのインストール

このインストールで使用する言語を次の中から<br>選択して下さい。

キャンセル

例として「Power DVD・Nero 7 Express」のインストールについて説明します。

#### ● インストールメニュー画面が表示されます

- ・インスト ール CD をドライブ に 入れ ま す。(Power DVD・Nero の記載がある CD)
- ・メディアを認識すると「自動再生」のウィンドウが開き ますので、[AutoRun.exe の実行 ] をクリックしてくだ さい。インストールメニュー画面が表示されます。

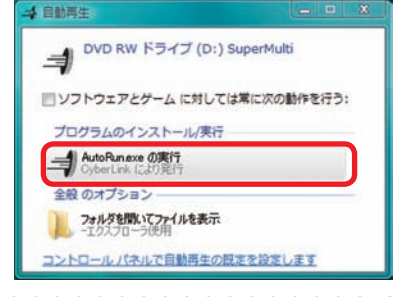

**Super Multi Drive Installer**  $\circledcirc$ 

### ■ インストールを開始します

- ・ [ 開始 ] をクリックしてください。
- ・ 設定言語の選択が表示されます。[ 日本語 ] を選び[OK] をクリックしてくさい。 設定言語の選択

航

日本語

### ● 「使用許諾契約」が表示されます

内容をお読みのうえ [はい] をクリックしてください。

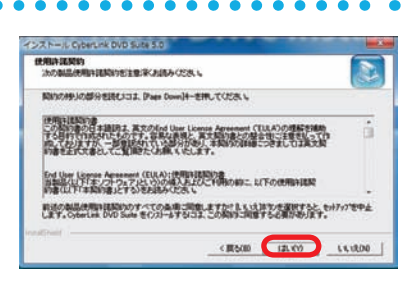

### ▲ 「ユーザー情報」が表示されます

- ・「ユーザー名」を入力してください。
- ・「会社名」を入力してください。(個人使用などの場 合は会社名以外で結構です。空欄のままでは[次へ] がクリックできません)
- ·「CD-key/シリアル番号」は変更せず、そのまま[次 へ]をクリックしてください。

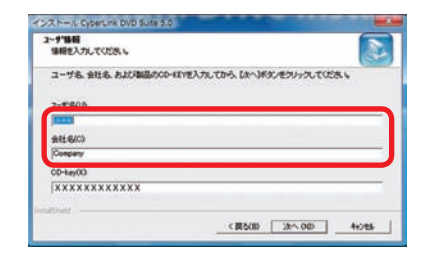

 商品によって「CD-key/ シリアル番号」の入力が必要な場合があります。その場合は CD-ROM レーベル面、CD ケースまたは説明書に貼付されているシールに記載の「CD-key/ シリ アル番号」を入力してください。

8インストー

 $\overline{6}$ 

**❶ご利用前に❹内部の作業をする場合❻ご案内❸インストール❷基本操作❺困ったときは**

9内部の作業をする

6因ったときは

6

ご<br>利

ī

÷Ū

Г

2早木

8インストー

### 各種ソフトウェアのインストール手順

### ❺ 「ソフトウェアを選択してください」が表示されます

インストールするソフトウェアを選択します。

- ・ [Cyberlink Power DVD]のチェックを入れてください。
- ・[Nero Essential] のチェックを入れてください。
- ・ インストールするソフトウェアの選択が完了したら、[次 へ] をクリックしてください。

❻ 「セットアップステータス」が表示されます

「Cyberlink Power DVD」のインストールが開始され セットアップステータスが表示されます。

インストールが完了すると、「Nero Essential」のイ ンストールが開始されます。

### ❼ 「Nero 7 Essentials インストールウィザードへようこそ」が表示 されます

[次へ] をクリックしてください。

内容をお読みのうえ「ライセンス承諾条項に同意しま す]にチェックを入れてください。

❽ 「ライセンス許諾条項」が表示されます

その後、[次へ]をクリックしてください。

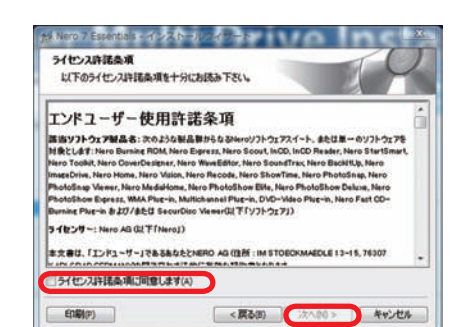

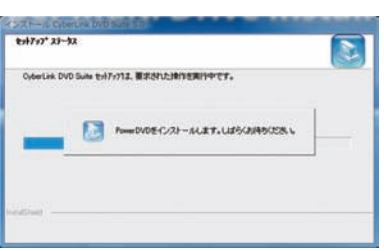

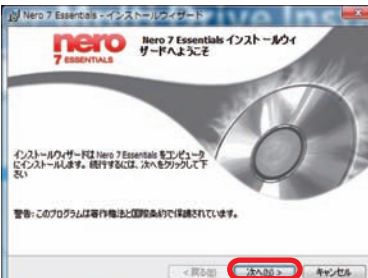

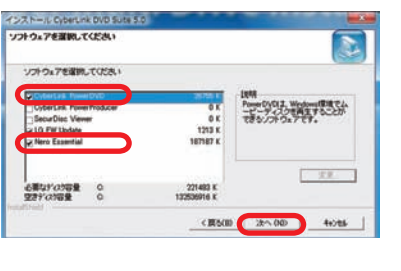

#### 3 インストール 各種ソフトウェアのインストール手順

● 「顧客情報」が表示されます

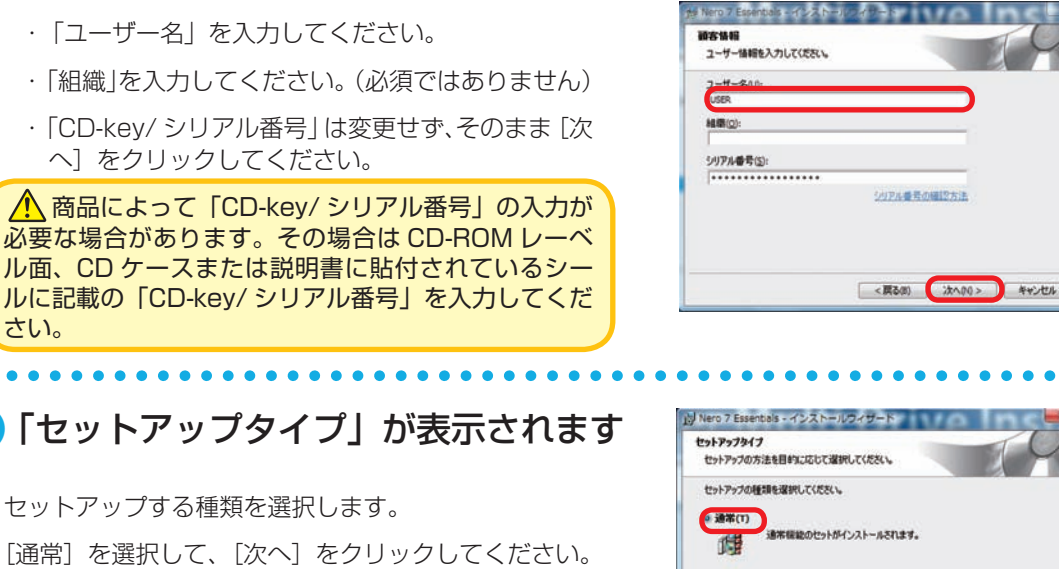

# ❿ 「セットアップタイプ」が表示されます

セットアップする種類を選択します。 [通常]を選択して、[次へ]をクリックしてください。

# ⓫ 「インストール準備完了」が表示されます

インストールを開始します。 [インストール]をクリックしてください。

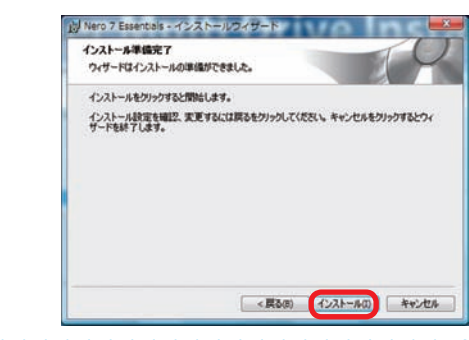

、コノ<br>インストールしたい暖能とインストールする場所を選択してくださ<br>い。PCに詳しい方向け

< 戻る(8) 次への0 > キャンセル

 $\triangle$   $h\lambda h$ (s)

遵

インストールが完了しましたので、[完了]を クリックしてください。

インストールが完了すると、再起動を求められ ますので再起動を行ってください。

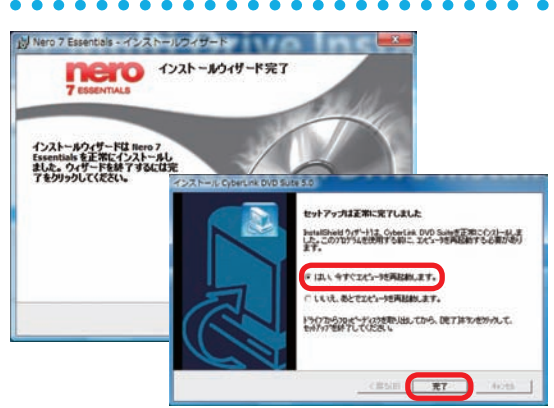

さい。

#### 各種ソフトウェアのインストール手順

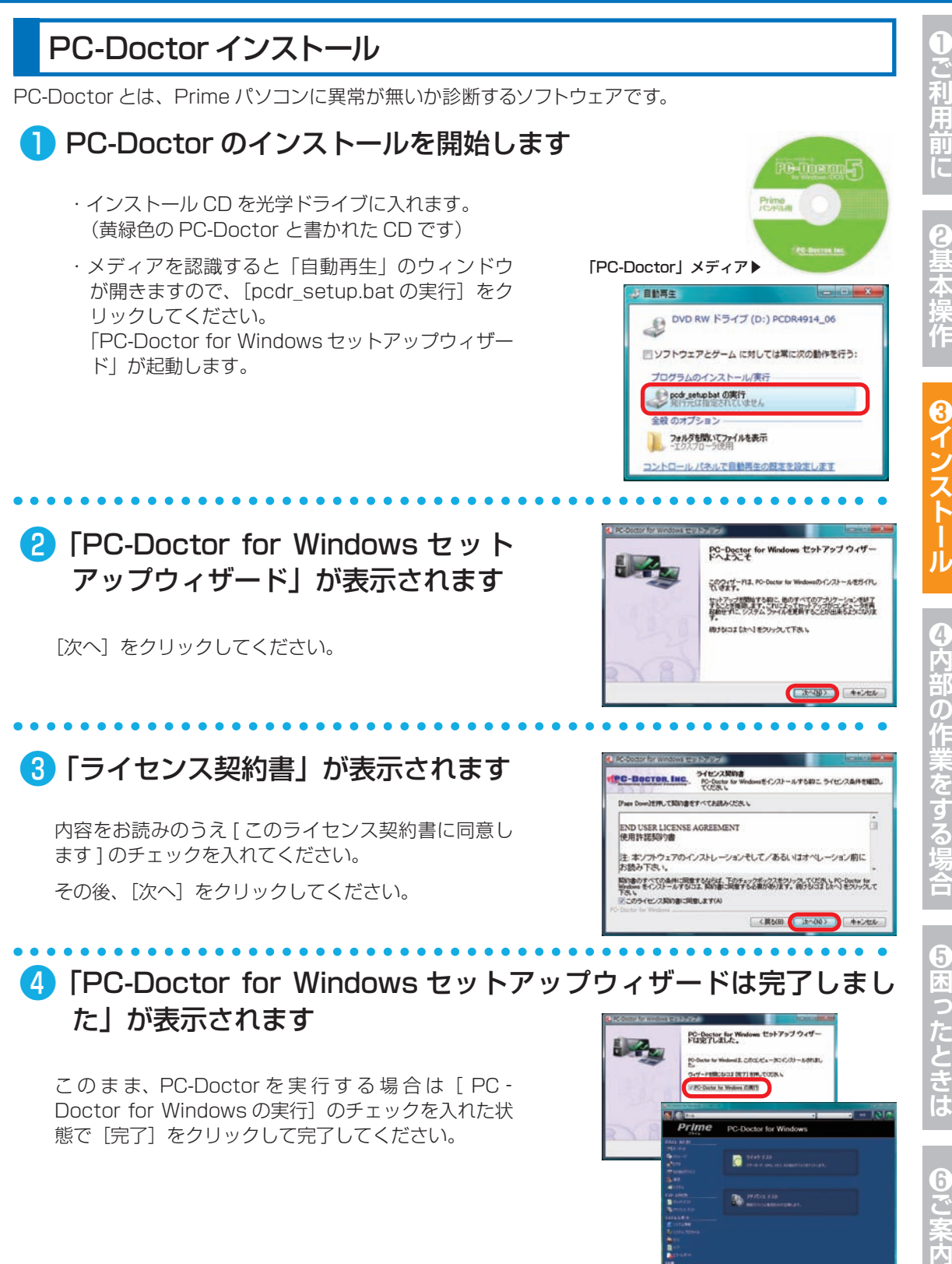

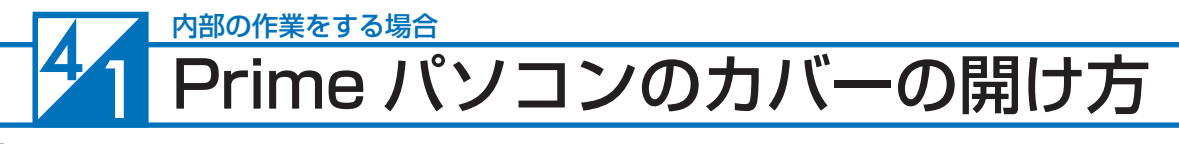

### 「Prime パソコン」内部の作業をする場合

- 内部電子部品の破損を防ぐため、電源を切り電源ケーブルをコンセントから抜いて 20 秒 以上たってから作業を行ってください。
- ケースの角や内部の尖ったところ等でけがをしないよう、必ず防護用手袋を着用し、注意 して作業を行ってください。
- 電源を切った直後はパソコン内部に高温になっているパーツがあるため、十分冷めてから 作業を行ってください。
- 内部電子部品の破損を防ぐため、ケースなどの金属部分に手を触れて、静電気を逃がして から作業を行ってください。
- 金属の接点部分には触れないようにしてください。皮脂等が付着することにより、接触不 良の原因となります。
- 作業中は電子部品を破損しないよう、注意して作業を行ってください。どんなに小さな部 品でも破損すると作動しません。
- 一度に複数の増設は行わず、一つずつ行ってください。

#### **Prime パソコンの保証について**

Prime パソコンの保証は、通常・延長保証あるいはパソコン保険加入に関わらずご購入時 の構成であることを原則としております。お客様側で内部構成の変更をされた状態では弊 社保証、及び保険適用対象外となります。検証修理をご用命の際には、ご購入時の構成に 戻したうえでご依頼ください。

#### **増設・交換作業時の注意**

作業中の手違いや過失でパーツやパソコン本体が故障してしまった場合は保証対象外となり ます。自分ではできないと感じたら、無理をせずにお買い上げいただいたドスパラ店舗、ま たはコールセンターまでご相談ください。

※ただし、別途パソコン保険に加入されている商品については作業中の手違いや過失でも 保証対象となる場合があります。

#### YM ミドルタワーケースのカバーの開け方

- 1. 「Prime パソコン」を背面から見て、向かっ て右側にあるネジを 2 本外します。
- 2. 「Prime パソコン」を背面から見て、向かっ て右側にあるパネルを背面側へ 1 ~ 2cm ス ライドさせます。
- 3. スライドさせたパネルを外側に外します。

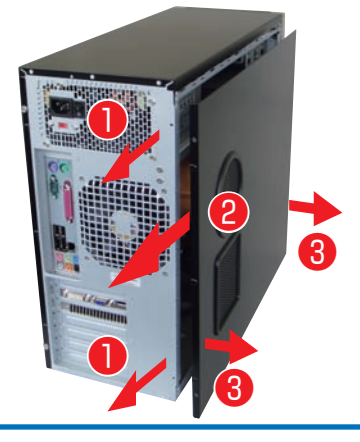

#### Prime パソコンのカバーの開け方

### CB ミドルタワーケースのカバーの開け方

- 1. 「Prime パソコン」を背面から見て、向かっ て右側にあるネジを 2 本外します。
- 2. 「Prime パソコン」を背面から見て、向かっ て右側にあるパネルを背面側へ 1 ~ 2cm ス ライドさせます。
- 3. スライドさせたパネルを外側に外します。

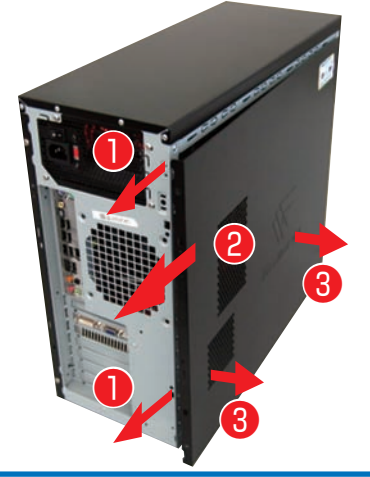

### GW ミドルタワーケースのカバーの開け方

- 1. 「Prime パソコン」を背面から見て、向かっ て右側にあるネジを 1 本外します。
- 2. 右側にあるパネルのラッチレバーを引き、ロッ クを外した状態でパネルを外側に開きます。
- 3. 開いたパネルを背面側へ外します。

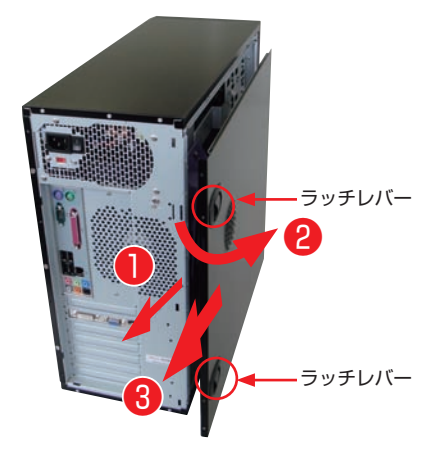

### BL マイクロケースのカバーの開け方

- 1.「Prime パソコン」を背面から見て、向かっ て右側にあるプラスチックのストッパーを 2 個、上側のストッパーは上へ下側のストッ パーは下へ「カチッ」と音がするまで動かし ます。
- 2. 「Prime パソコン」を背面から見て、向かっ て右側にあるパネルを背面側へ 1 ~ 2cm ス ライドさせます。
- 3. スライドさせたパネルを外側に外します。

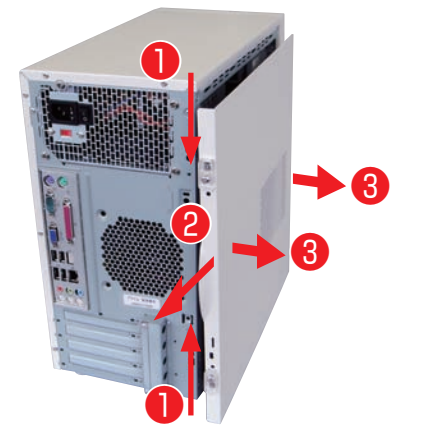

#### $\frac{4}{1}$ 内部の作業をする場合 Prime パソコンのカバーの開け方

### GW スリムケースのカバーの開け方

- 1. 「Prime パソコン」を背面から見て、向かっ て右側にあるネジを 2 本外します。
- 2. 「Prime パソコン」を背面から見て、向かっ て右側にあるパネルを背面側へ 1 ~ 2cm ス ライドさせます。
- 3. スライドさせたパネルを外側に外します。

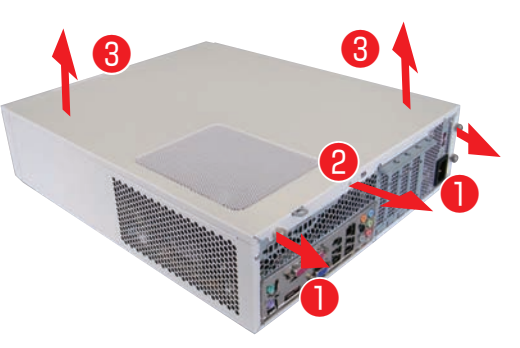

### JD コンパクトケースのカバーの開け方

- 1. ケース側面の吸気口のある面を上に向けて倒 してください。
- 2. 背面、上側にあるネジを 2 本外します。
- 3.吸気口のあるパネルを側面側(I/Oパネルの方) へ 1cm ほどスライドさせた後上に外します。
- 4. フロントパネルの側面(上側)にある、3 ヶ 所の爪を外し前面に傾けます。
- 5. 傾けた後、フロント方向にずらして外します。
- 6. プラスチック製のフィルターを取り外します。
- 7. フロント側前面の光学ドライブの左横のネジ を外します。

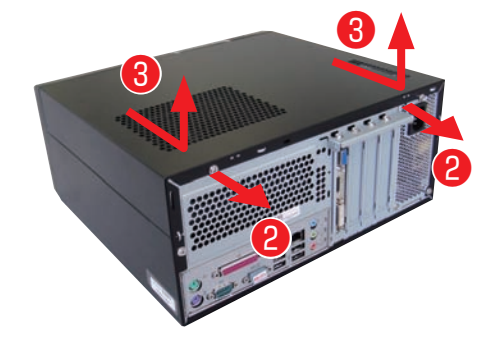

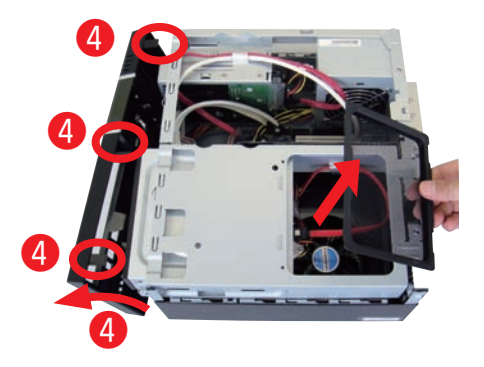

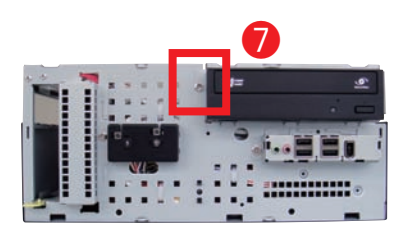

#### Prime パソコンのカバーの開け方

8. 光学ドライブに接続されているケーブルを外 します。

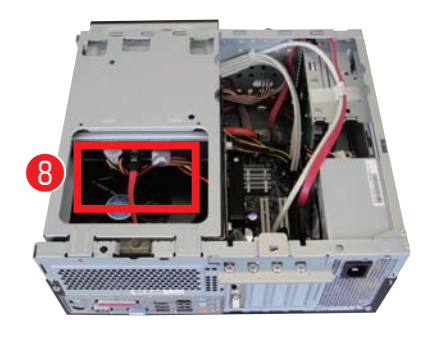

❾

9. 光学ドライブを固定しているユニットの後ろ 側を引き上げて、右の画像と同じ角度でユ ニット全体を上方向に引き上げて取り外して ください。

10. CPU 周りをカバーしているプラスチックの トレーを上方向に外します。

△トレーの小窓から引き出された ケーブルが、光学ドライブに接続され ています。トレーを外す時にケーブル の取り回しにご注意ください。

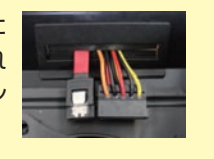

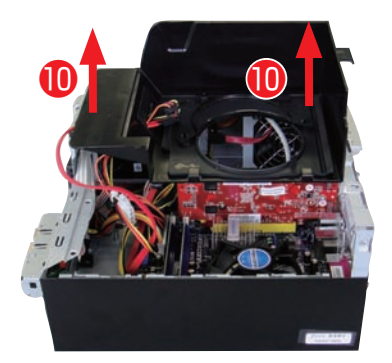

❾

ワンポイント 9番の項目で組外したユニットを組付ける 際は、組外した際の角度でユニット前方側 の金具 (右写真参照)を3ヶ所はめてから 後ろ側を下ろします。

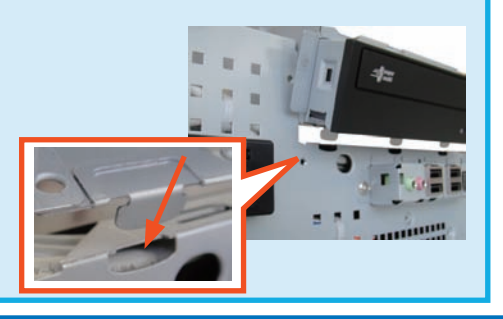

❾

**匂困ったときは** 

6

**129**

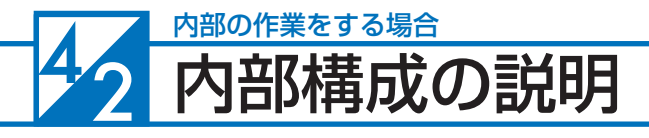

### マザーボードの構成・コネクタについて

下記のマザーボード構成は一例になります。購入時の構成によりマザーボードは変更されます のでご了承ください。

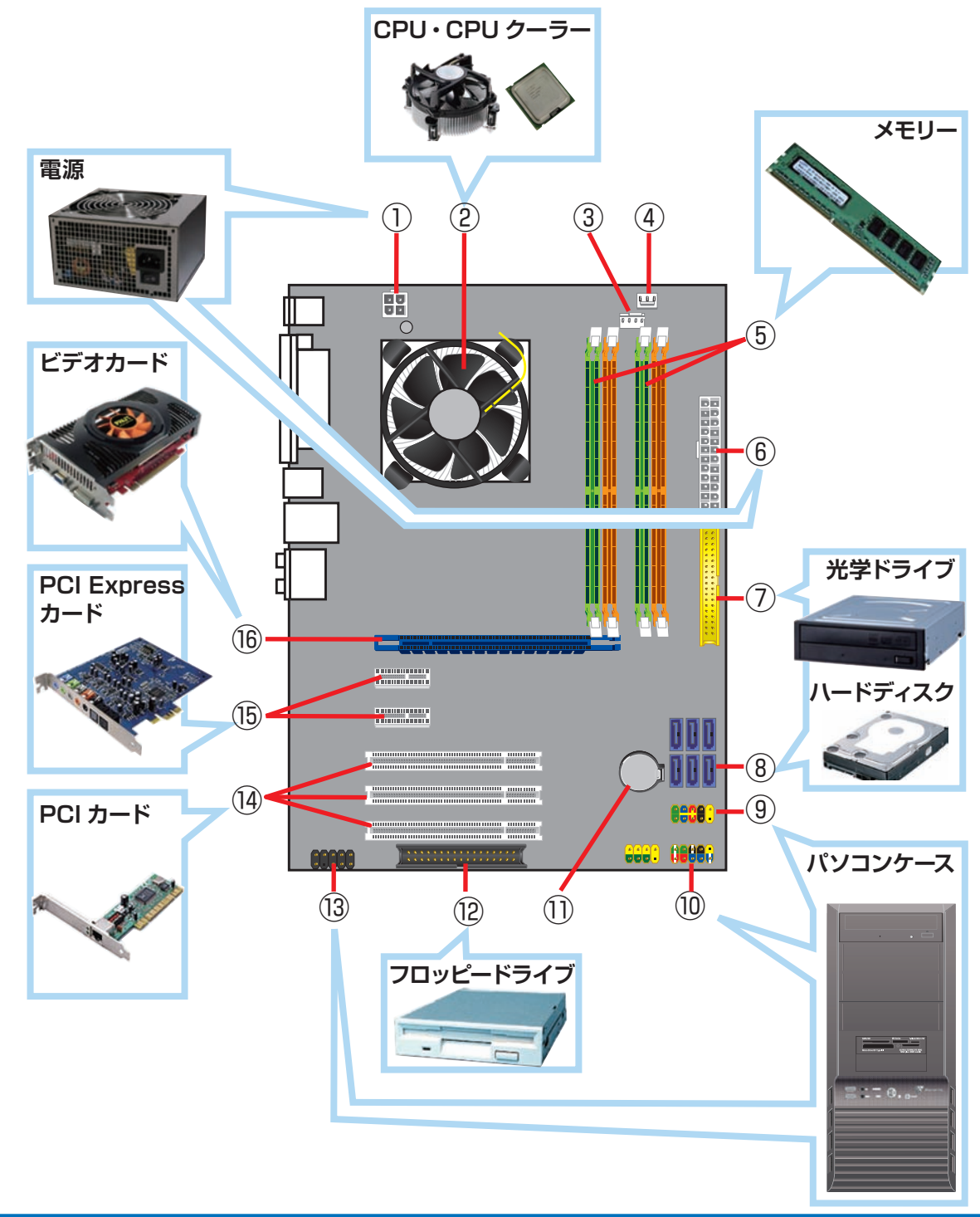

6%支案内

#### 内部構成の説明

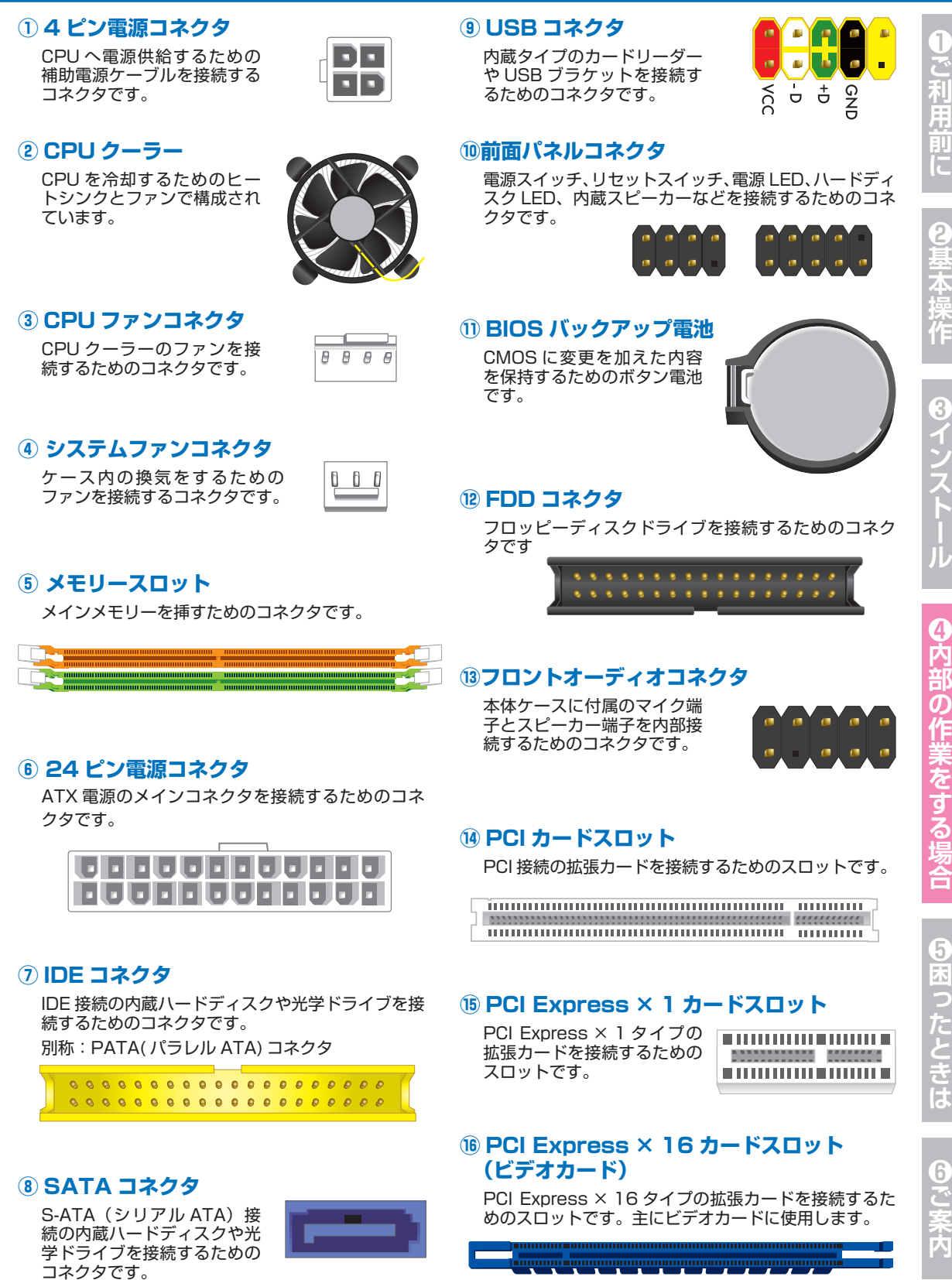

#### 43 内部の作業をする場合 ドライブベイの説明

Prime パソコンは、次の図で示されるドライブベイにドライブ等を増設または交換をすること ができます。ただし、購入時の構成により使用済みドライブベイの個数が変わり、実際に増設 できる数は異なります。

増設の準備をする前に、ドライブベイの状態を確認しましょう。

### YM ミドルタワーケース

5 インチベイ× 4 台(初期 1台使用済) 3 台増設可能

3.5 インチオープンベイ× 2 台(初期 1台使用済) 1台増設可能

3.5 インチシャドウベイ× 4 台(初期 1台使用済) 3 台増設可能

カバーの開け方は126 ページ「YM ミドルタワー ケースのカバーの開け方」をご参照ください。

### CB ミドルタワーケース

5 インチベイ× 4 台(初期 1台使用済) 3 台増設可能

3.5 インチオープンベイ× 2 台(初期 1台使用済) 1台増設可能

3.5 インチシャドウベイ× 4 台(初期 1台使用済) 3 台増設可能

カバーの開け方は127 ページ「CB ミドルタワー ケースのカバーの開け方」をご参照ください。

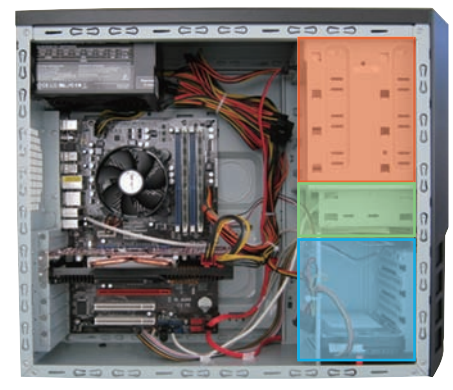

### GW ミドルタワーケース

5 インチベイ× 4 台(初期 1台使用済) 3 台増設可能 3.5 インチオープンベイ× 2 台 2 台増設可能 3.5 インチシャドウベイ× 3 台(初期 1台使用済) 2 台増設可能 カバーの開け方は128 ページ「GW ミドルタワー

ケースのカバーの開け方」をご参照ください。

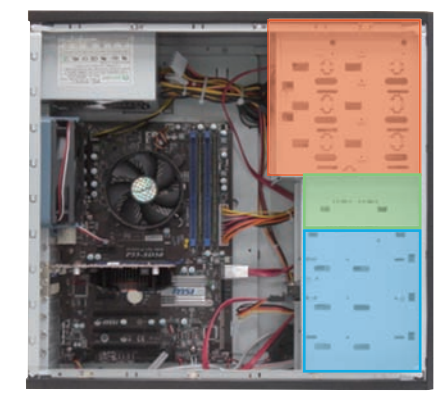

### ドライブベイの説明

#### BL マイクロケース

- 5 インチベイ× 2 台(初期 1台使用済) 1台増設可能
- 3.5 インチオープンベイ× 2 台 2 台増設可能
- 3.5 インチシャドウベイ× 2 台(初期 1台使用済) 1台増設可能

カバーの開け方は127 ページ「BLマイクロケース のカバーの開け方」をご参照ください。

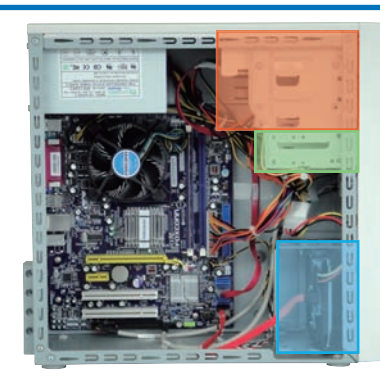

### JD コンパクトケース

5 インチベイ×1台(初期 1台使用済) 増設できません

3.5 インチオープンベイ×1台 1台増設可能

3.5 インチシャドウベイ×1台(初期 1台使用済) 増設できません

カバーの開け方は128 ページ「JD コンパクトケー スのカバーの開け方」をご参照ください。

### GW スリムケース

5 インチベイ×1台(初期 1台使用済) 増設できません

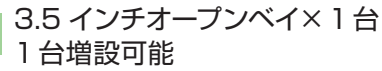

3.5 インチシャドウベイ×1台(初期 1台使用済) 増設できません

カバーの開け方は127 ページ「GW スリムケー スのカバーの開け方」をご参照ください。

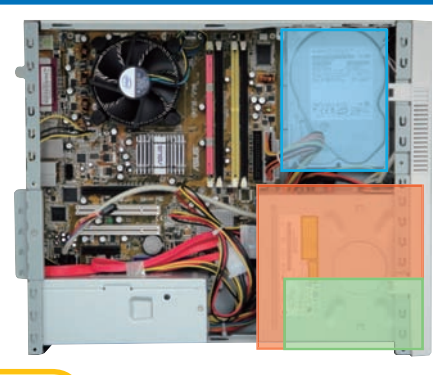

<u>∧</u> 3.5 インチオープンベイは 5 インチベイの下にあります。

#### ワンポイント

ドライブベイの状態確認を行う際には、接続先のコネクタや電源ケーブルの 状態も確認しましょう。

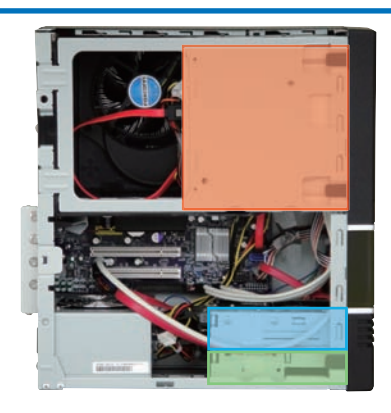

 $\left[3\right]$ 

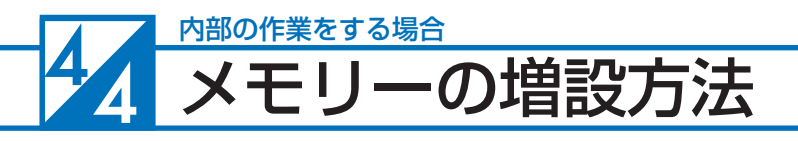

### メモリーの種類について

現在、市場にあるメモリーは大きく分けて DDR2 SDRAM と DDR3 SDRAM の 2 種類です。 DDR2 と DDR3 のメモリーに互換性はありませんのでご注意ください。また、搭載されてい る OS・マザーボードによって利用可能なメモリーは異なります。マザーボードのスロット数 や搭載可能なメモリーの最大容量を調べたうえで、現在接続されているメモリーと同じ規格・ 同じ転送速度のメモリーを準備しましょう。参考までに、メモリー名・メモリーバスの表記を 記載します。

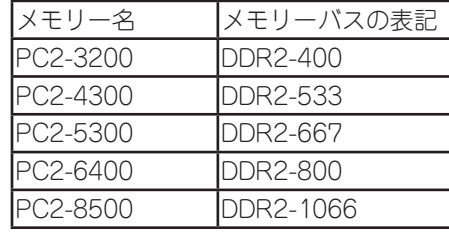

DDR2 SDRAM DDR3 SDRAM

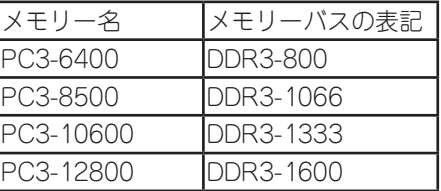

### 種類の見分け方

メモリーには、メモリースロットとの接続部分や左右の側面に切り欠きが入っています。 DDR2 SDRAM、DDR3 SDRAM ではこの切り欠きの位置が異なるため、種類や方向を間違 えて挿してしまうことはありませんが、間違えた状態で無理に挿し込むと破損の危険がありま すのでご注意ください。

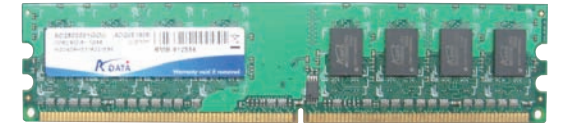

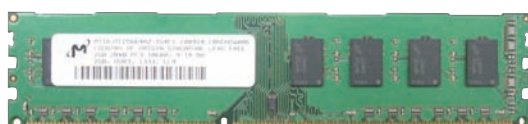

DDR2 SDRAM DDR3 SDRAM

### メモリーの最大容量について

メモリーの最大容量は、使用する OS のバー ジョンおよびパソコン本体内にあるマザーボー ドの最大容量のうち、どちらか少ないほうで決 まります。

OS のバージョン別のメモリー最大容量は、例 えば Windows XP 32bit 版では 4GB となり ます。(その他は表をご参照ください)

マザーボードの最大容量はマザーボードの種類 により異なります。詳細はマザーボードメー カーのホームページをご参照ください。

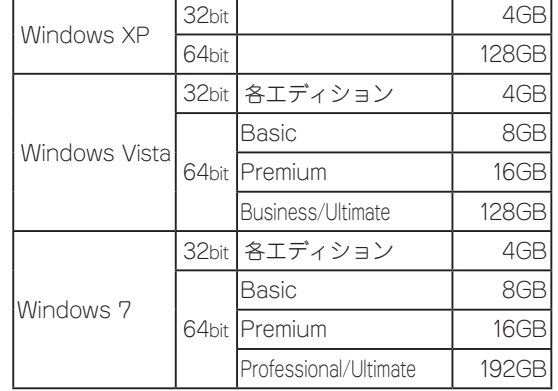

#### メモリーの増設方法

### メモリーの取り外し方法

- ❶ メモリースロットの両側にあるクリップを外 側へ押し開きます。
- <sup>2</sup> メモリーが上に持ち上がってきますので、両 端を持ち慎重に引き出します。このとき無理 に力を加えないでください。破損の原因とな ります。

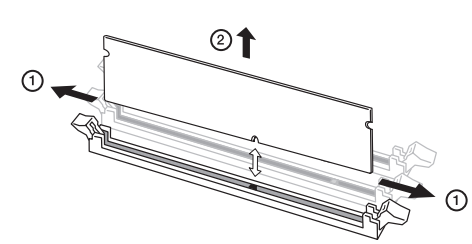

### メモリーの取り付け

- ❶ メモリースロットの両側にあるクリップを開 いておきます。
- メモリーの切り欠きとメモリースロットの突 起の向きを確認し、両端をつまむように持っ てコネクタの溝へ挿し込み、真上から親指で メモリーを押し込むようにして取り付けま す。
- ❸ クリップをメモリーの両側へはめ込みます。 このとき無理に力を加えないでください。 破損の原因となります。

 $\mathbb{Q}$ ☺  $\bigcap$ .

△ メモリー取り付け時のご注意 正しく挿し込まれていないと、メモリーやマザーボードを破損させ、発火などの事故につ ながる場合があります。メモリーを挿し込むときは次の点にご注意ください。

- メモリーを逆向きに挿し込まないようご注意ください。 特に DDR2 SDRAM メモリー や、DDR3 SDRAM メモリーは、メモリーの向きを確認するための切り欠きが 1ヶ 所しかありませんのでご注意ください。
- メモリーをしっかりと挿し込むには、強く力を入れる必要があります。メモリーの向き をよく確認し、垂直に挿し込むようにしてください。

8<br>イ、

6

こ案内

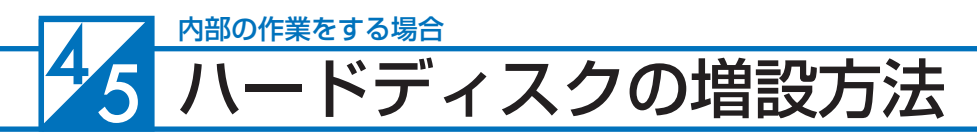

### ハードディスクを増設するための準備・事前確認事項

ここでは2台目のハードディスクを追加する場合の取り付け方法を説明します。

#### **● 作業前バックアップと増設ハードディスクの進備**

大切なデータは作業前にあらかじめバックアップを行ってください。現在ハードディスクはシリアル ATA 接続が主 流となっておりますので、 新規に増設用のハードディスクを準備する際には、シリアル ATA 接続のハードディス クを準備してください。また、古いパソコンのハードディスクを取り付ける場合、UltraATA 接続の場合があります。 その場合は接続に IDE ケーブルが必要になりますのでご注意ください。

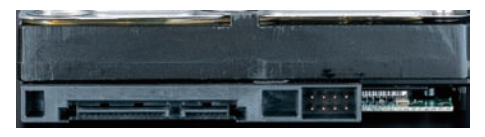

シリアル ATA ハードディスク UltraATA ハードディスク

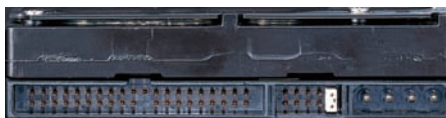

#### **● 電源ケーブルの確認**

増設するハードディスク用の電源ケーブルを確認します。使用していない電源ケーブルは結束バンドで束ねていま すので、結束バンドをニッパー等で切断して電源ケーブルを使用してください。コネクタに空きが無い場合は電源 分岐ケーブル等を使用してください。

注意:結束バンドを切断する際に、誤って電源ケーブルを切断しないように注意してください。

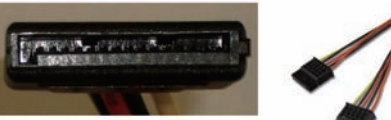

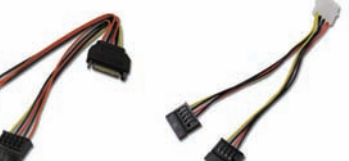

#### **● シリアル ATA ケーブルの準備**

14 ページ「箱の中身を確認する」で確認した未使用の付属 品にケーブルがある場合は使用してください。 無い場合は別途ご用意ください。

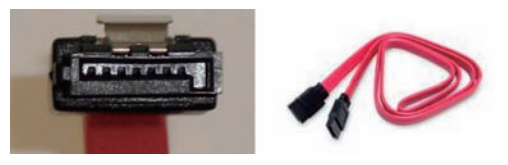

#### **● ケースのカバーを開ける**

- ・電源を切ってください。その後、電源ケーブルや接続されている周辺機器、ケーブル類を全て取り外してくだ さい。
- ・126 ページ「Prime パソコンのカバーの開け方」を参照し、カバーを開ける。
- ・132 ページ「ドライブベイの説明」を参照し、取り付けるための空いているベイを確認します。

#### **● 現在接続されているハードディスクのシリアル ATA ケーブル及び電源ケーブルを外します**

増設作業をスムーズに行うため、一旦搭載済みのハードディスクに接続されているケーブルを外します。 外したケーブルが判るようにしるしをしましょう。

#### **● それぞれのケースの作業手順に沿って交換してください**

YM ミドルタワーケース:137 ページ参照 CB ミドルタワーケース:138 ページ参照 GW ミドルタワーケース: 138 ページ参照 BL マイクロケース:138 ページ参照 JD コンパクトケース:139 ページ参照 GW スリムケース:増設ベイの空きがないため、増設できません。

**8**<br>1

 $\overline{6}$ 

#### ハードディスクの増設方法

#### YM ミドルタワーケースのハードディスクの増設方法

#### **● シャドウベイを取り外す**

①の手廻ネジを外します。 ②上下のラッチを内側に外します。 ③②の状態で手前に引き出します。

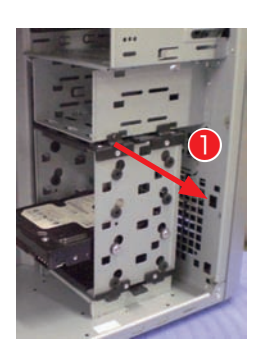

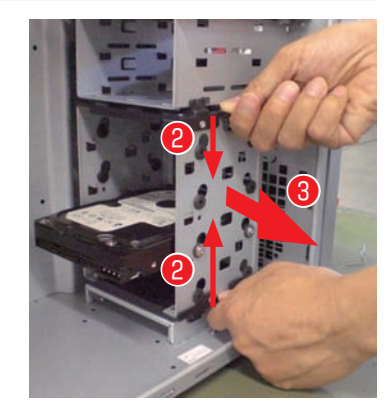

# ı ご利用前  $\overline{L}$

8インスト

の作業をする

6本った

6

J<br>菜内

### **● 増設ハードディスクを固定する**

① 増設ハードディスクを挿し込みます。 ハードディスクのラベル面を上向きにして挿し込みます。挿 し込む際に防振用のゴムワッシャーが引っかかり易いので注 意してください。

② 増設ハードディスクをネジで固定します。 ハードディスクのネジ穴とネジ位置が合うように調整しま す。左右から 2 本ずつゴムワッシャーの穴を通してネジで固 定します。ネジは専用ネジを使用します。ねじ山が途中まで しか切られていないものです。

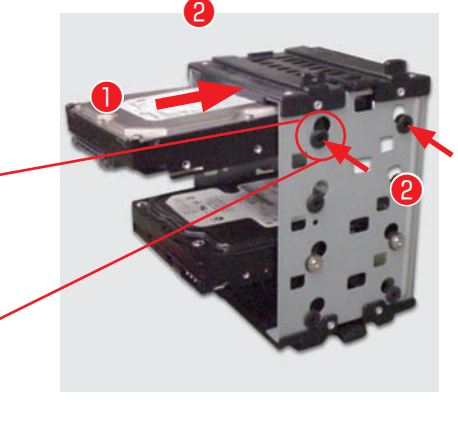

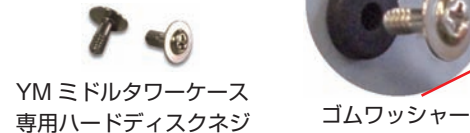

#### **● シャドウベイの取り付け**

- ① 上下のレールに合わせ挿し込み、カチッと音がするまで入れ ます。
- ② 左上の手廻ねじを固定します。

固定が完了したら 140 ページ「ハードディスクを接続する」 を参照し、シリアル ATA ケーブルと電源ケーブルを接続し てください。

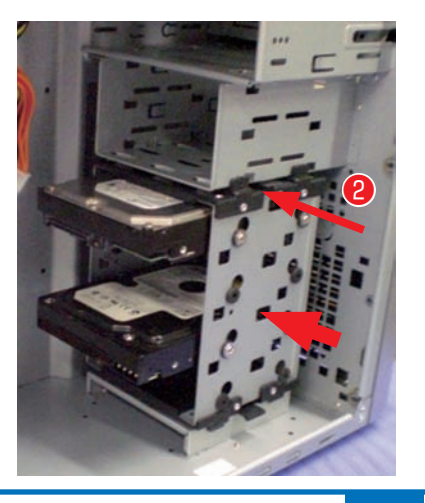

#### 内部の作業をする場合 ハードディスクの増設方法

 $4/5$ 

### CB ミドルタワーケースのハードディスクの増設方法

#### **● 増設ハードディスクをシャドウベイに固定します**

- ① ハードディスクに特殊ネジを取り付けます。 ・ハードディスクをコネクタ側から見て、右側面手前のネジ
	- 穴に特殊ネジを取り付けます。
- ② 増設ハードディスクを挿し込みます。
	- ・空いている 3.5 インチシャドウベイにハードディスクのラ ベル面を上向きにして挿し込みます。
- ③ 増設ハードディスクをインチネジで固定します。
	- ・ハードディスクのネジ穴とネジ位置が合うように調整しま す。左側を 2 本のインチネジで固定します。
	- ・ご購入時の構成によりビデオカードや拡張カード、内部の ケーブル等が干渉して作業ができない場合があります。そ の際はカード類や内部のケーブルを外してから作業してく ださい。
	- ・固定が完了したら 140 ページ「ハードディスクを接続する」 を参照し、シリアル ATA ケーブルと電源ケーブルを接続 してください。

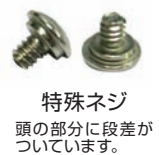

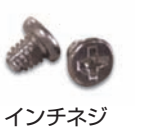

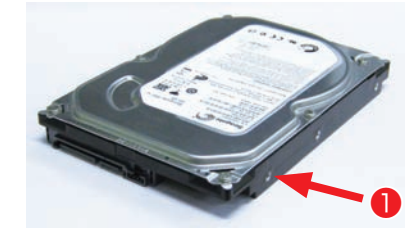

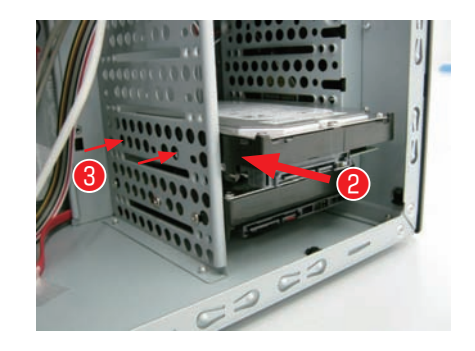

### GW ミドルタワーケースのハードディスクの増設方法

#### **● 増設ハードディスクをシャドウベイに固定します**

- ① パソコンを背面から見て、向かって左側にあるパネル を外し ます。
	- 1. 背面で固定しているネジを 2 本外します。
	- 2. パネルを後ろへ 1 〜 2cm スライドさせ、外側に外します。
- ② 増設ハードディスクを挿し込みます。
	- ・空いている 3.5 インチシャドウベイにハードディスクのラ ベル面を上向きにして挿し込みます。
	- ・ご購入時の構成により拡張カードや内部のケーブルが干渉 して作業ができない場合があります。その際は拡張カード や内部のケーブルを外してから作業してください。
- ③ 増設ハードディスクをネジで固定します。
	- ・ハードディスクのネジ穴とネジ位置が合うよう に調整します。左右から 2 本ずつインチネジを 使用して固定します。 インチネジ
	- ・固定が完了したら 140 ページ「ハードディスクを接続 する」を参照し、シリアル ATA ケーブルと電源ケーブ ルを接続してください。

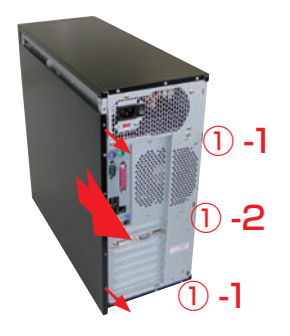

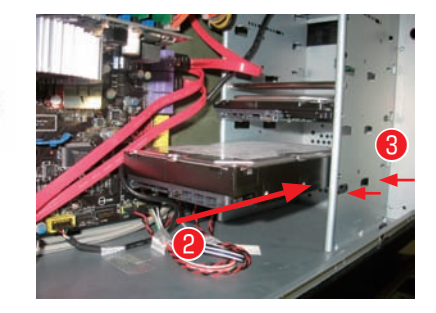

#### ハードディスクの増設方法

 $\bigcirc$ 

### BLマイクロケースのハードディスクの増設方法

#### **● 増設ハードディスクをシャドウベイに固定します**

① 増設ハードディスクを挿し込みます。 ・空いている 3.5 インチシャドウベイにハードディスクのラ ベル面を右向きにして挿し込みます。

- ② 増設ハードディスクをネジで固定します。
	- ・パソコンを横に倒します。
	- ・底面から 2 本のインチネジを使用して固定します。
	- ・ハードディスクのネジ穴とネジ位置が合うように調整して、 ネジで固定します。

・固定が完了したら 140 ページ「ハードディスクを接続する」 を参照し、シリアル ATA ケーブルと電源ケーブルを接続 してください。

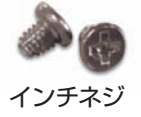

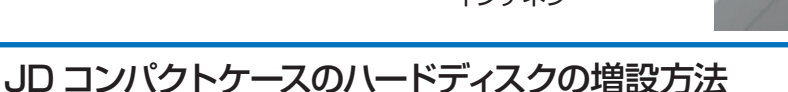

#### **● 増設ハードディスクを 3.5 インチオープンベイに 固定します**

- ① 増設ハードディスクを挿し込みます。
	- ・パソコンを横に倒します。
	- ・ハードディスクのラベル面を左向きにし、黄色のストッパー を押し下げた状態でハードディスクを挿し込みます。
- ② 増設ハードディスクをネジで固定します。
	- ・ハードディスクのネジ穴とネジ位置が合うように調整しま す。

上から 2 本のインチネジを使用して固定します。

・固定が完了したら 140 ページ「ハードディスクを接続する」 を参照し、シリアル ATA ケーブルと電源ケーブルを接続 してください。

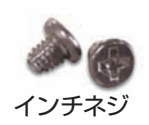

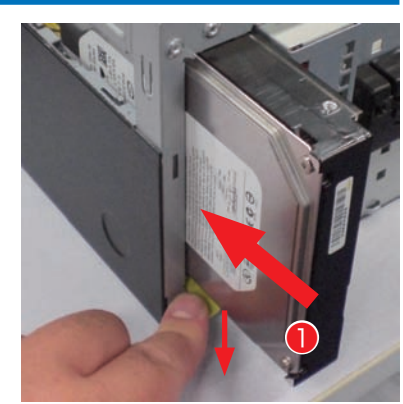

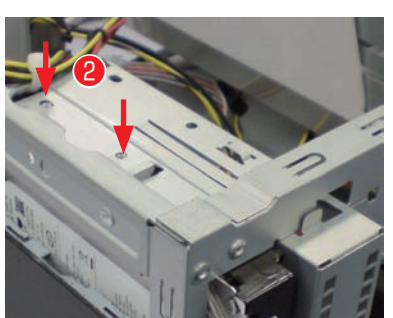

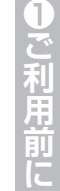

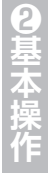

 $\circledS$ 

 $\overline{5}$  $\frac{1}{\sqrt{2}}$ 

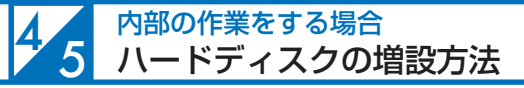

2基本

 $\ddot{\bm{e}}$ 

#### ハードディスクを接続する

#### **● ケーブルを接続する**

① 新しいシリアル ATA ケーブルをマザーボードのシリアル ATA のコネクタに接続します。コネクタには番号が割り振 られていますので、印刷されている数字の若い空きコネクタ から接続します。

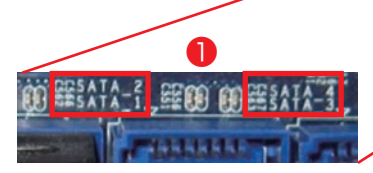

❷

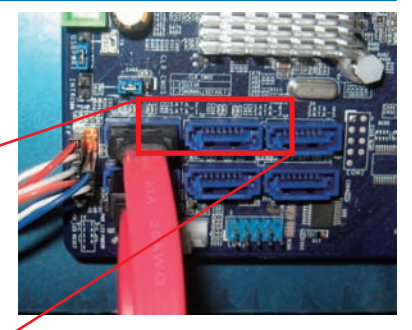

② ハードディスクのコネクタにシリアル ATA ケーブル・電源 ケーブルを接続します。

#### **● Windows でのハードディスク設定**

ハードディスク接続後に Windows にてハードディスクの設定を行います。 144 ページ「パーティションの設定方法」をご参照ください。

#### **交換作業時の注意**

● ラッチ付きシリアル ATA ケーブルの注意 必ずラッチ部を押しながら、ケーブルを抜いてくださ い。

※そのまま抜くとコネクタの破損の可能性があります。

● シリアル ATA ケーブルの抜き挿し時の注意 抜き挿しをする際は、コネクタをつまみ抜き挿しを行 います。

※ケーブルを引っ張って抜くと破損の原因となります。

● ハードディスク取り扱い時の注意

ハードディスクの底面は、基盤が露出しています。誤っ て素手で触らないようにしましょう。

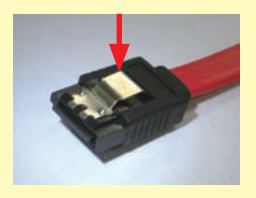

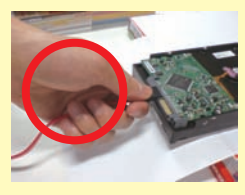

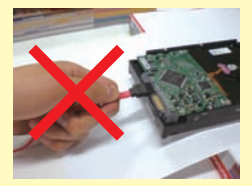

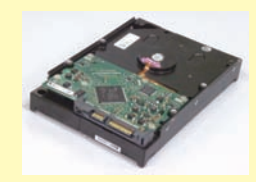

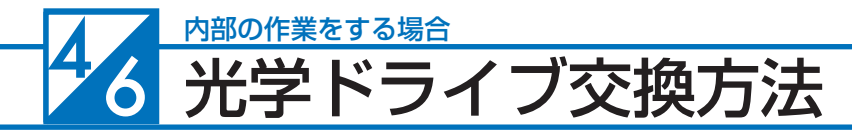

### 光学ドライブを交換するための準備・事前確認事項

光学ドライブの交換をする場合の作業方法を説明します。

#### **● 事前準備**

- ① 大切なデータは作業前にあらかじめバックアップを行ってください。
- ② ライティングソフト等がインストールされている場合はソフトをアンインストールしてください。

#### **Windows XP**

- ・[スタートメニュー] → [コントロールパネル] → [ プログラムの追加と削除] を クリックします。
- ・「プログラムの追加と削除」が表示されたら、インストールされているソフトを選択し、[ 変更と削除 ] をクリッ クします。
- ・ライティングソフトを削除します。

#### **Windows 7/ Windows Vista**

- ・「スタートメニュー ] → [コントロールパネル] → [プログラム] → [プログラムと機能]をクリックします。
- ・「プログラムのアンインストールまたは変更」が表示されたら、ご使用のライテングソフトを選択し、[ アンイ ンストールと変更 ] をクリックします。
- ・ライティングソフトを削除します。
- ③ 新しい光学ドライブに付属のライティングソフト等がある場合はインストールしてください。
- ④ 必ず電源ケーブルをコンセントから抜き、接続機器を外した後に、広い場所に移動してから作業を行ってくださ い。

#### **● 光学ドライブの交換**

- ①「Prime パソコン」を背面から見て、向かって左側にあるパ ネルを外します。
	- 1. 背面で固定しているネジを 2 本外します。
	- 2. パネルを後ろへ 1 〜 2cm スライドさせ、外側に外します。
	- ※ BL マイクロケース、GW スリムケース、JD コンパクト ケースでは、左側のパネルは外しません。
- ② 光学ドライブに接続されているシリアル ATA ケーブルと電 源ケーブルを外します。
	- ※ ケーブル接続がテープで補強されていますので、テープ を剥してからケーブルを外してください。
- ③ ケースの両側で固定しているネジを 4 本外します。 ※ BLケースの場合正面から見て左側のネジを2本外します。
- ④ 光学ドライブをケース前方に引き抜きます。
	- ※ BL ケースの場合は、取り外した光学ドライブの右側に特 殊ネジ(写真参照)が留まっています。このネジを新し い交換用のドライブに付け替えてください。

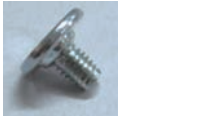

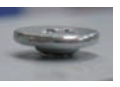

⑤ 光学ドライブを搭載する際は、上記の逆の手順で作業します。

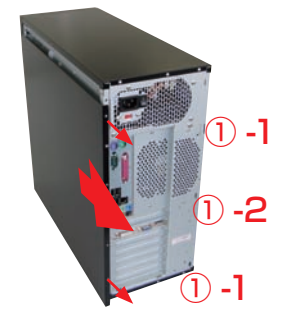

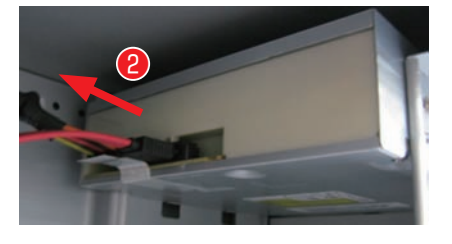

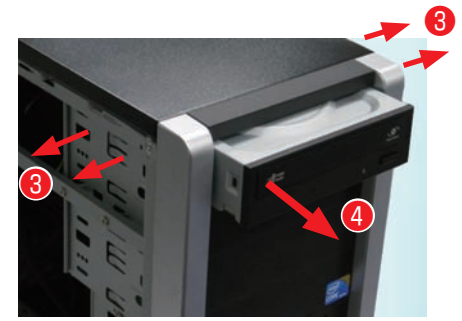

3

の作業をする

 $\overline{\mathbf{5}}$  $\frac{1}{\sqrt{2}}$ 

6

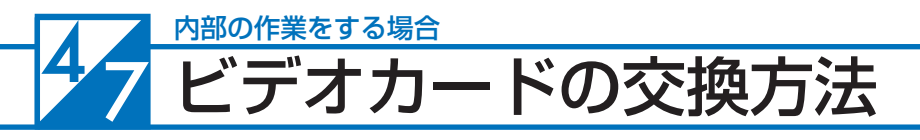

### ビデオカードを交換するための準備・事前確認事項

ここではビデオカードを交換する場合の作業方法を説明します。

#### **● 事前準備**

- ① 大切なデータは作業前にあらかじめバックアップを行ってください。
- ② 今まで使っていたドライバーを削除します。

#### **Wndows XP**

- ・「スタートメニュー ] → [コントロールパネル] → [プログラムの追加と削除] を クリックします。
- ・「プログラムの追加と削除」が表示されたら、[nVIDIA Drivers]を選択し、[ 変更と削除 ] をクリックします。 ・nVIDIA Display Driver を削除します。
- 

#### **Windows 7/ Windows Vista**

- ・「スタートメニュー | → [コントロールパネル] → [プログラム] → [プログラムと機能] をクリックします。 ・「プログラムのアンインストールまたは変更」が表示されたら、[nVIDIA Drivers]を選択し、[ アンインストー ルと変更 ] をクリックします。
- ・nVIDIA Display Driver を削除します。
- ③ 必ず電源ケーブルをコンセントから抜き、接続機器を外して、広い場所に移動して作業してください。

#### **● ビデオカードの取り外し**

① ビデオカードに補助電源が接続されている場合は外してください。電源コネクタは抜け防止のため、爪がつ いています。爪の手前をつまみ、ロックを外した状態で抜いてください。

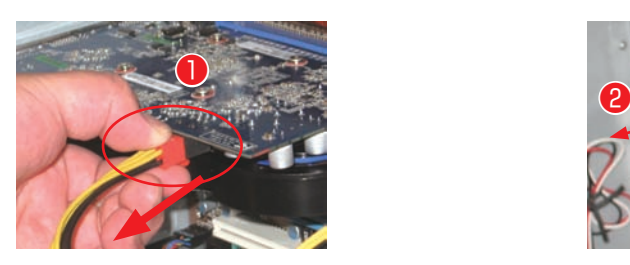

- ② ケースへ固定されているネジを外します。
- ③ 抜け防止ロックを外しビデオカードを引き抜きます。 ロック(★)を外さずに作業を行うと、破損の危険 があります。ロックには何種類かありますので、下 記の写真を参考に外してください。

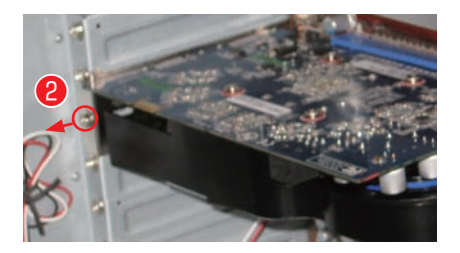

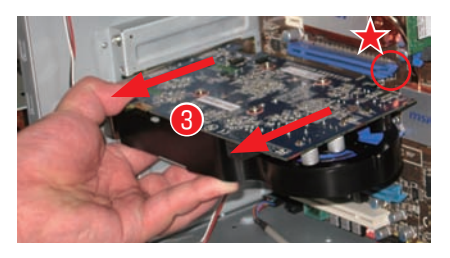

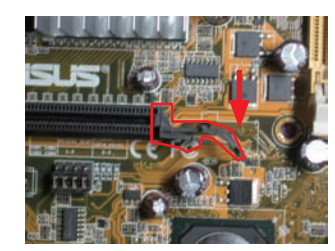

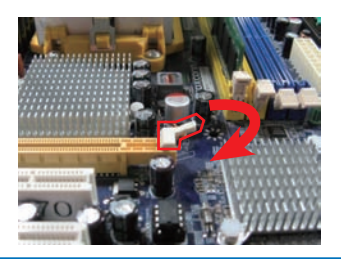

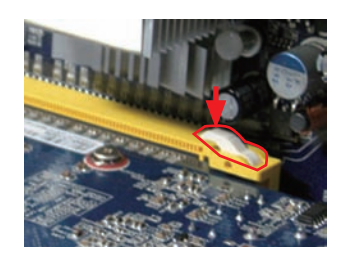

2基本

 $\overline{6}$ 

6因ったときは

### ビデオカードの交換方法

#### **● ビデオカードの取り付け**

- ① ビデオカードを挿し込みます。 新しいビデオカードを接続します。
- ② ビデオカードをネジで固定します。 背面側のブラケットとケースを固定します。
- ③ ビデオカードの補助電源を接続します。

ビデオカードには補助電源コネクタが付いている場合があり ます。

ある場合は電源ケーブルを接続します。

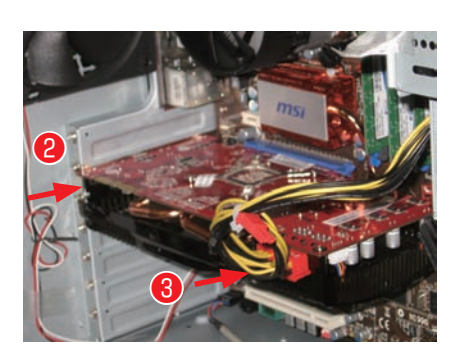

 $\bigcirc$ 

 ビデオカードには6ピン×1、6ピン×2や8 ピンの補助電源コネクタを必要とする製品があり ます。

電源ユニットによってビデオカードの補助電源コ ネクタの形状や数が異なりますので、ビデオカー ドの購入前にご確認ください。

#### **● ビデオドライバーのインストール**

121 ページ「ビデオカードのドライバーインストール例」を参照し、インストールしてください。

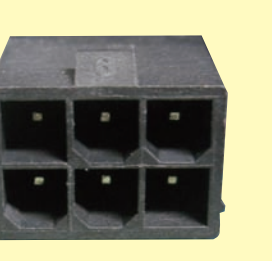
### 48 内部の作業をする場合 パーティションの設定方法

ハードディスクを増設した場合、そのままではご利用できません。 Windows のディスクの管理からパーティションの設定を行うことにより、使用できる状態にな ります。

# パーティション設定前の準備

作業中の事故などでデータが損失・損傷すると復旧することができなくなります。大切なデータ は、作業前に必ずバックアップをお取りいただいてから、作業を行ってください。

## Windows 7・Windows Vista のパーティションの設定方法

- ❶「ディスクの管理」を表示します。
	- ・ Windows Vista で「ディスクの管理」を表示します。 [ スタートメニュー ] → [ コントロールパネル ] → [ システムとメンテナンス ] → [ 管理ツー ル ] → [ コンピュータの管理 ] →左のツリーから「記憶域」の中の [ ディスクの管理 ] を クリックします。
	- ・ Windows 7 で「ディスクの管理」を表示します。 [スタートメニュー]→[コントロールパネル]→[システムとセキュリティ]→[ハードディ スク パーティションの作成とフォーマット]をクリックします。
- パーティションの設定を行うハードディスクを 確認します。(今回の例では「ディスク 1 | です) 「未割り当て1の部分を右クリックして「新しい シンプルボリューム ] をクリックします。
- ❸「新しいシンプルボリュームウィザードの開始」 が表示されます。
	- ・ [ 次へ ] をクリックし画面の手順に沿って進めます。 「ボリュームサイズの指定」が表示されたらシンプ ルボリュームサイズを指定して [ 次へ ] をクリック します。
	- ・ 次に「ドライブ文字またはパスの割り当て」と「パー ティションのフォーマット」が表示されます。通常 は設定を変更せずに [ 次へ ] をクリックして「新し いシンプルボリュームウィザード」を完了します。

### ワンポイント

・パーティションの分割方法

ドライブを分割したい場合は、分割するハードディスク容 量を [ ボリュームサイズの指定 ] で入力してださい。 残りのドライブは、今回の [ 新しいシンプルボリュームウィ ザード ] の完了後に、残っている [ 未割り当て ] の部分を 指定して同様に設定を行います。

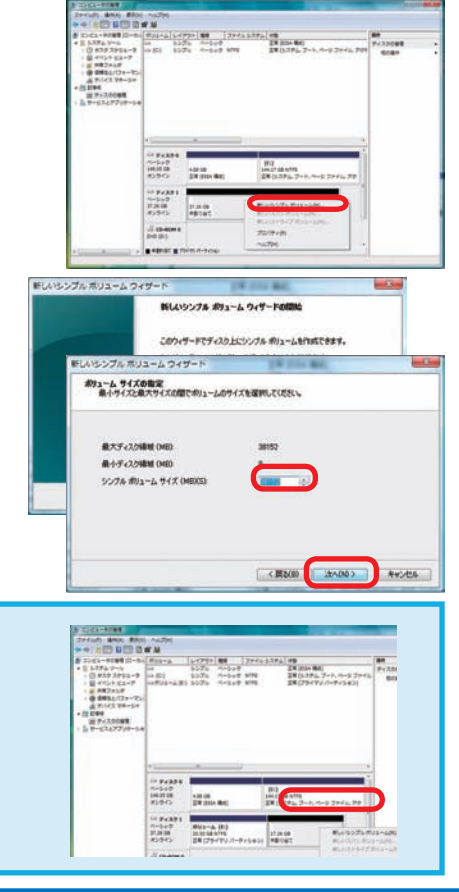

訶 Ē

 $\overline{6}$ 

### パーティションの設定方法

### Windows XP パーティションの設定方法

❶「ディスクの管理」を表示します。

・ [ スタートメニュー ] → [ コントロールパネル ] → [ パ フォーマンスとメンテナンス]→[ 管理ツール]→[コ ンピュータの管理 ] →左のツリーから「記憶域」の 中の [ ディスクの管理 ] をクリックします。

・パーティションの設定を行うハードディスクを確認し ます。(今回の例では「ディスク1」です) 「未割り当て1部分を右クリックして「新しいパーティ ション ] をクリックします。

●「新しいパーティションウィザードの開始」が表示 されるので、[ 次へ]をクリックし画面の手順に沿っ て進めます。

「パーティションの種類の選択」が表示されたら [ プ ライマリパーティション ] を選択して [ 次へ ] をクリッ クします。

❸「パーティションサイズの指定」が表示されます。 パーティションサイズを指定して [ 次へ ] をクリッ クします。 次に「ドライブ文字またはパスの割り当て」と「パー

ティションのフォーマット」が表示されます。 通常は設定を変更せずに [ 次へ ] をクリックして 「新しいパーティションウィザード」を完了します。

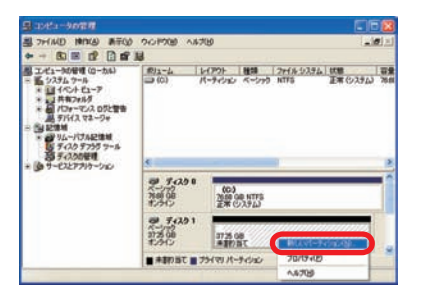

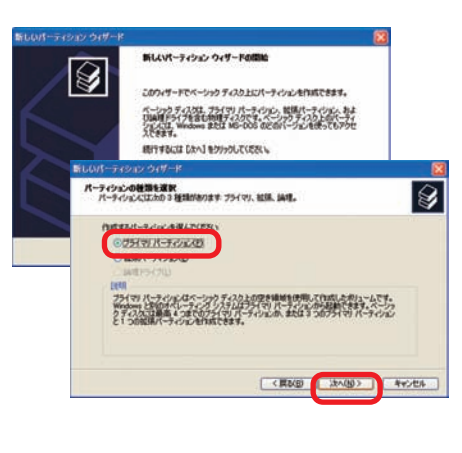

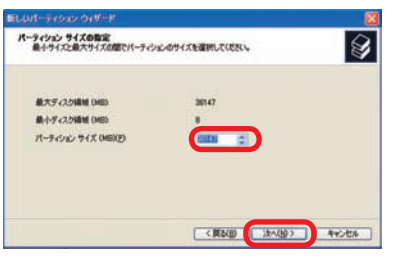

ワンポイント

・パーティションの削除方法 ドライブを削除したい場合は、「ディスクの管理」 から、削除するボリュームを指定して右クリックし 「パーティションの削除」で削除します。 (Windows Vista の場合「ボリュームの削除」を 行います)

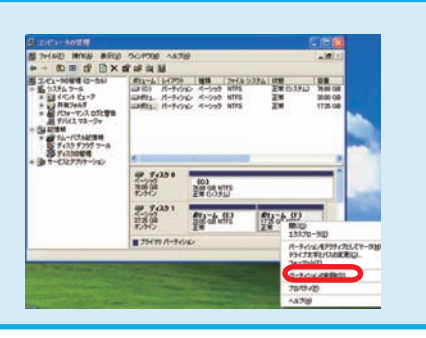

3

**iの作業をする!** 

6因ったときは

# <sup>4</sup> <sup>9</sup> パソコンの清掃について 内部の作業をする場合

パソコンを使用していると、空気中のホコリがパソコン内部に侵入して、ファンや基盤に付着し ていきます。そのままの状態でご利用された場合、ヒートシンク(放熱板)のフィン(羽)の隙 間にホコリがたまってエアフロー(空気の流れ)が邪魔されてしまい、冷却を妨げてしまいます。 ひどい場合には熱で部品が壊れてしまったり、ファンにホコリが絡まり、破損してしまうことも あります。また、ホコリと湿気の組合せは回路がショートする原因にもなりますので、定期的に パソコンを清掃しましょう。

ご自身でパソコン内部を触った経験がない方は、ドスパラ全店及びサポートコールセンターに て有償クリーニングを承ります。また、DJ メールマガジンご購読の方はお持込みいただければ Prime パソコンの内部クリーニングを無料で行います。詳しくは下記の WEB またはサポート コールセンターまでご相談ください。http://www.dospara.co.jp/cln

### 作業中の故障について

作業中のミスなどでパーツやパソコン本体が壊れてしまった場合は、保証期間内でもサ ポートを承れない場合があります。自分ではできないと感じたら、無理をせずにサポート コールセンターまでご相談ください。※ただし、別途パソコン保険に加入されている商 品については作業中のミス等でも保証対象となる場合があります。

## 清掃前準備

・大切なデータなどは、作業開始前にバックアップをお取りください。

- ・パソコンを終了して、電源を切ってください。その後、接続されている周辺機器やケーブルを 全て取り外してください。
- ・内部の温度が下がるまで放置してください。(約 15 ~ 30 分)
- ・体内に溜まった静電気で故障させないよう、作業を行う前に金属(ドアノブなど)に触れてく ださい。
- ・126 ページ「Prime パソコンのカバーの開け方」を参照し、カバーを開けてください。
- ・清掃の際にエアスプレーでホコリを吹き飛ばすと、周囲や空気が汚れます。マスクを付けて、 換気の整った場所で実施しましょう。

# 外装の清掃

パソコンの外装の汚れは、中性洗剤を染み込ませた柔らかい布をよく絞り、拭き取ってください。 キーボード、マウスの外装も同様に行ってください。

カードリーダーのスロットは、ホコリがたまります ので、エアスプレーで吹き飛ばしてください。

ベンジンやシンナーなどで拭かないでください。 製品の変質や塗装が剥げる原因となります。

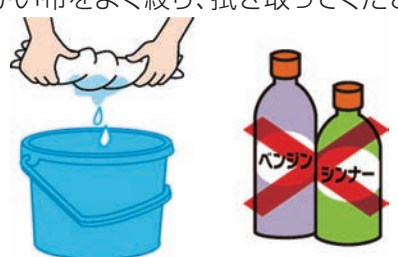

# 電源ケーブルの清掃

ホコリなどは定期的に取ってください。電源プラグ やコンセントにホコリがたまると、火災の原因とな ります。

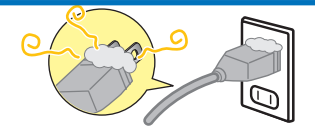

2基本

6困ったときは

### パソコンの清掃について

# 吸気・排気口(メッシュ部分)の清掃

パソコンは前面や側面から吸気し、背面から排気 します。そのため、吸気・排気口のメッシュ部分に ホコリがたまります。 乾いた柔らかい布で取り除いたり、エアスプレーで 吹き飛ばしてください。毛先の柔らかい「はけ」な

どを使うのも効果的です。

# ケース内部の清掃

パソコン内部はファンから吸気を行うため、ホ コリがたまります。 たまっているホコリはエアスプレーで吹き飛ば して清掃します。

特に下記の部分にホコリがたまりやすいので注 意してください。

- ① CPU ファン
- ② 電源
- ③ ケースファン
- ④ マザーボードチップセットファン
- ⑤ ビデオカードファン
- ⑥ メモリー・PCI スロット
- ⑦ フロントパネル側の吸気孔

清掃の際にビデオカードの取り外し が必要な場合は 142 ページ「ビデオ カードの交換方法」をご参照ください。

### **ワンポイント**

ケーブルやパーツを外す前に、デジ タルカメラなどで撮影しておくと、 接続する時の参考になります。

### **作業時の注意事項**

- ・ホコリが多くたまっている場合、吹き飛ばしたホコリがファンに絡まり動作を妨げる場 合があります。絡まってしまった場合は綿棒や爪楊枝などで取り除いてください。
- ・エアスプレーでファンの清掃を行う場合、指などでファンを押さえて回転しない状態で 清掃してください。ファンを空回りさせると、破損の原因となります。

### **作業後の注意事項**

内部清掃を行うと、ケーブルやカードの接続が緩んでしまう場合がありますので、作業後 はケーブルやビデオカード、メモリーなどが緩んでいないか確認してください。また、電 源を入れた際に起動しない等の不具合が発生した場合は、内部の接続を再確認してくだ さい。確認しても改善されない場合は、サポートコールセンターまでご相談ください。

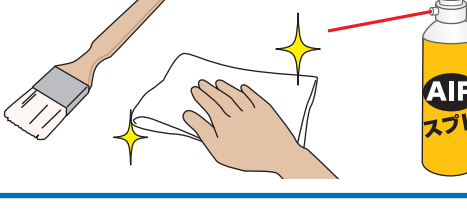

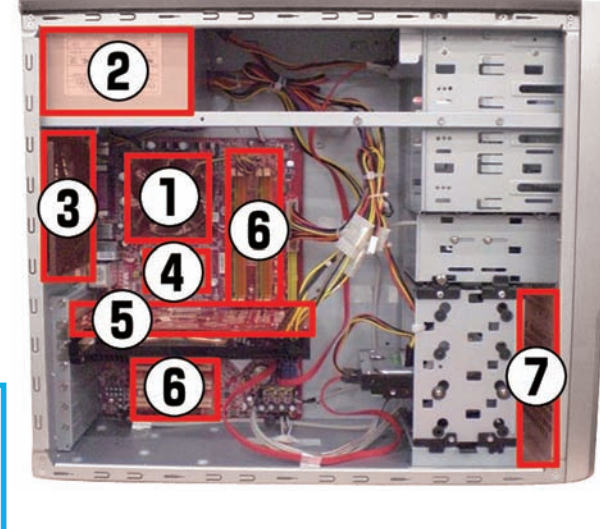

ご利用 訂 Ε

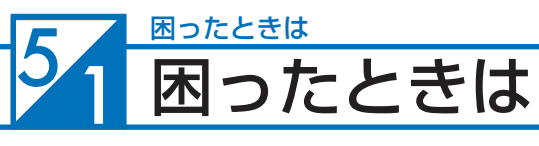

### **はじめに**

「故障かな?」と思っても落ち着いて調べてみましょう。パソコン本体の故障ではなく、ソフトウェアや、周辺機器・ 増設機器に問題が発生している場合もあります。本項目の内容を確認して解決法がないか確認しましょう。

### **1. 画面にエラーメッセージ等が表示されていませんか?**

表示されている場合、正確にメモしましょう。(デジタルカメラなどで撮影しておくと便利です)サポートコールセ ンターにお問い合せの際に役に立ちます。メッセージ以外にもエラー音(ピーと言う電子音)や、発生状況(どの ソフトや作業をしている時に発生したのか)をできるだけ詳しくメモしましょう。

### **2. 不具合の発生前に、ソフトウェアのインストールや周辺・増設機器の追加をしていませんか?**

該当するものがあった場合は、取り付けが正しく接続されているか確認しましょう。それでも改善しない場合は、 接続した機器を一旦取り外してご購入時の状態に戻し確認しましょう。

### **3. ソフトウェア実行中に問題が発生した場合**

ソフトウェアのマニュアルを参照したり、ソフトウェアのサポートセンターに相談してみましょう。解決法が見つ かるかもしれません。

### **4. 本項目「困ったときは!」で該当項目を探しましょう**

該当項目があった場合は、本項目の手順に沿って確認してください。

### **5. オンライン FAQ で該当項目を探しましょう**

弊社ウェブサイトの FAQ にて、よくあるご質問の解決案や対応方法が見つかるかもしれません。 http://www.dospara.co.jp/support/

### **6. サポートコールセンターへ相談しましょう**

上記を確認しても改善できない場合は、サポートコールセンターまでご相談ください。連絡先は 174 ページ「サポー ト案内」をご参照ください。

また、お問い合わせの際は購入時の書類や「Prime 製造番号」(14 ページ「箱の中身を確認する」をご参照ください) をお手元にご用意の上ご連絡ください。

# **注意**

- 1.「異音がした」、「焼けたような匂いがした」などの場合はすぐに電源を切り電源ケー ブルをコンセントから抜いてください。故障やけがの原因となります。
- 2. パソコンのケースを開けて内部をチェックする時は、ケースパネルの角やピンなど でけがをしないように充分注意してください。
- 3. パソコンのケースを開けて内部をチェックする時は、決して無理をしないで「ご自 分でできる範囲」でチェックを行いましょう。
- 4. お客様の取り付けミスなどによる不具合の場合は、保険に加入されている場合を 除き、保証期間内でもサポートを承れない場合があります。
- 5. 改造など弊社規定の使用方法以外でご使用されて不具合が発生した場合は、保証 期間内でもサポートを承れない場合があります。

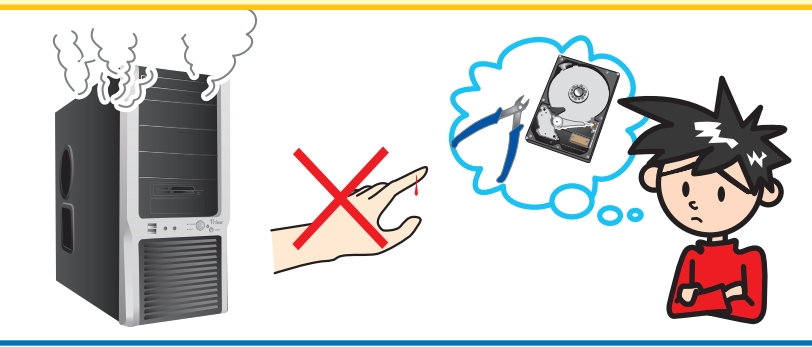

 $\boldsymbol{\Theta}$ 

# 困ったときは

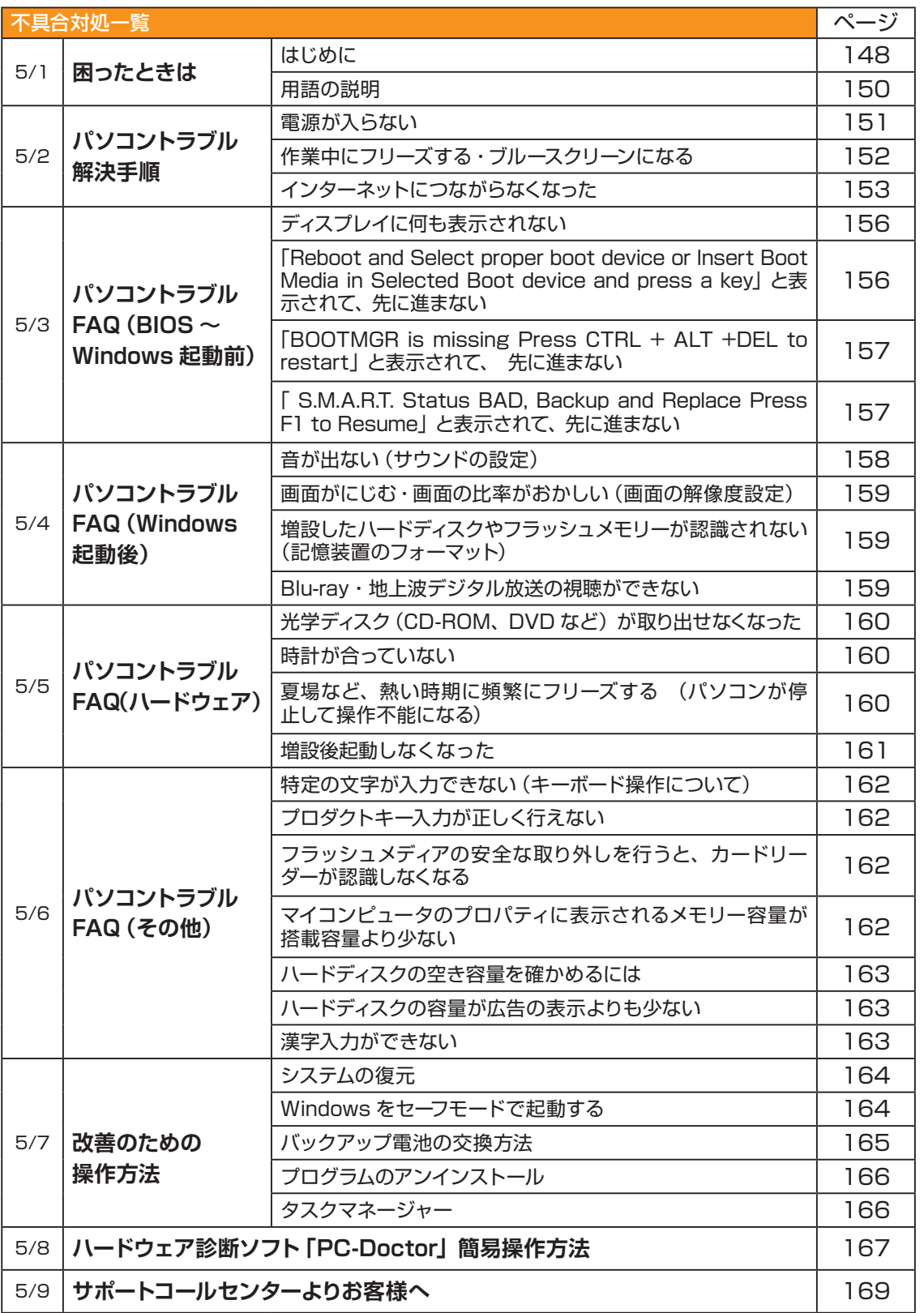

◎基本操作 ❸インストール

●ご利用前に

**❶ご利用前に❹内部の作業をする場合❻ご案内❸インストール❷基本操作❺困ったときは** 4内部の作業をする場合

**68回ったときは** 

6つこ 案内

#### **5** 困ったときは 困ったときは

## 用語の説明

「困ったときは」で使用する一部用語を説明します。

### **・BIOS(バイオス、Basic Input/Output System)とは**

パソコンの土台となるマザーボードというパーツに入っている、ハードウェアの認識などの基本的な操作を行っ ているソフトウェアです。

### **・OS(オーエス、Operating System)とは**

基本的な機能を提供し、コンピューターシステム全体を管理するソフトウェアです。現在一般的なものに Microsoft 社製の Windows シリーズと Apple 社製の Mac OS シリーズがあります。

### **・ブルースクリーンとは**

Windows でシステムにエラーが発生した場合に起こる、青い画面に白い文字列でエラーメッセージが表示され る画面です。ブルースクリーンはソフトウェア・ハードウェアそれぞれに不具合が発生した場合以外にも、ソフ トウェアとハードウェアの相性で発生する場合があります。

### **・フリーズ(Freeze)とは**

パソコンの動作が停止し、「操作できなくなった」「固まってしまった」「ハングアップした」状態を表します。 フリーズはソフトウェア・ハードウェアそれぞれに不具合が発生した場合や、ソフトウェアとハードウェアの相 性、電源不足で発生する場合があります。

#### **・熱暴走とは**

半導体部品が排熱不良や過剰負荷などの原因で異常発熱し、正常に動作しない状態を指します。冷却ファンなど にホコリが堆積することで発生する場合があります。

### **・ハードウェア (Hardware) とは**

CD・DVD ドライブ、ハードディスク、マザーボード、本体ケース、冷却ファンなどのパソコンを構成しているパー ツ(部品)のことです。

### **・ソフトウェア(Software)とは**

パソコンはハードウェア(パソコン本体)だけでは動作しません。基本ソフトウェアが必要です。また、様々な 作業をさせるために、必要に応じたアプリケーションソフトをインストールする必要があります。

基本ソフトウェア:オペレーティングシステム(Windows、Mac OS、UNIX など)

アプリケーションソフト:ワープロソフト、表計算ソフトなど

### **・インストール(Install) とは**

パソコンに OS やアプリケーションソフト、デバイスドライバーなどソフトウェアの設定を行い、プログラム を実行できる状態にすることです。

### **・アンインストール(Uninstall)とは**

コンピューターにインストールされたアプリケーションソフトを削除し、インストール前の状態に戻すことで す。

### **・ドライバー(Driver)とは**

OS 上で各種パーツを正常に動作させるためのソフトウェアです。ドライバーをインストールしていない場合や 正常に動作していない場合には、音がでなかったり、インターネットに接続ができません。

 $\overline{6}$ 

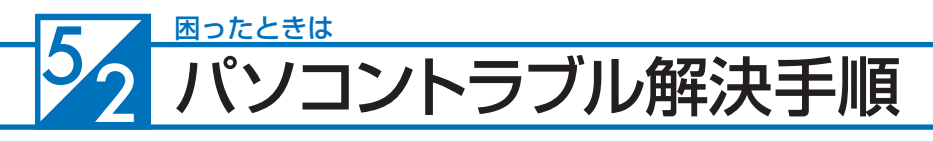

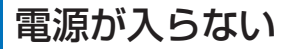

#### **① 電源環境・ケーブル接続の確認**

たこ足配線や延長コードなどをご利用の場合には電力の供給が 不安定になり、正常に起動しない場合があります。

電源ケーブルを壁のコンセントに直接つないで起動するか確認 してみましょう。

また、18 ページ「各部の名称と接続方法」を参照し、接続状 態の再確認を行いましょう。

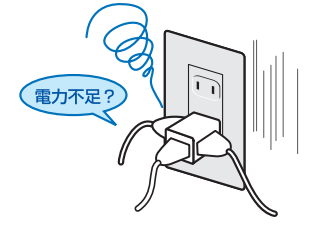

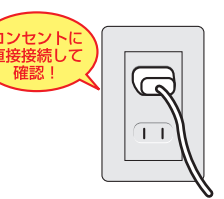

#### **② 増設機器の取り外し**

増設機器が接続されている場合に、組み合わせの相性により正 常に起動しない場合があります。ディスプレイ・キーボード・ マウス・電源ケーブル以外の周辺機器(外付けのハードディス クや USB メモリーなど)や、増設された機器(内蔵のキャプ チャーカードなど)がある場合は、取り外した状態で正常に起 動するか確認してみましょう。

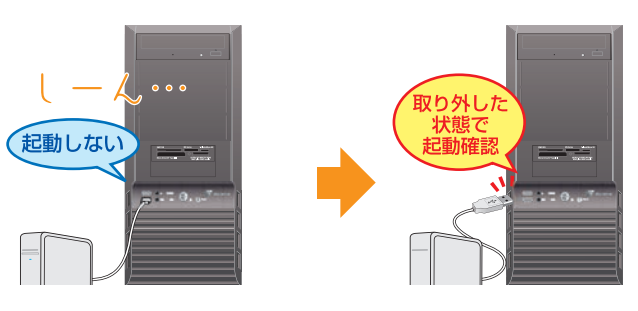

### **③ CMOS クリア**

保持されている CMOS 情報に、何らかの原因により誤った情 報が入ってしまった場合、パソコンが正常に動作しない場合が あります。

下記参照ページより、CMOS クリア作業を行うことで、正常に 起動するようになるか確認してみましょう。

参照:165 ページ「ワンポイント CMOS クリア方法」

■ パソコンのケースを開けての内部の作業となり ますので、お客様ご自身での作業が可能な場合にの み行ってください。作業により破損された場合には、 保証期間であっても保証対象外となります。

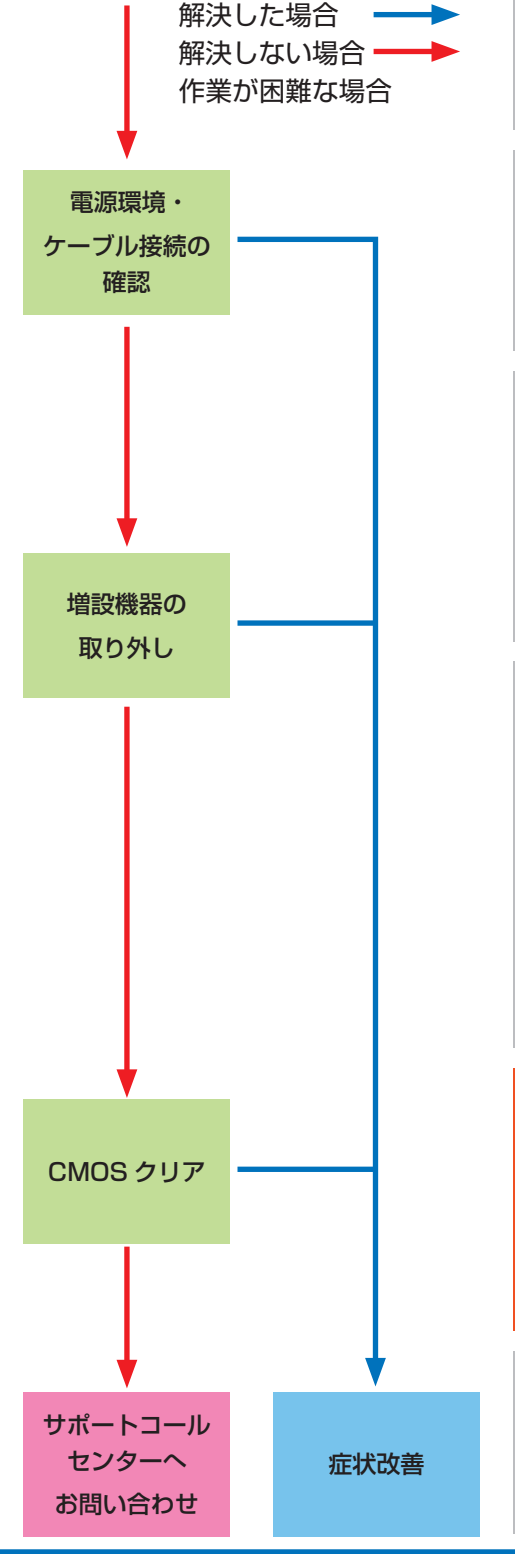

**151**

**❶ご利用前に❹内部の作業をする場合❻ご案内❸インストール❷基本操作❺困ったときは**

の作業をする

場合

**❺困ったときは** 

 $6$ 

ı

こ利用前

Ē

 $\overline{5}$ 

#### $\frac{5}{2}$ 困ったときは パソコントラブル解決手順

# 作業中にフリーズする・ブルースクリーンになる

操作ができない状況になってしまった場合には、あわてて電源を切ったり、むやみにマウスのボタンやキ ボードのキーを押したりせず、5分ほど放置してください。なんらかのメッセージが表示された場合はメッ セージを書きとめてください。

状況が変わらず改善しない場合は、166 ページ「タスクマネージャ」を確認してください。 それでも変わらない場合は、電源ボタンを 4 秒以上長押しして電源を切ってください。

### **① 電源環境・ケーブル接続の確認**

### **② 増設機器の取り外し**

151 ページ 「電源が入らない①②」を確認してみましょう。

### **③ セーフモード**

Windows を最低限必要な機能だけで起動するモードです。 セーフモードで Windows が起動するか確認してみましょ う。

参照:164 ページ 「Windows をセーフモードで起動する」

### **④ システムの復元**

Windows のシステムを不具合が発生する前の状況に戻す機 能です。セーフモードで起動ができた場合には、システム の復元を行うことで改善されるか確認してみましょう。

参照:164 ページ 「システムの復元」

### **⑤ PC-Doctor**

Prime パソコンに付属しているハードウェア不具合の検出 ツールです。PC-Doctor を使ってハードウェアに不具合が 発生していないか確認してみましょう。

参照:167 ページ「『PC-Doctor』簡易操作方法」

エラーあり:サポートコールセンターへお問い合わせください エラーなし:OS の新規インストールへ進んでください

### **⑥ OS 新規インストール**

Windows をインストールし直して、Windows を購入時の 状態に戻します。

参照:74 ページ「OS インストール前準備」

 $\sqrt{\phantom{a}}$  OS の新規インストールを行うと、データは全て削 除されますので、あらかじめご了承ください。

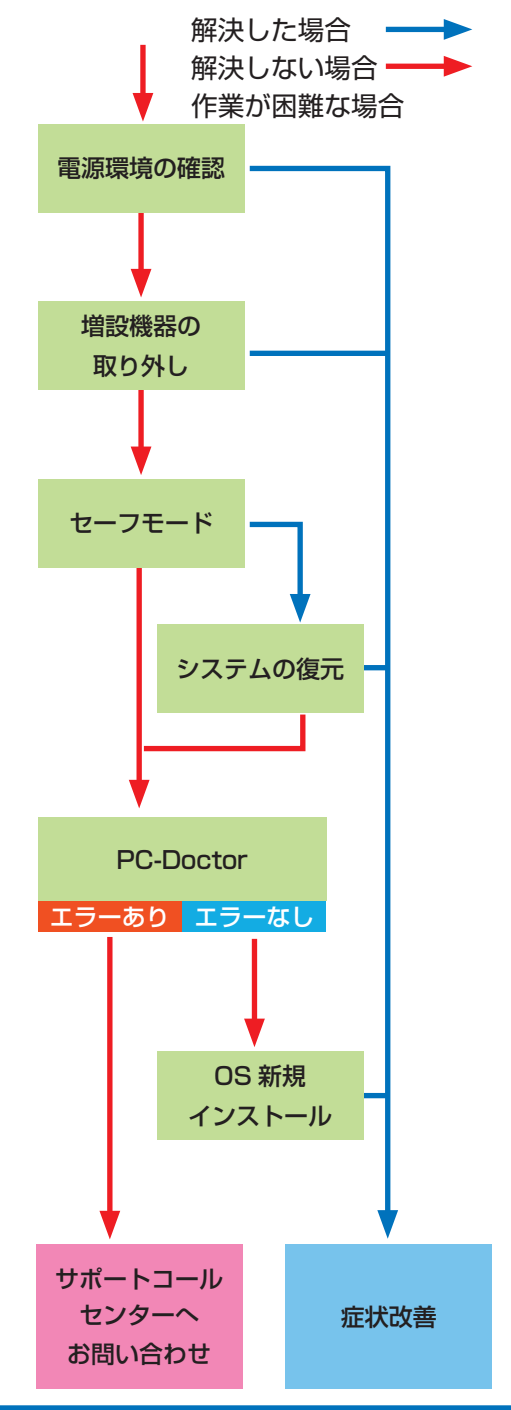

2星太

### パソコントラブル解決手順

## インターネットにつながらなくなった

急にインターネットにつながらなくなる場合には、いろいろな原因が考えられます。 ここでは一般的な改善案をご案内します。

なお初めてインターネットの設定をされる方は、 47 ページ「インターネットの接続」を参照して設定をしましょう。

#### **① LAN ケーブル接続の確認**

LAN ケーブルの接触不良や LAN ケーブル自体の不具合が 原因となっている場合があります。

ルーター・モデム側とパソコン側の両方のケーブルを挿し 直しすることで改善されるか確認してみましょう。

LAN ケーブルを複数お持ちの場合は、別の LAN ケーブル を接続して確認してみましょう。

なお無線をご利用の場合は、まず有線で接続してインター ネットに接続できるか確認してみましょう。

#### **② ネットワーク接続環境の確認**

ルーター・モデムに複数のパソコンを接続していると、シ ステムが競合してインターネットに接続できない場合があ ります。

他のパソコンも接続している場合には一時的に取り外し、 つながらないパソコンだけを接続してみましょう。

#### **③ ルーター・モデムのリセット**

ルーター・モデムの設定に不具合が発生している場合があ ります。

ルーター・モデムの取扱説明書を確認して、設定をリセッ トしてみましょう。

また、リセットを行っても設定が残ってしまう場合があり ますので、接続している機器を全て取り外して、ルーター・ モデムの電源を入れ直してみましょう。

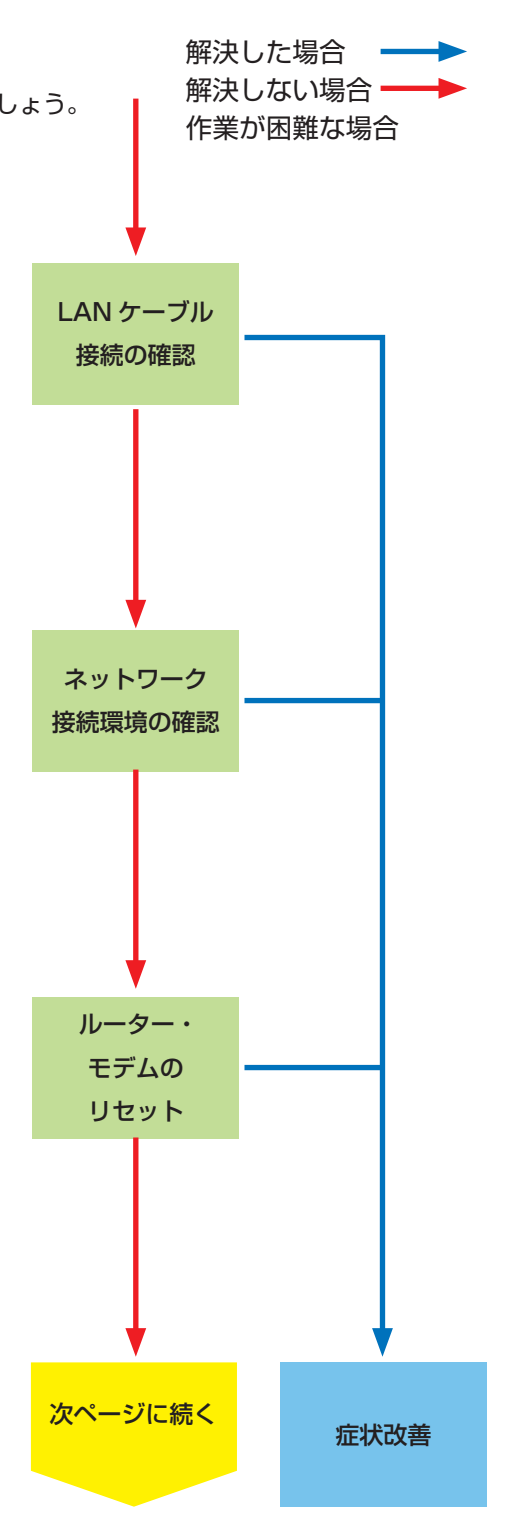

T

# <mark>う 2</mark> パソコントラブル解決手順

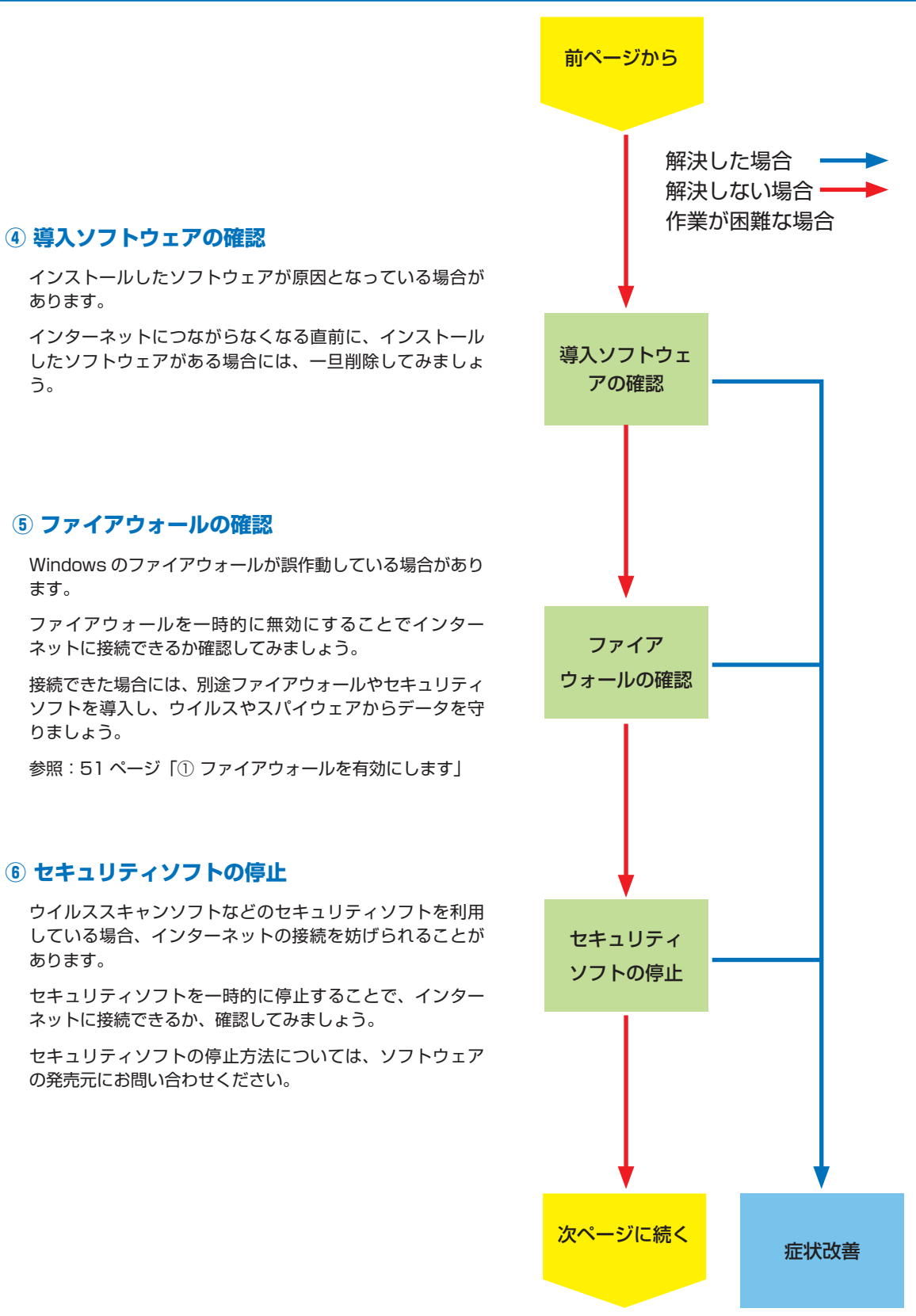

### パソコントラブル解決手順

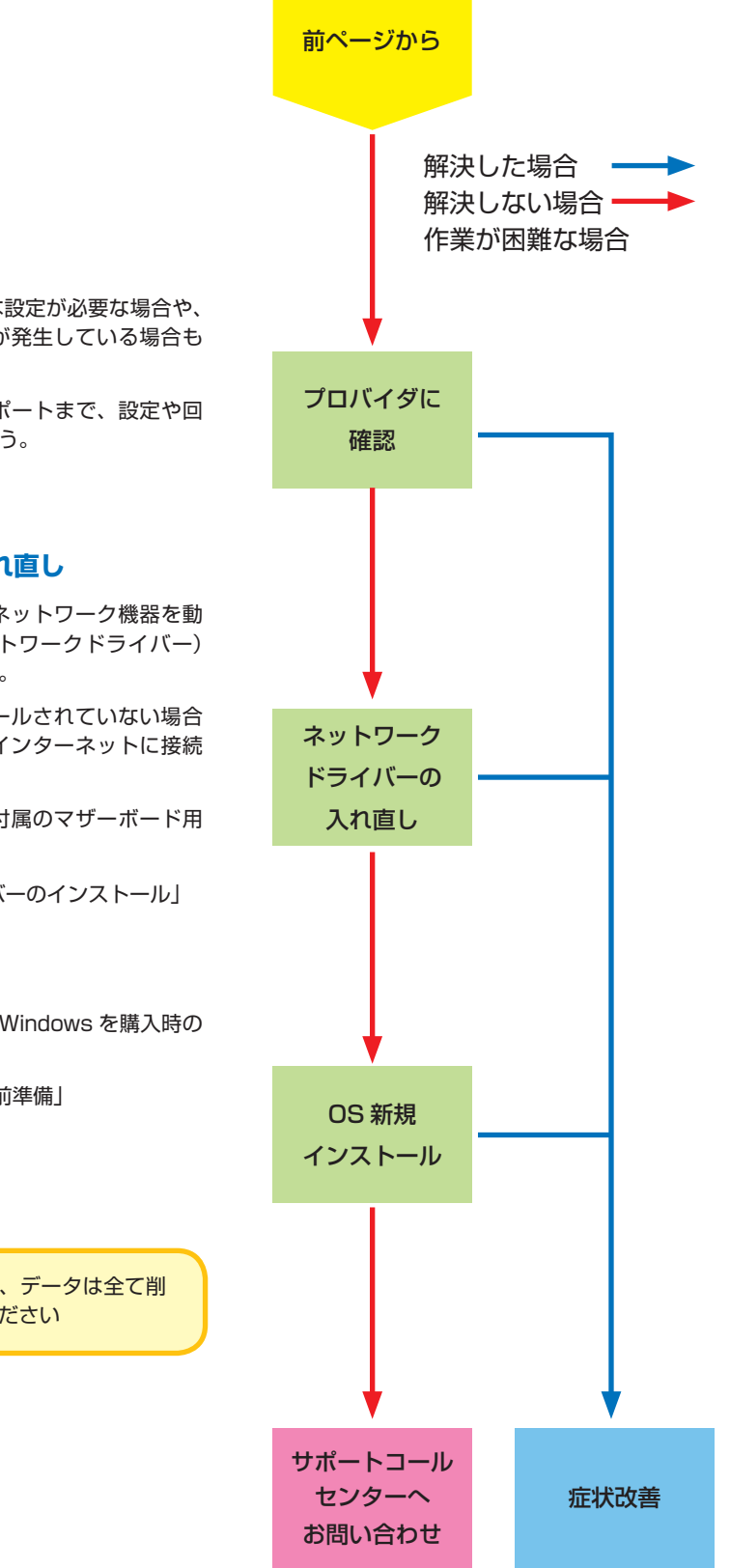

### **⑦ プロバイダに確認**

ご利用のプロバイダによっては特別な設定が必要な場合や、 インターネットの回線自体に不具合が発生している場合も あります。

ご利用になっているプロバイダのサポートまで、設定や回 線状態などについて確認してみましょう。

### **⑧ ネットワークドライバーの入れ直し**

ネットワークに接続するためには、ネットワーク機器を動 作させるためのソフトウェア(ネットワークドライバー) が正常に動作している必要があります。

ネットワークドライバーがインストールされていない場合 や、正常に動作していない場合にはインターネットに接続 できません。

ネットワークドライバーはパソコン付属のマザーボード用 ドライバー CD に入っています。

参照:116 ページ 「デバイスドライバーのインストール」

### **⑨ OS 新規インストール**

Windows をインストールし直して、Windows を購入時の 状態に戻します。

参照:74 ページ「OS インストール前準備」

<mark>∕ ∫</mark> OS の新規インストールを行うと、データは全て削 除されますので、あらかじめご了承ください

**❶ご利用前に❹内部の作業をする場合❻ご案内❸インストール❷基本操作❺困ったときは**

**iの作業をする** 

場合

**❺困ったときは** 

 $6$ 

T

ご利用前に

2<br>基本

8<br>1、

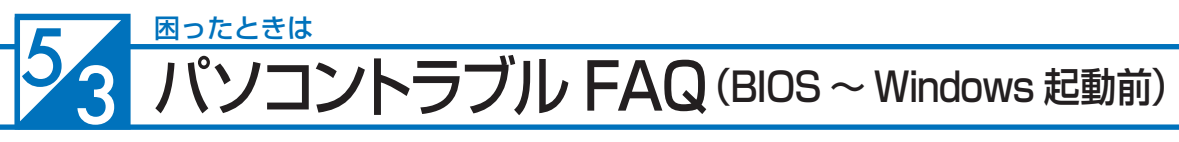

### **■ ディスプレイに何も表示されない**

初めてパソコンを起動した際にディスプレイに何も表示されな い場合や「No Signal」と表示されて真っ暗になってしまう場 合は、パソコンとディスプレイの接続を誤っている場合があり ます。

24 ページ「ディスプレイを接続する」を参照して接続を確認し、 正常に表示されるか確認してみましょう。

また、ディスプレイによっては映像入力の切替ボタンを押した り、特殊な設定が必要なものがあります。ディスプレイの取扱 説明書を確認したり、ディスプレイのメーカーサポートに設定 方法を確認してみましょう。

#### ■ FReboot and Select proper boot device **or Insert Boot Media in Selected Boot device and press a key」と表示されて、先 に進まない**

「再起動するか、適切な起動デバイスを選択または起動メディア を挿入した状態で、何かキーを押してください」という内容です。

この症状が発生する主な原因として、起動デバイスであるハー ドディスクの中に、起動できる OS が入っていない場合があり ます。

**・OS をインストールしていない場合**

74 ページ「OS インストール前準備」を参照してインストー ルしましょう。

- **・すでに OS をインストールしている場合** 下記手順で改善されるか確認してみましょう。
- 1.電源環境の確認・増設機器の取り外し 151 ページ「 電源が入らない①②」を確認してみましょう。
- 2. 光学ドライブにディスクが入っている場合は取り出します。 3. OS のシステムファイルが壊れている場合があります。 74 ページ「OS インストール前準備」を参照して OS をインストールし直しましょう。 改善されない場合にはハードウェア不具合の可能性が考えられます。 その場合は、サポートコールセンターまでお問い合わせください。

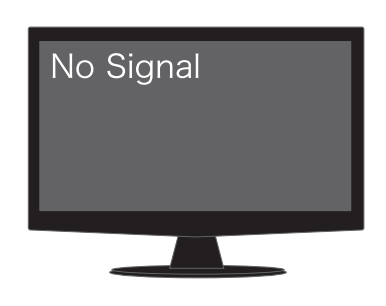

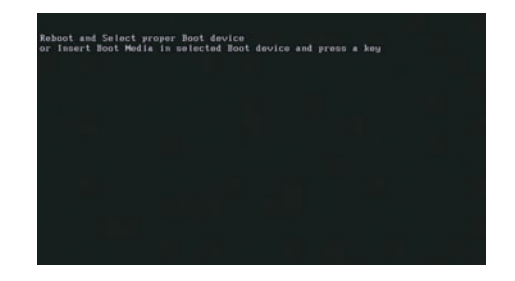

### パソコントラブル FAQ (BIOS ~ Windows 起動前)

#### **■「BOOTMGR is missing Press CTRL + ALT +DEL to restart」と表示されて、 先に 進まない**

「 BOOTMGR が見つかりません。CTRL + ALT + DEL を押 して再起動してください。」という内容です。BOOTMGR は Windows Vista の起動時に必要なプログラムです。

この症状が発生する主な原因として、Windows のシステムファ イルが破損している場合があります。

108・110 ページ「Windows 7・Windows Vista スタート アップ修復」を参照して OS を修復してみましょう。

ワンポイント Windows XPの場合「NTLDR is missing Press CTRL +ALT+DEL to restart」と表示され、先に進まない場合 があります。 その場合は、112 ページ「Windows XPの修復インス トール」を参照してOS を修復してみましょう。

#### **■ 「S.M.A.R.T. Status BAD, Backup and Replace Press F1 to Resume」と表示され て、先に進まない**

S.M.A.R.T. と は Self-Monitoring, Analysis and Reporting Technology の略で、ハードディスク障害の早期発見・故障の 予測を目的としてハードディスクに搭載されている機能です。

この症状が発生した場合には、ハードディスク自体の故障の可 能性が考えられます。

再起動を行っても症状が改善されない場合は、174 ページ「サ ポート案内」をご参照のうえ、サポートコールセンターまでお 問い合わせください。

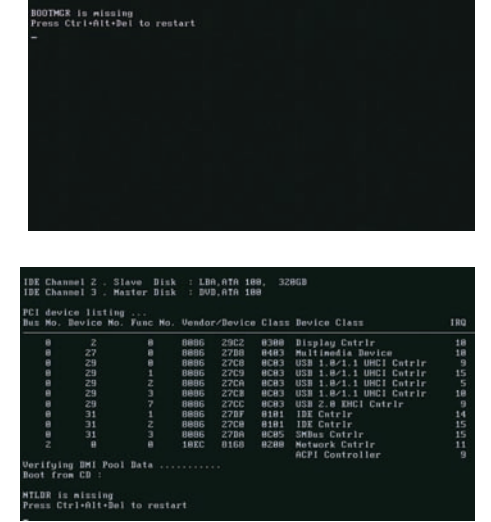

American<br>Megatrends  $DCT0 = 800$  MHz DEL to run Setup<br>ESC for BBS POPUP<br>North Bridge, Rev G2<br>alizing USB Controllers tecting Pri Master..ATAPI CDRUM<br>tecting 2d Slave..Hard Disk<br>ter : HL-DT-STRUD-RUM RHIGNS10 0104<br>ter : HL-DT-STRUD-RUM RHIGNS10 0104<br>we : UNEC UDIOPROS-001.581 01.01001<br>tecting USB Mass Stora Devices Devices...<br>Amazo storag .<br>Press F1 Hard Disk:S.M.A.R.T. Status BAD, Backup and Replace<br>o Resume

**❶ご利用前に❹内部の作業をする場合❻ご案内❸インストール❷基本操作❺困ったときは**

4内部の作業をする場合

**匂困ったときは** 

 $6\,$ 

ı

ご利用前

Ē

8<br>イ、

ソコントラブル FAQ (Windows 起動後) 困ったときは

### ■ 音が出ない**(サウンドの設**定)

### **● サウンドを出力するための機器を接続していますか?**

Prime パソコンはスピーカーを内蔵していません。音響機 器を接続していない場合には音が出ませんので、スピーカー やヘッドホンなどを接続して音声が出るか確認してみましょ う。

### **● ミュートに設定されていませんか?**

音量設定の音量レベルが低かったり、ミュートに設定されて いる場合があります。右下のタスクトレイから音量調節ツー ル(スピーカーマーク)をクリックして起動し、確認してみ ましょう。

・ Windows Vista・Windows 7 の場合、音量ミキサの ミュートボタンにチェックが入っている場合には、チェッ クボックスをクリックしてミュートを解除しましょう。 音量レベルが低く設定されている場合には、レベルを上 げてみましょう。

Windows Vista · Windows 7 タスクトレイ

HA般等它 O Kana · < 2 前 **R** (a)

・ Windows XP の場合 [ マスタ音量 ] ツールの中にある [ マスタ音量 ] や [WAVE] のミュートボタンにチェックが 入っている場合には、チェックボックスをクリックして ミュートを解除しましょう。[ マスタ音量 ] や [WAVE] のレベルが低くなっている場合は、レベルを上げてみま しょう。

Windows XP タスクトレイ

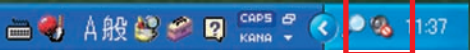

#### **● サウンドカードを搭載していますか?**

サウンドカード搭載モデルの場合、スピーカー端子が 2 ヶ所 にあります。オンボードのスピーカー端子ではなくサウンド カードのスピーカー端子にスピーカーやヘッドホンを接続す る必要があります。フロントサウンド入出力端子に接続して も音は出ませんのでご注意ください。

#### ● HDMI 接続をしていますか?

Prime パソコンは HDMI から映像のみ出力し、音声が出力 されていないモデルがあります。HDMI 接続で音声が出ない 場合は、27 ページ「スピーカーを接続する(I/O パネルエ リア)」を参照してスピーカーやヘッドホンを接続してくだ さい。

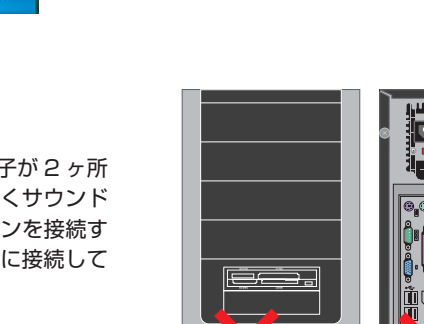

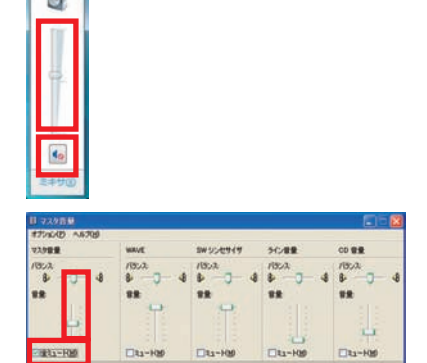

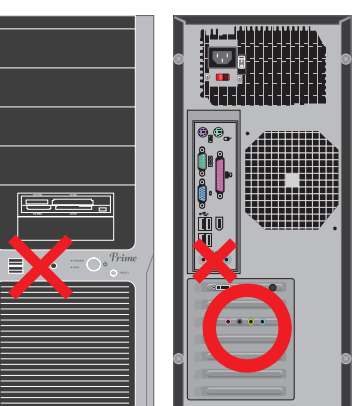

8インスト

**60困ったときは** 

 $\overline{6}$ 

## パソコントラブル FAQ(Windows 起動後 )

### **■ 画面がにじむ・画面の比率がおかしい (画面の解像度設定)**

画面表示がにじんでいたり、比率がおかしい場合には、ご利用のディスプレイに適切な解像度に設定されて いない場合があります。

43 ページ「画面解像度の設定」を参照して接続を確認し、正常に表示されるか確認してみましょう。

### **■ 増設したハードディスクやフラッシュメモリーが認識されない**

### **(記憶装置のパーティションの設定)**

ハードディスクやフラッシュメモリーなどの記憶装置には、パーティションの設定を行わないと認識されな い製品があります。

増設直後にコンピュータ (Windows 7・Windows Vista) やマイコンピュータ (Windows XP) にドラ イブが表示されていない場合には、144 ページ「パーティションの設定方法」を参照してパーティション の設定を行い、正常に表示されるか確認してみましょう。

### **■ Blu-ray・地上波デジタル放送の視聴ができない**

Blu-ray や地上波デジタル放送の視聴するためには、環境を調える必要があります。 下記の環境を確認してください。

● ビデオカードやディスプレイは HDCP 対応モニターを使用していますか? Blu-ray 地上波デジタル HDCP とは、デジタルコンテンツの著作権保護技術です。Blu-ray・地上波デジタル放送を視聴するた めには、対応のビデオカードとディスプレイをデジタルインターフェース(DVI・HDMI 等)で接続す る必要があります。

● サウンドを出力するための機器を接続していますか? Blu-ray 地上波デジタル

出力環境がそろっている必要があります。スピーカーやヘッドホンを接続してください。

### ● AACS キーの入手・更新は行っていますか? Blu-ray

AACS(advanced access content system)で著作権保護された Blu-ray コンテンツの再生には、 AACS キーが必要です。

また、定期的に更新が必要です。期間の目安は 15 ヶ月~ 18 ヶ月になります。AACS キーの入手・更 新には、インターネットに接続できる環境が必要です。インターネット接続をしている状態で再生をし てください。

**❶ご利用前に❹内部の作業をする場合❻ご案内❸インストール❷基本操作❺困ったときは**

の作業をする

場合

匂困ったときは

6

T

ご利用前

Ē

2<br>基本

8<br>イ、

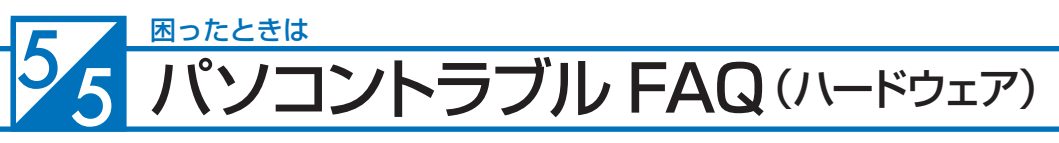

### ■ 光学ディスク (CD-ROM、DVD など) が取り出せなくなった

アプリケーションのエラーなどの原因で光学ディスクが取り出 せなくなったときは、「マイコンピュータ」内にある、光学ディ スクドライブを示すアイコンを右クリックして、「取り出し」を クリックしてください。

それでも取り出せないときは、長さ 4cm 程度の細い針金(大 きめのペーパークリップを伸ばしたものなど)を用意して、以 下の手順でディスクを取り出してください。

- 1. パソコンの電源を切ります。
- 2. パソコン本体前面にあるディスクドライブのディスクトレイ 付近にある、直径 2mm ぐらいの小さな穴に、用意した針 金を少し力を入れて挿し込みます。
- 3. ディスクトレイが 1cm 程度出てきますのでトレイを静かに 引き出し、ディスクを取り出し、ディスクトレイを静かに 押して閉めます。

### **■ 時計が合っていない**

パソコンとはいえ、精密機械ですので時間がずれることもあり ます。時間がずれるとファイル保存のときやメールの送受信の 時間もずれてしまいますので、定期的に合わせましょう。

- 1. 時間が表示されているところをダブルクリックして、「日付 と時刻」を表示します。
- 2. [日付と時刻の変更]をクリックします。
- 3. 「日付と時刻の設定」が開きますので、日付と時刻の設定を 行い、「OKT をクリックします。

時計を合わせてもすぐにずれてしまう場合、バックアップ電池 が切れてしまっている場合があります。交換方法は 165 ペー ジ「バックアップ電池の交換方法」をご参照ください。

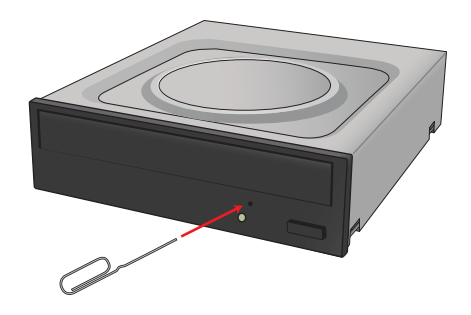

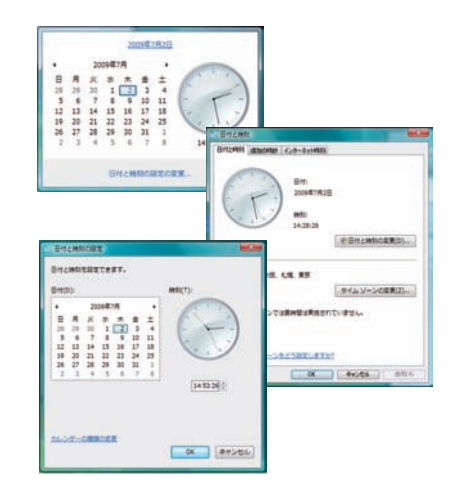

### **■ 夏場など、熱い時期に頻繁にフリーズする (パソコンが停止して操作不能になる)**

パソコンパーツの多くは動作時に発熱します。パソコンを使用 する部屋の気温が高すぎる、通風孔をふさいでしまう、CPU クー ラーにホコリがたまり冷却を妨げてしまうなどの要因によりパ ソコン内部の冷却が十分に行えず、内部温度が過剰に上昇し、 正常動作に適さない温度に達します。温度上昇によるフリーズ や、正常に動作しなくなる状態をパソコンが熱暴走を起こすと いいます。

- 1. 5 ページ「安全のために」を参照してケースの周りを確認し ましょう。
- 2. 146 ページ「パソコンの清掃について」を参照し、ケース のホコリを掃除しましょう。

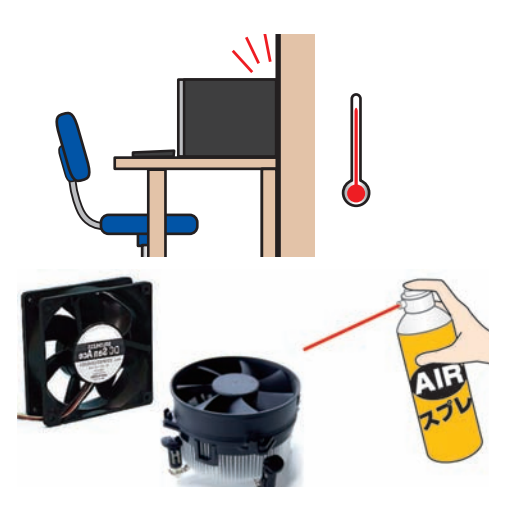

### パソコントラブル FAQ( ハードウェア )

#### **■ 増設後起動しなくなった**

増設作業等を行った後に起動しない場合は、下記の内容を確認しましょう。

- **増設したパーツを取り外して増設前の構成に戻してください。** 増設したパーツの不具合や電源容量不足、接続に問題がある場合があります。 **● 主電源スイッチは入っているか確認してください。** 
	- 作業時に切った主電源スイッチを入れ忘れていませんか。
- **●各パーツの接触不良が無いか、抜き挿しして確認してください。**

パソコン内部での作業を行った場合、作業していない部分の接続が緩んでしまっている場合があります。

- ・電源ケーブルが奥まで接続されていてるか確認してください。
- ・マザーボードに接続するケーブル類が緩んでいないか確認してください。
- ・メモリが緩んでいないか確認してください。
- ・ビデオカードの補助電源が緩んでいないか確認してください。
- ・ビデオカードが緩んでいないか確認してください。
- ・マザーボードの前面パネルコネクタに接続するケーブルが緩んでいないか確認してください。

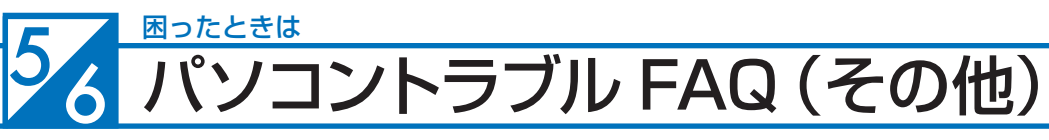

### ■ 特定の文字が入力できない(キーボード操作について)

通常の入力画面で入力できないキーがある場合には、40 ペー ジ「キーボードの使い方」を参照して、キーにロックがかかっ ていないか、別のキーと組み合わせる必要があるか確認しましょ う。

### ■ プロダクトキー入力が**正しく行えない**

プロダクトキーの入力画面で特定のキーが入力できない場合や、 「プロダクトキーが無効です」と表示される場合には、誤った文 字を入力されている可能性があります。

プロダクトキーの入力画面では、使用されない文字は入力でき ません。

使用されない数字 [ 1、5、0 ] 使用されない文字 [ A、E、I、L、N、O、S、U、Z ]

またプロダクトキーの文字は小さいため、[6] と [G]、[8] と [B] など、見間違えやすい文字もありますので、 16 ページ「プロダ クトキーの確認」を参照して確認してみましょう。

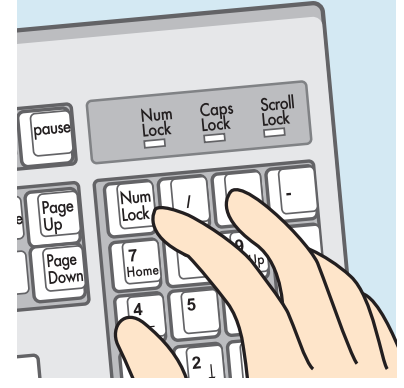

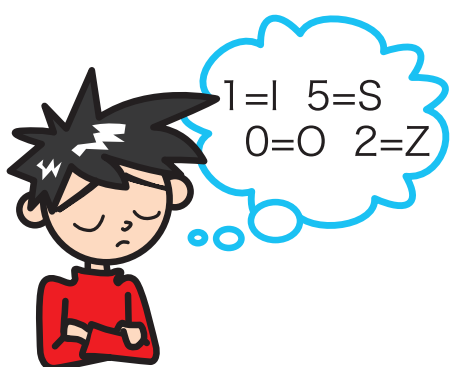

### ■ フラッシュメディアの安全な取り外しを行うと、カードリーダーが認識しなくなる

本体に内蔵されているカードリーダーは一つの USB カードリー ダーとして認識されています。

タスクトレイにあるハードウェアの安全な取り外しで、このカー ドリーダーを取り外すとカードリーダー自体を取り外したこと になり、再起動するまで認識されなくなります。

カードリーダーに挿入したメディアを取り外す場合には、[ ス タート ] から [ コンピュータ (Vista)]、[ マイコンピュータ (XP)] をクリックし、該当ドライブを右クリックして「取り出し1を行 いましょう。

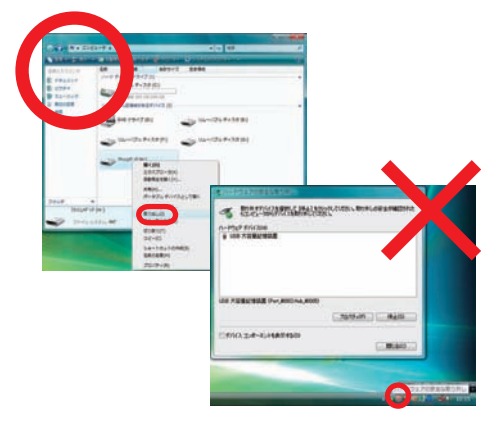

### **■ マイコンピュータのプロパティに表示されるメモリー容量が搭載容量より少ない**

チップセット内蔵ビデオを使用するモデルの場合、メインメモ リーから最大 512MB をビデオメモリーとして使用します。

マイコンピュータのプロパティに表示される容量は、メインメ モリーからビデオメモリーとして動画再生や 3D 描画に使用す る容量を差し引いた容量となります。

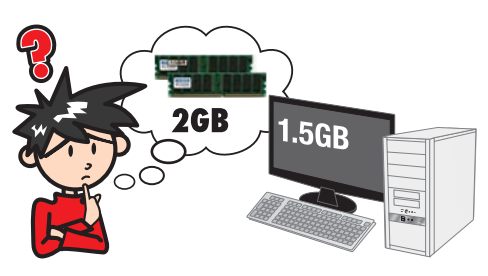

**60困ったときは** 

## パソコントラブル FAQ (その他)

### ı ご利用 打 Г

<u>3</u>

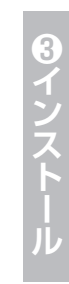

❺困ったときは

 $6 \,$ 

J<br>系内

**■ ハードディスクの容量が広告の表示よりも少ない**

■ ハードディスクの空き容量を確かめるには

されます。

しょう。

空き容量を確かめるには、[ マイコンピュータ ] をクリックして 開き(WindowsXPの場合 [ スタート ] → [ マイコンピュータ ])、 確かめたいフロッピーディスクやハードディスクを右クリック して開いたメニュー画面の [ プロパティ ] をクリックしてくださ い。ディスクのプロパティが開き、使用領域や空き領域が表示

ハードディスクは常に 1GB 以上の空き容量があると良いで

Windows でハードディスクの容量を表示すると、以下の 2 つ の理由により、広告やお店の表示よりも少なくなります。

ひとつは、ハードディスクには「Save to Disk」という、シス テムの状態を一時的に保存する領域が設けてあり、この領域は Windows には認識されないため、この領域の分だけ容量が少 なく表示されます。

もうひとつは、広告などで表示している容量と、Windows で 表示される容量は、計算方法が異なるためです。広告などの表 示では 1MB (メガバイト) は 1,000 × 1,000 バイトとして 計算されています。

一方、Windows は 1MB を 1,024 × 1,024 バイトで計算し ていますので、結果として全体の容量が少なく表示されます。

# 第 5年150円<br>第 1299円<br>第 1209円<br>第 1400円<br>第 1200円  $A192290$ **Ed** over 1947 (b)  $7 - 7 - 10$  $\begin{picture}(120,140)(-10,140)(-10,140)(-10,140)(-10,140)(-10,140)(-10,140)(-10,140)(-10,140)(-10,140)(-10,140)(-10,140)(-10,140)(-10,140)(-10,140)(-10,140)(-10,140)(-10,140)(-10,140)(-10,140)(-10,140)(-10,140)(-10,140)(-10,140)(-10,140)(-10,140)(-10,140$

a. ローカル ディスク (C:)のプロパティ 全般 ツール ハードウェア 共有 セキュリティ クォータ  $B_{\text{max}}$ 1615 ローカル ディスク  $2r(1/225L$  NTFS ■ 使用磷纸 13,163,737,088 / 14 122 GB **PAWM** 306,906,742,784 / 54 } 285.68 容量 320.070.479.872 パイト 298 GB **| ディスクのクリーンアップ() |**  $k4/10$ このドライブを圧縮してディスク雑城を空ける(C) 図検索を速くするため、このドライブにインデックスを付ける(D) **OK キャンセル | 連用KA** 容量 320,070,479,872 / 14 b 298 GB

### **■ 漢字入力ができない**

キーボード左上に「半角/全角」と印刷されたキーがあります。 Windows 上で漢字を入力するときは、このキーを押すごとに 日本語入力とアルファベット入力が交互に切り替わります。

このとき IME ツールバーの左側の表示が「あ」なら日本語モー ド、「A」なら英数モードと入力モードを確認できます。

LAR

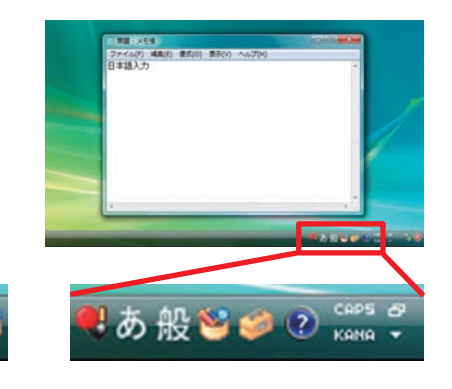

### 5<sub>7</sub> 困ったときは 善のための操作方法

### ■ システムの復元 (Windows Vista での操作方法を示します)

### 1. 「システムの復元」を表示します。

- ・ [すべてのプログラム]→[アクセサリ] →[システムツー ル] →[システムの復元]をクリックしてください。[ 次へ ] をクリックします。
- ・「推奨される復元」を選択して、「次へ ] をクリックします。
	- ※ [ 別の復元ポイントを選択する ] を選択した場合、過去 の復元ポイントの一覧が表示されます。該当のポイン トを指定して復元することもできます 。

### 2. 「復元ポイントの確認」が表示されます。

- ・ 復元ポイントの内容を確認して[完了]をクリックしてく ださい。
- ・ 続行の可否の選択が表示されますので、[はい]をクリッ クしてください。
- ・ システムの復元後、自動的に再起動します。

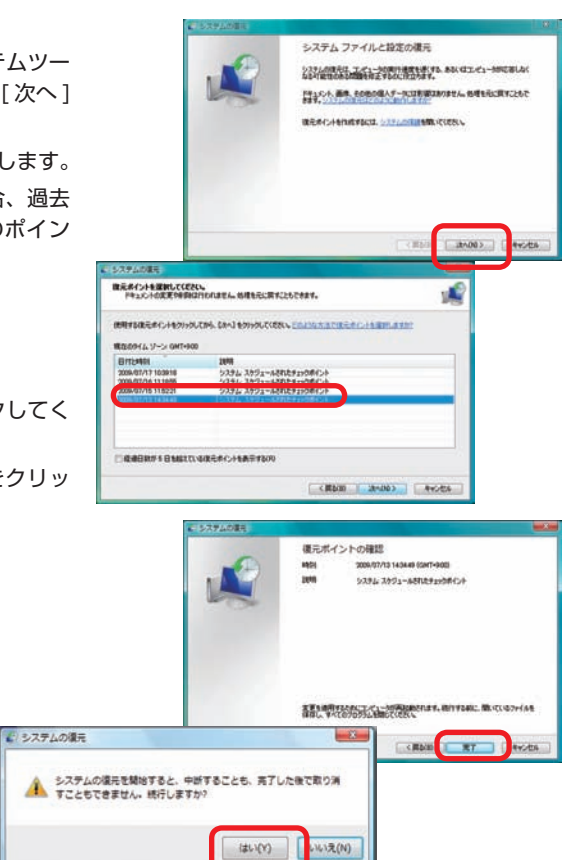

### **■ Windows をセーフモードで起動する (Windows 7・Windows Vista での操作方法を示します)**

- 1. 「詳細ブート オプション」を表示します。 電源を入れた時に [F8 キー] を連打します。BIOS 画面の あとに「詳細ブート オプション」が表示されます。
- 2. オプションを選択します。 [セーフモード]を選択して[Enter キー]を押してください。 セーフモードで起動します。
	- ※ Windows XP では、「Windows 拡張オプションメ ニュー」と表示されますが、同じ操作でセーフモード で起動できます。

#### ワンポイント

セーフモードは不具合発生時の診断用の起動モードです。 不具合が発生し起動できなくなった場合も、このモードで は起動できる場合があります。

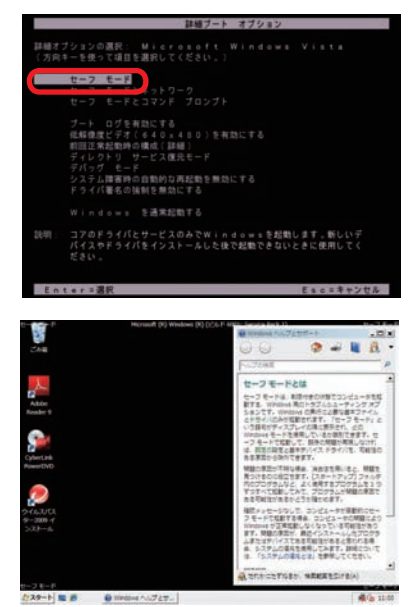

T ご利用 Ε

8インスト

## 改善のための操作方法

### **■ バックアップ電池の交換方法**

BIOS の設定情報が初期化されてしまうときや、起動時「CMOS Check Sum Error」「CMOS Battery Error」と表示され起動でき ないとき、BIOS の情報を保持するための電池を交換してみましょう。

バックアップ電池は主に CR2032 の電池が使われています。ボタ ン電池の表面に刻印されていますので、確認しましょう。

### **バックアップ電池交換手順**

- 1. 126 ページ「Prime パソコンのカバーの開け方」の手順に沿ってケースのカバーを開けてください。
- 2. バックアップ電池の場所を確認します。 購入時の構成により配置は異なりますが、主に下側にあります。下記の図を参考にご確認ください。

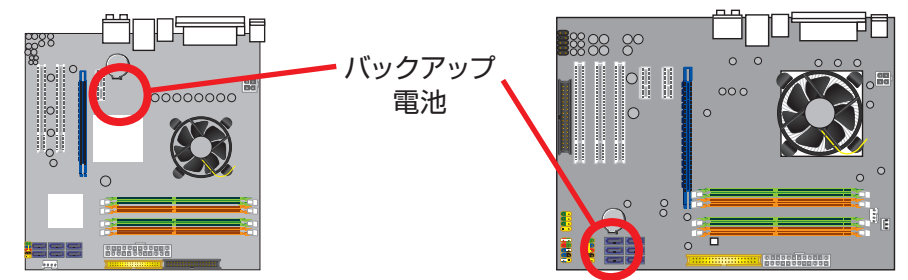

3. バックアップ電池を外します。

ここでは代表的な 2 種類のバックアップ電池の外し方を説明します。

A-1 電池ホルダーの留め金を外側に向け押します。 A-2 電池が浮き上がったら、電池を抜きます。

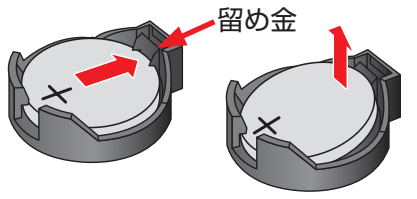

4. 新しいバックアップ電池を取り付けます。

A +の刻印面が表にくるように取り付けます。 留め金の反対側を掛けてから留金側を「カチッ」と 音が鳴るまで押し込みます。

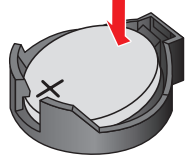

B-1 電池の一端を上から押します。 B-2 逆端が浮き上がったら、電池を抜きます。

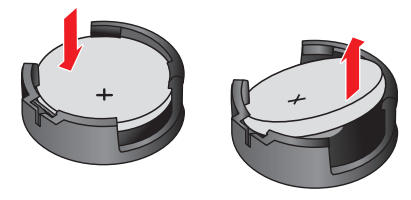

B +の刻印面が表にくるように斜めに取り付け ます。斜めになっている上側を垂直に押し込み 「カチッ」と音が鳴るまで押し込みます。

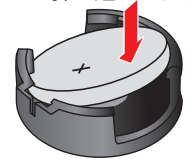

ワンポイント:CMOS クリア方法

上記のバックアップ電池を外したまま 30 分ほど時間をおくことで CMOS 内の情報がクリアされ、工場出荷 時の状態に戻ります。その後バックアップ電池を元の位置に取り付けてください。

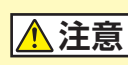

・パソコンのケースを開けての内部の作業となりますので、ご自身で作業が可能な場合のみ行って ください。作業により物理破損された場合には、保証期間であっても保証対象外となります。

・バックアップ電池の交換を行うと、BIOS の設定情報は工場出荷時の状態に戻ります。あらかじめ 作業を行う前の設定内容をメモしておき、作業完了後に設定を行ってください。

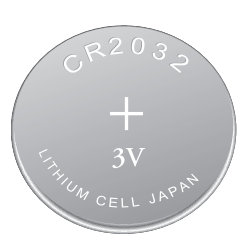

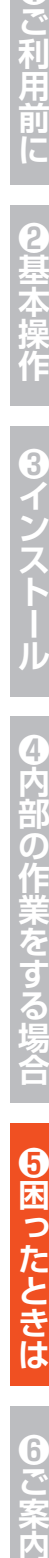

73

3

6

卖内

### 困ったときは 改善のための操作方法

### **■ プログラムのアンインストール (Windows Vista・Windows 7 での操作方法を示します)**

インストール済みのソフトウェアを管理します。ソフトウェア のアンインストールや追加インストールを行えます。

- 1.「プログラムのアンインストール又は変更」を表示します。 [ スタート ] →[コントロールパネル ]→[プログラム] →[プ ログラムのアンインストール]をクリックします。
- 2. アプリケーションをインストールします。 削除したいアプリケーションをクリックして選択後に [ 次 へ] をクリックし、アンインストールを行います。

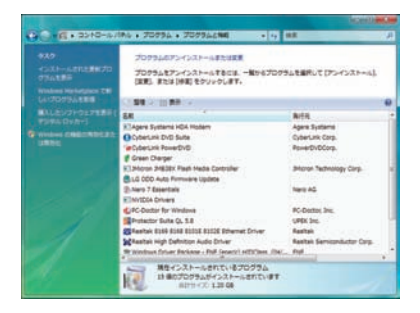

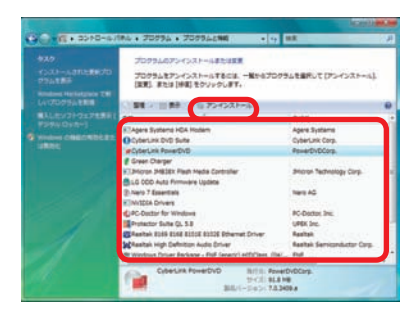

### **■ タスクマネージャ (Windows Vista・Windows 7 での操作方法を示します)**

現在起動されているプログラムの状態を確認したり、プログラ ムを強制的に終了させることなどができるソフトウェアです。 一部ソフトのフリーズは強制終了することにより、Windows に復帰できる場合があります。

1. 「タスクマネージャ」を表示します。

[Ctrl]+[Shift]+[ESC]を同時に押し、[タスクマネー ジャ]を起動します。

2. アプリケーションのタスク状態を確認します。

[応答なし] などの状態になっている場合は、その項目をク リックし、[ タスクの終了 ] をクリックすると、そのプログ ラムを強制的に終了させることができます。

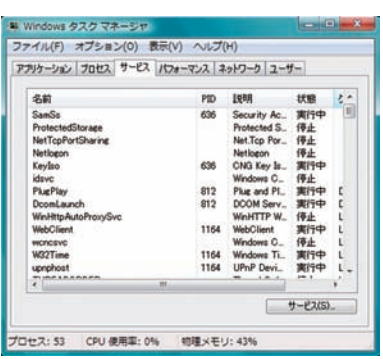

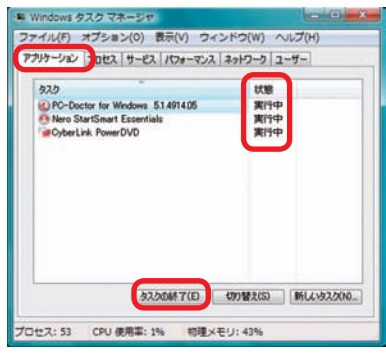

 $\overline{5}$ 

# **ベウェア診断ソフト「PC-Doctor」** 58 ハード

### **■ 「PC-Doctor」について**

Prime パソコンには、異常がないかを確認する診断ソリューションとして「PC-Doctor」というハードウェア診 断ソフトウェアが導入されています(一部モデルを除く)。起動するけれど調子が悪いなど「不具合かな?」と思 われる症状が現れたら、まずは「 PC-Doctor 」でチェックしてみましょう。

・PC-Doctor for Dos CD-ROM から起動することで Windows に依存することなく診断を行ないます。Windows のソフトウェアー やドライバーなどに起因する不具合と切り離し、ハードウェア自体の問題を確認することができます。

・PC-Doctor for Windows Windows にインストールして実行することで診断を行います。 Windows から実行するため、診断結果は Windows のソフトウェアーやドライバー状態に依存します。

PC-Doctor には上記の2種類があり、それらを組み合わせることでハードウェアや Windows の不具合を診断 することができます。

本項目では、ハードウェアの診断を行う、「PC-Doctor for Dos」の操作方法を説明します。 「PC-Doctor for Windows」の操作方法は、下記の URL から「PC-Doctor マニュアル(Win 版)」をご覧く ださい。

### **http://www.dospara.co.jp/pc-doctor/**

### **■ 「PC-Doctor for DOS」簡易操作方法**

- 1. 光学ドライブに PC-Doctor の CD-ROM をセットして、パ ソコンを再起動させます。 メディアは 116 ページ「アプリケーション CD」をご参照 ください。
- 2. 「ライセンス条項」が表示されます。

しばらくお待ちいただくと PC-Doctor が起動し「ライセン ス条項」が表示されますので、[Y] キーを押して先に進みま す。

3. 「メインメニュー」が表示されます。

テストの種類を選択して [Enter] キーを押して実行します。 まずは [Advanced Tests] を実行しましょう。

Advanced Tests を実行すると、右記のメッセージが表示 されます。光学ドライブの検査をするために、CD/DVD-ROM のメディアをドライブに入れ「Space】を押してく ださい。

4. 「テスト画面」が表示されます。 各テスト項目の進展状況が表示されます。 テスト時間  $[Quick Tests]$ : 20 ~ 40 分

【Advanced Tests】 :  $40 \sim 120$  分

- ※「Advanced Tests」ではハードディスクのテストを行うため、 ハードディスクの容量や台数で大きく時間が変ります。
- ※ PC-Doctor の実行中に、画面が明滅したり砂嵐が表示されたり しますが、ビデオカードのテストを行っている表示のため、 問題 ございません。

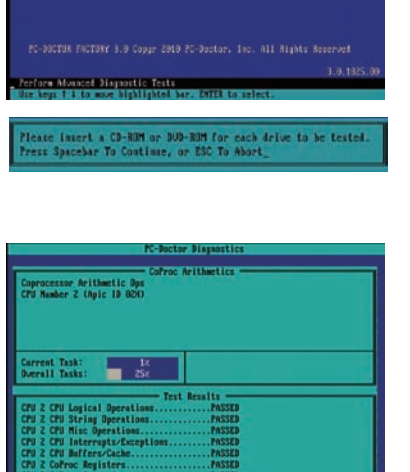

**1ss 1 of 1 - Test 23 of 9** 

の<br>作

Ã

 $\overline{\bf 3}$ 

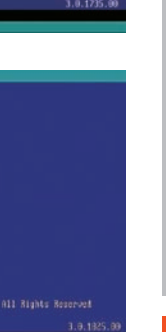

#### $\bm{5}$ 困ったときは ハードウェア診断ソフト「PC-Doctor」

- 5. 「テストの実行結果」が表示されます。
	- ・PASSED:全てのテストを正常に完了した場合
	- ・ABORTED:テストが途中で中断した場合
	- ・FAILED:エラーが発生した場合 「スペース」キーを押してテスト内容のログを確認します。
	- ・テスト結果の詳細が表示されます、「↑↓」カーソルキーで 表示を移動して「FAILED]が表示されている項目を確認し ます。表示している項目のハードウェアの不具合が考えら れます。

<u></u> △ USB 機器を接続した状態で PC-Doctor を実行 すると、フリーズしたり「FAILED」が表示される場合 があります。

USB 機器(USB キーボード以外)を取外した状態で PC-Doctor を実行してください。

USB キーボードは、[Kevboard]項目に [FAILED] が表示される場合がありますが問題はございませんの で、そのままご使用ください。

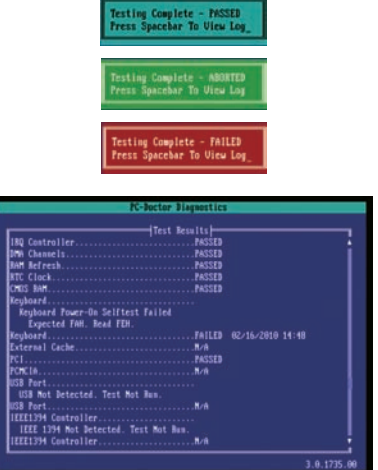

t. F3 to save to a file. ESC to

6. PC-Doctor を終了させます。

メインメニューの「Exit」を選択します。" C:PCDR>" と表示されたら、 PC-Doctor の CD を取り出し、 電源ボタンを押してパソコンの電源を切ってください。

### **■ テストの種類について**

**【Quick Tests】**

ハードウェア全体の簡易テストを自動で行います。

#### **【Advanced Tests】**

Quick Tests よりも詳細なハードウェア全体のテストを自動で行います。 Quick Tests で「PASSED」と表示された場合にお試しください。

#### **【Detailed Tests】**

特定のハードウェアの詳細なテストを手動で行います。

詳細な手順については、http://www.dospara.co.jp/pc-doctor/ より、PC-Doctor 操作マニュアル(DOS 版) をご参照ください。

### **■ テスト結果について**

「PASSED」と表示された場合にはハードウェアではなく、ご利用環境、設定やソフトウェアなどが不具合の 要因となっている可能性があります。

152 ページ「作業中にフリーズする・ブルースクリーンになる」を参照して PC-Doctor 以外の内容を確認し てみましょう。

なお「FAILED」と表示された場合にはハードウェアの不具合が考えられますので、サポートコールセンターま でお問い合わせください。

 本ソフトウェアは Prime パソコン専用ソフトウェアのため、他のパソコンにはご使用できません。 また、Prime パソコンの BIOS 情報をお客様自身でアップデートや書き換えをされた場合には本ソフト ウェアはご利用できなくなりますのでご注意ください。

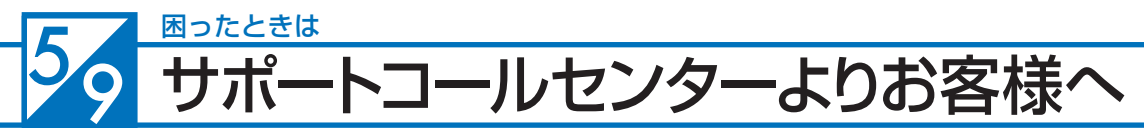

パソコンのパーツは規格品なので、基本的にはどんな組み合わせでも動くはずですが、各 社趣向を凝らし付加価値をつけて販売している製品もあって、「相性」でうまく動かない 時もあります。また「動かない!」と思っていたものが、ちょっとしたミスや見落としが 原因の時もあります。

不具合が見つかってもメーカーが解決策をホームページで公開しているかもしれません。

弊社のホームページ (http://www.dospara.co.jp/) にも耳寄り情報やメーカーのホー ムページへのリンクを載せていますので、ぜひご覧ください。

インターネット上では、企業や個人がいろんな情報やウラ技をホームページで公開してい ます。検索サイトで調べてみるのも面白いかもしれません。

自動車などでメンテナンスが必要なように、パソコンにもメンテナンスが必要です。長期 間使用していますと、内部にホコリがたまってしまう場合があります。そのホコリが不具 合・トラブルの原因となりますので、定期的にエアダスターなどで内部のホコリを取り除 くようにしましょう。

なにかを試す時はよく考えてから自分ができる範囲で少しずつ始めましょう。どんどんパ ソコンの知識を広げ、楽しいパソコンライフを送ってください。

T

ご利用前に

8基本操作

8インストー

**❺困ったときは** 6で笑内

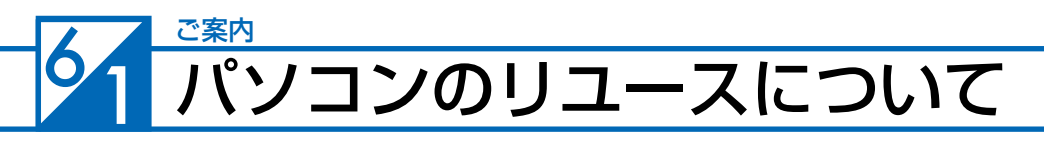

## 中古買取のご案内

ドスパラは、新しくパソコンをご購入もしくは、新しいパソコンパーツに組み替えられた場合に、ご不要 になったパソコンやパーツの買取を行い、地球資源のリユース(再利用)を促進しております。 全国のドスパラ店頭または弊社ホームページより買取を実施しております。

### 詳しくは下記のホームページをご覧ください。

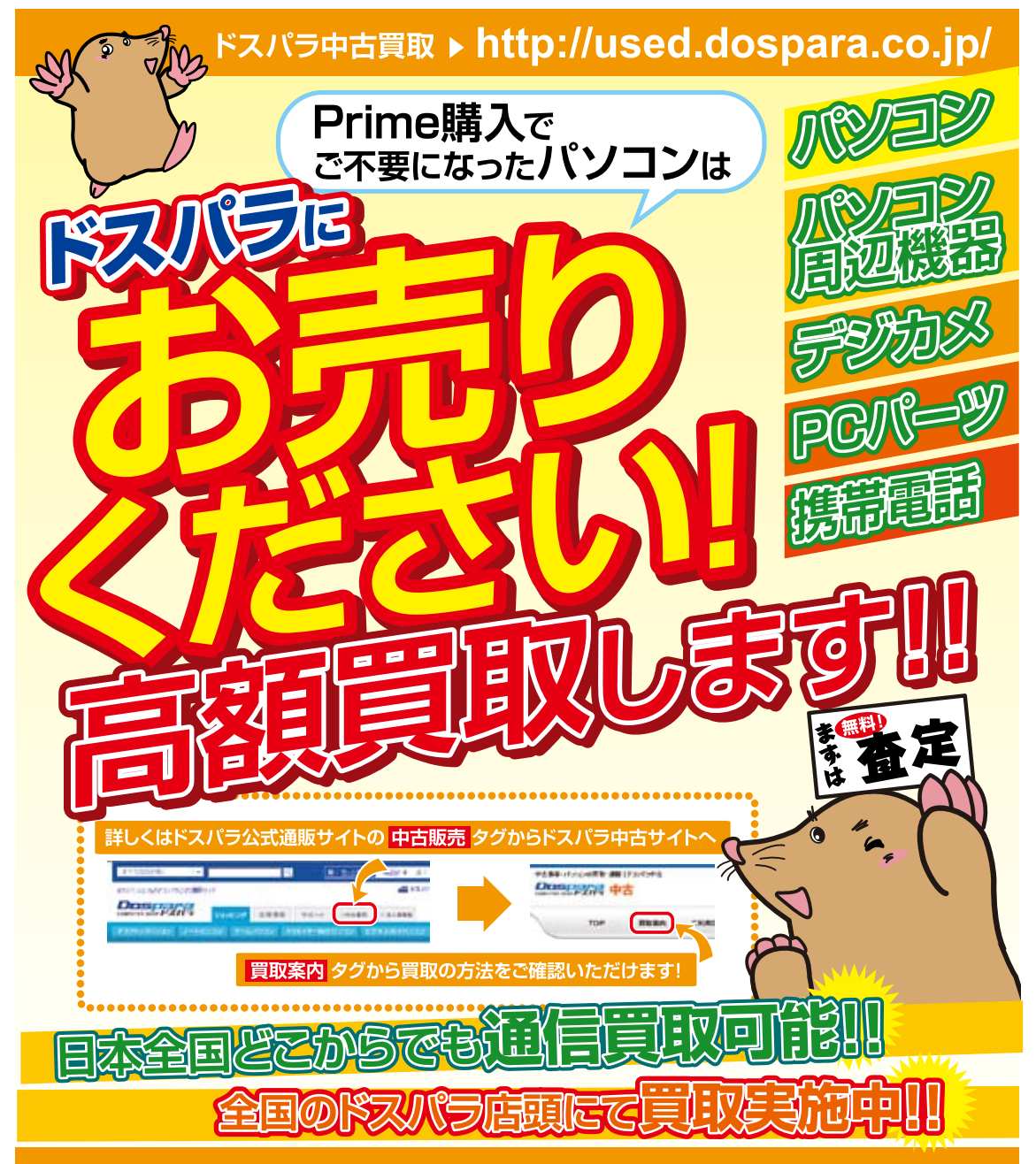

 $\overline{c}$ 

**8** 

内部の作業を

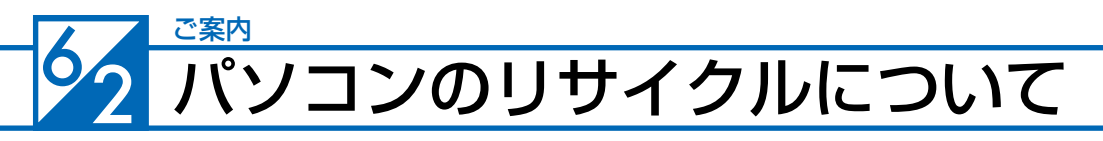

# 不要パソコンの回収・再資源化について

ドスパラは、資源の有効な利用の促進に関する法律(通称:リサイクル法 2001 年 4 月 1 日施行 ) に より、事業系ユーザからのパソコン回収、再資源化の実施がパソコンメーカーに義務づけられたことに対 応し、「ドスパラリサイクルセンター」を設置いたしました。

事業系(法人、個人事業者などのお客様)を対象として、パソコンの回収・リサイクルに関するご相談に 対応するサービスを行っております。

また、リサイクル法の 2003 年 10 月 1 日の改正に基づき、個人(一般)向けパソコンの回収・リサイ クルに関するご相談にも対応するサービスを「ドスパラリサイクルセンター」にて開始いたしました。

### PC リサイクルマーク

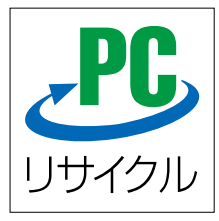

2003 年 10 月 1 日以降に販売された、個人向け PC リサイクルサービス対象製品 の本体には、「PC リサイクルマーク」が貼付してあります。このマークが貼付され ている弊社対象製品は弊社にて無償回収および再資源化を実施させていただきます。

なお、回収は電子情報技術産業協会(JEITA)と郵便事業株式会社が提携し対応を行っ ております。郵便局へ直接お持ち込みいただくか、自宅戸口での集荷回収のどちら かをお選びいただくことができます。

# PC リサイクルサービスのご案内

ドスパラリサイクルセンターでは、ご家庭で不要になった弊社パソコンの回収リサイクル活動を行ってお ります。詳しくは下記のホームページをご覧ください。

### http://www.dospara.co.jp/recy

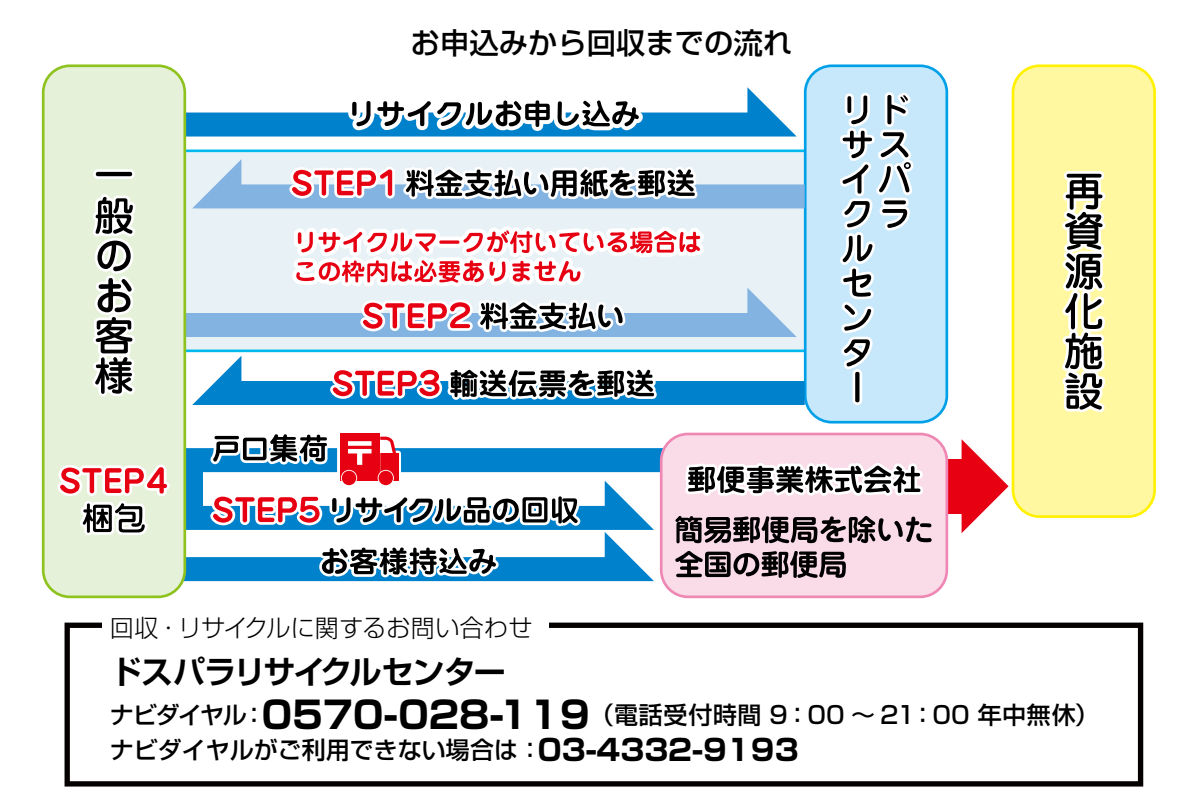

ご利用前

 $\overline{L}$ 

2<br>基本

3

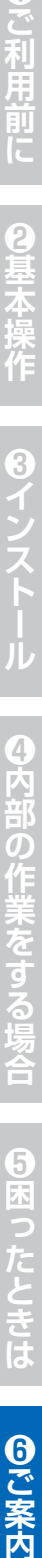

60ご案内

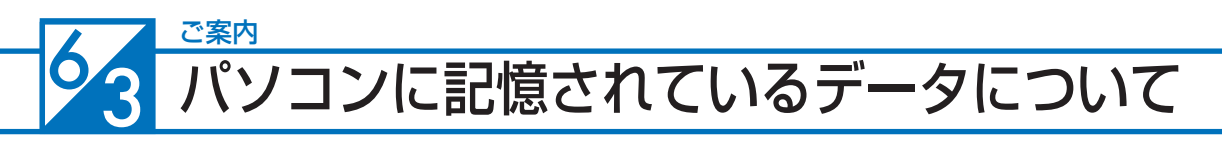

### PC および HDD などの内蔵記憶装置に保存されているデータについて

パソコンの回収・リサイクルおよびリユースにあたり、以下の点にご注意ください。

お客様がご利用になっていたパソコンに内蔵されている記憶装置には、大切な個人情報や重要 なデータが保存されています。このデータの取り扱いに関しましては大変恐れ入りますが、お客 様の責任範囲としてデータの消去や別の記憶媒体などへバックアップ、保存を実施いただくこと になります。

万が一、データの漏洩等が発生した場合につきましても、弊社では責任を負いかねます。

#### ワンポイント

お客様によるデータ保護、漏洩に関して不安がある場合や、確実なデータの破壊 もしくは、記憶装置の物理的な破壊による保護をご要望される場合は、弊社にて 以下のサービスを提供しておりますのでご利用ください。(有償)

### HDD データ消去

アメリカ合衆国国防総省採用のデータ消去方法に準拠した HDD のデータ消去作 業を行います。

HDD としての機能は維持されますので、リユースが可能です。

### 物理破壊

HDD を物理的に破壊し、完全に HDD としてのデータの書き込みおよび読み込み を不可能にします。破壊後は、HDD をパソコンへ接続しても動作しません。 また、破壊された HDD は PC リサイクルサービスの一環として、ご利用になって いたパソコンと一緒にリサイクルすることが可能です。

> 詳しくは下記のホームページをご覧ください。 http://www.dospara.co.jp/del

**8イン** 

#### 1. 保証期間について

保証期間は販売店および通販でのご購入日より 1 年間となります。

- 【オプショナル保証】 ・延長保証 2 年間延長保証 基本保証期間 1 年+延長期間 1 年 …合計 2 年間の保証+引取往復送料無料 ( 延長保証特典 ) 3 年間延長保証 基本保証期間 1 年+延長期間 2 年<br>- …合計 3 年間の保証+引取往復送料無料 ( 延長保証特典 ) ・パソコン保険加入 12 ヶ月間パソコン保険・・・保証期間 1 年間 24 ヶ月間パソコン保険・・・保証期間 2 年間 36 ヶ月間パソコン保険・・・保証期間 3 年間 ※パソコン保険に関する規約は保険証券に記載されております。 内容について詳細は保険証券をご参照ください。
- ※レシート(納品書)および Prime 製造番号シールが保証書となります。Prime 製造 番号シールは Prime パソコン本体の裏面、もしくは底面に貼付していますのでご 確認ください。

※パソコン保険をお申し込み済で、パソコン保険のサービスを受ける際は、パソコン 保険証券が必要となります。再発行はいたしませんので、大切に保管してください。

※修理完了後の保証につきましては、ご購入の際に付帯する保証期間の満了日、また は、修理完了品のお引渡し日から 1 か月の保証期間を付帯し、いずれかの長い方 とします。

- ※ Prime パソコンに関しては、ご購入時に左記項目に記載している延長保証(オプショ ン)を、お申し込みの場合には、それに準じた保証期間となります。
- ※修理完了後の保証期間は、修理完了品のお引渡し日から 1 か月後まで付与される 保証期間もしくはご購入の際に付帯する保証期間の満了日のいずれかの長い方と します。

#### 2. 初期不良について

初期不良期間は、原則お買い上げ日から 1 週間以内とします。商品発送の場合は到着後 1 週間以内とします。初期不良の対応につきましては、お買い上げ になられた店頭へお持ち込みいただくか、弊社修理センターへご送付ください。お預かりのうえ、弊社にて修理対応をさせていただきます。修理に相当日 数がかかる場合には、同一商品(新品)と交換をさせていただきます。交換する商品の在庫がない場合には同額以上の別商品と交換させていただきます。 別商品と交換の際に差額が生じた場合には、差額分をご負担ください。お預けいただく際にお客様の来店または発送のご都合がつかない場合、お買い上げ 日または、商品到着日から 1 週間以内にお買い上げ店舗または弊社サポートコールセンターまでご連絡をお願いします。ご連絡後、初期不良期間を最大 1 週間延長いたします。なお、弊社 DJ クラブカードのメンバーでメールマガジンをご購読いただいている会員の方は、初期不良期間を 1 か月間に延長させ ていただいております。DJ クラブへのご加入とメールマガジンのご登録をお勧めいたします。( メールマガジンは無料です )

#### 3. 保証免責事項について

下記のような場合には、サポートおよび修理交換など、弊社保証の対象とはなりません。

- ・組み合わせや相性によって発生する機器互換性などの原因による症状。( 仕様 )
- ・天災、火事および、停電、付属されている電源ケーブルの外部損傷などの外部要因によって故障が発生した場合。
- ・弊社販売時のサポート OS 以外で症状が発生する場合。
- ・自然消耗、摩耗、劣化(バッテリーの経年劣化、消耗や長期使用によるハードディスクの不良セクタの増加)による場合。
- ・譲渡などにより所有者の変更があった場合。(オークションや、中古売買などによるご購入を含む)
- ・焼損痕、外傷がある場合。
- ・保証書や製品のラベル類が汚損、破損している場合。
- ・お客様の故意、過失、改造またはお取り扱い方法や、ご使用方法が不適切と判断した場合。

#### 4. 不良発生時にご用意いただくもの

・弊社のレシートまたは納品書(保証書)※パソコン保険をお申し込みいただいている場合 、保証を受ける際パソコン保険証券の同梱が必要となります。

・ドスパラ修理依頼書(Prime ユーザーズマニュアルの最終ページにありますのでご記入のうえ、同梱をお願い致します。コピー可。)

- ・ご購入時の梱包箱
- また、作業を円滑に行うために、下記の物を同梱くださいますようお願いいたします。

・OS インストールディスク ・ドライバ CD などの付属品

#### 5. 不良診断・修理に要する期間・修理部品の取り扱い

通常、保証期間中の修理についてはご依頼品をお持込またはお送りいただいた後、修理期間は弊社に到着してから、1 週間から 10 日程度となります。原則、 ー。<br>店舗または秋葉原サポートセンターへご来店での修理ご依頼の際は、その場での修理・交換対応は応じかねますので、あらかじめご了承ください。海外の メーカー製部品に関しては、その海外部品供給元へ送付し、修理依頼を行うため、初期不良期間経過後の修理のご依頼は、そのメーカーによっては 1 か月 以上の期間をいただく場合がございます。保証期間中の修理において交換した部品の所有権は弊社に帰属します。よって、当該部品をお客様に返却しない ものとします。なお、交換した部品は、地球環境の配慮から部品供給元で修理・再調整後、動作検査し新品部品と同等の品質が保証されたものとして再利 用する場合があります。

※修理期間中における代替品の貸し出しは行っておりません。

#### **6. 送料、診断料について**

検証、修理ご依頼品を発送されるときの送料は原則、お客様にてご負担ください。初期不良期間の製品につきましては、最寄りの店舗、または秋葉原サポー トセンターおよび弊社サポートコールセンターへ事前にご連絡をいただき、検証修理が必要と判断された場合には弊社にて負担いたします(佐川急便のみ)。 出荷時の構成と異なる構成に変更されている場合は 、初期不良とみなしません。また、輸送中の事故はお客様の責任となりますので、商品が梱包されてい るダンボール箱などでしっかりと梱包してください。弊社に到着後、検証・修理ご依頼品返却時の送料は原則、弊社にて負担いたします。ただし自損など、 自然故障以外のハードウェア不良の場合、返却時の送料はお客様のご負担となり別途診断料もご請求させていただきます。あらかじめご了承ください。

#### **7.責任制限**

弊社の責任の範囲は、上記の修理・交換とし、当該商品のご購入金額を上限とします。逸失利益、ダウンタイム(機能停止期間)、データおよびプログラ ムの修復などの間接的な損害については、弊社の責任範囲から除外といたします。また、修理対応時における記憶媒体(ハードディスクなど)内のデータ の保証および対応は一切致しかねます。定期的なバックアップの取得をお勧めいたします。この保証は日本国内でのご利用においてのみ有効とします。本 規約に関する紛争は、特に別段の定めなき場合は、東京簡易裁判所または東京地方裁判所のみをもって第一審の専属管轄裁判所とします。サービス・保証 内容は、予告なく変更される場合がございます。

#### 8. 返品、交換について

弊社では原則、返品対応は一切受け付けておりません。お客様において誤って商品をご購入された場合は、ご購入日から7日以内であれば弊社店舗へご連 絡のうえ、未使用・未開封の状態で、お買い上げ明細書(レシート)、領収書を添えてご購入の店舗へお持ちいただければ、 ほかの同額以上の商品と交換い たします。(ただし OS〈基本ソフト〉などのソフトウェアにつきましては対象外とさせていただいております。ご了承ください。)交換の際に差額が生じ た場合には差額分をご負担ください。通信販売でお求めの場合は、差額お振込み時の振込手数料、代引手数料などはお客様にてご負担ください。

#### 9. Prime パソコン保証期間外の修理またはアップグレードなど、有償サポートについて

有償サポートにつきましては、 詳しくはお買上げ店舗、またはサポートコールセンターにお問い合わせください。 【修理のご依頼について】 弊社通販、店舗でお買い上げをいただきました製品の修理のご依頼につきましては弊社サポートコールセンターへご連絡ください。 サポートコールセンターでハードウェアに障害があるかどうかを確認し、適切な対応を行わせていただきます。 【修理をご依頼された場合】 修理完了後はお客様へ修理が完了した旨のご連絡させていただいておりますので、お早めにお引取りください。修理完了およびお引取のご連絡から 1 か月 を超過してもお預り品のお引取りがなされない場合は、誠に勝手ながら弊社にて処分させていただきますのでご了承ください。

**IG http://www.dospara.co.jp** 【インターネット通販】 特価品情報】 各店セール情報 サポート情報

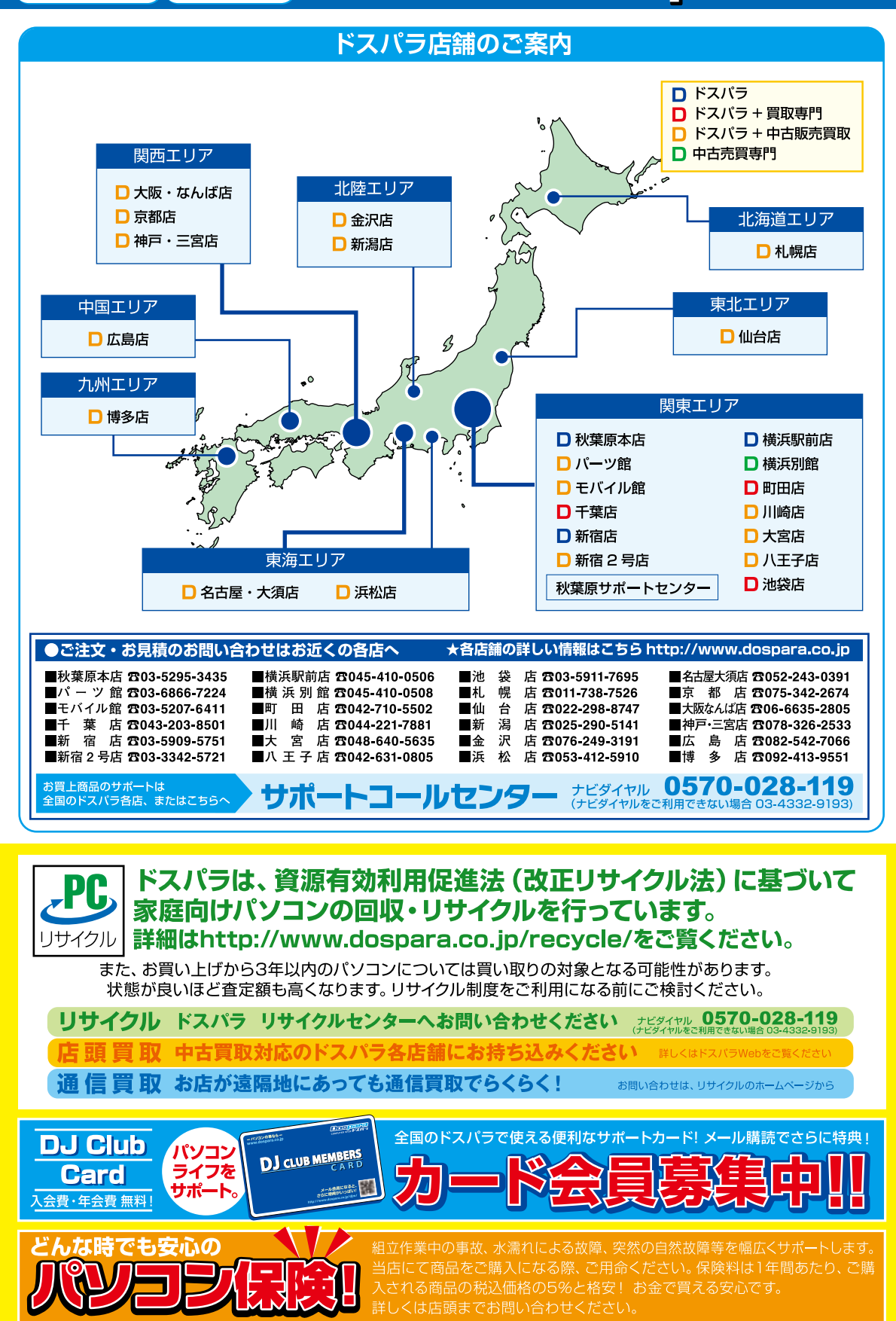

## 付属ソフトウェアチェックリスト

プリインストールされている無償のソフトウェアは、システム初期化時に消えますのであらかじめご了承ください。

### **アプリケーション**

(光学ドライブ搭載モデルのみ) **□ PowerDVD ・・・・・・・・・・・・・・・・・・・・(DVD/ ブルーレイ再生) □ WinDVD ・・・・・・・・・・・・・・・・・・・・・(DVD/ ブルーレイ再生) □ Nero ・・・・・・・・・・・・・・・・・・・・・(CD/DVD/ ブルーレイ記録) □ DVD Solution ・・・・・・・・・・・・・・・・(CD/DVD/ ブルーレイ記録) □ PC-Doctor ・・・・・・・・・・・・・・・・・・・ (ハードウェア診断ソフト)**

### **オフィス**

- (オフィス選択モデルのみ)
- **□ Microsoft® Office Personal**
- **□ Microsoft® PowerPoint**
- **□ Microsoft® Office Professional**
- **□ Microsoft® Office Home and Business**
- **□ Kingsoft Office Standard**

### **ドライバー**

**□マザーボード □ビデオカード □サウンドカード □TVチューナーキャプチャーカード □ USB3.0 インターフェースカード**

### **その他**

```
(各増設機器搭載モデルのみ)
```
- $\Box$  (
- 
- $\Box$  (  $\Box$  (

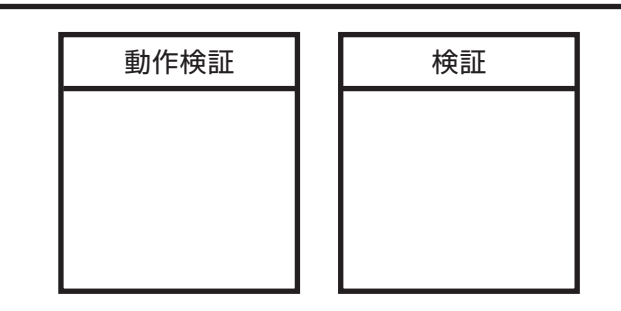

Prime マニュアル 著者 / 監修:株式会社サードウェーブ Prime マニュアル編集部 発行 / 編集:株式会社サードウェーブ

ご注意

※本書の内容の一部、または全部を無断で転載することは固くお断りいたします。 ※本書の内容および製品の仕様について、将来予告なしに変更することがあります。 ※本書の内容は万全を期して作成いたしましたが、万一誤り・お気付きの点がございましたらご連絡ください。 ※本書の内容に基づく運用した結果の影響には、責任を負いかねますのでご了承ください。 商標について Microsoft、Windows 7, Windows Vista、Windows XP、Windows 2000,Windows Me、 Windows 98、Office は米Microsoft Corporation の米国、日本およびその他の国における登録商標または商標です。 Intel ロゴ、および Intel Inside ロゴは、アメリカ合衆国およびその他の国における Intel Corporation またはその子会社の商標ま たは登録商標です。 Mac、Mac OS は、Apple Inc. の商標です。 © 2009 Nero AG, Karlsbad, Germany. All rights reserved.

Linux は、Linus Torvalds の米国およびその他の国における商標です。

UNIX は The Open Group の米国およびその他の国における登録商標です。

その他の、会社名、製品名、システム名は各社の商標または登録商標です。

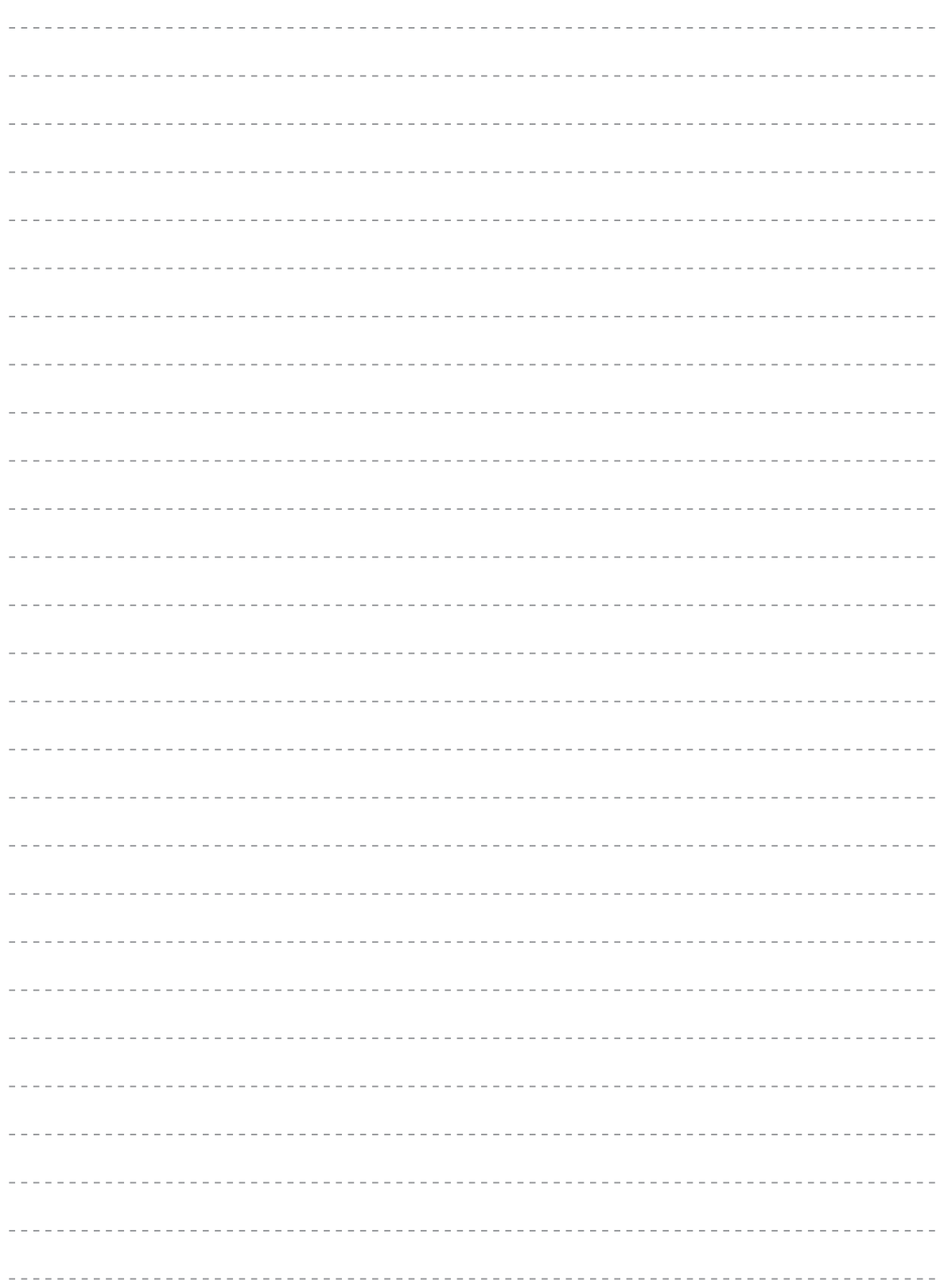

# **ドスパラ修理依頼書**

DJ 会員様を対象にオンラインによる Prime 故障診断をご用意しております **http://check.dospara.co.jp/front**

#### ● 送付いただく際のご注意

送り先について 修理品の送付は『〒252-1123 神奈川県綾瀬市早川2696-1 ドスパラ修 理センター』宛でご送付ください。秋葉原店舗でご購入された製品について は、秋葉原サポートセンターにてお持込修理を承ります。ドスパラ各店舗へ のお持込に関しては、弊社ホームページ店舗情報をご参照ください。

お問合わせ先:サポートコールセンター **0570-028-119**(PHS・IP電話からは 03-4332-9193)

Prime パソコンを送付いただく際には、ご購入時の梱包箱を利用し、修理依頼品を梱包送付ください。箱がない場合には安全に輸送す るために別途パソコン梱包用の箱をご用意いただき、送付願います。着荷時の梱包箱の状態等により、当社で再利用が困難と判断した場 合には、別途箱代を請求させていただきます。また、梱包不良による輸送事故および、物理破損は保証期間内でも有償対象となります。 あらかじめご了承ください。

#### ● 必要事項をご記入の上、お申し込みください おんない おんない おんない あんなの ついているところは、ご記入必須事項です

**コピーしてご利用ください**

 $\vdots$ 

ロアーフトリ 当氏 へ が や こ

. . . . . . . . . . . . .

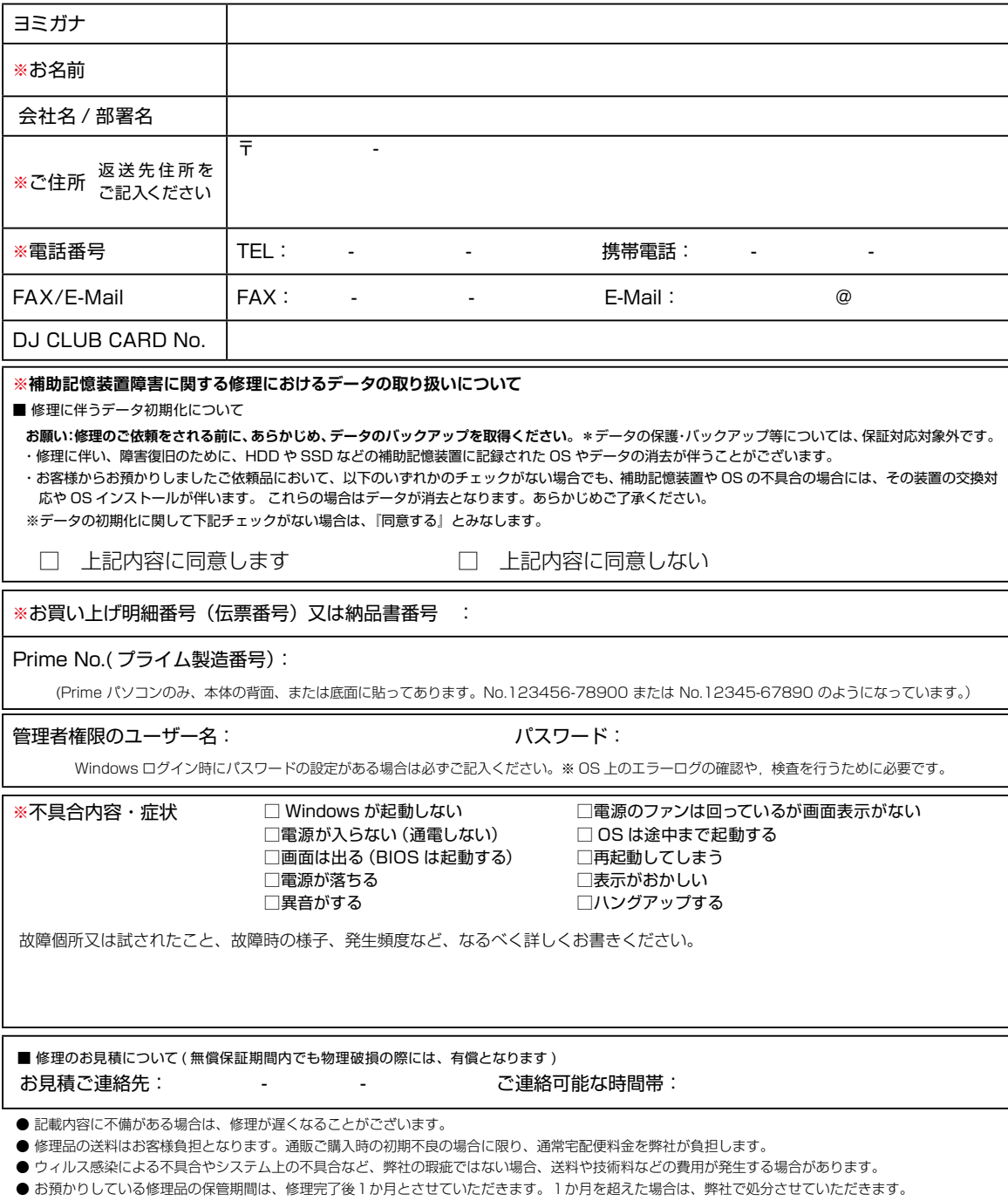

● お客様の個人情報および個人履歴は、弊社修理サービス及びサポートの提供においてのみ使用されます。また、お客様の同意なしに、上記以外の目的で 個人情報および個人履歴を使用することはございませんのでご安心ください。

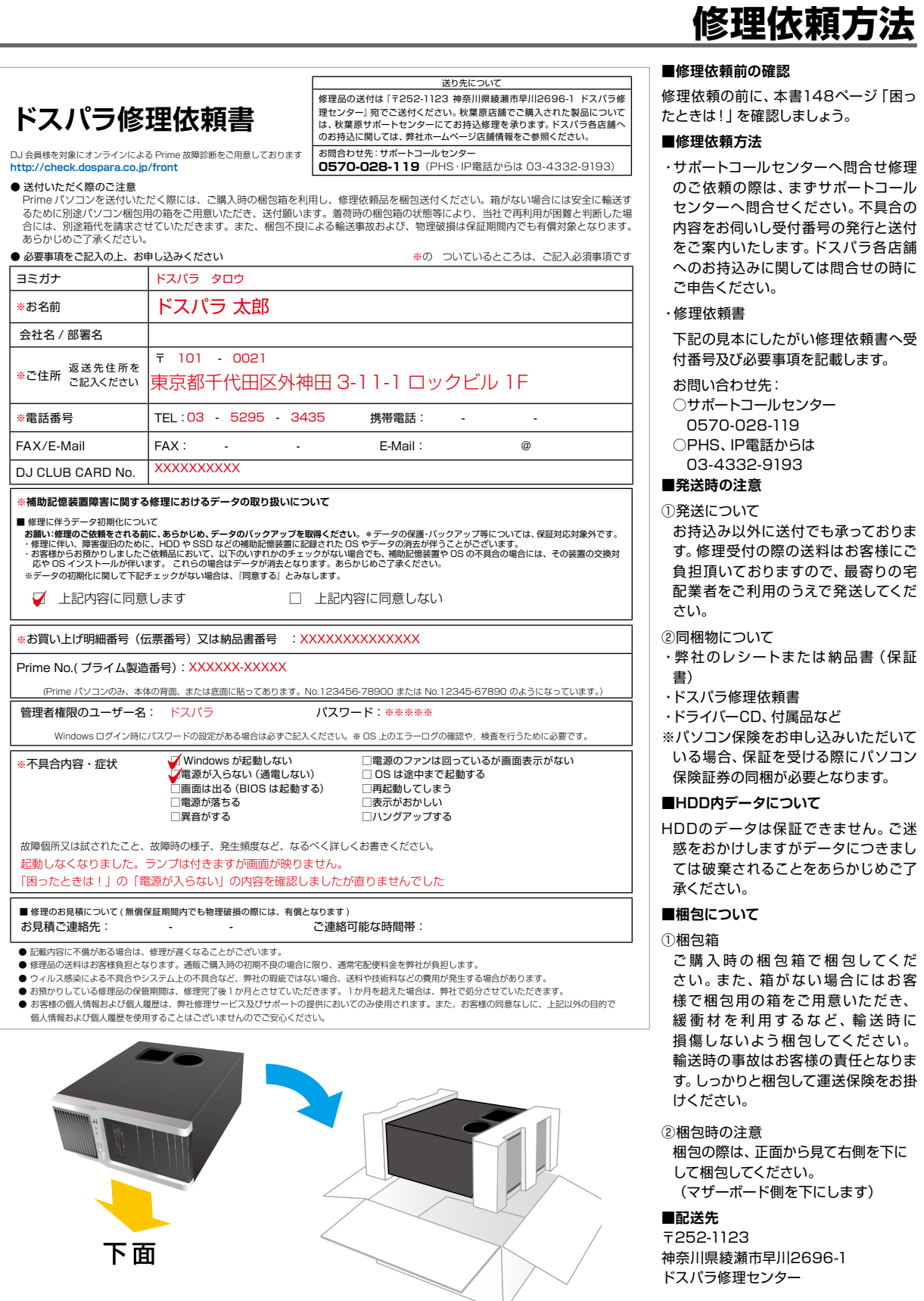
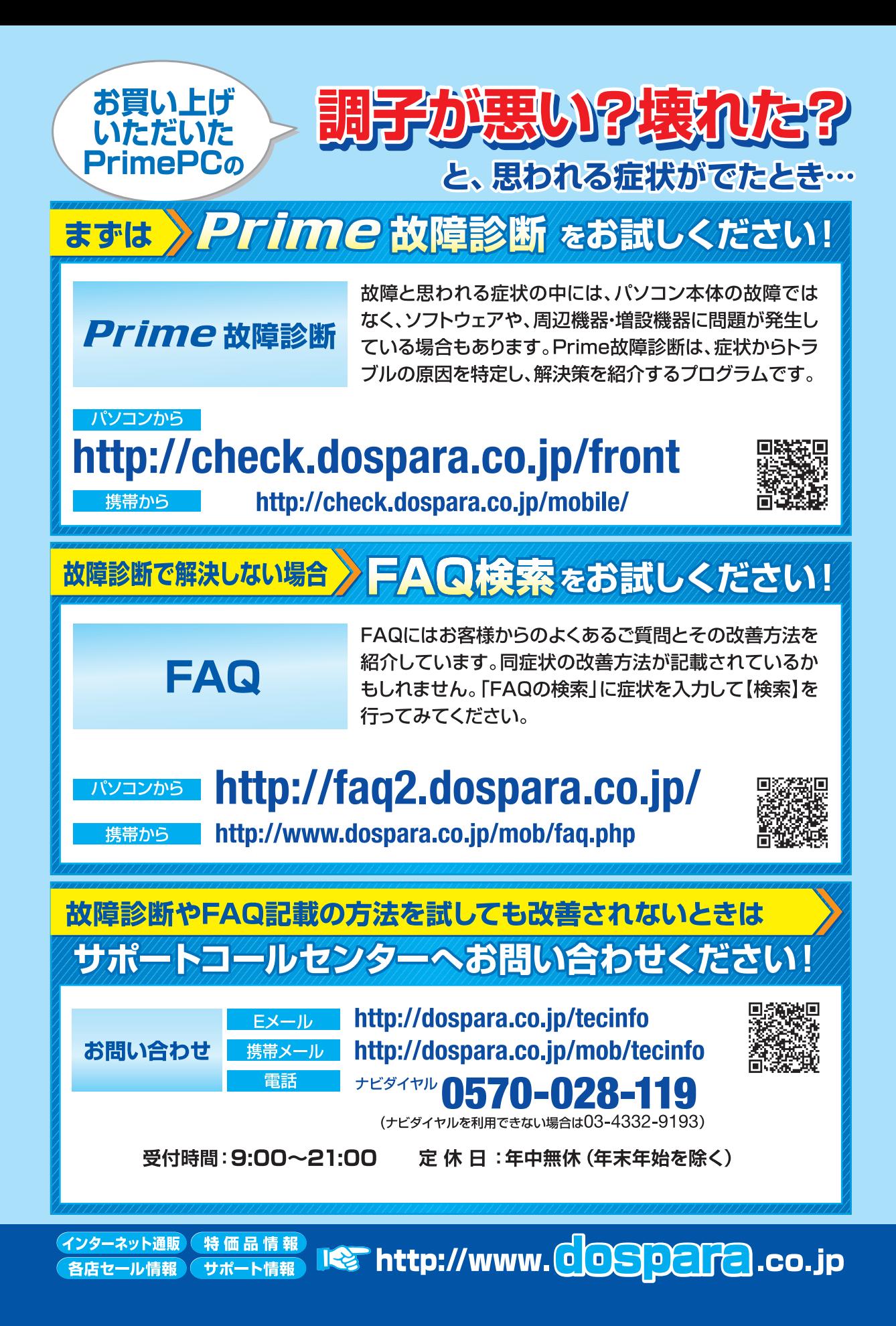